## P-660HN FxZ Series

802.11n Wireless ADSL2+ 4-port Gateway

## User's Guide

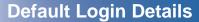

IP Address http://192.168.1.1

Admin 1234

**Password** 

User user

**Password** 

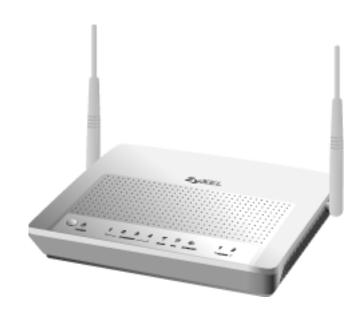

Firmware Version 3.7 Edition 2, 10/2010

www.zyxel.com

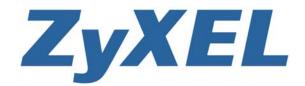

### **About This User's Guide**

### **Intended Audience**

This manual is intended for people who want to configure the ZyXEL Device using the web configurator. You should have at least a basic knowledge of TCP/IP networking concepts and topology.

### **Related Documentation**

· Quick Start Guide

The Quick Start Guide is designed to help you get up and running right away. It contains information on setting up your network and configuring for Internet access.

Web Configurator Online Help
 Embedded web help for descriptions of individual screens and supplementary information.

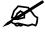

It is recommended you use the web configurator to configure the ZyXEL Device.

Supporting Disc

Refer to the included CD for support documents.

• ZyXEL Web Site

Please refer to <u>www.zyxel.com</u> for additional support documentation and product certifications.

### **User Guide Feedback**

Help us help you. Send all User Guide-related comments, questions or suggestions for improvement to the following address, or use e-mail instead. Thank you!

The Technical Writing Team, ZyXEL Communications Corp., 6 Innovation Road II, Science-Based Industrial Park, Hsinchu, 300, Taiwan.

E-mail: techwriters@zyxel.com.tw

### **Disclaimer**

Graphics in this book may differ slightly from the product due to differences in operating systems, operating system versions, or if you installed updated firmware/software for your device. Every effort has been made to ensure that the information in this manual is accurate.

### **Document Conventions**

### Warnings and Notes

These are how warnings and notes are shown in this User's Guide.

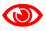

Warnings tell you about things that could harm you or your device.

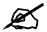

Notes tell you other important information (for example, other things you may need to configure or helpful tips) or recommendations.

### **Syntax Conventions**

- The P-660HN-FxZ may be referred to as the "ZyXEL Device", the "device", the "system" or the "product" in this User's Guide.
- Product labels, screen names, field labels and field choices are all in **bold** font.
- A key stroke is denoted by square brackets and uppercase text, for example, [ENTER] means the "enter" or "return" key on your keyboard.
- "Enter" means for you to type one or more characters and then press the [ENTER] key. "Select" or "choose" means for you to use one of the predefined choices.
- A right angle bracket (>) within a screen name denotes a mouse click. For example,
   Maintenance > Log > Log Setting means you first click Maintenance in the navigation panel, then the Log sub menu and finally the Log Setting tab to get to that screen.
- Units of measurement may denote the "metric" value or the "scientific" value. For example, "k" for kilo may denote "1000" or "1024", "M" for mega may denote "1000000" or "1048576" and so on.
- "e.g.," is a shorthand for "for instance", and "i.e.," means "that is" or "in other words".

### **Icons Used in Figures**

Figures in this User's Guide may use the following generic icons. The ZyXEL Device icon is not an exact representation of your device.

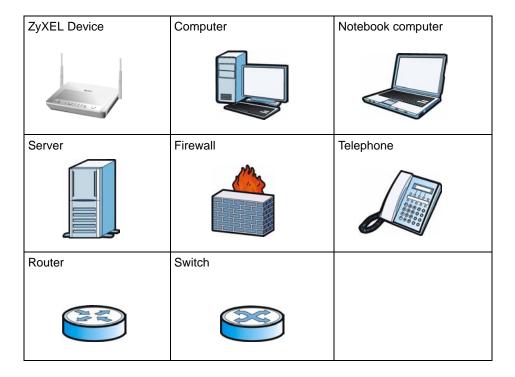

## **Safety Warnings**

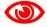

For your safety, be sure to read and follow all warning notices and instructions.

- Do NOT use this product near water, for example, in a wet basement or near a swimming pool.
- Do NOT expose your device to dampness, dust or corrosive liquids.
- Do NOT store things on the device.
- Do NOT install, use, or service this device during a thunderstorm. There is a remote risk of electric shock from lightning.
- Connect ONLY suitable accessories to the device.
- Do NOT open the device or unit. Opening or removing covers can expose you to dangerous high voltage points or other risks. ONLY qualified service personnel should service or disassemble this device. Please contact your vendor for further information.
- Make sure to connect the cables to the correct ports.
- Place connecting cables carefully so that no one will step on them or stumble over them.
- Always disconnect all cables from this device before servicing or disassembling.
- Use ONLY an appropriate power adaptor or cord for your device.
- Connect the power adaptor or cord to the right supply voltage (for example, 110V AC in North America or 230V AC in Europe).
- Do NOT allow anything to rest on the power adaptor or cord and do NOT place the product where anyone can walk on the power adaptor or cord.
- Do NOT use the device if the power adaptor or cord is damaged as it might cause electrocution.
- If the power adaptor or cord is damaged, remove it from the device and the power source.
- Do NOT attempt to repair the power adaptor or cord. Contact your local vendor to order a new one.
- Do not use the device outside, and make sure all the connections are indoors. There is a remote risk of electric shock from lightning.
- Do NOT obstruct the device ventilation slots, as insufficient airflow may harm your device
- Use only No. 26 AWG (American Wire Gauge) or larger telecommunication line cord.
- Antenna Warning! This device meets ETSI and FCC certification requirements when using the included antenna(s). Only use the included antenna(s).
- This device is for indoor use only (utilisation intérieure exclusivement).

This product is recyclable. Dispose of it properly.

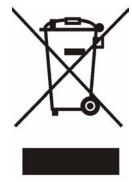

## **Contents Overview**

| Introduction                       | 31          |
|------------------------------------|-------------|
| Introducing the ZyXEL Device       | 33          |
| Introducing the Web Configurator   |             |
| Status Screens                     |             |
| Wizard                             | 51          |
| Internet and Wireless Setup Wizard | 53          |
| Network                            | 67          |
| WAN Setup                          | 69          |
| LAN Setup                          |             |
| Wireless LAN                       | 105         |
| Network Address Translation (NAT)  | 135         |
| Security                           | 149         |
| Firewalls                          | 151         |
| Content Filtering                  |             |
| Packet Filter                      |             |
| Certificates                       | 185         |
| Advanced                           | <b>20</b> 9 |
| Static Route                       | 211         |
| 802.1Q/1P                          | 215         |
| Quality of Service (QoS)           | 225         |
| Dynamic DNS Setup                  | 239         |
| Remote Management                  | 243         |
| Universal Plug-and-Play (UPnP)     | 255         |
| Maintenance                        | 267         |
| System Settings                    | 269         |
| Logs                               | 275         |
| Tools                              | 287         |
| Diagnostic                         | 299         |
| Troubleshooting and Specifications | 303         |
| Product Specifications             | 305         |
| Troubleshooting                    | 313         |

Appendices and Index ......317

## **Table of Contents**

| About This User's Guide                       | 3  |
|-----------------------------------------------|----|
| Document Conventions                          | 4  |
| Safety Warnings                               | 6  |
| Contents Overview                             | 9  |
| Table of Contents                             | 11 |
| List of Figures                               | 21 |
| List of Tables                                | 27 |
| Part I: Introduction                          | 31 |
| Chapter 1 Introducing the ZyXEL Device        | 33 |
| 1.1 Overview                                  | 33 |
| 1.2 Ways to Manage the ZyXEL Device           | 33 |
| 1.3 Good Habits for Managing the ZyXEL Device | 34 |
| 1.4 Applications for the ZyXEL Device         | 34 |
| 1.4.1 Internet Access                         | 34 |
| 1.5 LEDs (Lights)                             | 35 |
| 1.6 The RESET Button                          | 36 |
| 1.6.1 Using the Reset Button                  | 36 |
| 1.7 The WPS WLAN Button                       | 36 |
| 1.7.1 Turn the Wireless LAN Off or On         |    |
| 1.7.2 Activate WPS                            | 37 |
| Chapter 2 Introducing the Web Configurator    | 39 |
| 2.1 Overview                                  | 39 |
| 2.1.1 Accessing the Web Configurator          |    |
| 2.2 Web Configurator Main Screen              |    |
| 2.2.1 Title Bar                               | 41 |
| 2.2.2 Navigation Panel                        | 42 |
| 2.2.3 Main Window                             | 44 |
| 2.2.4 Status Bar                              | 44 |

| Chapter 3 Status Screens                          | 45 |
|---------------------------------------------------|----|
|                                                   |    |
| 3.1 Overview                                      |    |
| 3.2 The Status Screen                             |    |
| 3.3 Client List                                   |    |
| 3.4 WLAN Status                                   |    |
| 3.5 Packet Statistics                             |    |
| 3.6 Any IP Table                                  | 50 |
| Part II: Wizard                                   | 51 |
| Chapter 4 Internet and Wireless Setup Wizard      | 53 |
| 4.1 Overview                                      |    |
| 4.2 Internet Access Wizard Setup                  |    |
| 4.2.1 Manual Configuration                        |    |
| 4.3 Wireless Connection Wizard Setup              |    |
| 4.3.1 Manually Assign a WPA-PSK key               |    |
| 4.3.2 Manually Assign a WEP Key                   |    |
| Part III: Network                                 |    |
| WAN Setup                                         | 69 |
| 5.1 Overview                                      | 69 |
| 5.1.1 What You Can Do in the WAN Screens          | 69 |
| 5.1.2 What You Need to Know About WAN             | 69 |
| 5.1.3 Before You Begin                            | 70 |
| 5.2 The Internet Access Setup Screen              | 70 |
| 5.2.1 Advanced Internet Access Setup              | 73 |
| 5.3 The More Connections Screen                   | 75 |
| 5.3.1 More Connections Edit                       | 76 |
| 5.3.2 Configuring More Connections Advanced Setup | 79 |
| 5.4 The WAN Backup Setup Screen                   |    |
| 5.5 WAN Technical Reference                       | 80 |
| 5.5.1 Encapsulation                               |    |
| 0.0.1 Endapodiation                               | 82 |
| 5.5.2 Multiplexing                                |    |
| ·                                                 |    |

| 5.5.5 Nailed-Up Connection (PPP)                  | 84  |
|---------------------------------------------------|-----|
| 5.5.6 NAT                                         | 84  |
| 5.6 Metric                                        | 84  |
| 5.7 Traffic Shaping                               | 85  |
| 5.7.1 ATM Traffic Classes                         | 86  |
| 5.8 Traffic Redirect                              | 86  |
| Chapter 6                                         |     |
| LAN Setup                                         | 89  |
| 6.1 Overview                                      | 89  |
| 6.1.1 What You Can Do in the LAN Screens          |     |
| 6.1.2 What You Need To Know About LAN             | 89  |
| 6.1.3 Before You Begin                            |     |
| 6.2 The LAN IP Screen                             | 90  |
| 6.2.1 The Advanced LAN IP Setup Screen            |     |
| 6.3 The DHCP Setup Screen                         | 93  |
| 6.4 The Client List Screen                        | 95  |
| 6.5 The IP Alias Screen                           | 96  |
| 6.5.1 Configuring the LAN IP Alias Screen         | 97  |
| 6.6 LAN Technical Reference                       | 98  |
| 6.6.1 LANs, WANs and the ZyXEL Device             | 98  |
| 6.6.2 DHCP Setup                                  | 99  |
| 6.6.3 DNS Server Addresses                        | 99  |
| 6.6.4 LAN TCP/IP                                  | 99  |
| 6.6.5 RIP Setup                                   | 101 |
| 6.6.6 Multicast                                   | 101 |
| 6.6.7 Any IP                                      | 102 |
| Chapter 7                                         |     |
| Wireless LAN                                      | 105 |
| 7.1 Overview                                      | 105 |
| 7.1.1 What You Can Do in the Wireless LAN Screens | 105 |
| 7.1.2 What You Need to Know About Wireless        | 106 |
| 7.1.3 Before You Start                            | 106 |
| 7.2 The AP Screen                                 | 107 |
| 7.2.1 No Security                                 | 108 |
| 7.2.2 WEP Encryption                              | 109 |
| 7.2.3 WPA(2)-PSK                                  | 110 |
| 7.2.4 WPA(2) Authentication                       | 111 |
| 7.2.5 Wireless LAN Advanced Setup                 | 113 |
| 7.2.6 MAC Filter                                  | 114 |
| 7.3 The More AP Screen                            | 115 |
| 7.3.1 More AP Edit                                | 116 |

|     | 7.4 The WPS Screen                            | 117 |
|-----|-----------------------------------------------|-----|
|     | 7.5 The WPS Station Screen                    | 118 |
|     | 7.6 The WDS Screen                            | 119 |
|     | 7.7 The QoS Screen                            | 120 |
|     | 7.8 The Scheduling Screen                     | 121 |
|     | 7.9 Wireless LAN Technical Reference          | 121 |
|     | 7.9.1 Wireless Network Overview               | 121 |
|     | 7.9.2 Additional Wireless Terms               | 123 |
|     | 7.9.3 Wireless Security Overview              | 124 |
|     | 7.9.4 Signal Problems                         | 126 |
|     | 7.9.5 BSS                                     | 126 |
|     | 7.9.6 MBSSID                                  | 127 |
|     | 7.9.7 Wireless Distribution System (WDS)      | 127 |
|     | 7.9.8 WiFi Protected Setup (WPS)              | 128 |
| Ch. | apter 8                                       |     |
|     | twork Address Translation (NAT)               | 135 |
|     |                                               |     |
|     | 8.1 Overview                                  |     |
|     | 8.1.1 What You Can Do in the NAT Screens      |     |
|     | 8.1.2 What You Need To Know About NAT         |     |
|     | 8.2 The NAT General Setup Screen              |     |
|     | 8.3 The Port Forwarding Screen                |     |
|     | 8.3.1 Configuring the Port Forwarding Screen  |     |
|     | 8.3.2 The Port Forwarding Rule Edit Screen    |     |
|     | 8.4 The Address Mapping Screen                |     |
|     | 8.4.1 The Address Mapping Rule Edit Screen    |     |
|     | 8.5 The SIP ALG Screen                        |     |
|     | 8.6 NAT Technical Reference                   |     |
|     | 8.6.1 NAT Definitions                         |     |
|     | 8.6.2 What NAT Does                           |     |
|     | 8.6.3 How NAT Works                           |     |
|     | 8.6.4 NAT Application                         |     |
|     | 8.6.5 NAT Mapping Types                       | 146 |
|     |                                               |     |
|     |                                               |     |
| Pa  | art IV: Security                              | 149 |
|     |                                               |     |
|     | apter 9                                       |     |
| Fir | ewalls                                        | 151 |
|     | 9.1 Overview                                  | 151 |
|     | 9.1.1 What You Can Do in the Firewall Screens |     |
|     | 9.1.2 What You Need to Know About Firewall    |     |
|     |                                               |     |

| 9.1.3 Firewall Rule Setup Example                          | 152 |
|------------------------------------------------------------|-----|
| 9.2 The Firewall General Screen                            | 156 |
| 9.3 The Firewall Rule Screen                               | 157 |
| 9.3.1 Configuring Firewall Rules                           | 159 |
| 9.3.2 Customized Services                                  | 162 |
| 9.3.3 Configuring a Customized Service                     | 162 |
| 9.4 The Firewall Threshold Screen                          | 163 |
| 9.4.1 Threshold Values                                     | 164 |
| 9.4.2 Configuring Firewall Thresholds                      | 164 |
| 9.5 Firewall Technical Reference                           | 166 |
| 9.5.1 Firewall Rules Overview                              | 166 |
| 9.5.2 Guidelines For Enhancing Security With Your Firewall | 168 |
| 9.5.3 Security Considerations                              | 168 |
| 9.5.4 Triangle Route                                       | 168 |
| Chapter 10                                                 | 4-4 |
| Content Filtering                                          |     |
| 10.1 Overview                                              |     |
| 10.1.1 What You Can Do in the Content Filter Screens       |     |
| 10.1.2 What You Need to Know About Content Filtering       |     |
| 10.1.3 Before You Begin                                    |     |
| 10.1.4 Content Filtering Example                           |     |
| 10.2 The Keyword Screen                                    |     |
| 10.3 The Schedule Screen                                   |     |
| 10.4 The Trusted Screen                                    | 175 |
| Chapter 11                                                 | 477 |
| Packet Filter                                              | 177 |
| 11.1 Overview                                              | 177 |
| 11.1.1 What You Can Do in the Packet Filter Screen         | 177 |
| 11.1.2 What You Need to Know About the Packet Filter       | 177 |
| 11.2 The Packet Filter Screen                              | 177 |
| 11.2.1 Editing Protocol Filters                            | 178 |
| 11.2.2 Configuring Protocol Filter Rules                   | 179 |
| 11.2.3 Editing Generic Filters                             | 181 |
| 11.2.4 Configuring Generic Packet Rules                    | 182 |
| 11.3 Packet Filter Technical Reference                     | 183 |
| 11.3.1 Filter Types and NAT                                | 183 |
| 11.3.2 Firewall Versus Filters                             | 184 |
| Chapter 12                                                 |     |
| Certificates                                               | 185 |
| 40.4.0                                                     | 105 |

|           | 12.1.1 What You Can Do in the Certificates Screens                                                                                                    | 185                |
|-----------|----------------------------------------------------------------------------------------------------|--------------------|
|           | 12.1.2 What You Need to Know About Certificates                                                                                                    | 186                |
|           | 12.2 The My Certificates Screen                                                                                                    | 186                |
|           | 12.2.1 My Certificate Import                                                                                                    | 188                |
|           | 12.2.2 My Certificate Create                                                                                                    | 189                |
|           | 12.2.3 My Certificate Details                                                                                                    | 191                |
|           | 12.3 The Trusted CAs Screen                                                                                                    | 194                |
|           | 12.3.1 Trusted CA Import                                                                                                    | 195                |
|           | 12.3.2 Trusted CA Details                                                                                                    | 196                |
|           | 12.4 The Trusted Remote Hosts Screens                                                                                                    | 199                |
|           | 12.4.1 Trusted Remote Hosts Import                                                                                                    | 201                |
|           | 12.4.2 Trusted Remote Host Certificate Details                                                                                                    | 201                |
|           | 12.5 The Directory Servers Screens                                                                                                    | 204                |
|           | 12.5.1 Directory Server Add and Edit                                                                                                    | 205                |
|           | 12.6 Certificates Technical Reference                                                                                                    | 206                |
|           | 12.6.1 Certificates Overview                                                                                                    | 206                |
|           | 12.6.2 Private-Public Certificates                                                                                                    | 207                |
|           | 12.6.3 Verifying a Trusted Remote Host's Certificate                                                                                                    | 207                |
| Pa        | art V: Advanced                                                                                                    | 209                |
| Ch        | papter 13                                                                                                    |                    |
| Ch        |                                                                                                    |                    |
| Ch        | papter 13                                                                                                    | 211                |
| Ch        | napter 13<br>atic Route                                                                                                    | <b>211</b>         |
| Ch        | apter 13 atic Route                                                                                                    | 211211             |
| Ch        | napter 13 atic Route  13.1 Overview  13.1.1 What You Can Do in the Static Route Screens                                                                                                    | 211211211212       |
| Ch<br>Sta | 13.1 Overview  13.1.1 What You Can Do in the Static Route Screens  13.2 The Static Route Screen  13.2.1 Static Route Edit                                                                                                    | 211211211212       |
| Ch<br>Sta | 13.1 Overview  13.1.1 What You Can Do in the Static Route Screens  13.2 The Static Route Screen                                                                                                    | 211211211212213    |
| Ch<br>Sta | 13.1 Overview  13.1.1 What You Can Do in the Static Route Screens  13.2 The Static Route Screen  13.2.1 Static Route Edit                                                                                                    | 211211212213       |
| Ch<br>Sta | 13.1 Overview  13.1.1 What You Can Do in the Static Route Screens  13.2 The Static Route Screen  13.2.1 Static Route Edit  142.1Q/1P  14.1 Overview                                                                                                    | 211211212213215    |
| Ch<br>Sta | 13.1 Overview  13.1.1 What You Can Do in the Static Route Screens  13.2 The Static Route Screen  13.2.1 Static Route Edit  14.1 Overview  14.1.1 What You Can Do in the 802.1Q/1P Screens                                                                                                    | 211211212213215215 |
| Ch<br>Sta | 13.1 Overview  13.1.1 What You Can Do in the Static Route Screens  13.2 The Static Route Screen  13.2.1 Static Route Edit  14.1 Overview  14.1.1 What You Can Do in the 802.1Q/1P Screens  14.1.2 What You Need to Know About 802.1Q/1P                                                                                                    |                    |
| Ch<br>Sta | 13.1 Overview 13.1.1 What You Can Do in the Static Route Screens 13.2 The Static Route Screen 13.2.1 Static Route Edit  14.1 Overview 14.1.1 What You Can Do in the 802.1Q/1P Screens 14.1.2 What You Need to Know About 802.1Q/1P 14.1.3 802.1Q/1P Example                                                                                                    |                    |
| Ch<br>Sta | 13.1 Overview  13.2 The Static Route Screen  13.2.1 Static Route Edit  14.1 Overview  14.1.1 What You Can Do in the Static Route Screens  14.1.2 What You Can Do in the 802.1Q/1P Screens  14.1.3 802.1Q/1P Example  14.2 The 802.1Q/1P Group Setting Screen                                                                                                   |                    |
| Ch<br>Sta | 13.1 Overview 13.1 What You Can Do in the Static Route Screens 13.2 The Static Route Screen 13.2.1 Static Route Edit  14.2.1Q/1P  14.1 Overview 14.1.1 What You Can Do in the 802.1Q/1P Screens 14.1.2 What You Need to Know About 802.1Q/1P 14.1.3 802.1Q/1P Example 14.2 The 802.1Q/1P Group Setting Screen 14.2.1 Editing 802.1Q/1P Group Setting           |                    |
| Ch<br>Sta | 13.1 Overview  13.2 The Static Route Screen  13.2.1 Static Route Edit  14.1 Overview  14.1.1 What You Can Do in the Static Route Screens  14.1.2 What You Can Do in the 802.1Q/1P Screens  14.1.3 802.1Q/1P Example  14.2 The 802.1Q/1P Group Setting Screen                                                                                                   |                    |
| Ch<br>Sta | 13.1 Overview  13.1.1 What You Can Do in the Static Route Screens  13.2 The Static Route Screen  13.2.1 Static Route Edit  14.2.1Q/1P  14.1 Overview  14.1.1 What You Can Do in the 802.1Q/1P Screens  14.1.2 What You Need to Know About 802.1Q/1P  14.1.3 802.1Q/1P Example  14.2 The 802.1Q/1P Group Setting Screen  14.3 The 802.1Q/1P Port Setting Screen |                    |
| Ch<br>Sta | 13.1 Overview  13.1.1 What You Can Do in the Static Route Screens 13.2 The Static Route Screen 13.2.1 Static Route Edit  14.1 Overview 14.1.1 What You Can Do in the 802.1Q/1P Screens 14.1.2 What You Need to Know About 802.1Q/1P 14.1.3 802.1Q/1P Example 14.2 The 802.1Q/1P Group Setting Screen 14.3 The 802.1Q/1P Port Setting Screen                    |                    |

| 15.1.1 What You Can Do in the QoS Screens               | 225 |
|---------------------------------------------------------|-----|
| 15.1.2 What You Need to Know About QoS                  | 225 |
| 15.1.3 QoS Class Setup Example                          | 226 |
| 15.2 The QoS General Screen                             | 229 |
| 15.3 The Class Setup Screen                             | 230 |
| 15.3.1 The Class Configuration Screen                   | 230 |
| 15.4 The QoS Monitor Screen                             | 234 |
| 15.5 QoS Technical Reference                            | 235 |
| 15.5.1 IEEE 802.1Q Tag                                  | 235 |
| 15.5.2 IP Precedence                                    | 235 |
| 15.5.3 DiffServ                                         | 236 |
| 15.5.4 Automatic Priority Queue Assignment              | 236 |
| Chapter 16 Dynamic DNS Setup                            | 239 |
| 16.1 Overview                                           |     |
| 16.1.1 What You Can Do in the DDNS Screen               |     |
| 16.1.2 What You Need To Know About DDNS                 |     |
| 16.2 The Dynamic DNS Screen                             |     |
| Chapter 17 Remote Management                            | 243 |
| 17.1 Overview                                           | 243 |
| 17.1.1 What You Can Do in the Remote Management Screens | 244 |
| 17.1.2 What You Need to Know About Remote Management    | 244 |
| 17.2 The WWW Screen                                     | 245 |
| 17.2.1 WWW and HTTPS                                    | 245 |
| 17.2.2 Configuring the WWW Screen                       |     |
| 17.3 The Telnet Screen                                  | 247 |
| 17.4 The FTP Screen                                     | 248 |
| 17.5 The SNMP Screen                                    | 248 |
| 17.5.1 Supported MIBs                                   | 250 |
| 17.5.2 SNMP Traps                                       | 250 |
| 17.5.3 Configuring SNMP                                 | 250 |
| 17.6 The DNS Screen                                     |     |
| 17.7 The ICMP Screen                                    | 252 |
| Chapter 18 Universal Plug-and-Play (UPnP)               | 255 |
| 18.1 Overview                                           | 255 |
| 18.1.1 What You Can Do in the UPnP Screen               | 255 |
| 18.1.2 What You Need to Know About UPnP                 | 255 |
| 19.2 The LIDaD Serven                                   | 256 |

| 18.3 Installing UPnP in Windows Example               | 257 |
|-------------------------------------------------------|-----|
| 18.4 Using UPnP in Windows XP Example                 | 260 |
| Part VI: Maintenance                                  | 267 |
|                                                       |     |
| Chapter 19 System Settings                            | 269 |
| 19.1 Overview                                         | 269 |
| 19.1.1 What You Can Do in the System Settings Screens | 269 |
| 19.1.2 What You Need to Know About System Settings    |     |
| 19.2 The General Screen                               | 269 |
| 19.3 The Time Setting Screen                          | 271 |
| Chapter 20                                            |     |
| Logs                                                  | 275 |
| 20.1 Overview                                         | 275 |
| 20.1.1 What You Can Do in the Log Screens             | 275 |
| 20.1.2 What You Need To Know About Logs               | 275 |
| 20.2 The View Log Screen                              | 275 |
| 20.3 The Log Settings Screen                          | 276 |
| 20.4 SMTP Error Messages                              | 278 |
| 20.4.1 Example E-mail Log                             | 279 |
| 20.5 Log Descriptions                                 | 279 |
| Chapter 21<br>Tools                                   | 287 |
|                                                       |     |
| 21.1 Overview                                         |     |
| 21.1.1 What You Can Do in the Tool Screens            |     |
|                                                       |     |
| 21.1.3 Before You Begin                               |     |
| 21.1.4 Tool Examples                                  |     |
| 21.2 The Configuration Screen                         |     |
| 21.3 The Configuration Screen                         |     |
| Chapter 22                                            |     |
| Diagnostic                                            | 299 |
| 22.1 Overview                                         | 200 |
| 22.1.1 What You Can Do in the Diagnostic Screens      |     |
| 22.2 The General Diagnostic Screen                    |     |
| 22.3 The DSL Line Diagnostic Screen                   |     |

| Part VII: Troubleshooting and Specifications               | 303 |
|------------------------------------------------------------|-----|
| Chapter 23 Product Specifications                          | 305 |
| 23.1 Hardware Specifications                               | 305 |
| 23.2 Firmware Specifications                               | 305 |
| 23.3 Wireless Features                                     | 308 |
| 23.4 Power Adaptor Specifications                          | 310 |
| Chapter 24 Troubleshooting                                 | 313 |
| 24.1 Power, Hardware Connections, and LEDs                 | 313 |
| 24.2 ZyXEL Device Access and Login                         | 314 |
| 24.3 Internet Access                                       | 316 |
| Part VIII: Appendices and Index                            | 317 |
| Appendix A Setting up Your Computer's IP Address           | 319 |
| Appendix B Pop-up Windows, JavaScript and Java Permissions | 341 |
| Appendix C IP Addresses and Subnetting                     | 349 |
| Appendix D Wireless LANs                                   | 357 |
| Appendix E Services                                        | 371 |
| Appendix F Internal SPTGEN                                 | 375 |
| Appendix G Legal Information                               | 399 |
| Appendix H Customer Support                                | 403 |
| Indov                                                      | 400 |

## **List of Figures**

| Figure 1 ZyXEL Device's Router Features                          | 35 |
|------------------------------------------------------------------|----|
| Figure 2 LEDs on the Top of the Device                           | 35 |
| Figure 3 Password Screen                                         | 40 |
| Figure 4 Change Password Screen                                  | 40 |
| Figure 5 Replace Factory Default Certificate Screen              | 41 |
| Figure 6 Main Screen                                             | 41 |
| Figure 7 Status Screen                                           | 45 |
| Figure 8 WLAN Status                                             | 48 |
| Figure 9 Packet Statistics                                       | 49 |
| Figure 10 Any IP Table                                           | 50 |
| Figure 11 Select a Mode                                          | 53 |
| Figure 12 Wizard Welcome                                         | 54 |
| Figure 13 Auto Detection: No DSL Connection                      | 54 |
| Figure 14 Auto-Detection: PPPoE                                  | 55 |
| Figure 15 Auto Detection: Failed                                 | 55 |
| Figure 16 Internet Access Wizard Setup: ISP Parameters           | 56 |
| Figure 17 Internet Connection with PPPoE                         | 57 |
| Figure 18 Internet Connection with RFC 1483                      | 57 |
| Figure 19 Internet Connection with ENET ENCAP                    | 58 |
| Figure 20 Internet Connection with PPPoA                         | 59 |
| Figure 21 Connection Test Failed-1                               | 60 |
| Figure 22 Connection Test Failed-2.                              | 60 |
| Figure 23 Connection Test Successful                             | 61 |
| Figure 24 Wireless LAN Setup Wizard 1                            | 61 |
| Figure 25 Wireless LAN                                           | 62 |
| Figure 26 Manually Assign a WPA-PSK key                          | 63 |
| Figure 27 Manually Assign a WEP key                              | 63 |
| Figure 28 Wireless LAN Setup 3                                   | 64 |
| Figure 29 Internet Access and WLAN Wizard Setup Complete         | 65 |
| Figure 30 LAN and WAN                                            | 69 |
| Figure 31 Network > WAN >Internet Access Setup (PPPoE)           | 71 |
| Figure 32 Network > WAN > Internet Access Setup: Advanced Setup  | 73 |
| Figure 33 Network > WAN > More Connections                       | 75 |
| Figure 34 Network > WAN > More Connections: Edit                 | 77 |
| Figure 35 Network > WAN > More Connections: Edit: Advanced Setup | 79 |
| Figure 36 Network > WAN > WAN Backup                             | 81 |
| Figure 37 Example of Traffic Shaping                             | 85 |
| Figure 38 Traffic Redirect Example                               | 87 |

| Figure 39 Traffic Redirect LAN Setup                      | 87    |
|-----------------------------------------------------------|-------|
| Figure 40 Network > LAN > IP                              | 91    |
| Figure 41 Network > LAN > IP: Advanced Setup              | 92    |
| Figure 42 Network > LAN > DHCP Setup                      | 94    |
| Figure 43 Network > LAN > Client List                     | 95    |
| Figure 44 Physical Network & Partitioned Logical Networks | 97    |
| Figure 45 Network > LAN > IP Alias                        | 97    |
| Figure 46 LAN and WAN IP Addresses                        | 98    |
| Figure 47 Any IP Example                                  | . 102 |
| Figure 48 Network > Wireless LAN > AP                     | . 107 |
| Figure 49 Network > Wireless LAN > AP: No Security        | . 109 |
| Figure 50 Network > Wireless LAN > AP: WEP Auto           | 110   |
| Figure 51 Network > Wireless LAN > AP: WPA(2)-PSK         | 111   |
| Figure 52 Network > Wireless LAN > AP: WPA(2)             | 112   |
| Figure 53 Network > Wireless LAN > AP: Advanced Setup     | 113   |
| Figure 54 Network > Wireless LAN > AP: MAC Address Filter | 114   |
| Figure 55 Network > Wireless LAN > More AP                | 115   |
| Figure 56 Network > Wireless LAN > More AP: Edit          | 116   |
| Figure 57 Network > Wireless LAN > WPS                    | 117   |
| Figure 58 Network > Wireless LAN > WPS Station            | 118   |
| Figure 59 Network > Wireless LAN > WDS                    | 119   |
| Figure 60 Network > Wireless LAN > QoS                    | . 120 |
| Figure 61 Network > Wireless LAN > Scheduling             | . 121 |
| Figure 62 Example of a Wireless Network                   | . 122 |
| Figure 63 Basic Service set                               | . 127 |
| Figure 64 WDS Link Example                                | . 128 |
| Figure 65 Example WPS Process: PIN Method                 | . 130 |
| Figure 66 How WPS works                                   | . 131 |
| Figure 67 WPS: Example Network Step 1                     | . 132 |
| Figure 68 WPS: Example Network Step 2                     | . 132 |
| Figure 69 WPS: Example Network Step 3                     | . 133 |
| Figure 70 Network > NAT > General                         | . 136 |
| Figure 71 Multiple Servers Behind NAT Example             | . 138 |
| Figure 72 Network > NAT > Port Forwarding                 | . 139 |
| Figure 73 Network > NAT > Port Forwarding: Edit           | . 140 |
| Figure 74 Network > NAT > Address Mapping                 | . 141 |
| Figure 75 Network > NAT > Address Mapping: Edit           |       |
| Figure 76 Network > NAT > ALG                             | . 143 |
| Figure 77 How NAT Works                                   | . 145 |
| Figure 78 NAT Application With IP Alias                   | . 146 |
| Figure 79 Default Firewall Action                         | . 151 |
| Figure 80 Firewall Example: Rules                         | . 153 |
| Figure 81 Edit Custom Port Example                        | . 153 |

| Figure 82 Firewall Example: Edit Rule: Destination Address                    | 154 |
|-------------------------------------------------------------------------------|-----|
| Figure 83 Firewall Example: Edit Rule: Select Customized Services             | 155 |
| Figure 84 Firewall Example: Rules: MyService                                  | 156 |
| Figure 85 Security > Firewall > General                                       | 156 |
| Figure 86 Security > Firewall > Rules                                         | 158 |
| Figure 87 Security > Firewall > Rules: Edit                                   |     |
| Figure 88 Security > Firewall > Rules: Edit: Edit Customized Services         | 162 |
| Figure 89 Security > Firewall > Rules: Edit: Edit Customized Services: Config | 163 |
| Figure 90 Three-Way Handshake                                                 | 164 |
| Figure 91 Security > Firewall > Threshold                                     | 165 |
| Figure 92 Ideal Firewall Setup                                                | 169 |
| Figure 93 "Triangle Route" Problem                                            | 169 |
| Figure 94 IP Alias                                                            | 170 |
| Figure 95 Security > Content Filter > Keyword: Example                        | 172 |
| Figure 96 Security > Content Filter > Schedule: Example                       | 172 |
| Figure 97 Security > Content Filter > Trusted: Example                        | 173 |
| Figure 98 Security > Content Filtering > Keyword                              | 173 |
| Figure 99 Security > Content Filter > Schedule                                | 174 |
| Figure 100 Security > Content Filter: Trusted                                 |     |
| Figure 101 Security > Packet Filter                                           |     |
| Figure 102 Security > Packet Filter > Edit (Protocol Filter)                  |     |
| Figure 103 Security > Packet Filter > Edit (Protocol Filter) > Edit Rule      | 180 |
| Figure 104 Security > Packet Filter > Edit (Generic Filter)                   | 181 |
| Figure 105 Security > Packet Filter > Edit (Generic Filter) > Edit Rule       |     |
| Figure 106 Protocol and Generic Filter Sets                                   | 183 |
| Figure 107 Certificates Example                                               | 185 |
| Figure 108 My Certificates                                                    | 186 |
| Figure 109 My Certificate Import                                              | 188 |
| Figure 110 My Certificate Create                                              | 189 |
| Figure 111 My Certificate Details                                             | 192 |
| Figure 112 Trusted CAs                                                        | 194 |
| Figure 113 Trusted CA Import                                                  | 196 |
| Figure 114 Trusted CA Details                                                 | 197 |
| Figure 115 Trusted Remote Hosts                                               | 200 |
| Figure 116 Trusted Remote Host Import                                         | 201 |
| Figure 117 Trusted Remote Host Details                                        | 202 |
| Figure 118 Directory Servers                                                  | 204 |
| Figure 119 Directory Server Add and Edit                                      | 205 |
| Figure 120 Remote Host Certificates                                           | 208 |
| Figure 121 Certificate Details                                                |     |
| Figure 122 Example of Static Routing Topology                                 | 211 |
| Figure 123 Advanced > Static Route                                            | 212 |
| Figure 124 Advanced > Static Route: Edit                                      | 213 |

| Figure 125 802.1Q/1P                                                     | 215 |
|--------------------------------------------------------------------------|-----|
| Figure 126 802.1Q/1P Example                                             | 216 |
| Figure 127 Advanced > 802.1Q/1P > Group Setting > Edit: Example          | 217 |
| Figure 128 Advanced > 802.1Q/1P > Port Setting: Example                  | 218 |
| Figure 129 Advanced > 802.1Q/1P > Group Setting: Example                 | 219 |
| Figure 130 Advanced > 802.1Q/1P > Group Setting                          | 220 |
| Figure 131 Advanced > 802.1Q/1P > Group Setting > Edit                   | 221 |
| Figure 132 Advanced > 802.1Q/1P > Port Setting                           | 222 |
| Figure 133 QoS Example                                                   | 226 |
| Figure 134 QoS Class Example: VoIP -1                                    | 227 |
| Figure 135 QoS Class Example: VoIP -2                                    | 227 |
| Figure 136 QoS Class Example: Boss -1                                    | 228 |
| Figure 137 QoS Class Example: Boss -2                                    | 228 |
| Figure 138 Advanced > QoS > General                                      | 229 |
| Figure 139 Advanced > QoS > Class Setup                                  | 230 |
| Figure 140 Advanced > QoS > Class Setup: Edit                            | 231 |
| Figure 141 Advanced > QoS > Monitor                                      | 234 |
| Figure 142 Advanced > Dynamic DNS                                        | 240 |
| Figure 143 Remote Management From the WAN                                | 243 |
| Figure 144 HTTPS Implementation                                          | 245 |
| Figure 145 Advanced > Remote Management > WWW                            | 246 |
| Figure 146 Advanced > Remote Management > Telnet                         | 247 |
| Figure 147 Advanced > Remote Management > FTP                            | 248 |
| Figure 148 SNMP Management Model                                         | 249 |
| Figure 149 Advanced > Remote Management > SNMP                           | 251 |
| Figure 150 Advanced > Remote Management > DNS                            | 252 |
| Figure 151 Advanced > Remote Management > ICMP                           | 253 |
| Figure 152 Advanced > UPnP > General                                     | 256 |
| Figure 153 Add/Remove Programs: Windows Setup: Communication             | 257 |
| Figure 154 Add/Remove Programs: Windows Setup: Communication: Components | 258 |
| Figure 155 Network Connections                                           | 258 |
| Figure 156 Windows Optional Networking Components Wizard                 | 259 |
| Figure 157 Networking Services                                           | 259 |
| Figure 158 Network Connections                                           | 260 |
| Figure 159 Internet Connection Properties                                | 261 |
| Figure 160 Internet Connection Properties: Advanced Settings             | 262 |
| Figure 161 Internet Connection Properties: Advanced Settings: Add        | 262 |
| Figure 162 System Tray Icon                                              | 263 |
| Figure 163 Internet Connection Status                                    | 263 |
| Figure 164 Network Connections                                           | 264 |
| Figure 165 Network Connections: My Network Places                        | 265 |
| Figure 166 Network Connections: My Network Places: Properties: Example   | 265 |
| Figure 167 Maintenance > System > General                                | 270 |

| Figure 1 | 168 Maintenance > System > Time Setting                              | 271 |
|----------|----------------------------------------------------------------------|-----|
| Figure ' | 169 Maintenance > Logs > View Log                                    | 276 |
| Figure ' | 170 Maintenance > Logs > Log Settings                                | 277 |
| Figure ' | 171 E-mail Log Example                                               | 279 |
| Figure ' | 172 Restore Using FTP Session Example                                | 289 |
| Figure ' | 173 FTP Session Example of Firmware File Upload                      | 290 |
| Figure ' | 174 FTP Session Example                                              | 291 |
| Figure ' | 175 Maintenance > Tools > Firmware                                   | 293 |
| Figure ' | 176 Firmware Upload In Progress                                      | 294 |
| Figure ' | 177 Network Temporarily Disconnected                                 | 294 |
| Figure ' | 178 Error Message                                                    | 295 |
| Figure ' | 179 Maintenance > Tools > Configuration                              | 295 |
| Figure ' | 180 Configuration Upload Successful                                  | 296 |
| Figure ' | 181 Network Temporarily Disconnected                                 | 296 |
| Figure ' | 182 Configuration Upload Error                                       | 297 |
| Figure ' | 183 Reset Warning Message                                            | 297 |
| Figure 1 | 184 Reset In Process Message                                         | 297 |
| Figure ' | 185 Maintenance > Tools >Restart                                     | 298 |
| Figure ' | 186 Maintenance > Diagnostic > General                               | 299 |
| Figure ' | 187 Maintenance > Diagnostic > DSL Line                              | 300 |
| Figure ' | 188 WIndows 95/98/Me: Network: Configuration                         | 320 |
| Figure ' | 189 Windows 95/98/Me: TCP/IP Properties: IP Address                  | 321 |
| Figure ' | 190 Windows 95/98/Me: TCP/IP Properties: DNS Configuration           | 322 |
| Figure ' | 191 Windows XP: Start Menu                                           | 323 |
| Figure ' | 192 Windows XP: Control Panel                                        | 323 |
| Figure ' | 193 Windows XP: Control Panel: Network Connections: Properties       | 324 |
| Figure ' | 194 Windows XP: Local Area Connection Properties                     | 324 |
| Figure ' | 195 Windows XP: Internet Protocol (TCP/IP) Properties                | 325 |
| Figure ' | 196 Windows XP: Advanced TCP/IP Properties                           | 326 |
| Figure ' | 197 Windows XP: Internet Protocol (TCP/IP) Properties                | 327 |
| Figure ' | 198 Windows Vista: Start Menu                                        | 328 |
| Figure ' | 199 Windows Vista: Control Panel                                     | 328 |
| Figure 2 | 200 Windows Vista: Network And Internet                              | 328 |
| Figure 2 | 201 Windows Vista: Network and Sharing Center                        | 328 |
| Figure 2 | 202 Windows Vista: Network and Sharing Center                        | 329 |
| Figure 2 | 203 Windows Vista: Local Area Connection Properties                  | 329 |
| Figure 2 | 204 Windows Vista: Internet Protocol Version 4 (TCP/IPv4) Properties | 330 |
| Figure 2 | 205 Windows Vista: Advanced TCP/IP Properties                        | 331 |
| Figure 2 | 206 Windows Vista: Internet Protocol Version 4 (TCP/IPv4) Properties | 332 |
| Figure 2 | 207 Macintosh OS 8/9: Apple Menu                                     | 333 |
| Figure 2 | 208 Macintosh OS 8/9: TCP/IP                                         | 333 |
| Figure 2 | 209 Macintosh OS X: Apple Menu                                       | 334 |
| Figure 1 | 210 Macintosh OS X: Network                                          | 335 |

| Figure 211 Red Hat 9.0: KDE: Network C    | Configuration: Devices         | 336 |
|-------------------------------------------|--------------------------------|-----|
| Figure 212 Red Hat 9.0: KDE: Ethernet [   | Device: General                | 336 |
| Figure 213 Red Hat 9.0: KDE: Network C    | Configuration: DNS             | 337 |
| Figure 214 Red Hat 9.0: KDE: Network C    | Configuration: Activate        | 337 |
| Figure 215 Red Hat 9.0: Dynamic IP Add    | dress Setting in ifconfig-eth0 | 338 |
| Figure 216 Red Hat 9.0: Static IP Addres  | ss Setting in ifconfig-eth0    | 338 |
| Figure 217 Red Hat 9.0: DNS Settings in   | resolv.conf                    | 338 |
| Figure 218 Red Hat 9.0: Restart Etherne   | et Card                        | 338 |
| Figure 219 Red Hat 9.0: Checking TCP/I    | IP Properties                  | 339 |
| Figure 220 Pop-up Blocker                 |                                | 341 |
| Figure 221 Internet Options: Privacy      |                                | 342 |
| Figure 222 Internet Options: Privacy      |                                | 343 |
| Figure 223 Pop-up Blocker Settings        |                                | 343 |
| Figure 224 Internet Options: Security     |                                | 344 |
| Figure 225 Security Settings - Java Scrip | oting                          | 345 |
| Figure 226 Security Settings - Java       |                                | 345 |
| Figure 227 Java (Sun)                     |                                | 346 |
| Figure 228 Mozilla Firefox: Tools > Optio | ons                            | 347 |
| Figure 229 Mozilla Firefox Content Secu   | rity                           | 347 |
| Figure 230 Network Number and Host ID     | )                              | 350 |
| Figure 231 Subnetting Example: Before     | Subnetting                     | 352 |
|                                           | ubnetting                      |     |
| _                                         | n in an Ad-hoc Network         |     |
| _                                         |                                |     |
|                                           |                                |     |
|                                           |                                |     |
| -                                         | ation Example                  |     |
| _ , ,                                     |                                |     |
|                                           | at: Column Descriptions        |     |
|                                           | Command Line Example           |     |
| _                                         | mmand Line Example             |     |
|                                           | load Example                   | 377 |
| Figure 243 Internal SPTGEN FTP Unload     | d Evample                      | 377 |

## **List of Tables**

| Table 1 LED Descriptions                                        | 35  |
|-----------------------------------------------------------------|-----|
| Table 2 Web Configurator Icons in the Title Bar                 | 42  |
| Table 3 Navigation Panel Summary                                | 42  |
| Table 4 Status Screen                                           | 45  |
| Table 5 WLAN Status                                             | 48  |
| Table 6 Packet Statistics                                       | 49  |
| Table 7 Any IP Table                                            | 50  |
| Table 8 Internet Access Wizard Setup: ISP Parameters            | 56  |
| Table 9 Internet Connection with PPPoE                          | 57  |
| Table 10 Internet Connection with RFC 1483                      | 58  |
| Table 11 Internet Connection with ENET ENCAP                    | 58  |
| Table 12 Internet Connection with PPPoA                         | 59  |
| Table 13 Wireless LAN Setup Wizard 1                            | 61  |
| Table 14 Wireless LAN Setup Wizard 2                            | 62  |
| Table 15 Manually Assign a WPA-PSK key                          | 63  |
| Table 16 Manually Assign a WEP key                              | 64  |
| Table 17 Network > WAN > Internet Access Setup                  | 71  |
| Table 18 Network > WAN > Internet Access Setup: Advanced Setup  | 74  |
| Table 19 Network > WAN > More Connections                       | 76  |
| Table 20 Network > WAN > More Connections: Edit                 | 77  |
| Table 21 Network > WAN > More Connections: Edit: Advanced Setup | 79  |
| Table 22 Network > WAN > WAN Backup                             | 81  |
| Table 23 Network > LAN > IP                                     | 91  |
| Table 24 Network > LAN > IP: Advanced Setup                     | 92  |
| Table 25 Network > LAN > DHCP Setup                             | 94  |
| Table 26 Network > LAN > Client List                            | 96  |
| Table 27 Network > LAN > IP Alias                               | 97  |
| Table 28 Network > Wireless LAN > AP                            | 107 |
| Table 29 Network > Wireless LAN > AP: No Security               | 109 |
| Table 30 Network > Wireless LAN > AP: WEP Auto                  | 110 |
| Table 31 Network > Wireless LAN > AP: WPA(2)-PSK                | 111 |
| Table 32 Network > Wireless LAN > AP: WPA(2)                    | 112 |
| Table 33 Network > Wireless LAN > AP: Advanced Setup            | 114 |
| Table 34 Network > Wireless LAN > AP: MAC Address Filter        | 115 |
| Table 35 Network > Wireless LAN > More AP                       | 115 |
| Table 36 Network > Wireless LAN > More AP: Edit                 | 116 |
| Table 37 Network > Wireless LAN > WPS                           | 117 |
| Table 38 Network > Wireless LAN > WPS Station                   | 118 |

| Table 39 Network > Wireless LAN > WDS                                        | . 120 |
|------------------------------------------------------------------------------|-------|
| Table 40 Network > Wireless LAN > QoS                                        | . 120 |
| Table 41 Network > Wireless LAN > QoS                                        | . 121 |
| Table 42 Additional Wireless Terms                                           | . 123 |
| Table 43 Types of Encryption for Each Type of Authentication                 | . 125 |
| Table 44 Network > NAT > General                                             | . 137 |
| Table 45 Network > NAT > Port Forwarding                                     | . 139 |
| Table 46 Network > NAT > Port Forwarding: Edit                               | . 140 |
| Table 47 Network > NAT > Address Mapping                                     | . 141 |
| Table 48 Network > NAT > Address Mapping: Edit                               | . 142 |
| Table 49 Network > NAT > ALG                                                 | . 143 |
| Table 50 NAT Definitions                                                     | . 144 |
| Table 51 NAT Mapping Types                                                   | . 147 |
| Table 52 Security > Firewall > General                                       | . 157 |
| Table 53 Security > Firewall > Rules                                         | . 158 |
| Table 54 Security > Firewall > Rules: Edit                                   | . 160 |
| Table 55 Security > Firewall > Rules: Edit: Edit Customized Services         | . 162 |
| Table 56 Security > Firewall > Rules: Edit: Edit Customized Services: Config | . 163 |
| Table 57 Security > Firewall > Threshold                                     | . 165 |
| Table 58 Security > Content Filtering > Keyword                              | . 173 |
| Table 59 Security > Content Filter: Schedule                                 | . 174 |
| Table 60 Security > Content Filter: Trusted                                  | . 175 |
| Table 61 Security > Packet Filter                                            | . 178 |
| Table 62 Security > Packet Filter > Edit (Protocol Filter)                   | . 179 |
| Table 63 Security > Packet Filter > Edit (Protocol Filter) > Edit Rule       | . 180 |
| Table 64 Security > Packet Filter > Edit (Generic Filter)                    | . 182 |
| Table 65 Security > Packet Filter > Edit (Generic Filter) > Edit Rule        | . 182 |
| Table 66 My Certificates                                                     | . 187 |
| Table 67 My Certificate Import                                               | . 189 |
| Table 68 My Certificate Create                                               | . 189 |
| Table 69 My Certificate Details                                              | . 192 |
| Table 70 Trusted CAs                                                         | . 195 |
| Table 71 Trusted CA Import                                                   | . 196 |
| Table 72 Trusted CA Details                                                  | . 197 |
| Table 73 Trusted Remote Hosts                                                | . 200 |
| Table 74 Trusted Remote Host Import                                          | . 201 |
| Table 75 Trusted Remote Host Details                                         | . 202 |
| Table 76 Directory Servers                                                   | . 204 |
| Table 77 Directory Server Add and Edit                                       | . 205 |
| Table 78 Advanced > Static Route                                             | . 212 |
| Table 79 Advanced > Static Route: Edit                                       | . 213 |
| Table 80 Advanced > 802.1Q/1P > Group Setting                                | . 220 |
| Table 81 Advanced > 802 10/1P > Group Setting > Edit                         | 221   |

| Table 82 Advanced > 802.1Q/1P > Port Setting          | . 222 |
|-------------------------------------------------------|-------|
| Table 83 Advanced > QoS > General                     | . 229 |
| Table 84 Advanced > QoS > Class Setup                 | 230   |
| Table 85 Advanced > QoS > Class Setup: Edit           | 232   |
| Table 86 Advanced > QoS > Monitor                     | . 234 |
| Table 87 IEEE 802.1p Priority Level and Traffic Type  | 235   |
| Table 88 Internal Layer2 and Layer3 QoS Mapping       | . 236 |
| Table 89 Advanced > Dynamic DNS                       | . 240 |
| Table 90 Advanced > Remote Management > WWW           | . 246 |
| Table 91 Advanced > Remote Management > Telnet        | . 247 |
| Table 92 Advanced > Remote Management > FTP           | 248   |
| Table 93 SNMP Traps                                   | 250   |
| Table 94 Advanced > Remote Management > SNMP          | . 251 |
| Table 95 Advanced > Remote Management > DNS           | . 252 |
| Table 96 Advanced > Remote Management > ICMP          | . 253 |
| Table 97 Advanced > UPnP > General                    | 256   |
| Table 98 Maintenance > System > General               | . 270 |
| Table 99 Maintenance > System > Time Setting          | . 272 |
| Table 100 Maintenance > Logs > View Log               | 276   |
| Table 101 Maintenance > Logs > Log Settings           | . 277 |
| Table 102 SMTP Error Messages                         | . 278 |
| Table 103 System Maintenance Logs                     | . 279 |
| Table 104 System Error Logs                           | 280   |
| Table 105 Access Control Logs                         | 281   |
| Table 106 TCP Reset Logs                              | 281   |
| Table 107 Packet Filter Logs                          | 282   |
| Table 108 ICMP Logs                                   | 282   |
| Table 109 CDR Logs                                    | 282   |
| Table 110 PPP Logs                                    | 282   |
| Table 111 UPnP Logs                                   | 283   |
| Table 112 Content Filtering Logs                      | 283   |
| Table 113 Attack Logs                                 | 283   |
| Table 114 802.1X Logs                                 | 284   |
| Table 115 ACL Setting Notes                           | 284   |
| Table 116 ICMP Notes                                  | 285   |
| Table 117 Syslog Logs                                 | 286   |
| Table 118 RFC-2408 ISAKMP Payload Types               | 286   |
| Table 119 Filename Conventions                        | 288   |
| Table 120 General Commands for GUI-based FTP Clients  | 292   |
| Table 121 General Commands for GUI-based TFTP Clients | 293   |
| Table 122 Maintenance > Tools > Firmware              | 294   |
| Table 123 Restore Configuration                       | 296   |
| Table 124 Maintenance > Diagnostic > General          | 300   |

| Table 125 Maintenance > Diagnostic > DSL Line                             | 301 |
|---------------------------------------------------------------------------|-----|
| Table 126 Hardware Specifications                                         | 305 |
| Table 127 Firmware Specifications                                         | 305 |
| Table 128 Wireless Features                                               | 308 |
| Table 129 Standards Supported                                             | 309 |
| Table 130 ZyXEL Device Series Power Adaptor Specifications                | 310 |
| Table 131 Subnet Masks                                                    | 350 |
| Table 132 Subnet Masks                                                    | 351 |
| Table 133 Maximum Host Numbers                                            | 351 |
| Table 134 Alternative Subnet Mask Notation                                | 351 |
| Table 135 Subnet 1                                                        | 353 |
| Table 136 Subnet 2                                                        | 354 |
| Table 137 Subnet 3                                                        | 354 |
| Table 138 Subnet 4                                                        | 354 |
| Table 139 Eight Subnets                                                   | 354 |
| Table 140 24-bit Network Number Subnet Planning                           | 355 |
| Table 141 16-bit Network Number Subnet Planning                           | 355 |
| Table 142 IEEE 802.11g                                                    | 361 |
| Table 143 Wireless Security Levels                                        | 362 |
| Table 144 Comparison of EAP Authentication Types                          | 365 |
| Table 145 Wireless Security Relational Matrix                             | 368 |
| Table 146 Examples of Services                                            | 371 |
| Table 147 Abbreviations Used in the Example Internal SPTGEN Screens Table | 377 |
| Table 148 Menu 1 General Setup                                            | 378 |
| Table 149 Menu 3                                                          | 378 |
| Table 150 Menu 4 Internet Access Setup                                    | 381 |
| Table 151 Menu 12                                                         | 383 |
| Table 152 Menu 15 SUA Server Setup                                        | 387 |
| Table 153 Menu 21.1 Filter Set #1                                         | 389 |
| Table 154 Menu 21.1 Filer Set #2                                          | 392 |
| Table 155 Menu 23 System Menus                                            | 396 |
| Table 156 Menu 24.11 Remote Management Control                            | 397 |
| Table 157 Command Evamples                                                | 307 |

# PART I Introduction

Introducing the ZyXEL Device (33)
Introducing the Web Configurator (39)

Status Screens (45)

## Introducing the **ZyXEL** Device

This chapter introduces the main applications and features of the ZyXEL Device. It also introduces the ways you can manage the ZyXEL Device.

### 1.1 Overview

The P-660HN-FxZ series are ADSL2+ routers. By integrating DSL and NAT, you are provided with ease of installation and high-speed, shared Internet access. The P-660HN-FxZ is also a complete security solution with a robust firewall and content filtering.

Please refer to the following description of the product name format.

- "H" denotes an integrated 4-port hub (switch).
- "N" denotes 802.11n draft 2.0. The "N" models support 802.11n wireless connection mode.
- Models ending in "1", for example P-660HN-F1, denote a device that works over the
  analog telephone system, POTS (Plain Old Telephone Service). Models ending in "3"
  denote a device that works over ISDN (Integrated Services Digital Network) or T-ISDN
  (UR-2).

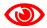

Only use firmware for your ZyXEL Device's specific model. Refer to the label on the bottom of your ZyXEL Device.

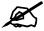

All screens displayed in this user's guide are from the P-660HN-F1 model.

See the product specifications for a full list of features.

### 1.2 Ways to Manage the ZyXEL Device

Use any of the following methods to manage the ZyXEL Device.

• Web Configurator. This is recommended for everyday management of the ZyXEL Device using a (supported) web browser.

- Command Line Interface. Line commands are mostly used for troubleshooting by service engineers.
- FTP for firmware upgrades and configuration backup/restore.
- SNMP. The device can be monitored by an SNMP manager. See the SNMP chapter in this User's Guide.
- SPTGEN. SPTGEN is a text configuration file that allows you to configure the device by uploading an SPTGEN file. This is especially convenient if you need to configure many devices of the same type.
- TR-069. This is an auto-configuration server used to remotely configure your device.

### 1.3 Good Habits for Managing the ZyXEL Device

Do the following things regularly to make the ZyXEL Device more secure and to manage the ZyXEL Device more effectively.

- Change the password. Use a password that's not easy to guess and that consists of different types of characters, such as numbers and letters.
- Write down the password and put it in a safe place.
- Back up the configuration (and make sure you know how to restore it). Restoring an
  earlier working configuration may be useful if the device becomes unstable or even
  crashes. If you forget your password, you will have to reset the ZyXEL Device to its
  factory default settings. If you backed up an earlier configuration file, you would not have
  to totally re-configure the ZyXEL Device. You could simply restore your last
  configuration.

### 1.4 Applications for the ZyXEL Device

Here are some example uses for which the ZyXEL Device is well suited.

### 1.4.1 Internet Access

Your ZyXEL Device provides shared Internet access by connecting the DSL port to the **DSL** or **MODEM** jack on a splitter or your telephone jack. Computers can connect to the ZyXEL Device's LAN ports (or wirelessly).

Figure 1 ZyXEL Device's Router Features

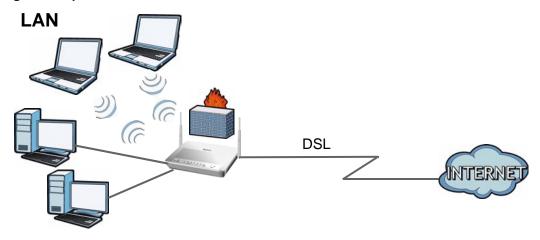

You can also configure firewall and content filtering on the ZyXEL Device for secure Internet access. When the firewall is on, all incoming traffic from the Internet to your network is blocked unless it is initiated from your network. This means that probes from the outside to your network are not allowed, but you can safely browse the Internet and download files.

Use content filtering to block access to specific web sites, with URL's containing keywords that you specify. You can define time periods and days during which content filtering is enabled and include or exclude particular computers on your network from content filtering. For example, you could block access to certain web sites for the kids.

Use QoS to efficiently manage traffic on your network by giving priority to certain types of traffic and/or to particular computers. For example, you could make sure that the ZyXEL Device gives voice over Internet calls high priority, and/or limit bandwidth devoted to the boss's excessive file downloading.

### 1.5 LEDs (Lights)

The following graphic displays the labels of the LEDs.

Figure 2 LEDs on the Top of the Device

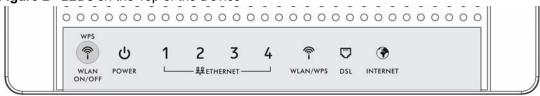

None of the LEDs are on if the ZyXEL Device is not receiving power.

Table 1 LED Descriptions

| LED   | COLOR | STATUS   | DESCRIPTION                                                                              |
|-------|-------|----------|------------------------------------------------------------------------------------------|
| POWER | Green | On       | The ZyXEL Device is receiving power and ready for use.                                   |
|       |       | Blinking | The ZyXEL Device is self-testing.                                                        |
|       | Red   | On       | The ZyXEL Device detected an error while self-testing, or there is a device malfunction. |
|       |       | Off      | The ZyXEL Device is not receiving power.                                                 |

Table 1 LED Descriptions

| LED             | COLOR  | STATUS   | DESCRIPTION                                                                                                    |
|-----------------|--------|----------|----------------------------------------------------------------------------------------------------|
| ETHERNET<br>1-4 | Green  | On       | The ZyXEL Device has an Ethernet connection with a device on the Local Area Network (LAN).                                                                                                    |
|                 |        | Blinking | The ZyXEL Device is sending/receiving data to /from the LAN.                                                                                                    |
|                 |        | Off      | The ZyXEL Device does not have an Ethernet connection with the LAN.                                                                                                    |
| WLAN/WPS        | Green  | On       | The wireless network is activated.                                                                                                    |
|                 |        | Blinking | The ZyXEL Device is communicating with other wireless clients.                                                                                                    |
|                 | Orange | Blinking | The ZyXEL Device is setting up a WPS connection.                                                                                                    |
|                 |        | Off      | The wireless network is not activated.                                                                                                    |
| DSL             | Green  | On       | The DSL line is up.                                                                                                    |
|                 |        | Blinking | The ZyXEL Device is initializing the DSL line.                                                                                                    |
|                 |        | Off      | The DSL line is down.                                                                                                    |
| INTERNET        | Green  | On       | The ZyXEL Device has an IP connection but no traffic. Your device has a WAN IP address (either static or assigned by a DHCP server), PPP negotiation was successfully completed (if used) and the DSL connection is up. |
|                 |        | Blinking | The ZyXEL Device is sending or receiving IP traffic.                                                                                                    |
|                 | Red    | On       | The ZyXEL Device attempted to make an IP connection but failed. Possible causes are no response from a DHCP server, no PPPoE response, PPPoE authentication failed.                                                     |
|                 |        | Off      | The ZyXEL Device does not have an IP connection.                                                                                                    |

Refer to the Quick Start Guide for information on hardware connections.

### 1.6 The RESET Button

If you forget your password or cannot access the web configurator, you will need to use the **RESET** button at the back of the device to reload the factory-default configuration file. This means that you will lose all configurations that you had previously and the password will be reset to "1234". You can also use the

### 1.6.1 Using the Reset Button

- 1 Make sure the **POWER** LED is on (not blinking).
- 2 To set the device back to the factory default settings, press the **RESET** button for ten seconds or until the **POWER** LED begins to blink and then release it. When the **POWER** LED begins to blink, the defaults have been restored and the device restarts.

### 1.7 The WPS WLAN Button

You can use the **WPS WLAN ON/OFF** button ( ) on the top of the device to turn the wireless LAN off or on. You can also use it to activate WPS in order to quickly set up a wireless network with strong security.

# 1.7.1 Turn the Wireless LAN Off or On

- 1 Make sure the **POWER** LED is on (not blinking).
- **2** Press the **WPS WLAN ON/OFF** button for less than five seconds and release it. The **WLAN/WPS** LED should change from on to off or vice versa.

#### 1.7.2 Activate WPS

- **1** Make sure the **POWER** LED is on (not blinking).
- 2 Press the WPS WLAN ON/OFF button for five to ten seconds and release it. Press the WPS button on another WPS -enabled device within range of the ZyXEL Device. The WLAN/WPS LED should flash while the ZyXEL Device sets up a WPS connection with the wireless device.

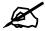

You must activate WPS in the ZyXEL Device and in another wireless device within two minutes of each other. See Section 7.9.8 on page 129 for more information.

# Introducing the Web Configurator

# 2.1 Overview

The web configurator is an HTML-based management interface that allows easy device setup and management via Internet browser. Use Internet Explorer 6.0 and later or Netscape Navigator 7.0 and later versions. The recommended screen resolution is 1024 by 768 pixels.

In order to use the web configurator you need to allow:

- Web browser pop-up windows from your device. Web pop-up blocking is enabled by default in Windows XP SP (Service Pack) 2.
- JavaScript (enabled by default).
- Java permissions (enabled by default).

See Appendix B on page 341 if you need to make sure these functions are allowed in Internet Explorer.

# 2.1.1 Accessing the Web Configurator

- **1** Make sure your ZyXEL Device hardware is properly connected (refer to the Quick Start Guide).
- **2** Launch your web browser.
- **3** Type "192.168.1.1" as the URL.
- 4 A password screen displays. The ZyXEL Device has a dual login system. The default non-readable characters represents the user password (user by default). Clicking **Login** without entering any password brings you to the system's status screen. To access the administrative web configurator and manage the ZyXEL Device, type the admin password (1234 by default) in the password screen and click **Login**. Click **Cancel** to revert to the default user password in the password field. If you have changed the password, enter your password and click **Login**.

Figure 3 Password Screen

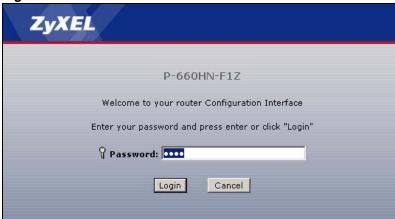

5 The following screen displays if you have not yet changed your password. It is strongly recommended you change the default password. Enter a new password, retype it to confirm and click **Apply**; alternatively click **Ignore** to proceed to the main menu if you do not want to change the password now.

Figure 4 Change Password Screen

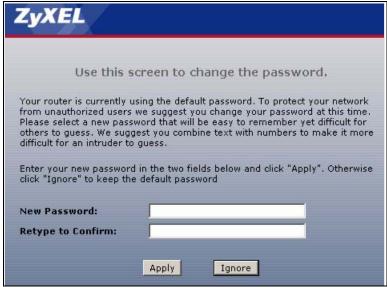

**6** The following screen displays if you have not replaced the factory default certificate. Click **Apply** to create a specific certificate for the device using your computer's MAC address.

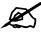

For security reasons, the ZyXEL Device automatically logs you out if you do not use the web configurator for five minutes (default). If this happens, log in again.

Figure 5 Replace Factory Default Certificate Screen

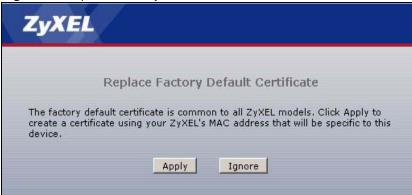

# 2.2 Web Configurator Main Screen

Figure 6 Main Screen

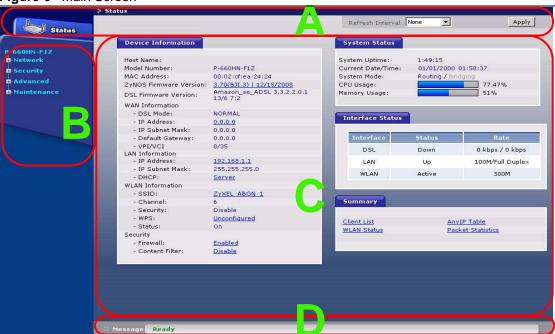

As illustrated above, the main screen is divided into these parts:

- A title bar
- **B** navigation panel
- C main window
- **D** status bar

#### 2.2.1 Title Bar

The title bar provides some icons in the upper right corner.

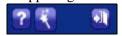

The icons provide the following functions.

 Table 2
 Web Configurator Icons in the Title Bar

| ICON     | DESCRIPTION                                                                                                    |
|----------|----------------------------------------------------------------------------------------------------|
| ?        | Help: Click this icon to open up help screens.                                                                      |
| *        | <b>Wizards</b> : Click this icon to go to the configuration wizards. See Chapter 4 on page 53 for more information. |
| <b>T</b> | Logout: Click this icon to log out of the web configurator.                                                         |

# 2.2.2 Navigation Panel

Use the menu items on the navigation panel to open screens to configure ZyXEL Device features. The following tables describe each menu item.

 Table 3
 Navigation Panel Summary

| LINK         | TAB                      | FUNCTION                                                                                                    |
|--------------|--------------------------|----------------------------------------------------------------------------------------------------|
| Status       |                          | This screen shows the ZyXEL Device's general device and network status information. Use this screen to access the statistics and client list.    |
| Network      |                          |                                                                                                    |
| WAN          | Internet Access<br>Setup | Use this screen to configure ISP parameters, WAN IP address assignment, DNS servers and other advanced properties.                               |
|              | More<br>Connections      | Use this screen to configure additional WAN connections.                                                                                         |
|              | WAN Backup<br>Setup      | Use this screen to configure a backup gateway.                                                                                                   |
| LAN          | IP                       | Use this screen to configure LAN TCP/IP settings, enable Any IP and other advanced properties.                                                   |
|              | DHCP Setup               | Use this screen to configure LAN DHCP settings.                                                                                                  |
|              | Client List              | Use this screen to view current DHCP client information and to always assign specific IP addresses to individual MAC addresses (and host names). |
|              | IP Alias                 | Use this screen to partition your LAN interface into subnets.                                                                                    |
| Wireless LAN | AP                       | Use this screen to configure the wireless LAN settings and WLAN authentication/security settings.                                                |
|              | More AP                  | Use this screen to configure multiple BSSs on the ZyXEL Device.                                                                                  |
|              | WPS                      | Use this screen to enable WPS (Wi-Fi Protected Setup) and view the WPS status.                                                                   |
|              | WPS Station              | Use this screen to enable WPS (Wi-Fi Protected Setup) and set up your wireless network.                                                          |
|              | WDS                      | Use this screen to set up Wireless Distribution System links to other access points.                                                             |
|              | QoS                      | Use this screen to enable or disable Quality of Service (QoS).                                                                                   |
|              | Scheduling               | Use this screen to configure the dates/times to enable or disable the wireless LAN.                                                              |
| NAT          | General                  | Use this screen to enable NAT.                                                                                                    |
|              | Port Forwarding          | Use this screen to make your local servers visible to the outside world.                                                                         |
|              | ALG                      | Use this screen to enable or disable SIP ALG.                                                                                                    |

 Table 3
 Navigation Panel Summary

| LINK           | ТАВ                     | FUNCTION                                                                                                    |
|----------------|-------------------------|----------------------------------------------------------------------------------------------------|
| Security       | •                       |                                                                                                    |
| Firewall       | General                 | Use this screen to activate/deactivate the firewall and the default action to take on network traffic going in specific directions.               |
|                | Rules                   | This screen shows a summary of the firewall rules, and allows you to edit/add a firewall rule.                                                    |
|                | Threshold               | Use this screen to configure the thresholds for determining when to drop sessions that do not become fully established.                           |
| Content Filter | Keyword                 | Use this screen to block access to web sites containing certain keywords in the URL.                                                              |
|                | Schedule                | Use this screen to set the days and times for your device to perform content filtering.                                                           |
|                | Trusted                 | Use this screen to exclude a range of users on the LAN from content filtering.                                                                    |
| Packet Filter  |                         | Use this screen to configure the rules for protocol and generic filter sets.                                                                      |
| Certificates   | My Certificates         | Use this screen to generate and export self-signed certificates or certification requests and import the ZyXEL Device's CA-signed certificates.   |
|                | Trusted CAs             | Use this screen to save CA certificates to the ZyXEL Device.                                                                                      |
|                | Trusted Remote<br>Hosts | Use this screen to import self-signed certificates.                                                                                               |
|                | Directory<br>Servers    | Use this screen to configure a list of addresses of directory servers (that contain lists of valid and revoked certificates).                     |
| Advanced       | 1                       |                                                                                                    |
| Static Route   |                         | Use this screen to configure IP static routes to tell your device about networks beyond the directly connected remote nodes.                      |
| 802.1Q/1P      | Group Setting           | Use this screen to activate 802.1Q/1P, specify the management VLAN group, display the VLAN groups and configure the settings for each VLAN group. |
|                | Port Setting            | Use this screen to configure the PVID and assign traffic priority for each port.                                                                  |
| QoS            | General                 | Use this screen to enable QoS and traffic prioritizing, and configure bandwidth management on the WAN.                                            |
|                | Class Setup             | Use this screen to define a classifier.                                                                                                    |
|                | Monitor                 | Use this screen to view each queue's statistics.                                                                                                  |
| Dynamic DNS    |                         | This screen allows you to use a static hostname alias for a dynamic IP address.                                                                   |

 Table 3
 Navigation Panel Summary

| LINK        | TAB           | FUNCTION                                                                                                    |
|-------------|---------------|----------------------------------------------------------------------------------------------------|
| Remote MGMT | WWW           | Use this screen to configure through which interface(s) and from which IP address(es) users can use HTTP to manage the ZyXEL Device.   |
|             | Telnet        | Use this screen to configure through which interface(s) and from which IP address(es) users can use Telnet to manage the ZyXEL Device. |
|             | FTP           | Use this screen to configure through which interface(s) and from which IP address(es) users can use FTP to access the ZyXEL Device.    |
|             | SNMP          | Use this screen to configure your ZyXEL Device's settings for Simple Network Management Protocol management.                           |
|             | DNS           | Use this screen to configure through which interface(s) and from which IP address(es) users can send DNS queries to the ZyXEL Device.  |
|             | ICMP          | Use this screen to set whether or not your device will respond to pings and probes for services that you have not made available.      |
| UPnP        | General       | Use this screen to turn UPnP on or off.                                                                                                |
| Maintenance |               |                                                                                                    |
| System      | General       | Use this screen to configure your device's name, domain name, management inactivity timeout and password.                              |
|             | Time Setting  | Use this screen to change your ZyXEL Device's time and date.                                                                           |
| Logs        | View Log      | Use this screen to display your device's logs.                                                                                         |
|             | Log Settings  | Use this screen to select which logs and/or immediate alerts your device is to record. You can also set it to e-mail the logs to you.  |
| Tools       | Firmware      | Use this screen to upload firmware to your device.                                                                                     |
|             | Configuration | Use this screen to backup and restore your device's configuration (settings) or reset the factory default settings.                    |
|             | Restart       | This screen allows you to reboot the ZyXEL Device without turning the power off.                                                       |
| Diagnostic  | General       | Use this screen to test the connections to other devices.                                                                              |
|             | DSL Line      | These screen displays information to help you identify problems with the DSL connection.                                               |

### 2.2.3 Main Window

The main window displays information and configuration fields. It is discussed in the rest of this document.

Right after you log in, the **Status** screen is displayed. See **Chapter 3** on page 45 for more information about the **Status** screen.

# 2.2.4 Status Bar

Check the status bar when you click **Apply** or **OK** to verify that the configuration has been updated.

# **Status Screens**

## 3.1 Overview

Use the **Status** screens to look at the current status of the device, system resources, and interfaces (LAN and WAN). The **Status** screen also provides detailed information from Any IP and DHCP and statistics from bandwidth management, and traffic.

## 3.2 The Status Screen

Use this screen to view the status of the ZyXEL Device. Click **Status** to open this screen.

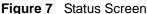

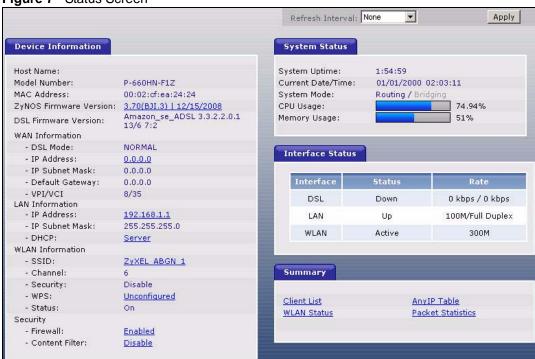

Each field is described in the following table.

Table 4 Status Screen

| LABEL            | DESCRIPTION                                                      |
|------------------|------------------------------------------------------------------|
| Refresh Interval | Enter how often you want the ZyXEL Device to update this screen. |
| Apply            | Click this to update this screen immediately.                    |

Table 4 Status Screen

| LABEL                        | DESCRIPTION                                                                                                    |
|------------------------------|----------------------------------------------------------------------------------------------------|
| Device Information           |                                                                                                    |
| Host Name                    | This field displays the ZyXEL Device system name. It is used for identification. You can change this in the <b>Maintenance &gt; System &gt; General</b> screen's <b>System Name</b> field.  |
| Model<br>Number              | This is the model name of your device.                                                                                                    |
| MAC Address                  | This is the MAC (Media Access Control) or Ethernet address unique to your ZyXEL Device.                                                                                                    |
| ZyNOS<br>Firmware<br>Version | This field displays the current version of the firmware inside the device. It also shows the date the firmware version was created. Click this to go to the screen where you can change it. |
| DSL Firmware<br>Version      | This field displays the current version of the device's DSL modem code.                                                                                                    |
| WAN Information              |                                                                                                    |
| DSL Mode                     | This is the DSL standard that your ZyXEL Device is using.                                                                                                    |
| IP Address                   | This field displays the current IP address of the ZyXEL Device in the WAN. Click this to go to the screen where you can change it.                                                          |
| IP Subnet<br>Mask            | This field displays the current subnet mask in the WAN.                                                                                                    |
| Default<br>Gateway           | This is the IP address of the default gateway, if applicable.                                                                                                    |
| VPI/VCI                      | This is the Virtual Path Identifier and Virtual Channel Identifier that you entered in the wizard or <b>WAN</b> screen.                                                                     |
| LAN Information              |                                                                                                    |
| IP Address                   | This field displays the current IP address of the ZyXEL Device in the LAN. Click this to go to the screen where you can change it.                                                          |
| IP Subnet<br>Mask            | This field displays the current subnet mask in the LAN.                                                                                                    |
| DHCP                         | This field displays what DHCP services the ZyXEL Device is providing to the LAN. Choices are:                                                                                               |
|                              | Server - The ZyXEL Device is a DHCP server in the LAN. It assigns IP addresses to other computers in the LAN.                                                                               |
|                              | <b>Relay</b> - The ZyXEL Device acts as a surrogate DHCP server and relays DHCP requests and responses between the remote server and the clients.                                           |
|                              | <b>None</b> - The ZyXEL Device is not providing any DHCP services to the LAN.  Click this to go to the screen where you can change it.                                                      |
| WLAN<br>Information          |                                                                                                    |
| SSID                         | This is the descriptive name used to identify the ZyXEL Device in a wireless LAN. Click this to go to the screen where you can change it.                                                   |
| Channel                      | This is the channel number used by the ZyXEL Device now.                                                                                                    |
| Security                     | This displays the type of security mode the ZyXEL Device is using in the wireless LAN.                                                                                                    |
| WPS                          | This displays whether WPS is activated. Click this to go to the screen where you can configure the settings.                                                                                |
| Status                       | This displays whether WLAN is activated.                                                                                                    |
| Security                     |                                                                                                    |

 Table 4
 Status Screen

| LABEL                 | DESCRIPTION                                                                                                    |  |
|-----------------------|----------------------------------------------------------------------------------------------------|--|
| Firewall              | This displays whether or not the ZyXEL Device's firewall is activated. Click this to go to the screen where you can change it.                                                                                                    |  |
| Content Filter        | This displays whether or not the ZyXEL Device's content filtering is activated. Click this to go to the screen where you can change it.                                                                                                    |  |
| System Status         |                                                                                                    |  |
| System<br>Uptime      | This field displays how long the ZyXEL Device has been running since it last started up. The ZyXEL Device starts up when you plug it in, when you restart it (Maintenance > Tools > Restart), or when you reset it.                                                                                                    |  |
| Current Date/<br>Time | This field displays the current date and time in the ZyXEL Device. You can change this in <b>Maintenance &gt; System &gt; Time Setting</b> .                                                                                                    |  |
| System Mode           | This displays whether the ZyXEL Device is functioning as a router or a bridge.                                                                                                    |  |
| CPU Usage             | This field displays what percentage of the ZyXEL Device's processing ability is currently used. When this percentage is close to 100%, the ZyXEL Device is running at full load, and the throughput is not going to improve anymore. If you want some applications to have more throughput, you should turn off other applications (for example, using QoS; see Chapter 15 on page 225).                                                           |  |
| Memory<br>Usage       | This field displays what percentage of the ZyXEL Device's memory is currently used. Usually, this percentage should not increase much. If memory usage does get close to 100%, the ZyXEL Device is probably becoming unstable, and you should restart the device. See Section 21.4 on page 297, or turn off the device (unplug the power) for a few seconds.                                                                                       |  |
| Interface Status      |                                                                                                    |  |
| Interface             | This column displays each interface the ZyXEL Device has.                                                                                                    |  |
| Status                | This field indicates whether or not the ZyXEL Device is using the interface. For the DSL interface, this field displays <b>Down</b> (line is down), <b>Up</b> (line is up or connected) if you're using Ethernet encapsulation and <b>Down</b> (line is down), <b>Up</b> (line is up or connected), <b>Idle</b> (line (ppp) idle), <b>Dial</b> (starting to trigger a call) and <b>Drop</b> (dropping a call) if you're using PPPoE encapsulation. |  |
|                       | For the LAN interface, this field displays <b>Up</b> when the ZyXEL Device is using the interface and <b>Down</b> when the ZyXEL Device is not using the interface.                                                                                                    |  |
|                       | For the WLAN interface, it displays <b>Active</b> when WLAN is enabled or <b>InActive</b> when WLAN is disabled.                                                                                                    |  |
| Rate                  | For the LAN interface, this displays the port speed and duplex setting.  For the DSL interface, it displays the downstream and upstream transmission rate.  For the WLAN interface, it displays the maximum transmission rate when WLAN is enabled or <b>N/A</b> when WLAN is disabled.                                                                                                    |  |
| Summary               |                                                                                                    |  |
| Client List           | Click this link to view current DHCP client information. See Section 6.4 on page 95.                                                                                                    |  |
| AnyIP Table           | Click this link to view a list of IP addresses and MAC addresses of computers, which are not in the same subnet as the ZyXEL Device. See Section 3.3 on page 48.                                                                                                    |  |
| WLAN Status           | Click this link to display the MAC address(es) of the wireless stations that are currently associating with the ZyXEL Device. See Section 3.4 on page 48.                                                                                                    |  |
| Packet<br>Statistics  | Click this link to view port status and packet specific statistics. See Section 3.5 on page 48.                                                                                                    |  |

# 3.3 Client List

See Section 6.4 on page 95 for information on this screen.

# 3.4 WLAN Status

Use this screen to view the wireless stations that are currently associated to the ZyXEL Device. Click **Status** > **WLAN Status** to access this screen.

Figure 8 WLAN Status

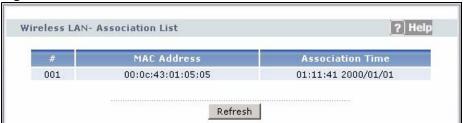

The following table describes the labels in this screen.

Table 5 WLAN Status

| LABEL               | DESCRIPTION                                                                                   |
|---------------------|-----------------------------------------------------------------------------------------------|
| #                   | This is the index number of an associated wireless station.                                   |
| MAC Address         | This field displays the MAC (Media Access Control) address of an associated wireless station. |
| Association<br>TIme | This field displays the time a wireless station first associated with the ZyXEL Device.       |
| Refresh             | Click this to reload this screen.                                                             |

# 3.5 Packet Statistics

Read-only information here includes port status and packet specific statistics. Also provided are "system up time" and "poll interval(s)". The **Poll Interval(s)** field is configurable. Click **Status > Packet Statistics** to access this screen.

Figure 9 Packet Statistics

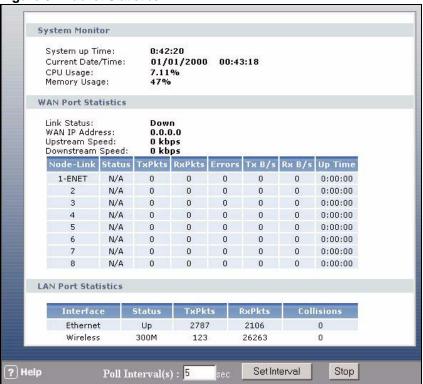

Table 6 Packet Statistics

| LABEL               | DESCRIPTION                                                                                                    |  |
|---------------------|----------------------------------------------------------------------------------------------------|--|
| System Monitor      |                                                                                                    |  |
| System up Time      | This is the elapsed time the system has been up.                                                                                                    |  |
| Current Date/Time   | This field displays your ZyXEL Device's present date and time.                                                                                                    |  |
| CPU Usage           | This field specifies the percentage of CPU utilization.                                                                                                    |  |
| Memory Usage        | This field specifies the percentage of memory utilization.                                                                                                    |  |
| WAN Port Statistics |                                                                                                    |  |
| Link Status         | This is the status of your WAN link.                                                                                                    |  |
| WAN IP Address      | This is the IP address of the ZyXEL Device's WAN port.                                                                                                    |  |
| Upstream Speed      | This is the upstream speed of your ZyXEL Device.                                                                                                    |  |
| Downstream Speed    | This is the downstream speed of your ZyXEL Device.                                                                                                    |  |
| Node-Link           | This field displays the remote node index number and link type. Link types are PPPoA, ENET, RFC 1483 and PPPoE.                                                                                                    |  |
| Status              | This field displays <b>Down</b> (line is down), <b>Up</b> (line is up or connected) if you're using Ethernet encapsulation and <b>Down</b> (line is down), <b>Up</b> (line is up or connected), <b>Idle</b> (line (ppp) idle), <b>Dial</b> (starting to trigger a call) and <b>Drop</b> (dropping a call) if you're using PPPoE encapsulation. |  |
| TxPkts              | This field displays the number of packets transmitted on this port.                                                                                                    |  |
| RxPkts              | This field displays the number of packets received on this port.                                                                                                    |  |
| Errors              | This field displays the number of error packets on this port.                                                                                                    |  |
| Tx B/s              | This field displays the number of bytes transmitted in the last second.                                                                                                    |  |

 Table 6
 Packet Statistics (continued)

| LABEL               | DESCRIPTION                                                                                                    |
|---------------------|----------------------------------------------------------------------------------------------------|
| Rx B/s              | This field displays the number of bytes received in the last second.                                                                                                    |
| Up Time             | This field displays the elapsed time this port has been up.                                                                                                    |
| LAN Port Statistics |                                                                                                    |
| Interface           | This field displays either <b>Ethernet</b> (LAN ports) or <b>Wireless</b> (WLAN port).                                                                                                    |
| Status              | For the LAN ports, this field displays <b>Down</b> (line is down) or <b>Up</b> (line is up or connected).  For the WLAN port, it displays the transmission rate when WLAN is enabled or <b>N/A</b> when WLAN is disabled. |
| TxPkts              | This field displays the number of packets transmitted on this interface.                                                                                                    |
| RxPkts              | This field displays the number of packets received on this interface.                                                                                                    |
| Collisions          | This is the number of collisions on this interfaces.                                                                                                    |
| Poll Interval(s)    | Type the time interval for the browser to refresh system statistics.                                                                                                    |
| Set Interval        | Click this to apply the new poll interval you entered in the <b>Poll Interval</b> field above.                                                                                                    |
| Stop                | Click this to halt the refreshing of the system statistics.                                                                                                    |

# 3.6 Any IP Table

Click **Status > AnyIP Table** to access this screen. Use this screen to view the IP address and MAC address of each computer that is using the ZyXEL Device but is in a different subnet than the ZyXEL Device.

Figure 10 Any IP Table

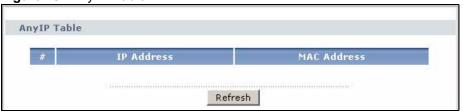

Each field is described in the following table.

Table 7 Any IP Table

| LABEL       | DESCRIPTION                                                                                                    |
|-------------|----------------------------------------------------------------------------------------------------|
| #           | This field is a sequential value. It is not associated with a specific entry.                                                          |
| IP Address  | This field displays the IP address of each computer that is using the ZyXEL Device but is in a different subnet than the ZyXEL Device. |
| MAC Address | This field displays the MAC address of the computer that is using the ZyXEL Device but is in a different subnet than the ZyXEL Device. |
| Refresh     | Click this to update this screen.                                                                                                    |

# PART II Wizard

Internet and Wireless Setup Wizard (53)

# Internet and Wireless Setup Wizard

## 4.1 Overview

Use the wizard setup screens to configure your system for Internet access with the information given to you by your ISP.

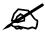

See the advanced menu chapters for background information on these fields.

# 4.2 Internet Access Wizard Setup

1 After you enter the password to access the web configurator, select **Go to Wizard setup** and click **Apply**. Otherwise, click the wizard icon ( ) in the top right corner of the web configurator to go to the wizards.

Figure 11 Select a Mode

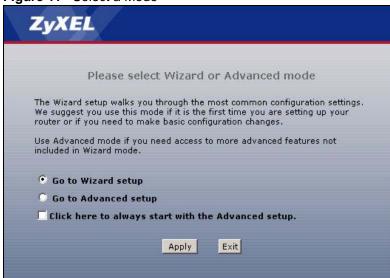

2 Click INTERNET/WIRELESS SETUP to configure the system for Internet access and wireless connection.

Figure 12 Wizard Welcome

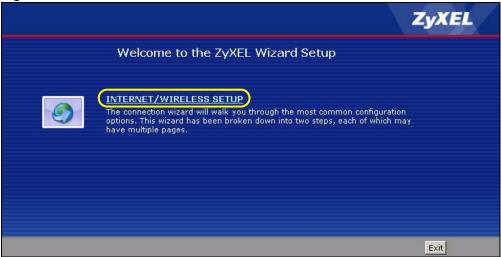

- **3** Your ZyXEL device attempts to detect your DSL connection and your connection type.
  - The following screen appears if a connection is not detected. Check your hardware connections and click **Restart the INTERNET/WIRELESS SETUP Wizard** to return to the wizard welcome screen. If you still cannot connect, click **Manually configure your Internet connection**. Follow the directions in the wizard and enter your Internet setup information as provided to you by your ISP. See Section 4.2.1 on page 55 for more details.

If you would like to skip your Internet setup and configure the wireless LAN settings, leave **Yes** selected and click **Next**.

Figure 13 Auto Detection: No DSL Connection

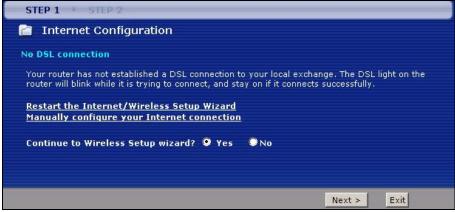

**3b** The following screen displays if a PPPoE or PPPoA connection is detected. Enter your Internet account information (username, password and/or service name) exactly as provided by your ISP. Then click **Next** and see Section 4.3 on page 60 for wireless connection wizard setup.

Figure 14 Auto-Detection: PPPoE

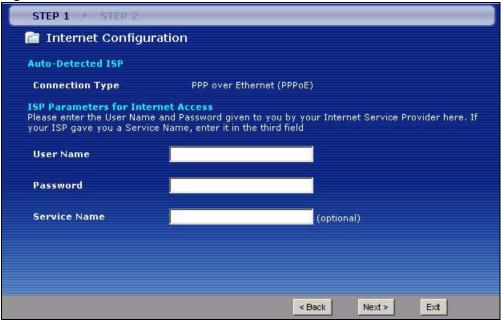

**3c** The following screen appears if the ZyXEL device detects a connection but not the connection type. Click **Next** and refer to Section 4.2.1 on page 55 on how to manually configure the ZyXEL Device for Internet access.

Figure 15 Auto Detection: Failed

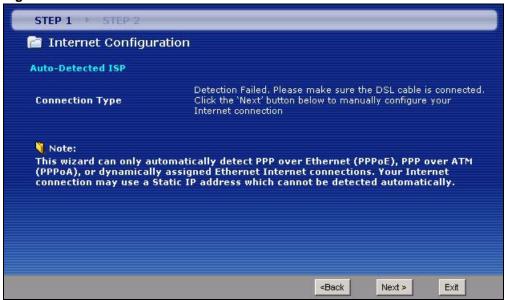

# 4.2.1 Manual Configuration

1 If the ZyXEL Device fails to detect your DSL connection type but the physical line is connected, enter your Internet access information in the wizard screen exactly as your service provider gave it to you. Leave the defaults in any fields for which you were not given information.

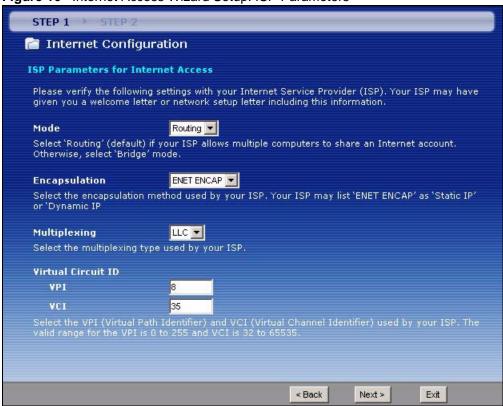

Figure 16 Internet Access Wizard Setup: ISP Parameters

Table 8 Internet Access Wizard Setup: ISP Parameters

| LABEL                 | DESCRIPTION                                                                                                    |
|-----------------------|----------------------------------------------------------------------------------------------------|
| Mode                  | Select <b>Routing</b> (default) from the drop-down list box if your ISP give you one IP address only and you want multiple computers to share an Internet account. Select <b>Bridge</b> when your ISP provides you more than one IP address and you want the connected computers to get individual IP address from ISP's DHCP server directly. If you select <b>Bridge</b> , you cannot use Firewall, DHCP server and NAT on the ZyXEL Device. |
| Encapsulation         | Select the encapsulation type your ISP uses from the <b>Encapsulation</b> drop-down list box. Choices vary depending on what you select in the <b>Mode</b> field.                                                                                                    |
|                       | If you select <b>Bridge</b> in the <b>Mode</b> field, select either <b>PPPoA</b> or <b>RFC 1483</b> .                                                                                                    |
|                       | If you select <b>Routing</b> in the <b>Mode</b> field, select <b>PPPoA</b> , <b>RFC 1483</b> , <b>ENET ENCAP</b> or <b>PPPoE</b> .                                                                                                    |
| Multiplexing          | Select the multiplexing method used by your ISP from the <b>Multiplex</b> drop-down list box either VC-based or LLC-based.                                                                                                    |
| Virtual Circuit<br>ID | VPI (Virtual Path Identifier) and VCI (Virtual Channel Identifier) define a virtual circuit. Refer to the appendix for more information.                                                                                                    |
| VPI                   | Enter the VPI assigned to you. This field may already be configured.                                                                                                    |
| VCI                   | Enter the VCI assigned to you. This field may already be configured.                                                                                                    |
| Back                  | Click this to return to the previous screen without saving.                                                                                                    |
| Next                  | Click this to continue to the next wizard screen. The next wizard screen you see depends on what protocol you chose above.                                                                                                    |
| Exit                  | Click this to close the wizard screen without saving.                                                                                                    |

2 The next wizard screen varies depending on what mode and encapsulation type you use. All screens shown are with routing mode. Configure the fields and click **Next** to continue. See Section 4.3 on page 60 for wireless connection wizard setup

Figure 17 Internet Connection with PPPoE

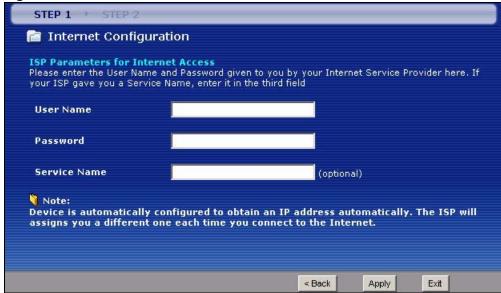

Table 9 Internet Connection with PPPoE

| LABEL        | DESCRIPTION                                                                                                    |
|--------------|----------------------------------------------------------------------------------------------------|
| User Name    | Enter the user name exactly as your ISP assigned. If assigned a name in the form user@domain where domain identifies a service name, then enter both components exactly as given. |
| Password     | Enter the password associated with the user name above.                                                                                                    |
| Service Name | Type the name of your PPPoE service here.                                                                                                    |
| Back         | Click this to return to the previous screen without saving.                                                                                                    |
| Apply        | Click this to save your changes.                                                                                                    |
| Exit         | Click this to close the wizard screen without saving.                                                                                                    |

Figure 18 Internet Connection with RFC 1483

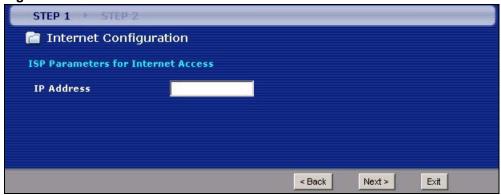

The following table describes the fields in this screen.

Table 10 Internet Connection with RFC 1483

| LABEL      | DESCRIPTION                                                                                                    |
|------------|----------------------------------------------------------------------------------------------------|
| IP Address | This field is available if you select <b>Routing</b> in the <b>Mode</b> field.  Type your ISP assigned IP address in this field. |
| Back       | Click this to return to the previous screen without saving.                                                                      |
| Next       | Click this to continue to the next wizard screen.                                                                                |
| Exit       | Click this to close the wizard screen without saving.                                                                            |

Figure 19 Internet Connection with ENET ENCAP

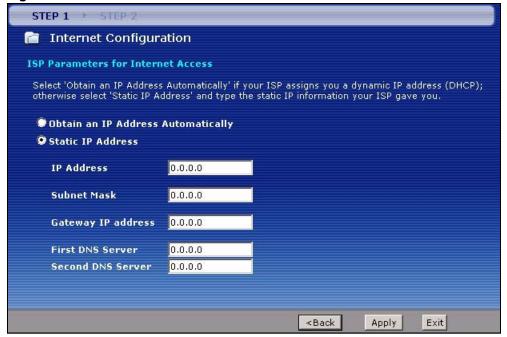

Table 11 Internet Connection with ENET ENCAP

| LABEL                                    | DESCRIPTION                                                                                                    |
|------------------------------------------|----------------------------------------------------------------------------------------------------|
| Obtain an IP<br>Address<br>Automatically | A static IP address is a fixed IP that your ISP gives you. A dynamic IP address is not fixed; the ISP assigns you a different one each time you connect to the Internet. Select <b>Obtain an IP Address Automatically</b> if you have a dynamic IP address. |
| Static IP<br>Address                     | Select Static IP Address if your ISP gave you an IP address to use.                                                                                                    |
| IP Address                               | Enter your ISP assigned IP address.                                                                                                    |
| Subnet Mask                              | Enter a subnet mask in dotted decimal notation. Refer to the appendix to calculate a subnet mask If you are implementing subnetting.                                                                                                    |
| Gateway IP address                       | You must specify a gateway IP address (supplied by your ISP) when you use <b>ENET ENCAP</b> in the <b>Encapsulation</b> field in the previous screen.                                                                                                    |
| First DNS<br>Server                      | Enter the IP addresses of the DNS servers. The DNS servers are passed to the DHCP clients along with the IP address and the subnet mask.                                                                                                    |
| Second DNS<br>Server                     | As above.                                                                                                    |
| Back                                     | Click this to return to the previous screen without saving.                                                                                                    |

 Table 11
 Internet Connection with ENET ENCAP (continued)

| LABEL | DESCRIPTION                                           |
|-------|-------------------------------------------------------|
| Apply | Click this to save your changes.                      |
| Exit  | Click this to close the wizard screen without saving. |

Figure 20 Internet Connection with PPPoA

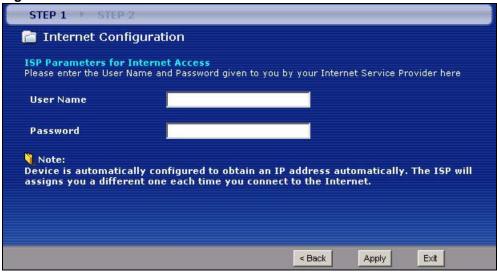

The following table describes the fields in this screen.

Table 12 Internet Connection with PPPoA

| LABEL     | DESCRIPTION                                                 |
|-----------|-------------------------------------------------------------|
| User Name | Enter the login name that your ISP gives you.               |
| Password  | Enter the password associated with the user name above.     |
| Back      | Click this to return to the previous screen without saving. |
| Apply     | Click this to save your changes.                            |
| Exit      | Click this to close the wizard screen without saving.       |

• If the user name and/or password you entered for PPPoE or PPPoA connection are not correct, the screen displays as shown next. Click **Back to Username and Password setup** to go back to the screen where you can modify them.

Figure 21 Connection Test Failed-1

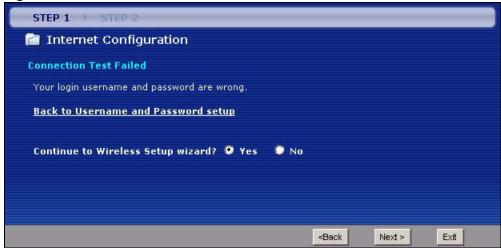

• If the following screen displays, check if your account is activated or click **Restart the Internet/Wireless Setup Wizard** to verify your Internet access settings.

Figure 22 Connection Test Failed-2.

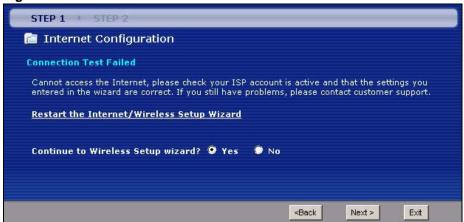

# 4.3 Wireless Connection Wizard Setup

After you configure the Internet access information, use the following screens to set up your wireless LAN.

1 Select **Yes** and click **Next** to configure wireless settings. Otherwise, select **No** and skip to Step 6.

Figure 23 Connection Test Successful

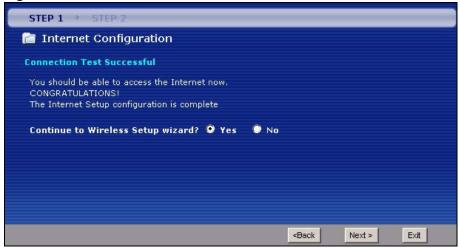

**2** Use this screen to activate the wireless LAN. Click **Next** to continue.

Figure 24 Wireless LAN Setup Wizard 1

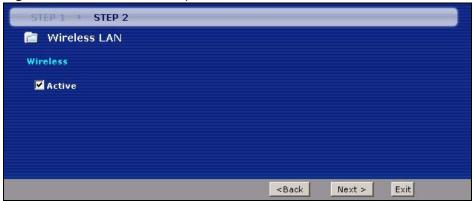

The following table describes the labels in this screen.

Table 13 Wireless LAN Setup Wizard 1

| LABEL  | DESCRIPTION                                                 |
|--------|-------------------------------------------------------------|
| Active | Select the check box to turn on the wireless LAN.           |
| Back   | Click this to return to the previous screen without saving. |
| Next   | Click this to continue to the next wizard screen.           |
| Exit   | Click this to close the wizard screen without saving.       |

**3** Configure your wireless settings in this screen. Click **Next**.

Figure 25 Wireless LAN

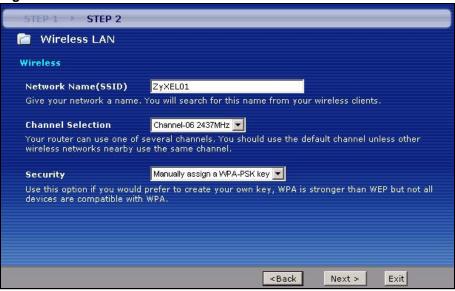

The following table describes the labels in this screen.

Table 14 Wireless LAN Setup Wizard 2

| LABEL                 | DESCRIPTION                                                                                                    |
|-----------------------|----------------------------------------------------------------------------------------------------|
| Network<br>Name(SSID) | Enter a descriptive name (up to 32 printable 7-bit ASCII characters) for the wireless LAN.                                                                                                    |
|                       | If you change this field on the ZyXEL Device, make sure all wireless stations use the same SSID in order to access the network.                                                                       |
| Channel<br>Selection  | The range of radio frequencies used by IEEE 802.11b/g wireless devices is called a channel. Select a channel ID that is not already in use by a neighboring device.                                   |
| Security              | Select <b>Manually assign a WPA-PSK key</b> to configure a Pre-Shared Key (WPA-PSK). Choose this option only if your wireless clients support WPA. See Section 4.3.1 on page 63 for more information. |
|                       | Select <b>Manually assign a WEP key</b> to configure a WEP Key. See Section 4.3.2 on page 63 for more information.                                                                                    |
|                       | Select <b>Disable wireless security</b> to have no wireless LAN security configured and your network is accessible to any wireless networking device that is within range.                            |
| Back                  | Click this to return to the previous screen without saving.                                                                                                    |
| Next                  | Click this to continue to the next wizard screen.                                                                                                    |
| Exit                  | Click this to close the wizard screen without saving.                                                                                                    |

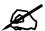

The wireless stations and ZyXEL Device must use the same SSID, channel ID and WEP encryption key (if WEP is enabled), WPA-PSK (if WPA-PSK is enabled) for wireless communication.

**4** This screen varies depending on the security mode you selected in the previous screen. Fill in the field (if available) and click **Next**.

# 4.3.1 Manually Assign a WPA-PSK key

Choose Manually assign a WPA-PSK key in the Wireless LAN setup screen to set up a Pre-Shared Key.

Figure 26 Manually Assign a WPA-PSK key

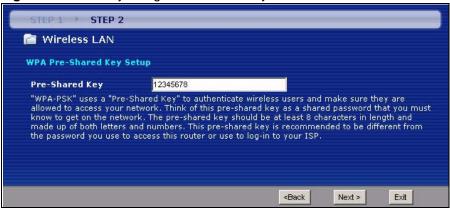

The following table describes the labels in this screen.

 Table 15
 Manually Assign a WPA-PSK key

| LABEL             | DESCRIPTION                                                                                                    |
|-------------------|----------------------------------------------------------------------------------------------------|
| Pre-Shared<br>Key | Type from 8 to 63 case-sensitive ASCII characters. You can set up the most secure wireless connection by configuring WPA in the wireless LAN screens. You need to configure an authentication server to do this. |
| Back              | Click this to return to the previous screen without saving.                                                                                                    |
| Next              | Click this to continue to the next wizard screen.                                                                                                    |
| Exit              | Click this to close the wizard screen without saving.                                                                                                    |

# 4.3.2 Manually Assign a WEP Key

Choose **Manually assign a WEP key** to setup WEP Encryption parameters.

Figure 27 Manually Assign a WEP key

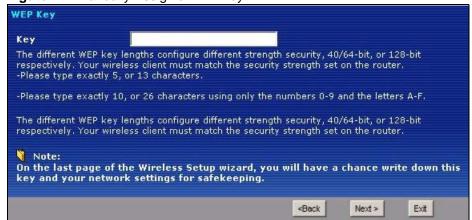

The following table describes the labels in this screen.

Table 16 Manually Assign a WEP key

| LABEL | DESCRIPTION                                                                                                    |
|-------|----------------------------------------------------------------------------------------------------|
| Key   | The WEP keys are used to encrypt data. Both the ZyXEL Device and the wireless stations must use the same WEP key for data transmission. |
|       | Enter any 5 or 13 ASCII characters, or 10 or 26 hexadecimal characters ("0-9", "A-F") for a 64-bit or 128-bit WEP key respectively.     |
| Back  | Click this to return to the previous screen without saving.                                                                             |
| Next  | Click this to continue to the next wizard screen.                                                                                       |
| Exit  | Click this to close the wizard screen without saving.                                                                                   |

**5** Click **Apply** to save your wireless LAN settings.

Figure 28 Wireless LAN Setup 3

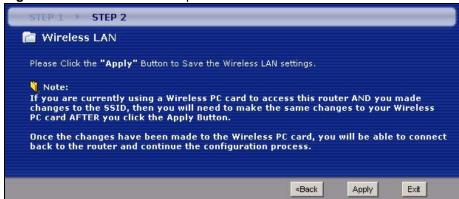

**6** Use the read-only summary table to check whether what you have configured is correct. Click **Finish** to complete and save the wizard setup.

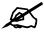

No wireless LAN settings display if you chose not to configure wireless LAN settings.

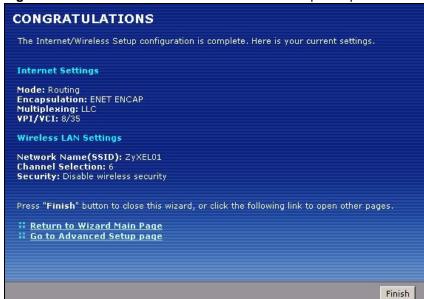

Figure 29 Internet Access and WLAN Wizard Setup Complete

7 Launch your web browser and navigate to www.zyxel.com. Internet access is just the beginning. Refer to the rest of this guide for more detailed information on the complete range of ZyXEL Device features. If you cannot access the Internet, open the web configurator again to confirm that the Internet settings you configured in the wizard setup are correct.

# PART III Network

WAN Setup (69)

LAN Setup (89)

Wireless LAN (105)

Network Address Translation (NAT) (135)

# **WAN Setup**

### 5.1 Overview

This chapter describes how to configure WAN settings from the **WAN** screens. Use these screens to configure your ZyXEL Device for Internet access.

A WAN (Wide Area Network) connection is an outside connection to another network or the Internet. It connects your private networks (such as a LAN (Local Area Network) and other networks, so that a computer in one location can communicate with computers in other locations.

Figure 30 LAN and WAN

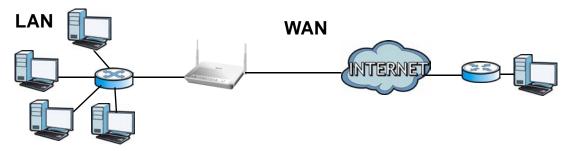

### 5.1.1 What You Can Do in the WAN Screens

- Use the **Internet Access Setup** screen (Section 5.2 on page 70) to configure the WAN settings on the ZyXEL Device for Internet access.
- Use the **More Connections** screen (Section 5.3 on page 75) to set up additional Internet access connections.
- Use the **WAN Backup Setup** screen (Section 5.4 on page 80) to set up a backup gateway that helps forward traffic to its destination when the default WAN connection is down.

#### 5.1.2 What You Need to Know About WAN

#### **Encapsulation Method**

Encapsulation is used to include data from an upper layer protocol into a lower layer protocol. To set up a WAN connection to the Internet, you need to use the same encapsulation method used by your ISP (Internet Service Provider). If your ISP offers a dial-up Internet connection using PPPoE (PPP over Ethernet) or PPPoA, they should also provide a username and password (and service name) for user authentication.

#### **WAN IP Address**

The WAN IP address is an IP address for the ZyXEL Device, which makes it accessible from an outside network. It is used by the ZyXEL Device to communicate with other devices in other networks. It can be static (fixed) or dynamically assigned by the ISP each time the ZyXEL Device tries to access the Internet.

If your ISP assigns you a static WAN IP address, they should also assign you the subnet mask and DNS server IP address(es) (and a gateway IP address if you use the Ethernet or ENET ENCAP encapsulation method).

#### Multicast

Traditionally, IP packets are transmitted in one of either two ways - Unicast (1 sender - 1 recipient) or Broadcast (1 sender - everybody on the network). Multicast delivers IP packets to a group of hosts on the network - not everybody and not just one.

#### **IGMP**

IGMP (Internet Group Multicast Protocol) is a network-layer protocol used to establish membership in a Multicast group - it is not used to carry user data. There are three versions of IGMP. IGMP version 2 is an improvement over version 1, but IGMP version 1 is still in wide use. IGMP version 3 supports source filtering, reporting or ignoring traffic from specific source address to a particular host on the network.

#### **Finding Out More**

See Section 5.5 on page 82 for technical background information on WAN.

# 5.1.3 Before You Begin

You need to know your Internet access settings such as encapsulation and WAN IP address. Get this information from your ISP.

# 5.2 The Internet Access Setup Screen

Use this screen to change your ZyXEL Device's WAN settings. Click **Network > WAN > Internet Access Setup**. The screen differs by the WAN type and encapsulation you select.

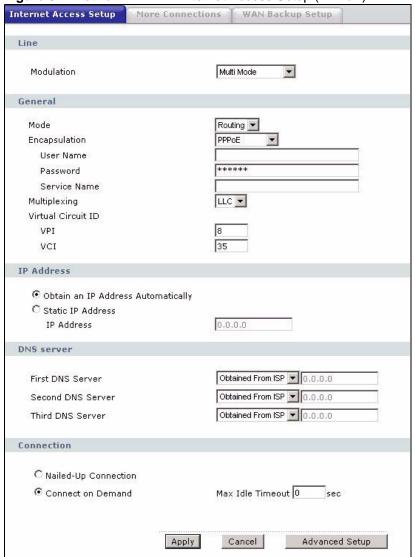

Figure 31 Network > WAN > Internet Access Setup (PPPoE)

Table 17 Network > WAN > Internet Access Setup

| LABEL      | DESCRIPTION                                                                                                    |
|------------|----------------------------------------------------------------------------------------------------|
| Line       |                                                                                                    |
| Modulation | Select the modulation supported by your ISP.  Use <b>Multi Mode</b> if you are not sure which mode to choose from. The ZyXEL Device dynamically diagnoses the mode supported by the ISP and selects the best compatible one for your connection.  Other options are <b>ADSL G.dmt</b> , <b>ADSL2</b> , <b>ADSL2+</b> , <b>ADSL2 AnnexM</b> , <b>ADSL2+ AnnexM</b> , <b>READSL2 Mode</b> and <b>ANSI T1.413</b> . |
| General    | •                                                                                                    |

**Table 17** Network > WAN > Internet Access Setup (continued)

| LABEL                                                     | DESCRIPTION                                                                                                    |
|-----------------------------------------------------------|----------------------------------------------------------------------------------------------------|
| Mode                                                      | Select <b>Routing</b> (default) from the drop-down list box if your ISP gives you one IP address only and you want multiple computers to share an Internet account. Select <b>Bridge</b> when your ISP provides you more than one IP address and you want the connected computers to get individual IP address from ISP's DHCP server directly. If you select <b>Bridge</b> , you cannot use Firewall, DHCP server and NAT on the ZyXEL Device.                                                                                                 |
| Encapsulation                                             | Select the method of encapsulation used by your ISP from the drop-down list box. Choices vary depending on the mode you select in the <b>Mode</b> field. If you select <b>Bridge</b> in the <b>Mode</b> field, select either <b>PPPoA</b> or <b>RFC 1483</b> . If you select <b>Routing</b> in the <b>Mode</b> field, select <b>PPPoA</b> , <b>RFC 1483</b> , <b>ENET ENCAP</b> or <b>PPPoE</b> .                                                                                                    |
| User Name                                                 | (PPPoA and PPPoE encapsulation only) Enter the user name exactly as your ISP assigned. If assigned a name in the form user@domain where domain identifies a service name, then enter both components exactly as given.                                                                                                    |
| Password                                                  | (PPPoA and PPPoE encapsulation only) Enter the password associated with the user name above.                                                                                                    |
| Service Name                                              | (PPPoE only) Type the name of your PPPoE service here.                                                                                                    |
| Multiplexing                                              | Select the method of multiplexing used by your ISP from the drop-down list. Choices are <b>VC</b> or <b>LLC</b> .  This field is not available if you set the WAN type to <b>Ethernet</b> .                                                                                                    |
| Virtual Circuit ID                                        | VPI (Virtual Path Identifier) and VCI (Virtual Channel Identifier) define a virtual circuit. Refer to the appendix for more information.  These fields are not available if you set the WAN type to <b>Ethernet</b> .                                                                                                    |
| VPI                                                       | The valid range for the VPI is 0 to 255. Enter the VPI assigned to you.                                                                                                    |
| VCI                                                       | The valid range for the VCI is 32 to 65535 (0 to 31 is reserved for local management of ATM traffic). Enter the VCI assigned to you.                                                                                                    |
| IP Address                                                | This option is available if you select <b>Routing</b> in the <b>Mode</b> field.  A static IP address is a fixed IP that your ISP gives you. A dynamic IP address is not fixed; the ISP assigns you a different one each time you connect to the Internet.  Select <b>Obtain an IP Address Automatically</b> if you have a dynamic IP address; otherwise select <b>Static IP Address</b> and type your ISP assigned IP address in the <b>IP Address</b> field below.                                                                             |
| Subnet Mask                                               | This option is available if you select <b>ENET ENCAP</b> in the <b>Encapsulation</b> field. Enter a subnet mask in dotted decimal notation.                                                                                                    |
| Gateway IP<br>address                                     | This option is available if you select <b>ENET ENCAP</b> in the <b>Encapsulation</b> field. Specify a gateway IP address (supplied by your ISP).                                                                                                    |
| DNS Server                                                |                                                                                                    |
| First DNS Server<br>Second DNS Server<br>Third DNS Server | Select <b>Obtained From ISP</b> if your ISP dynamically assigns DNS server information (and the ZyXEL Device's WAN IP address) and you select <b>Obtain</b> an IP Address Automatically.  Select <b>Licer Defined</b> if you have the IP address of a DNS server. Enter the DNS                                                                                                    |
|                                                           | Select <b>User-Defined</b> if you have the IP address of a DNS server. Enter the DNS server's IP address in the field to the right. If you chose <b>User-Defined</b> , but leave the IP address set to 0.0.0.0, <b>User-Defined</b> changes to <b>None</b> after you click <b>Apply</b> . If you set a second choice to <b>User-Defined</b> , and enter the same IP address, the second <b>User-Defined</b> changes to <b>None</b> after you click <b>Apply</b> . Select <b>None</b> if you do not want to configure DNS servers. You must have |
|                                                           | another DNS server on your LAN, or else the computers must have their DNS server addresses manually configured. If you do not configure a DNS server, you must know the IP address of a computer in order to access it.                                                                                                    |
| Connection (PPPoA a                                       | and PPPoE encapsulation only)                                                                                                    |

**Table 17** Network > WAN > Internet Access Setup (continued)

| LABEL                   | DESCRIPTION                                                                                                    |
|-------------------------|----------------------------------------------------------------------------------------------------|
| Nailed-Up<br>Connection | Select <b>Nailed-Up Connection</b> when you want your connection up all the time. The ZyXEL Device will try to bring up the connection automatically if it is disconnected.           |
| Connect on<br>Demand    | Select <b>Connect on Demand</b> when you don't want the connection up all the time and specify an idle time-out in the <b>Max Idle Timeout</b> field.                                 |
| Max Idle Timeout        | Specify an idle time-out in the <b>Max Idle Timeout</b> field when you select <b>Connect on Demand</b> . The default setting is 0, which means the Internet session will not timeout. |
| Apply                   | Click this to save your changes.                                                                                                    |
| Cancel                  | Click this to restore your previously saved settings.                                                                                                    |
| Advanced Setup          | Click this to display the <b>Advanced WAN Setup</b> screen and edit more details of your WAN setup.                                                                                   |

# 5.2.1 Advanced Internet Access Setup

Use this screen to edit your ZyXEL Device's advanced WAN settings. Click the **Advanced Setup** button in the **Internet Access Setup** screen. The screen appears as shown.

Figure 32 Network > WAN > Internet Access Setup: Advanced Setup

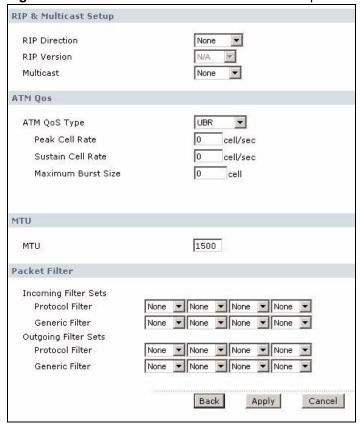

 Table 18
 Network > WAN > Internet Access Setup: Advanced Setup

| LABEL                                                 | DESCRIPTION                                                                                                    |
|-------------------------------------------------------|----------------------------------------------------------------------------------------------------|
| RIP & Multicast<br>Setup                              | This section is not available when you configure the ZyXEL Device to be in bridge mode.                                                                                                    |
| RIP Direction                                         | RIP (Routing Information Protocol) allows a router to exchange routing information with other routers. Use this field to control how much routing information the ZyXEL Device sends and receives on the subnet.  Select the RIP direction from None, Both, In Only and Out Only.                                                                                                    |
| RIP Version                                           | This field is not configurable if you select <b>None</b> in the <b>RIP Direction</b> field. Select the RIP version from <b>RIP-1</b> , <b>RIP-2B</b> and <b>RIP-2M</b> .                                                                                                    |
| Multicast                                             | Multicast packets are sent to a group of computers on the LAN and are an alternative to unicast packets (packets sent to one computer) and broadcast packets (packets sent to every computer).  Internet Group Multicast Protocol (IGMP) is a network-layer protocol used to establish membership in a multicast group. The ZyXEL Device supports IGMP-v1, IGMP-v2 and IGMP-v3. Select None to disable it.                                                                                                    |
| ATM QoS                                               |                                                                                                    |
| ATM QoS Type                                          | Select <b>CBR</b> (Continuous Bit Rate) to specify fixed (always-on) bandwidth for voice or data traffic. Select <b>UBR</b> (Unspecified Bit Rate) for applications that are non-time sensitive, such as e-mail. Select <b>VBR-RT</b> (real-time Variable Bit Rate) type for applications with bursty connections that require closely controlled delay and delay variation. Select <b>VBR-nRT</b> (non real-time Variable Bit Rate) type for connections that do not require closely controlled delay and delay variation.                                                                                   |
| Peak Cell Rate                                        | Divide the DSL line rate (bps) by 424 (the size of an ATM cell) to find the Peak Cell Rate (PCR). This is the maximum rate at which the sender can send cells. Type the PCR here.                                                                                                    |
| Sustain Cell<br>Rate                                  | The Sustain Cell Rate (SCR) sets the average cell rate (long-term) that can be transmitted. Type the SCR, which must be less than the PCR. Note that system default is 0 cells/sec.                                                                                                    |
| Maximum Burst<br>Size                                 | Maximum Burst Size (MBS) refers to the maximum number of cells that can be sent at the peak rate. Type the MBS, which is less than 65535.                                                                                                    |
| PPPoE<br>Passthrough<br>(PPPoE<br>encapsulation only) | This field is available when you select <b>PPPoE</b> encapsulation.  In addition to the ZyXEL Device's built-in PPPoE client, you can enable PPPoE pass through to allow up to ten hosts on the LAN to use PPPoE client software on their computers to connect to the ISP via the ZyXEL Device. Each host can have a separate account and a public WAN IP address.  PPPoE pass through is an alternative to NAT for application where NAT is not appropriate.  Disable PPPoE pass through if you do not need to allow hosts on the LAN to use PPPoE client software on their computers to connect to the ISP. |
| MTU                                                   |                                                                                                    |
| MTU                                                   | The Maximum Transmission Unit (MTU) defines the size of the largest packet allowed on an interface or connection. Enter the MTU in this field.  For ENET ENCAP, the MTU value is 1500.  For PPPoE, the MTU value is 1492.  For PPPoA and RFC 1483, the MTU is 65535.                                                                                                    |
| Packet Filter                                         |                                                                                                    |
| Incoming Filter Sets                                  |                                                                                                    |

Table 18 Network > WAN > Internet Access Setup: Advanced Setup (continued)

| LABEL                | DESCRIPTION                                                                                                    |
|----------------------|----------------------------------------------------------------------------------------------------|
| Protocol Filter      | Select the protocol filter(s) to control incoming traffic. You may choose up to 4 sets of filters.  You can configure packet filters in the <b>Packet Filter</b> screen. See Chapter 11 on page 177 for more details.   |
| Generic Filter       | Select the generic filter(s) to control incoming traffic. You may choose up to 4 sets of filters.  You can configure generic filters in the <b>Packet Filter</b> screen. See Chapter 11 on page 177 for more details.   |
| Outgoing Filter Sets |                                                                                                    |
| Protocol Filter      | Select the protocol filter(s) to control outgoing traffic. You may choose up to 4 sets of filters.  You can configure protocol filters in the <b>Packet Filter</b> screen. See Chapter 11 on page 177 for more details. |
| Generic Filter       | Select the generic filter(s) to control outgoing traffic. You may choose up to 4 sets of filters.  You can configure generic filters in the <b>Packet Filter</b> screen. See Chapter 11 on page 177 for more details.   |
| Back                 | Click this to return to the previous screen without saving.                                                                                                    |
| Apply                | Click this to save your changes.                                                                                                    |
| Cancel               | Click this to restore your previously saved settings.                                                                                                    |

# **5.3 The More Connections Screen**

The ZyXEL Device allows you to configure more than one Internet access connection. To configure additional Internet access connections click **Network > WAN > More**Connections. The screen differs by the encapsulation you select. When you use the **WAN > Internet Access Setup** screen to set up Internet access, you are configuring the first WAN connection.

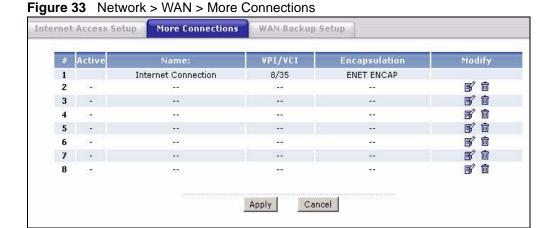

The following table describes the labels in this screen.

**Table 19** Network > WAN > More Connections

| LABEL         | DESCRIPTION                                                                                                    |
|---------------|----------------------------------------------------------------------------------------------------|
| #             | This is an index number indicating the number of the corresponding connection.                                                                                                    |
| Active        | This field indicates whether the connection is active or not.  Clear the check box to disable the connection. Select the check box to enable it.                                                                                                    |
| Name          | This is the name you gave to the Internet connection.                                                                                                    |
| VPI/VCI       | This field displays the Virtual Path Identifier (VPI) and Virtual Channel Identifier (VCI) numbers configured for this WAN connection.                                                                                                    |
| Encapsulation | This field indicates the encapsulation method of the Internet connection.                                                                                                    |
| Modify        | The first (ISP) connection is read-only in this screen. Use the <b>WAN &gt; Internet Access Setup</b> screen to edit it.  Click the Edit icon to edit the Internet connection settings. Click this icon on an empty configuration to add a new Internet access setup.  Click the Remove icon to delete the Internet access setup from your connection list. |
| Apply         | Click this to save your changes.                                                                                                    |
| Cancel        | Click this to restore your previously saved settings.                                                                                                    |

## **5.3.1 More Connections Edit**

Use this screen to configure a connection. Click the edit icon in the **More Connections** screen to display the following screen.

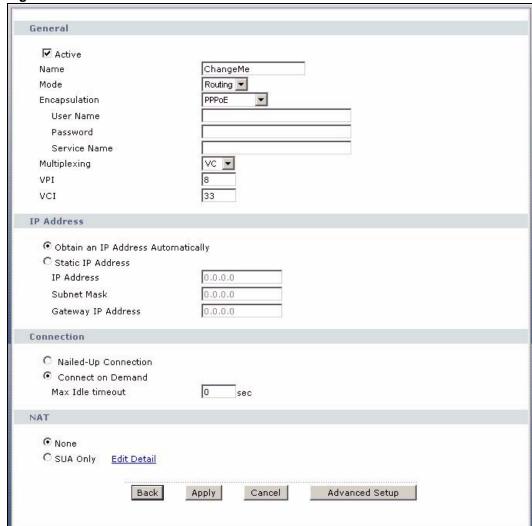

Figure 34 Network > WAN > More Connections: Edit

**Table 20** Network > WAN > More Connections: Edit

| LABEL         | DESCRIPTION                                                                                                    |
|---------------|----------------------------------------------------------------------------------------------------|
| General       |                                                                                                    |
| Active        | Select the check box to activate or clear the check box to deactivate this connection.                                                                                                    |
| Name          | Enter a unique, descriptive name of up to 13 ASCII characters for this connection.                                                                                                    |
| Mode          | Select <b>Routing</b> from the drop-down list box if your ISP allows multiple computers to share an Internet account.  If you select <b>Bridge</b> , the ZyXEL Device will forward any packet that it does not route to this remote node; otherwise, the packets are discarded.                                                                                                    |
| Encapsulation | Select the method of encapsulation used by your ISP from the drop-down list box. Choices vary depending on the mode you select in the <b>Mode</b> field. If you select <b>Bridge</b> in the <b>Mode</b> field, select either <b>PPPoA</b> or <b>RFC 1483</b> . If you select <b>Routing</b> in the <b>Mode</b> field, select <b>PPPoA</b> , <b>RFC 1483</b> , <b>ENET ENCAP</b> or <b>PPPoE</b> . |

 Table 20
 Network > WAN > More Connections: Edit (continued)

| LABEL                | DESCRIPTION                                                                                                    |
|----------------------|----------------------------------------------------------------------------------------------------|
| User Name            | (PPPoA and PPPoE encapsulation only) Enter the user name exactly as your ISP assigned. If assigned a name in the form user@domain where domain identifies a service name, then enter both components exactly as given.                                                     |
| Password             | (PPPoA and PPPoE encapsulation only) Enter the password associated with the user name above.                                                                                                    |
| Service Name         | (PPPoE only) Type the name of your PPPoE service here.                                                                                                    |
| Multiplexing         | Select the method of multiplexing used by your ISP from the drop-down list. Choices are <b>VC</b> or <b>LLC</b> .                                                                                                    |
|                      | By prior agreement, a protocol is assigned a specific virtual circuit, for example, VC1 will carry IP. If you select VC, specify separate VPI and VCI numbers for each protocol.                                                                                           |
|                      | For LLC-based multiplexing or PPP encapsulation, one VC carries multiple protocols with protocol identifying information being contained in each packet header. In this case, only one set of VPI and VCI numbers need be specified for all protocols.                     |
| VPI                  | The valid range for the VPI is 0 to 255. Enter the VPI assigned to you.                                                                                                    |
| VCI                  | The valid range for the VCI is 32 to 65535 (0 to 31 is reserved for local management of ATM traffic). Enter the VCI assigned to you.                                                                                                    |
| IP Address           | This option is available if you select <b>Routing</b> in the <b>Mode</b> field.  A static IP address is a fixed IP that your ISP gives you. A dynamic IP address is not fixed; the ISP assigns you a different one each time you connect to the Internet.                  |
|                      | If you use the encapsulation type except RFC 1483, select Obtain an IP Address Automatically when you have a dynamic IP address; otherwise select Static IP Address and type your ISP assigned IP address in the IP Address field below.                                   |
|                      | If you use RFC 1483, enter the IP address given by your ISP in the IP Address field.                                                                                                    |
| Subnet Mask          | This option is available if you select <b>ENET ENCAP</b> in the <b>Encapsulation</b> field.                                                                                                    |
|                      | Enter a subnet mask in dotted decimal notation.                                                                                                    |
| Gateway IP address   | This option is available if you select <b>ENET ENCAP</b> in the <b>Encapsulation</b> field.                                                                                                    |
|                      | Specify a gateway IP address (supplied by your ISP).                                                                                                    |
| Connection           |                                                                                                    |
| Nailed-Up Connection | Select <b>Nailed-Up Connection</b> when you want your connection up all the time. The ZyXEL Device will try to bring up the connection automatically if it is disconnected.                                                                                                |
| Connect on Demand    | Select <b>Connect on Demand</b> when you don't want the connection up all the time and specify an idle time-out in the <b>Max Idle Timeout</b> field.                                                                                                    |
| Max Idle Timeout     | Specify an idle time-out in the <b>Max Idle Timeout</b> field when you select <b>Connect on Demand</b> . The default setting is 0, which means the Internet session will not timeout.                                                                                      |
| NAT                  | SUA only is available only when you select Routing in the Mode field.  Select SUA Only if you have one public IP address and want to use NAT.  Click Edit Detail to go to the Port Forwarding screen to edit a server mapping set.  Otherwise, select None to disable NAT. |
| Dools                |                                                                                                    |
| Back                 | Click this to return to the previous screen without saving.                                                                                                    |

**Table 20** Network > WAN > More Connections: Edit (continued)

| LABEL          | DESCRIPTION                                                                                                    |
|----------------|----------------------------------------------------------------------------------------------------|
| Apply          | Click this to save your changes.                                                                                 |
| Cancel         | Click this to restore your previously saved settings.                                                            |
| Advanced Setup | Click this to display the <b>More Connections Advanced Setup</b> screen and edit more details of your WAN setup. |

# 5.3.2 Configuring More Connections Advanced Setup

Use this screen to edit your ZyXEL Device's advanced WAN settings. Click the **Advanced Setup** button in the **More Connections Edit** screen. The screen appears as shown.

Figure 35 Network > WAN > More Connections: Edit: Advanced Setup

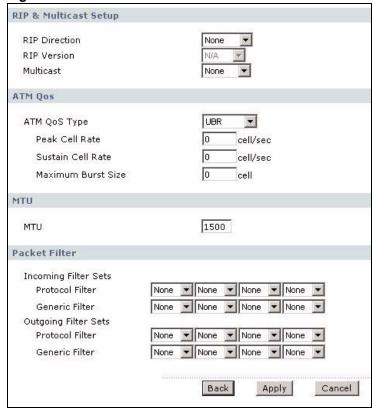

 Table 21
 Network > WAN > More Connections: Edit: Advanced Setup

| LABEL                 | DESCRIPTION                                                                                                    |
|-----------------------|----------------------------------------------------------------------------------------------------|
| RIP & Multicast Setup | This section is not available when you configure the ZyXEL Device to be in bridge mode.                                                                                                    |
| RIP Direction         | Select the RIP direction from None, Both, In Only and Out Only.                                                                                                    |
| RIP Version           | Select the RIP version from RIP-1, RIP-2B and RIP-2M.                                                                                                    |
| Multicast             | IGMP (Internet Group Multicast Protocol) is a network-layer protocol used to establish membership in a multicast group. The ZyXEL Device supports IGMP-v1, IGMP-v2 and IGMP-v3. Select None to disable it. |
| ATM QoS               |                                                                                                    |

**Table 21** Network > WAN > More Connections: Edit: Advanced Setup (continued)

| LABEL                | DESCRIPTION                                                                                                    |
|----------------------|----------------------------------------------------------------------------------------------------|
| ATM QoS Type         | Select <b>CBR</b> (Continuous Bit Rate) to specify fixed (always-on) bandwidth for voice or data traffic. Select <b>UBR</b> (Unspecified Bit Rate) for applications that are non-time sensitive, such as e-mail. Select <b>VBR-nRT</b> (Variable Bit Rate-non Real Time) or <b>VBR-RT</b> (Variable Bit Rate-Real Time) for bursty traffic and bandwidth sharing with other applications. |
| Peak Cell Rate       | Divide the DSL line rate (bps) by 424 (the size of an ATM cell) to find the Peak Cell Rate (PCR). This is the maximum rate at which the sender can send cells. Type the PCR here.                                                                                                    |
| Sustain Cell Rate    | The Sustain Cell Rate (SCR) sets the average cell rate (long-term) that can be transmitted. Type the SCR, which must be less than the PCR. Note that system default is 0 cells/sec.                                                                                                    |
| Maximum Burst Size   | Maximum Burst Size (MBS) refers to the maximum number of cells that can be sent at the peak rate. Type the MBS, which is less than 65535.                                                                                                    |
| MTU                  |                                                                                                    |
| MTU                  | The Maximum Transmission Unit (MTU) defines the size of the largest packet allowed on an interface or connection. Enter the MTU in this field. For ENET ENCAP, the MTU value is 1500. For PPPoE, the MTU value is 1492. For PPPoA and RFC, the MTU is 65535.                                                                                                    |
| Packet Filter        |                                                                                                    |
| Incoming Filter Sets |                                                                                                    |
| Protocol Filter      | Select the protocol filter(s) to control incoming traffic. You may choose up to 4 sets of filters.  You can configure packet filters in the <b>Packet Filter</b> screen. See Chapter 11 on page 177 for more details.                                                                                                    |
| Generic Filter       | Select the generic filter(s) to control incoming traffic. You may choose up to 4 sets of filters.  You can configure generic filters in the <b>Packet Filter</b> screen. See Chapter 11 on page 177 for more details.                                                                                                    |
| Outgoing Filter Sets |                                                                                                    |
| Protocol Filter      | Select the protocol filter(s) to control outgoing traffic. You may choose up to 4 sets of filters.  You can configure protocol filters in the <b>Packet Filter</b> screen. See Chapter 11 on page 177 for more details.                                                                                                    |
| Generic Filter       | Select the generic filter(s) to control outgoing traffic. You may choose up to 4 sets of filters.  You can configure generic filters in the <b>Packet Filter</b> screen. See Chapter 11 on page 177 for more details.                                                                                                    |
| Back                 | Click this to return to the previous screen without saving.                                                                                                    |
| Apply                | Click this to save your changes.                                                                                                    |
| Cancel               | Click this to restore your previously saved settings.                                                                                                    |
|                      |                                                                                                    |

# 5.4 The WAN Backup Setup Screen

Use this screen to configure your ZyXEL Device's WAN backup. Click **Network > WAN > WAN Backup Setup**.

WAN Backup Setup More Connections Internet Access Setup WAN Backup Setup Backup Type DSL Link 💌 0.0.0.0 Check WAN IP Address 1 Check WAN IP Address 2 0.0.0.0 0.0.0.0 Check WAN IP Address 3 Fail Tolerance 0 Recovery Interval sec 0 Timeout sec Traffic Redirect Active Traffic Redirect 15 Metric 0.0.0.0 Backup Gateway Apply Cancel

Figure 36 Network > WAN > WAN Backup

Table 22 Network > WAN > WAN Backup

| Table 22 Network > WAN > WAN Backup  LABEL DESCRIPTION |                                                                                                    |
|--------------------------------------------------------|----------------------------------------------------------------------------------------------------|
|                                                        |                                                                                                    |
| WAN Backup Setu                                        | p                                                                                                    |
| Backup Type                                            | Select the method that the ZyXEL Device uses to check the DSL connection.  Select <b>DSL Link</b> to have the ZyXEL Device check if the connection to the DSLAM is up. Select <b>ICMP</b> to have the ZyXEL Device periodically ping the IP addresses configured in the <b>Check WAN IP Address</b> fields.                                                                                                    |
| Check WAN IP<br>Address1-3                             | Configure this field to test your ZyXEL Device's WAN accessibility. Type the IP address of a reliable nearby computer (for example, your ISP's DNS server address).                                                                                                    |
|                                                        | Note: If you activate either traffic redirect or dial backup, you must configure at least one IP address here.                                                                                                    |
|                                                        | When using a WAN backup connection, the ZyXEL Device periodically pings the addresses configured here and uses the other WAN backup connection (if configured) if there is no response.                                                                                                    |
| Fail Tolerance                                         | Type the number of times (2 recommended) that your ZyXEL Device may ping the IP addresses configured in the <b>Check WAN IP Address</b> field without getting a response before switching to a WAN backup connection (or a different WAN backup connection).                                                                                                    |
| Recovery Interval                                      | When the ZyXEL Device is using a lower priority connection (usually a WAN backup connection), it periodically checks whether or not it can use a higher priority connection.  Type the number of seconds (30 recommended) for the ZyXEL Device to wait between checks. Allow more time if your destination IP address handles lots of traffic.                                                                      |
| Timeout                                                | Type the number of seconds (3 recommended) for your ZyXEL Device to wait for a ping response from one of the IP addresses in the <b>Check WAN IP Address</b> field before timing out the request. The WAN connection is considered "down" after the ZyXEL Device times out the number of times specified in the <b>Fail Tolerance</b> field. Use a higher value in this field if your network is busy or congested. |

Table 22 Network > WAN > WAN Backup

| LABEL                      | DESCRIPTION                                                                                                    |
|----------------------------|----------------------------------------------------------------------------------------------------|
| Traffic Redirect           | Traffic redirect forwards traffic to a backup gateway when the ZyXEL Device cannot connect to the Internet.                                                                                                    |
| Active Traffic<br>Redirect | Select this check box to have the ZyXEL Device use traffic redirect if the normal WAN connection goes down.                                                                                                    |
|                            | Note: If you activate traffic redirect, you must configure at least one Check WAN IP Address.                                                                                                    |
| Metric                     | This field sets this route's priority among the routes the ZyXEL Device uses. The metric represents the "cost of transmission". A router determines the best route for transmission by choosing a path with the lowest "cost". RIP routing uses hop count as the measurement of cost, with a minimum of "1" for directly connected networks. The number must be between "1" and "15"; a number greater than "15" means the link is down. The smaller the number, the lower the "cost". |
| Backup Gateway             | Type the IP address of your backup gateway in dotted decimal notation. The ZyXEL Device automatically forwards traffic to this IP address if the ZyXEL Device's Internet connection terminates.                                                                                                    |
| Apply                      | Click this to save your changes.                                                                                                    |
| Cancel                     | Click this to restore your previously saved settings.                                                                                                    |

### 5.5 WAN Technical Reference

This section provides some technical background information about the topics covered in this chapter.

# 5.5.1 Encapsulation

Be sure to use the encapsulation method required by your ISP. The ZyXEL Device supports the following methods.

#### **5.5.1.1 ENET ENCAP**

The MAC Encapsulated Routing Link Protocol (ENET ENCAP) is only implemented with the IP network protocol. IP packets are routed between the Ethernet interface and the WAN interface and then formatted so that they can be understood in a bridged environment. For instance, it encapsulates routed Ethernet frames into bridged ATM cells. ENET ENCAP requires that you specify a gateway IP address in the **Gateway IP Address** field in the wizard or WAN screen. You can get this information from your ISP.

#### 5.5.1.2 PPP over Ethernet

The ZyXEL Device supports PPPoE (Point-to-Point Protocol over Ethernet). PPPoE is an IETF Draft standard (RFC 2516) specifying how a personal computer (PC) interacts with a broadband modem (DSL, cable, wireless, etc.) connection. The PPPoE option is for a dial-up connection using PPPoE.

For the service provider, PPPoE offers an access and authentication method that works with existing access control systems (for example RADIUS).

One of the benefits of PPPoE is the ability to let you access one of multiple network services, a function known as dynamic service selection. This enables the service provider to easily create and offer new IP services for individuals.

Operationally, PPPoE saves significant effort for both you and the ISP or carrier, as it requires no specific configuration of the broadband modem at the customer site.

By implementing PPPoE directly on the ZyXEL Device (rather than individual computers), the computers on the LAN do not need PPPoE software installed, since the ZyXEL Device does that part of the task. Furthermore, with NAT, all of the LANs' computers will have access.

#### 5.5.1.3 PPPoA

PPPoA stands for Point to Point Protocol over ATM Adaptation Layer 5 (AAL5). A PPPoA connection functions like a dial-up Internet connection. The ZyXEL Device encapsulates the PPP session based on RFC1483 and sends it through an ATM PVC (Permanent Virtual Circuit) to the Internet Service Provider's (ISP) DSLAM (Digital Subscriber Line (DSL) Access Multiplexer). Please refer to RFC 2364 for more information on PPPoA. Refer to RFC 1661 for more information on PPP.

#### 5.5.1.4 RFC 1483

RFC 1483 describes two methods for Multiprotocol Encapsulation over ATM Adaptation Layer 5 (AAL5). The first method allows multiplexing of multiple protocols over a single ATM virtual circuit (LLC-based multiplexing) and the second method assumes that each protocol is carried over a separate ATM virtual circuit (VC-based multiplexing). Please refer to RFC 1483 for more detailed information.

# 5.5.2 Multiplexing

There are two conventions to identify what protocols the virtual circuit (VC) is carrying. Be sure to use the multiplexing method required by your ISP.

#### **VC-based Multiplexing**

In this case, by prior mutual agreement, each protocol is assigned to a specific virtual circuit; for example, VC1 carries IP, etc. VC-based multiplexing may be dominant in environments where dynamic creation of large numbers of ATM VCs is fast and economical.

#### **LLC-based Multiplexing**

In this case one VC carries multiple protocols with protocol identifying information being contained in each packet header. Despite the extra bandwidth and processing overhead, this method may be advantageous if it is not practical to have a separate VC for each carried protocol, for example, if charging heavily depends on the number of simultaneous VCs.

### 5.5.3 VPI and VCI

Be sure to use the correct Virtual Path Identifier (VPI) and Virtual Channel Identifier (VCI) numbers assigned to you. The valid range for the VPI is 0 to 255 and for the VCI is 32 to 65535 (0 to 31 is reserved for local management of ATM traffic). Please see the appendix for more information.

# 5.5.4 IP Address Assignment

A static IP is a fixed IP that your ISP gives you. A dynamic IP is not fixed; the ISP assigns you a different one each time. The Single User Account feature can be enabled or disabled if you have either a dynamic or static IP. However the encapsulation method assigned influences your choices for IP address and ENET ENCAP gateway.

### IP Assignment with PPPoA or PPPoE Encapsulation

If you have a dynamic IP, then the **IP Address** and **Gateway IP Address** fields are not applicable (N/A). If you have a static IP, then you only need to fill in the **IP Address** field and not the **Gateway IP Address** field.

### IP Assignment with RFC 1483 Encapsulation

In this case the IP address assignment must be static.

### IP Assignment with ENET ENCAP Encapsulation

In this case you can have either a static or dynamic IP. For a static IP you must fill in all the **IP Address** and **Gateway IP Address** fields as supplied by your ISP. However for a dynamic IP, the ZyXEL Device acts as a DHCP client on the WAN port and so the **IP Address** and **Gateway IP Address** fields are not applicable (N/A) as the DHCP server assigns them to the ZyXEL Device.

### 5.5.5 Nailed-Up Connection (PPP)

A nailed-up connection is a dial-up line where the connection is always up regardless of traffic demand. The ZyXEL Device does two things when you specify a nailed-up connection. The first is that idle timeout is disabled. The second is that the ZyXEL Device will try to bring up the connection when turned on and whenever the connection is down. A nailed-up connection can be very expensive for obvious reasons.

Do not specify a nailed-up connection unless your telephone company offers flat-rate service or you need a constant connection and the cost is of no concern.

### 5.5.6 NAT

NAT (Network Address Translation - NAT, RFC 1631) is the translation of the IP address of a host in a packet, for example, the source address of an outgoing packet, used within one network to a different IP address known within another network.

# 5.6 Metric

The metric represents the "cost of transmission". A router determines the best route for transmission by choosing a path with the lowest "cost". RIP routing uses hop count as the measurement of cost, with a minimum of "1" for directly connected networks. The number must be between "1" and "15"; a number greater than "15" means the link is down. The smaller the number, the lower the "cost".

The metric sets the priority for the ZyXEL Device's routes to the Internet. If any two of the default routes have the same metric, the ZyXEL Device uses the following pre-defined priorities:

- Normal route: designated by the ISP (see Section 5.2 on page 70)
- Traffic-redirect route (see Section 5.8 on page 86)

For example, if the normal route has a metric of "1" and the traffic-redirect route has a metric of "2", then the normal route acts as the primary default route. If the normal route fails to connect to the Internet, the ZyXEL Device tries the traffic-redirect route next.

# 5.7 Traffic Shaping

Traffic Shaping is an agreement between the carrier and the subscriber to regulate the average rate and fluctuations of data transmission over an ATM network. This agreement helps eliminate congestion, which is important for transmission of real time data such as audio and video connections.

Peak Cell Rate (PCR) is the maximum rate at which the sender can send cells. This parameter may be lower (but not higher) than the maximum line speed. 1 ATM cell is 53 bytes (424 bits), so a maximum speed of 832Kbps gives a maximum PCR of 1962 cells/sec. This rate is not guaranteed because it is dependent on the line speed.

Sustained Cell Rate (SCR) is the mean cell rate of each bursty traffic source. It specifies the maximum average rate at which cells can be sent over the virtual connection. SCR may not be greater than the PCR.

Maximum Burst Size (MBS) is the maximum number of cells that can be sent at the PCR. After MBS is reached, cell rates fall below SCR until cell rate averages to the SCR again. At this time, more cells (up to the MBS) can be sent at the PCR again.

If the PCR, SCR or MBS is set to the default of "0", the system will assign a maximum value that correlates to your upstream line rate.

The following figure illustrates the relationship between PCR, SCR and MBS.

Figure 37 Example of Traffic Shaping

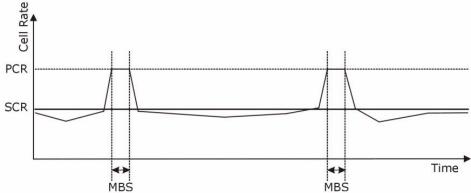

### 5.7.1 ATM Traffic Classes

These are the basic ATM traffic classes defined by the ATM Forum Traffic Management 4.0 Specification.

### Constant Bit Rate (CBR)

Constant Bit Rate (CBR) provides fixed bandwidth that is always available even if no data is being sent. CBR traffic is generally time-sensitive (doesn't tolerate delay). CBR is used for connections that continuously require a specific amount of bandwidth. A PCR is specified and if traffic exceeds this rate, cells may be dropped. Examples of connections that need CBR would be high-resolution video and voice.

### Variable Bit Rate (VBR)

The Variable Bit Rate (VBR) ATM traffic class is used with bursty connections. Connections that use the Variable Bit Rate (VBR) traffic class can be grouped into real time (VBR-RT) or non-real time (VBR-nRT) connections.

The VBR-RT (real-time Variable Bit Rate) type is used with bursty connections that require closely controlled delay and delay variation. It also provides a fixed amount of bandwidth (a PCR is specified) but is only available when data is being sent. An example of an VBR-RT connection would be video conferencing. Video conferencing requires real-time data transfers and the bandwidth requirement varies in proportion to the video image's changing dynamics.

The VBR-nRT (non real-time Variable Bit Rate) type is used with bursty connections that do not require closely controlled delay and delay variation. It is commonly used for "bursty" traffic typical on LANs. PCR and MBS define the burst levels, SCR defines the minimum level. An example of an VBR-nRT connection would be non-time sensitive data file transfers.

### **Unspecified Bit Rate (UBR)**

The Unspecified Bit Rate (UBR) ATM traffic class is for bursty data transfers. However, UBR doesn't guarantee any bandwidth and only delivers traffic when the network has spare bandwidth. An example application is background file transfer.

# 5.8 Traffic Redirect

Traffic redirect forwards traffic to a backup gateway when the ZyXEL Device cannot connect to the Internet. An example is shown in the figure below.

Figure 38 Traffic Redirect Example

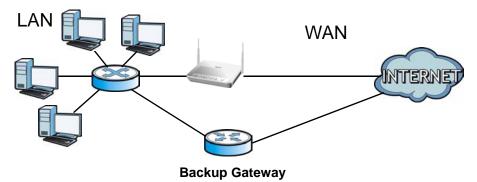

The following network topology allows you to avoid triangle route security issues when the backup gateway is connected to the LAN. Use IP alias to configure the LAN into two or three logical networks with the ZyXEL Device itself as the gateway for each LAN network. Put the protected LAN in one subnet (Subnet 1 in the following figure) and the backup gateway in another subnet (Subnet 2). Configure filters that allow packets from the protected LAN (Subnet 1) to the backup gateway (Subnet 2).

Figure 39 Traffic Redirect LAN Setup

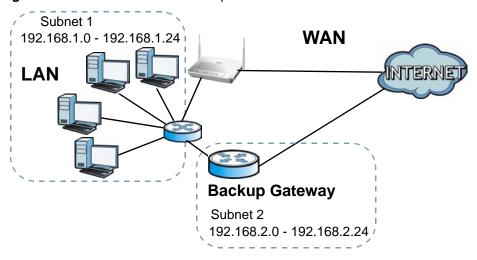

# LAN Setup

### 6.1 Overview

A Local Area Network (LAN) is a shared communication system to which many networking devices are connected. It is usually located in one immediate area such as a building or floor of a building.

Use the LAN screens to help you configure a LAN DHCP server and manage IP addresses.

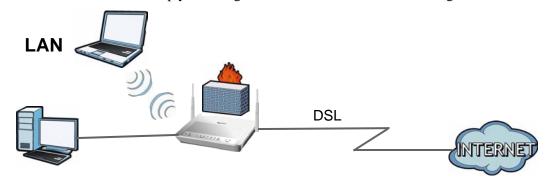

### 6.1.1 What You Can Do in the LAN Screens

- Use the **LAN IP** screen (Section 6.2 on page 90) to set the LAN IP address and subnet mask of your ZyXEL device. You can also edit your ZyXEL Device's RIP, multicast, any IP and Windows Networking settings from this screen.
- Use the **DHCP Setup** screen (Section 6.3 on page 93) to configure the ZyXEL Device's DHCP settings.
- Use the **Client List** screen (Section 6.4 on page 95) to assign IP addresses on the LAN to specific individual computers based on their MAC Addresses.
- Use the **IP** Alias screen (Section 6.5 on page 96) to change your ZyXEL Device's IP alias settings.

### 6.1.2 What You Need To Know About LAN

### **IP Address**

IP addresses identify individual devices on a network. Every networking device (including computers, servers, routers, printers, etc.) needs an IP address to communicate across the network. These networking devices are also known as hosts.

#### **Subnet Mask**

Subnet masks determine the maximum number of possible hosts on a network. You can also use subnet masks to divide one network into multiple sub-networks.

#### **DHCP**

A DHCP (Dynamic Host Configuration Protocol) server can assign your ZyXEL Device an IP address, subnet mask, DNS and other routing information when it's turned on.

#### **RIP**

RIP (Routing Information Protocol) allows a router to exchange routing information with other routers.

#### Multicast

Traditionally, IP packets are transmitted in one of either two ways - Unicast (1 sender - 1 recipient) or Broadcast (1 sender - everybody on the network). Multicast delivers IP packets to a group of hosts on the network - not everybody and not just 1.

#### **IGMP**

IGMP (Internet Group Multicast Protocol) is a network-layer protocol used to establish membership in a Multicast group - it is not used to carry user data. There are three versions of IGMP. IGMP version 2 is an improvement over version 1, but IGMP version 1 is still in wide use. IGMP version 3 supports source filtering, reporting or ignoring traffic from specific source address to a particular host on the network.

#### **DNS**

DNS (Domain Name System) is for mapping a domain name to its corresponding IP address and vice versa. The DNS server is extremely important because without it, you must know the IP address of a networking device before you can access it.

#### **Finding Out More**

See Section 6.6 on page 98 for technical background information on LANs.

# 6.1.3 Before You Begin

Find out the MAC addresses of your network devices if you intend to add them to the DHCP Client List screen.

# 6.2 The LAN IP Screen

Use this screen to set the Local Area Network IP address and subnet mask of your ZyXEL Device. Click **Network > LAN** to open the **IP** screen.

Follow these steps to configure your LAN settings.

1 Enter an IP address into the **IP Address** field. The IP address must be in dotted decimal notation. This will become the IP address of your ZyXEL Device.

- **2** Enter the IP subnet mask into the **IP Subnet Mask** field. Unless instructed otherwise it is best to leave this alone, the configurator will automatically compute a subnet mask based upon the IP address you entered.
- **3** Click **Apply** to save your settings.

Figure 40 Network > LAN > IP

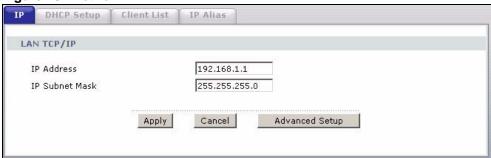

The following table describes the fields in this screen.

**Table 23** Network > LAN > IP

| LABEL          | DESCRIPTION                                                                                                    |
|----------------|----------------------------------------------------------------------------------------------------|
| IP Address     | Enter the LAN IP address you want to assign to your ZyXEL Device in dotted decimal notation, for example, 192.168.1.1 (factory default).                                                                                                    |
| IP Subnet Mask | Type the subnet mask of your network in dotted decimal notation, for example 255.255.255.0 (factory default). Your ZyXEL Device automatically computes the subnet mask based on the IP Address you enter, so do not change this field unless you are instructed to do so. |
| Apply          | Click this to save your changes.                                                                                                    |
| Cancel         | Click this to restore your previously saved settings.                                                                                                    |
| Advanced Setup | Click this to display the <b>Advanced LAN Setup</b> screen and edit more details of your LAN setup.                                                                                                    |

# 6.2.1 The Advanced LAN IP Setup Screen

Use this screen to edit your ZyXEL Device's RIP, multicast, Any IP and Windows Networking settings. Click the **Advanced Setup** button in the **LAN IP** screen. The screen appears as shown.

RIP & Multicast Setup RIP Direction None N/A RIP Version Multicast None 🔻 Any IP Setup ☐ Active Windows Networking (NetBIOS over TCP/IP) Allow between LAN and WAN Packet Filter Incoming Filter Sets None ▼ None ▼ None ▼ Protocol Filter None ▼ None ▼ None ▼ Generic Filter Outgoing Filter Sets None ▼ None ▼ None ▼ Protocol Filter None ▼ None ▼ None ▼ Generic Filter Back Apply Cancel

Figure 41 Network > LAN > IP: Advanced Setup

**Table 24** Network > LAN > IP: Advanced Setup

| LABEL                                              | DESCRIPTION                                                                                                    |
|----------------------------------------------------|----------------------------------------------------------------------------------------------------|
| RIP & Multicast Setup                              |                                                                                                    |
| RIP Direction                                      | Select the RIP direction from None, Both, In Only and Out Only.                                                                                                    |
| RIP Version                                        | Select the RIP version from RIP-1, RIP-2B and RIP-2M.                                                                                                    |
| Multicast                                          | IGMP (Internet Group Multicast Protocol) is a network-layer protocol used to establish membership in a multicast group. The ZyXEL Device supports IGMP-v1, IGMP-v2 and IGMP-v3. Select None to disable it.                                                                                                    |
| Any IP Setup                                       | Select the <b>Active</b> check box to enable the Any IP feature. This allows a computer to access the Internet via the ZyXEL Device without changing the network settings (such as IP address and subnet mask) of the computer, even when the IP addresses of the computer and the ZyXEL Device are not in the same subnet.  When you disable the Any IP feature, only computers with dynamic IP addresses or static IP addresses in the same subnet as the ZyXEL Device's LAN IP address can connect to the ZyXEL Device or access the Internet through the ZyXEL Device.  Note: You must enable NAT/SUA in the <b>NAT</b> screen to use the Any IP feature on the ZyXEL Device |
| Windows<br>Networking<br>(NetBIOS over TCP/<br>IP) | NetBIOS (Network Basic Input/Output System) are TCP or UDP packets that enable a computer to connect to and communicate with a LAN. For some dialup services such as PPPoE or PPTP, NetBIOS packets cause unwanted calls. However it may sometimes be necessary to allow NetBIOS packets to pass through to the WAN in order to find a computer on the WAN.                                                                                                    |

**Table 24** Network > LAN > IP: Advanced Setup

| LABEL                     | DESCRIPTION                                                                                                    |
|---------------------------|----------------------------------------------------------------------------------------------------|
| Allow between LAN and WAN | Select this check box to forward NetBIOS packets from the LAN to the WAN and from the WAN to the LAN. If your firewall is enabled with the default policy set to block WAN to LAN traffic, you also need to enable the default WAN to LAN firewall rule that forwards NetBIOS traffic. |
|                           | Clear this check box to block all NetBIOS packets going from the LAN to the WAN and from the WAN to the LAN.                                                                                                    |
| Packet Filter             |                                                                                                    |
| Incoming Filter Sets      |                                                                                                    |
| Protocol Filter           | Select the protocol filter(s) to control incoming traffic. You may choose up to 4 sets of filters.                                                                                                    |
|                           | You can configure packet filters in the <b>Packet Filter</b> screen. See Chapter 11 on page 177 for more details.                                                                                                    |
| Generic Filter            | Select the generic filter(s) to control incoming traffic. You may choose up to 4 sets of filters.                                                                                                    |
|                           | You can configure generic filters in the <b>Packet Filter</b> screen. See Chapter 11 on page 177 for more details.                                                                                                    |
| Outgoing Filter Sets      |                                                                                                    |
| Protocol Filter           | Select the protocol filter(s) to control outgoing traffic. You may choose up to 4 sets of filters.                                                                                                    |
|                           | You can configure protocol filters in the <b>Packet Filter</b> screen. See Chapter 11 on page 177 for more details.                                                                                                    |
| Generic Filter            | Select the generic filter(s) to control outgoing traffic. You may choose up to 4 sets of filters.                                                                                                    |
|                           | You can configure generic filters in the <b>Packet Filter</b> screen. See Chapter 11 on page 177 for more details.                                                                                                    |
| Back                      | Click this to return to the previous screen without saving.                                                                                                    |
| Apply                     | Click this to save your changes.                                                                                                    |
| Cancel                    | Click this to restore your previously saved settings.                                                                                                    |

# 6.3 The DHCP Setup Screen

Use this screen to configure the DNS server information that the ZyXEL Device sends to the DHCP client devices on the LAN. Click **Network > DHCP Setup** to open this screen.

Figure 42 Network > LAN > DHCP Setup

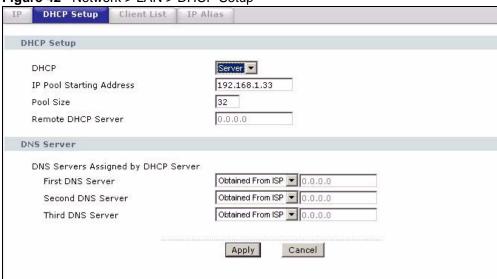

Table 25 Network > LAN > DHCP Setup

| LABEL                                     | DESCRIPTION                                                                                                    |  |
|-------------------------------------------|----------------------------------------------------------------------------------------------------|--|
| DHCP Setup                                | DHCP Setup                                                                                                    |  |
| DHCP                                      | If set to <b>Server</b> , your ZyXEL Device can assign IP addresses, an IP default gateway and DNS servers to Windows 95, Windows NT and other systems that support the DHCP client.                                                                                    |  |
|                                           | If set to <b>None</b> , the DHCP server will be disabled.                                                                                                    |  |
|                                           | If set to <b>Relay</b> , the ZyXEL Device acts as a surrogate DHCP server and relays DHCP requests and responses between the remote server and the clients. Enter the IP address of the actual, remote DHCP server in the <b>Remote DHCP Server</b> field in this case. |  |
|                                           | When DHCP is used, the following items need to be set:                                                                                                    |  |
| IP Pool Starting<br>Address               | This field specifies the first of the contiguous addresses in the IP address pool.                                                                                                    |  |
| Pool Size                                 | This field specifies the size, or count of the IP address pool.                                                                                                    |  |
| Remote DHCP<br>Server                     | If <b>Relay</b> is selected in the <b>DHCP</b> field above then enter the IP address of the actual remote DHCP server here.                                                                                                    |  |
| DNS Server                                |                                                                                                    |  |
| DNS Servers<br>Assigned by DHCP<br>Server | The ZyXEL Device passes a DNS (Domain Name System) server IP address to the DHCP clients.                                                                                                    |  |

Table 25 Network > LAN > DHCP Setup

| LABEL                                                     | DESCRIPTION                                                                                                    |
|-----------------------------------------------------------|----------------------------------------------------------------------------------------------------|
| First DNS Server<br>Second DNS Server<br>Third DNS Server | Select <b>Obtained From ISP</b> if your ISP dynamically assigns DNS server information (and the ZyXEL Device's WAN IP address).  Select <b>User-Defined</b> if you have the IP address of a DNS server. Enter the DNS server's IP address in the field to the right. If you chose <b>User-Defined</b> , but leave the IP address set to 0.0.0.0, <b>User-Defined</b> changes to <b>None</b> after you click <b>Apply</b> . If you set a second choice to <b>User-Defined</b> , and enter the same IP address, the second <b>User-Defined</b> changes to <b>None</b> after you click <b>Apply</b> . Select <b>DNS Relay</b> to have the ZyXEL Device act as a DNS proxy only when the ISP uses IPCP DNS server extensions. The ZyXEL Device's LAN IP address displays in the field to the right (read-only). The ZyXEL Device tells the DHCP clients on the LAN that the ZyXEL Device itself is the DNS server. When a computer on the LAN sends a DNS query to the ZyXEL Device, the ZyXEL Device forwards the query to the real DNS server learned through IPCP and relays the response back to the computer. You can only select <b>DNS Relay</b> for one of the three servers; if you select <b>DNS Relay</b> for a second or third DNS server, that choice changes to <b>None</b> after you click <b>Apply</b> .  Select None if you do not want to configure DNS servers. You must have another DHCP sever on your LAN, or else the computers must have their DNS server addresses manually configured. If you do not configure a DNS server, you must know the IP address of a computer in order to access it. |
| Apply                                                     | Click this to save your changes.                                                                                                    |
| Cancel                                                    | Click this to restore your previously saved settings.                                                                                                    |

# 6.4 The Client List Screen

This table allows you to assign IP addresses on the LAN to specific individual computers based on their MAC Addresses.

Every Ethernet device has a unique MAC (Media Access Control) address. The MAC address is assigned at the factory and consists of six pairs of hexadecimal characters, for example, 00:A0:C5:00:00:02.

Use this screen to change your ZyXEL Device's static DHCP settings. Click **Network > LAN** > **Client List** to open the following screen.

Client List DHCP Setup IP Alias **DHCP Client Table** IP Address 192.168.1.66 MAC Address AA:BB:CC:EE:EE:EE Add Host Name IP Address MAC Address IBM1 192,168,1,33 11:22:33:44:55:66 V 192.168.1.34 AA:BB:CC:DD:EE:FF V 3 192,168,1,99 AA:BB:CC:KK:FF:GG Apply Refresh Cancel

Figure 43 Network > LAN > Client List

The following table describes the labels in this screen.

Table 26 Network > LAN > Client List

| LABEL       | DESCRIPTION                                                                                                    |
|-------------|----------------------------------------------------------------------------------------------------|
| IP Address  | Enter the IP address that you want to assign to the computer on your LAN with the MAC address that you will also specify.                                                                                                    |
| MAC Address | Enter the MAC address of a computer on your LAN.                                                                                                    |
| Add         | Click this to add a static DHCP entry.                                                                                                    |
| #           | This is the index number of the static IP table entry (row).                                                                                                    |
| Status      | This field displays whether the client is connected to the ZyXEL Device.                                                                                                    |
| Host Name   | This field displays the computer host name.                                                                                                    |
| IP Address  | This field displays the IP address relative to the # field listed above.                                                                                                    |
| MAC Address | The MAC (Media Access Control) or Ethernet address on a LAN (Local Area Network) is unique to your computer (six pairs of hexadecimal notation).  A network interface card such as an Ethernet adapter has a hardwired address that is assigned at the factory. This address follows an industry standard that ensures no other adapter has a similar address. |
| Reserve     | Select the check box in the heading row to automatically select all check boxes or select the check box(es) in each entry to have the ZyXEL Device always assign the selected entry(ies)'s IP address(es) to the corresponding MAC address(es) (and host name(s)). You can select up to 10 entries in this table.                                              |
| Modify      | Click the modify icon to have the IP address field editable and change it.                                                                                                    |
| Apply       | Click this to save your changes.                                                                                                    |
| Cancel      | Click this to restore your previously saved settings.                                                                                                    |
| Refresh     | Click this to reload the DHCP table.                                                                                                    |

# 6.5 The IP Alias Screen

IP alias allows you to partition a physical network into different logical networks over the same Ethernet interface. The ZyXEL Device supports three logical LAN interfaces via its single physical Ethernet interface with the ZyXEL Device itself as the gateway for each LAN network.

When you use IP alias, you can also configure firewall rules to control access between the LAN's logical networks (subnets).

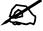

Make sure that the subnets of the logical networks do not overlap.

The following figure shows a LAN divided into subnets A, B, and C.

Figure 44 Physical Network & Partitioned Logical Networks

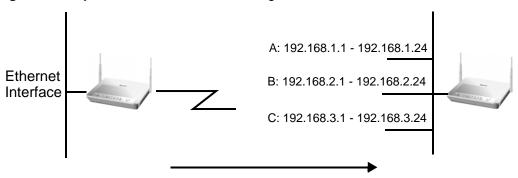

# 6.5.1 Configuring the LAN IP Alias Screen

Use this screen to change your ZyXEL Device's IP alias settings. Click **Network** > **LAN** > **IP Alias** to open the following screen.

Figure 45 Network > LAN > IP Alias

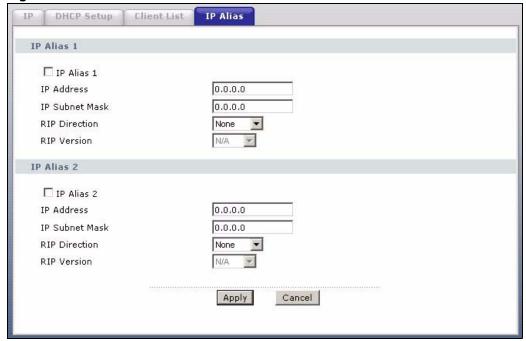

Table 27 Network > LAN > IP Alias

| LABEL          | DESCRIPTION                                                                                                    |
|----------------|----------------------------------------------------------------------------------------------------|
| IP Alias 1, 2  | Select the check box to configure another LAN network for the ZyXEL Device.                                                                                                    |
| IP Address     | Enter the IP address of your ZyXEL Device in dotted decimal notation.  Alternatively, click the right mouse button to copy and/or paste the IP address.                                           |
| IP Subnet Mask | Your ZyXEL Device will automatically calculate the subnet mask based on the IP address that you assign. Unless you are implementing subnetting, use the subnet mask computed by the ZyXEL Device. |

Table 27 Network > LAN > IP Alias

| LABEL         | DESCRIPTION                                                                                                    |
|---------------|----------------------------------------------------------------------------------------------------|
| RIP Direction | RIP (Routing Information Protocol, RFC 1058 and RFC 1389) allows a router to exchange routing information with other routers. The RIP Direction field controls the sending and receiving of RIP packets. Select the RIP direction from Both/In Only/Out Only/None. When set to Both or Out Only, the ZyXEL Device will broadcast its routing table periodically. When set to Both or In Only, it will incorporate the RIP information that it receives; when set to None, it will not send any RIP packets and will ignore any RIP packets received.                                                                                                    |
| RIP Version   | The RIP Version field controls the format and the broadcasting method of the RIP packets that the ZyXEL Device sends (it recognizes both formats when receiving). RIP-1 is universally supported but RIP-2 carries more information. RIP-1 is probably adequate for most networks, unless you have an unusual network topology. Both RIP-2B and RIP-2M sends the routing data in RIP-2 format; the difference being that RIP-2B uses subnet broadcasting while RIP-2M uses multicasting. Multicasting can reduce the load on non-router machines since they generally do not listen to the RIP multicast address and so will not receive the RIP packets. However, if one router uses multicasting, then all routers on your network must use multicasting, also. By default, RIP direction is set to Both and the Version set to RIP-1. |
| Apply         | Click this to save your changes.                                                                                                    |
| Cancel        | Click this to restore your previously saved settings.                                                                                                    |

# 6.6 LAN Technical Reference

This section provides some technical background information about the topics covered in this chapter.

# 6.6.1 LANs, WANs and the ZyXEL Device

The actual physical connection determines whether the ZyXEL Device ports are LAN or WAN ports. There are two separate IP networks, one inside the LAN network and the other outside the WAN network as shown next.

Figure 46 LAN and WAN IP Addresses

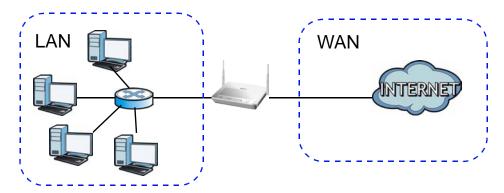

# 6.6.2 DHCP Setup

DHCP (Dynamic Host Configuration Protocol, RFC 2131 and RFC 2132) allows individual clients to obtain TCP/IP configuration at start-up from a server. You can configure the ZyXEL Device as a DHCP server or disable it. When configured as a server, the ZyXEL Device provides the TCP/IP configuration for the clients. If you turn DHCP service off, you must have another DHCP server on your LAN, or else the computer must be manually configured.

### **IP Pool Setup**

The ZyXEL Device is pre-configured with a pool of IP addresses for the DHCP clients (DHCP Pool). See the product specifications in the appendices. Do not assign static IP addresses from the DHCP pool to your LAN computers.

### 6.6.3 DNS Server Addresses

DNS (Domain Name System) maps a domain name to its corresponding IP address and vice versa. The DNS server is extremely important because without it, you must know the IP address of a computer before you can access it. The DNS server addresses you enter when you set up DHCP are passed to the client machines along with the assigned IP address and subnet mask.

There are two ways that an ISP disseminates the DNS server addresses.

- The ISP tells you the DNS server addresses, usually in the form of an information sheet, when you sign up. If your ISP gives you DNS server addresses, enter them in the **DNS Server** fields in the **DHCP Setup** screen.
- Some ISPs choose to disseminate the DNS server addresses using the DNS server extensions of IPCP (IP Control Protocol) after the connection is up. If your ISP did not give you explicit DNS servers, chances are the DNS servers are conveyed through IPCP negotiation. The ZyXEL Device supports the IPCP DNS server extensions through the DNS proxy feature.

If the **DNS Server** fields in the **DHCP Setup** screen are set to **DNS Relay**, the ZyXEL Device tells the DHCP clients that it itself is the DNS server. When a computer sends a DNS query to the ZyXEL Device, the ZyXEL Device acts as a DNS proxy and forwards the query to the real DNS server learned through IPCP and relays the response back to the computer.

Please note that DNS proxy works only when the ISP uses the IPCP DNS server extensions. It does not mean you can leave the DNS servers out of the DHCP setup under all circumstances. If your ISP gives you explicit DNS servers, make sure that you enter their IP addresses in the **DHCP Setup** screen.

### 6.6.4 LAN TCP/IP

The ZyXEL Device has built-in DHCP server capability that assigns IP addresses and DNS servers to systems that support DHCP client capability.

#### **IP Address and Subnet Mask**

Similar to the way houses on a street share a common street name, so too do computers on a LAN share one common network number.

Where you obtain your network number depends on your particular situation. If the ISP or your network administrator assigns you a block of registered IP addresses, follow their instructions in selecting the IP addresses and the subnet mask.

If the ISP did not explicitly give you an IP network number, then most likely you have a single user account and the ISP will assign you a dynamic IP address when the connection is established. If this is the case, it is recommended that you select a network number from 192.168.0.0 to 192.168.255.0 and you must enable the Network Address Translation (NAT) feature of the ZyXEL Device. The Internet Assigned Number Authority (IANA) reserved this block of addresses specifically for private use; please do not use any other number unless you are told otherwise. Let's say you select 192.168.1.0 as the network number; which covers 254 individual addresses, from 192.168.1.1 to 192.168.1.254 (zero and 255 are reserved). In other words, the first three numbers specify the network number while the last number identifies an individual computer on that network.

Once you have decided on the network number, pick an IP address that is easy to remember, for instance, 192.168.1.1, for your ZyXEL Device, but make sure that no other device on your network is using that IP address.

The subnet mask specifies the network number portion of an IP address. Your ZyXEL Device will compute the subnet mask automatically based on the IP address that you entered. You don't need to change the subnet mask computed by the ZyXEL Device unless you are instructed to do otherwise.

#### **Private IP Addresses**

Every machine on the Internet must have a unique address. If your networks are isolated from the Internet, for example, only between your two branch offices, you can assign any IP addresses to the hosts without problems. However, the Internet Assigned Numbers Authority (IANA) has reserved the following three blocks of IP addresses specifically for private networks:

- 10.0.0.0 10.255.255.255
- 172.16.0.0 172.31.255.255
- 192.168.0.0 192.168.255.255

You can obtain your IP address from the IANA, from an ISP or it can be assigned from a private network. If you belong to a small organization and your Internet access is through an ISP, the ISP can provide you with the Internet addresses for your local networks. On the other hand, if you are part of a much larger organization, you should consult your network administrator for the appropriate IP addresses.

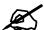

Regardless of your particular situation, do not create an arbitrary IP address; always follow the guidelines above. For more information on address assignment, please refer to RFC 1597, "Address Allocation for Private Internets" and RFC 1466, "Guidelines for Management of IP Address Space".

# 6.6.5 RIP Setup

RIP (Routing Information Protocol) allows a router to exchange routing information with other routers. The **RIP Direction** field controls the sending and receiving of RIP packets. When set to:

- **Both** the ZyXEL Device will broadcast its routing table periodically and incorporate the RIP information that it receives.
- In Only the ZyXEL Device will not send any RIP packets but will accept all RIP packets received.
- Out Only the ZyXEL Device will send out RIP packets but will not accept any RIP packets received.
- None the ZyXEL Device will not send any RIP packets and will ignore any RIP packets received.

The **Version** field controls the format and the broadcasting method of the RIP packets that the ZyXEL Device sends (it recognizes both formats when receiving). RIP-1 is universally supported; but RIP-2 carries more information. RIP-1 is probably adequate for most networks, unless you have an unusual network topology.

Both RIP-2B and RIP-2M sends the routing data in RIP-2 format; the difference being that RIP-2B uses subnet broadcasting while RIP-2M uses multicasting.

### 6.6.6 Multicast

Traditionally, IP packets are transmitted in one of either two ways - Unicast (1 sender - 1 recipient) or Broadcast (1 sender - everybody on the network). Multicast delivers IP packets to a group of hosts on the network - not everybody and not just 1.

IGMP (Internet Group Multicast Protocol) is a network-layer protocol used to establish membership in a Multicast group - it is not used to carry user data. IGMP version 2 (RFC 2236) is an improvement over version 1 (RFC 1112) but IGMP version 1 is still in wide use. IGMP version 3 supports source filtering, reporting or ignoring traffic from specific source address to a particular host on the network. If you would like to read more detailed information about interoperability between IGMP version 2 and version 1, please see sections 4 and 5 of RFC 2236. The class D IP address is used to identify host groups and can be in the range 224.0.0.0 to 239.255.255.255. The address 224.0.0.0 is not assigned to any group and is used by IP multicast computers. The address 224.0.0.1 is used for query messages and is assigned to the permanent group of all IP hosts (including gateways). All hosts must join the 224.0.0.1 group in order to participate in IGMP. The address 224.0.0.2 is assigned to the multicast routers group.

The ZyXEL Device supports IGMP version 1 (**IGMP-v1**), IGMP version 2 (**IGMP-v2**) and IGMP version 3 (**IGMP-v3**). At start up, the ZyXEL Device queries all directly connected networks to gather group membership. After that, the ZyXEL Device periodically updates this information. IP multicasting can be enabled/disabled on the ZyXEL Device LAN and/or WAN interfaces in the web configurator (**LAN**; **WAN**). Select **None** to disable IP multicasting on these interfaces.

### 6.6.7 Any IP

Traditionally, you must set the IP addresses and the subnet masks of a computer and the ZyXEL Device to be in the same subnet to allow the computer to access the Internet (through the ZyXEL Device). In cases where your computer is required to use a static IP address in another network, you may need to manually configure the network settings of the computer every time you want to access the Internet via the ZyXEL Device.

With the Any IP feature and NAT enabled, the ZyXEL Device allows a computer to access the Internet without changing the network settings (such as IP address and subnet mask) of the computer, when the IP addresses of the computer and the ZyXEL Device are not in the same subnet. Whether a computer is set to use a dynamic or static (fixed) IP address, you can simply connect the computer to the ZyXEL Device and access the Internet.

The following figure depicts a scenario where a computer is set to use a static private IP address in the corporate environment. In a residential house where a ZyXEL Device is installed, you can still use the computer to access the Internet without changing the network settings, even when the IP addresses of the computer and the ZyXEL Device are not in the same subnet.

Figure 47 Any IP Example

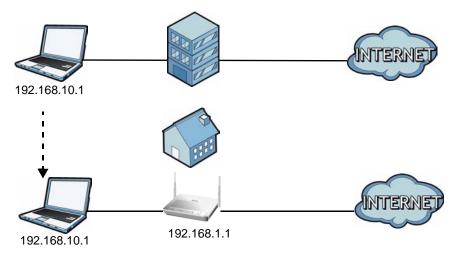

The Any IP feature does not apply to a computer using either a dynamic IP address or a static IP address that is in the same subnet as the ZyXEL Device's IP address.

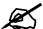

You must enable NAT/SUA to use the Any IP feature on the ZyXEL Device.

### **How Any IP Works**

Address Resolution Protocol (ARP) is a protocol for mapping an Internet Protocol address (IP address) to a physical machine address, also known as a Media Access Control or MAC address, on the local area network. IP routing table is defined on IP Ethernet devices (the ZyXEL Device) to decide which hop to use, to help forward data along to its specified destination.

The following lists out the steps taken, when a computer tries to access the Internet for the first time through the ZyXEL Device.

- 1 When a computer (which is in a different subnet) first attempts to access the Internet, it sends packets to its default gateway (which is not the ZyXEL Device) by looking at the MAC address in its ARP table.
- **2** When the computer cannot locate the default gateway, an ARP request is broadcast on the LAN.
- **3** The ZyXEL Device receives the ARP request and replies to the computer with its own MAC address.
- **4** The computer updates the MAC address for the default gateway to the ARP table. Once the ARP table is updated, the computer is able to access the Internet through the ZyXEL Device.
- **5** When the ZyXEL Device receives packets from the computer, it creates an entry in the IP routing table so it can properly forward packets intended for the computer.

After all the routing information is updated, the computer can access the ZyXEL Device and the Internet as if it is in the same subnet as the ZyXEL Device.

# Wireless LAN

### 7.1 Overview

This chapter describes how to perform tasks related to setting up and optimizing your wireless network, including the following.

- Turning the wireless connection on or off.
- Configuring a name, wireless channel and security for the network.
- Using WiFi Protected Setup (WPS) to configure your wireless network.
- Setting up multiple wireless networks.
- Configuring Quality of Service (QoS) to optimize your network's performance.
- Using a MAC (Media Access Control) address filter to restrict access to the wireless network.
- Setting up a Wireless Distribution System (WDS).
- Performing other performance-related wireless tasks.

### 7.1.1 What You Can Do in the Wireless LAN Screens

This section describes the ZyXEL Device's **Network > Wireless LAN** screens. Use these screens to set up your ZyXEL Device's wireless connection.

- Use the **AP** screen (see Section 7.2 on page 107) to turn the wireless connection on or off, set up wireless security, configure the MAC filter, and make other basic configuration changes.
- Use the **More AP** screen (see Section 7.3 on page 115) to set up multiple wireless networks on your ZyXEL Device.
- Use the WPS screen (see Section 7.4 on page 117) to enable or disable WPS, generate a
  security PIN (Personal Identification Number) and see information about the ZyXEL
  Device's WPS status.
- Use the **WPS Station** (see Section 7.5 on page 118) screen to set up WPS by pressing a button or using a PIN.
- Use the **WDS** screen (see Section 7.6 on page 119) to set up a Wireless Distribution System, in which the ZyXEL Device acts as a bridge with other ZyXEL access points.
- Use the **QoS** screen (see Section 7.7 on page 120) to enable or disable Quality of Service.
- Use the **Scheduling** screen (see Section 7.8 on page 121) to configure the dates/times to enable or disable the wireless LAN.

You don't necessarily need to use all these screens to set up your wireless connection. For example, you may just want to set up a network name, a wireless radio channel and security in the **AP** screen.

### 7.1.2 What You Need to Know About Wireless

#### **Wireless Basics**

"Wireless" is essentially radio communication. In the same way that walkie-talkie radios send and receive information over the airwaves, wireless networking devices exchange information with one another. A wireless networking device is just like a radio that lets your computer exchange information with radios attached to other computers. Like walkie-talkies, most wireless networking devices operate at radio frequency bands that are open to the public and do not require a license to use. However, wireless networking is different from that of most traditional radio communications in that there a number of wireless networking standards available with different methods of data encryption.

#### SSID

Each network must have a name, referred to as the SSID - "Service Set IDentifier". The "service set" is the network, so the "service set identifier" is the network's name. This helps you identify your wireless network when wireless networks' coverage areas overlap and you have a variety of networks to choose from.

#### **MAC Address Filter**

Every Ethernet device has a unique MAC (Media Access Control) address. The MAC address consists of twelve hexadecimal characters (0-9, and A to F), and it is usually written in the following format: "0A:A0:00:BB:CC:DD".

The MAC address filter controls access to the wireless network. You can use the MAC address of each wireless client to allow or deny access to the wireless network.

#### **Finding Out More**

See Section 7.9 on page 123 for advanced technical information on wireless networks.

#### 7.1.3 Before You Start

Before you start using these screens, ask yourself the following questions. See Section 7.1.2 on page 106 if some of the terms used here are not familiar to you.

- What wireless standards do the other wireless devices in your network support (IEEE 802.11g, for example)? What is the most appropriate standard to use?
- What security options do the other wireless devices in your network support (WPA-PSK, for example)? What is the strongest security option supported by all the devices in your network?
- Do the other wireless devices in your network support WPS (Wi-Fi Protected Setup)? If so, you can set up a well-secured network very easily.
  - Even if some of your devices support WPS and some do not, you can use WPS to set up your network and then add the non-WPS devices manually, although this is somewhat more complicated to do.
- What advanced options do you want to configure, if any? If you want to configure advanced options such as Quality of Service, ensure that you know precisely what you want to do. If you do not want to configure advanced options, leave them as they are.

# 7.2 The AP Screen

Use this screen to configure the wireless settings of your ZyXEL Device. Click **Network > Wireless LAN** to open the **AP** screen.

Figure 48 Network > Wireless LAN > AP

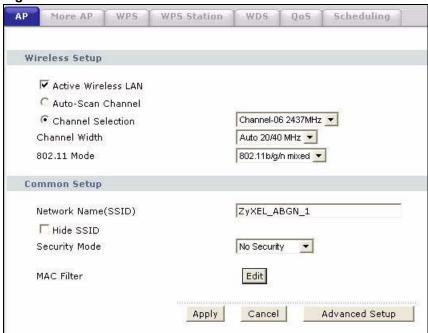

Table 28 Network > Wireless LAN > AP

| LABEL                  | DESCRIPTION                                                                                                    |  |
|------------------------|----------------------------------------------------------------------------------------------------|--|
| Wireless Setup         | Wireless Setup                                                                                                    |  |
| Active Wireless<br>LAN | Click the check box to activate wireless LAN.                                                                                                    |  |
| Auto-Scan<br>Channel   | Select this option for the ZyXEL Device to automatically choose a channel with least interference. Do not select this check box if you want to manually select a channel using the <b>Channel Selection</b> field.                                                                                                    |  |
| Channel<br>Selection   | Set the operating frequency/channel depending on your particular region. Select a channel from the drop-down list box.                                                                                                    |  |
| Channel Width          | Select whether the ZyXEL Device uses a wireless channel width of 20 or 40 MHz. A standard 20 MHz channel offers transfer speeds of up to 150Mbps whereas a 40MHz channel uses two standard channels and offers speeds of up to 300 Mbps. Because not all devices support 40 MHz channels, select <b>Auto 20/40MHz</b> to allow the ZyXEL Device to adjust the channel bandwidth automatically. |  |

Table 28 Network > Wireless LAN > AP

|                        | DESCRIPTION AF                                                                                                    |
|------------------------|----------------------------------------------------------------------------------------------------|
| LABEL                  | DESCRIPTION                                                                                                    |
| 802.11 Mode            | Select <b>802.11b Only</b> to allow only IEEE 802.11b compliant WLAN devices to associate with the ZyXEL Device.                                                                                                    |
|                        | Select <b>802.11g Only</b> to allow only IEEE 802.11g compliant WLAN devices to associate with the ZyXEL Device.                                                                                                    |
|                        | Select <b>802.11n Only</b> to allow only IEEE 802.11n compliant WLAN devices to associate with the ZyXEL Device.                                                                                                    |
|                        | Select <b>802.11g/n mixed</b> to allow either IEEE 802.11g or IEEE 802.11n compliant WLAN devices to associate with the ZyXEL Device. The transmission rate of your ZyXEL Device might be reduced.                                                                                                    |
|                        | Select <b>802.11b/g mixed</b> to allow either IEEE 802.11b or IEEE 802.11g compliant WLAN devices to associate with the ZyXEL Device. The transmission rate of your ZyXEL Device might be reduced.                                                                                                    |
|                        | Select <b>802.11b/g/n mixed</b> to allow IEEE 802.11b, IEEE 802.11g or IEEE802.11n compliant WLAN devices to associate with the ZyXEL Device. The transmission rate of your ZyXEL Device might be reduced.                                                                                                    |
| Common Setup           |                                                                                                    |
| Network Name<br>(SSID) | The SSID (Service Set IDentity) identifies the service set with which a wireless device is associated. Wireless devices associating to the access point (AP) must have the same SSID. Enter a descriptive name (up to 32 printable 7-bit ASCII characters) for the wireless LAN.                                                         |
|                        | Note: If you are configuring the ZyXEL Device from a computer connected to the wireless LAN and you change the ZyXEL Device's SSID or WEP settings, you will lose your wireless connection when you press <b>Apply</b> to confirm. You must then change the wireless settings of your computer to match the ZyXEL Device's new settings. |
| Hide SSID              | Select this check box to hide the SSID in the outgoing beacon frame so a station cannot obtain the SSID through scanning using a site survey tool.                                                                                                    |
| Security Mode          | See the following sections for more details about this field.                                                                                                    |
| MAC Filter             | This shows whether the wireless devices with the MAC addresses listed are allowed or denied to access the ZyXEL Device using this SSID.                                                                                                    |
| Edit                   | Click this to go to the MAC Filter screen to configure MAC filter settings.                                                                                                    |
| Apply                  | Click this to save your changes.                                                                                                    |
| Cancel                 | Click this to restore your previously saved settings.                                                                                                    |
| Advanced<br>Setup      | Click this to display the <b>Wireless Advanced Setup</b> screen and edit more details of your WLAN setup.                                                                                                    |

# 7.2.1 No Security

In the **Network > Wireless LAN > AP** screen, select **No Security** from the **Security Mode** list to allow wireless devices to communicate with the ZyXEL Device without any data encryption or authentication.

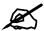

If you do not enable any wireless security on your ZyXEL Device, your network is accessible to any wireless networking device that is within range.

Figure 49 Network > Wireless LAN > AP: No Security

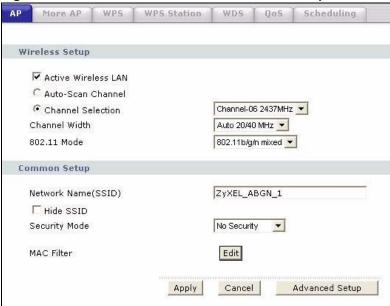

The following table describes the labels in this screen.

Table 29 Network > Wireless LAN > AP: No Security

| LABEL         | DESCRIPTION                                            |
|---------------|--------------------------------------------------------|
| Security Mode | Choose <b>No Security</b> from the drop-down list box. |

# 7.2.2 WEP Encryption

Use this screen to configure and enable WEP encryption. Click **Network > Wireless LAN** to display the **AP** screen. Select **WEP Auto** from the **Security Mode** list.

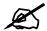

WEP is extremely insecure. Its encryption can be broken by an attacker, using widely-available software. It is strongly recommended that you use a more effective security mechanism. Use the strongest security mechanism that all the wireless devices in your network support. For example, use WPA-PSK or WPA2-PSK if all your wireless devices support it, or use WPA or WPA2 if your wireless devices support it and you have a RADIUS server. If your wireless devices support nothing stronger than WEP, use the highest encryption level available.

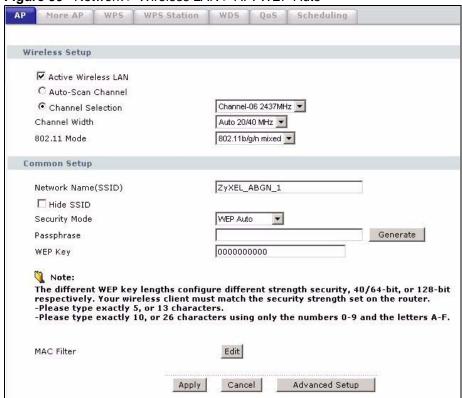

Figure 50 Network > Wireless LAN > AP: WEP Auto

The following table describes the wireless LAN security labels in this screen.

Table 30 Network > Wireless LAN > AP: WEP Auto

| <u> </u>      |                                                                                                    |
|---------------|----------------------------------------------------------------------------------------------------|
| LABEL         | DESCRIPTION                                                                                                    |
| Security Mode | Choose WEP Auto from the drop-down list box.                                                                                                    |
| Passphrase    | Enter a passphrase (up to 32 printable characters) and click <b>Generate</b> . The ZyXEL Device automatically generates a WEP key.                                                                                                    |
| WEP Key       | The WEP key is used to encrypt data. Both the ZyXEL Device and the wireless stations must use the same WEP key for data transmission.  If you want to manually set the WEP key, enter any 5 or 13 characters (ASCII string) or 10 or 26 hexadecimal characters ("0-9", "A-F") for a 64-bit or 128-bit WEP key respectively. |

# 7.2.3 WPA(2)-PSK

Use this screen to configure and enable WPA(2)-PSK authentication. Click **Network** > **Wireless LAN** to display the **AP** screen. Select **WPA-PSK**, **WPA2-PSK** or **WPAPSKMixed** from the **Security Mode** list.

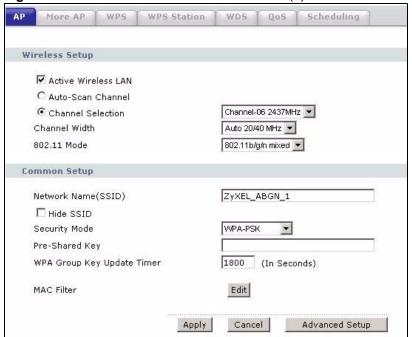

Figure 51 Network > Wireless LAN > AP: WPA(2)-PSK

The following table describes the wireless LAN security labels in this screen.

Table 31 Network > Wireless LAN > AP: WPA(2)-PSK

| LABEL                         | DESCRIPTION                                                                                                    |
|-------------------------------|----------------------------------------------------------------------------------------------------|
| Security Mode                 | Choose WPA-PSK or WPA2-PSK or WPAPSKMixed from the drop-down list box.  Select WPAPSK Mixed if you want the ZyXEL Device to support WPA-PSK and WPA2-PSK simultaneously.                                                                                                    |
| Pre-Shared Key                | The encryption mechanisms used for WPA(2) and WPA(2)-PSK are the same. The only difference between the two is that WPA(2)-PSK uses a simple common password, instead of user-specific credentials.  Type a pre-shared key from 8 to 63 case-sensitive ASCII characters (including spaces and symbols).                                                                                                    |
| WPA Group Key<br>Update Timer | The WPA Group Key Update Timer is the rate at which the AP (if using WPA(2)-PSK key management) or RADIUS server (if using WPA(2) key management) sends a new group key out to all clients. The re-keying process is the WPA(2) equivalent of automatically changing the WEP key for an AP and all stations in a WLAN on a periodic basis. Setting of the WPA Group Key Update Timer is also supported in WPA(2)-PSK mode. The ZyXEL Device default is 1800 seconds (30 minutes). |

# 7.2.4 WPA(2) Authentication

Use this screen to configure and enable WPA or WPA2 authentication. Click the **Wireless LAN** link under **Network** to display the **AP** screen. Select **WPA**, **WPA2** or **WPAMixed** from the **Security Mode** list.

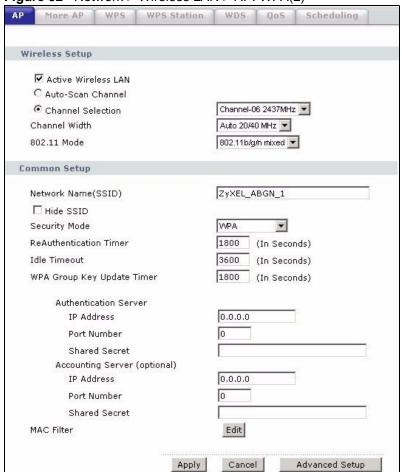

Figure 52 Network > Wireless LAN > AP: WPA(2)

The following table describes the wireless LAN security labels in this screen.

Table 32 Network > Wireless LAN > AP: WPA(2)

| LABEL                     | DESCRIPTION                                                                                                    |
|---------------------------|----------------------------------------------------------------------------------------------------|
| Security Mode             | Choose WPA, WPA2 or WPAMixed from the drop-down list box. Select WPAMixed if you want the ZyXEL Device to support WPA and WPA2 simultaneously.                                                                                                    |
| ReAuthentication<br>Timer | Specify how often wireless stations have to resend usernames and passwords in order to stay connected. Enter a time interval between 10 and 9999 seconds. The default time interval is 1800 seconds (30 minutes).  Note: If wireless station authentication is done using a RADIUS server, the reauthentication timer on the RADIUS server has priority. |
| Idle Timeout              | The ZyXEL Device automatically disconnects a wireless station from the wired network after a period of inactivity. The wireless station needs to enter the username and password again before access to the wired network is allowed. The default time interval is 3600 seconds (or 1 hour).                                                             |

**Table 32** Network > Wireless LAN > AP: WPA(2)

| LABEL                         | DESCRIPTION                                                                                                    |
|-------------------------------|----------------------------------------------------------------------------------------------------|
| WPA Group Key<br>Update Timer | The WPA Group Key Update Timer is the rate at which the AP (if using WPA(2)-PSK key management) or RADIUS server (if using WPA(2) key management) sends a new group key out to all clients. The re-keying process is the WPA(2) equivalent of automatically changing the WEP key for an AP and all stations in a WLAN on a periodic basis. Setting of the WPA Group Key Update Timer is also supported in WPA(2)-PSK mode. The ZyXEL Device default is 1800 seconds (30 minutes). |
| Authentication Serve          | er<br>-                                                                                                    |
| IP Address                    | Enter the IP address of the external authentication server in dotted decimal notation.                                                                                                    |
| Port Number                   | Enter the port number of the external authentication server.                                                                                                    |
|                               | You need not change this value unless your network administrator instructs you to do so with additional information.                                                                                                    |
| Shared Secret                 | Enter a password (up to 31 alphanumeric characters) as the key to be shared between the external authentication server and the ZyXEL Device.                                                                                                    |
|                               | The key must be the same on the external authentication server and your ZyXEL Device. The key is not sent over the network.                                                                                                    |
| Accounting Server (d          | optional)                                                                                                    |
| IP Address                    | Enter the IP address of the external accounting server in dotted decimal notation.                                                                                                    |
| Port Number                   | Enter the port number of the external accounting server.                                                                                                    |
|                               | You need not change this value unless your network administrator instructs you to do so with additional information.                                                                                                    |
| Shared Secret                 | Enter a password (up to 31 alphanumeric characters) as the key to be shared between the external accounting server and the ZyXEL Device.                                                                                                    |
|                               | The key must be the same on the external accounting server and your ZyXEL Device. The key is not sent over the network.                                                                                                    |

# 7.2.5 Wireless LAN Advanced Setup

Use this screen to configure advanced wireless settings. Click the **Advanced Setup** button in the **AP** screen. The screen appears as shown.

See Section 7.9.2 on page 125 for detailed definitions of the terms listed in this screen.

Figure 53 Network > Wireless LAN > AP: Advanced Setup

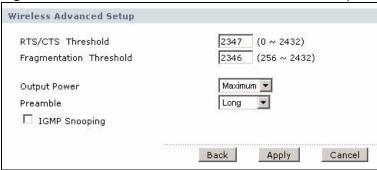

The following table describes the labels in this screen.

**Table 33** Network > Wireless LAN > AP: Advanced Setup

| LABEL                      | DESCRIPTION                                                                                                    |
|----------------------------|----------------------------------------------------------------------------------------------------|
| RTS/CTS<br>Threshold       | Enter a value between 0 and 2432.                                                                                                    |
| Fragmentation<br>Threshold | This is the maximum data fragment size that can be sent. Enter a value between 256 and 2432.                                                                                                    |
| Output Power               | Set the output power of the ZyXEL Device. If there is a high density of APs in an area, decrease the output power to reduce interference with other APs. Select one of the following <b>Maximum</b> , <b>Middle</b> or <b>Minimum</b> . |
| Preamble                   | Select a preamble type from the drop-down list menu. Choices are <b>Long</b> , <b>Short</b> or <b>Dynamic</b> . The default setting is <b>Long</b> . See the appendix for more information.                                             |
| IGMP<br>Snooping           | Select this option to enable IGMP snooping on your ZyXEL Device.                                                                                                    |
| Back                       | Click this to return to the previous screen without saving.                                                                                                    |
| Apply                      | Click this to save your changes.                                                                                                    |
| Cancel                     | Click this to restore your previously saved settings.                                                                                                    |

#### 7.2.6 MAC Filter

Use this screen to change your ZyXEL Device's MAC filter settings. Click the **Edit** button in the **AP** screen. The screen appears as shown.

Figure 54 Network > Wireless LAN > AP: MAC Address Filter

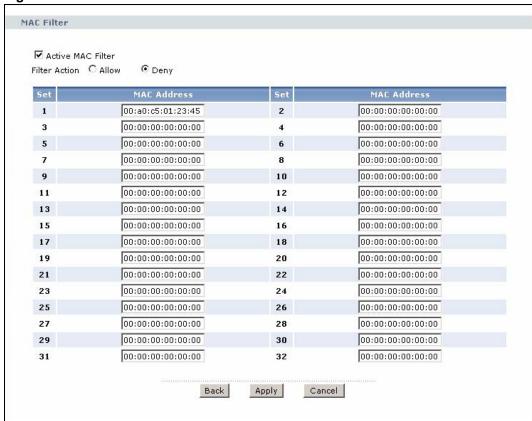

The following table describes the labels in this screen.

Table 34 Network > Wireless LAN > AP: MAC Address Filter

| LABEL                | DESCRIPTION                                                                                                    |
|----------------------|----------------------------------------------------------------------------------------------------|
| Active MAC<br>Filter | Select the check box to enable MAC address filtering.                                                                                                    |
| Filter Action        | Define the filter action for the list of MAC addresses in the <b>MAC Address</b> table.  Select <b>Deny</b> to block access to the ZyXEL Device. MAC addresses not listed will be allowed to access the ZyXEL Device  Select <b>Allow</b> to permit access to the ZyXEL Device. MAC addresses not listed will be denied access to the ZyXEL Device. |
| Set                  | This is the index number of the MAC address.                                                                                                    |
| MAC<br>Address       | Enter the MAC addresses of the wireless devices that are allowed or denied access to the ZyXEL Device in these address fields. Enter the MAC addresses in a valid MAC address format, that is, six hexadecimal character pairs, for example, 12:34:56:78:9a:bc.                                                                                     |
| Back                 | Click this to return to the previous screen without saving.                                                                                                    |
| Apply                | Click this to save your changes.                                                                                                    |
| Cancel               | Click this to restore your previously saved settings.                                                                                                    |

# 7.3 The More AP Screen

This screen allows you to enable and configure multiple Basic Service Sets (BSSs) on the ZyXEL Device.

Click **Network > Wireless LAN > More AP**. The following screen displays.

Figure 55 Network > Wireless LAN > More AP

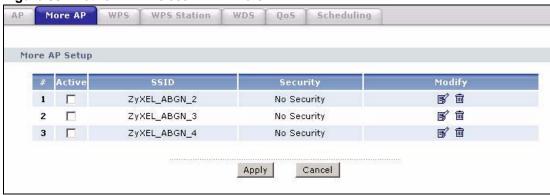

The following table describes the labels in this screen.

**Table 35** Network > Wireless LAN > More AP

| LABEL  | DESCRIPTION                                       |
|--------|---------------------------------------------------|
| #      | This is the index number of each SSID profile.    |
| Active | Select the check box to activate an SSID profile. |

Table 35 Network > Wireless LAN > More AP

| LABEL    | DESCRIPTION                                                                                                    |
|----------|----------------------------------------------------------------------------------------------------|
| SSID     | An SSID profile is the set of parameters relating to one of the ZyXEL Device's BSSs. The SSID (Service Set IDentifier) identifies the Service Set with which a wireless device is associated.              |
|          | This field displays the name of the wireless profile on the network. When a wireless client scans for an AP to associate with, this is the name that is broadcast and seen in the wireless client utility. |
| Security | This field indicates the security mode of the SSID profile.                                                                                                    |
| Modify   | Click the <b>Edit</b> icon to configure the SSID profile. Click the <b>Remove</b> icon to delete the SSID profile.                                                                                         |
| Apply    | Click this to save your changes.                                                                                                    |
| Cancel   | Click this to restore your previously saved settings.                                                                                                    |

## 7.3.1 More AP Edit

Use this screen to edit an SSID profile. Click the **Edit** icon next to an SSID in the **More AP** screen. The following screen displays.

Figure 56 Network > Wireless LAN > More AP: Edit

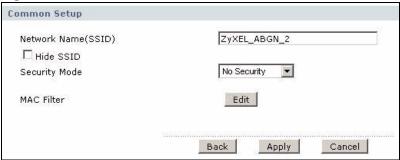

The following table describes the fields in this screen.

Table 36 Network > Wireless LAN > More AP: Edit

| LABEL               | DESCRIPTION                                                                                                    |
|---------------------|----------------------------------------------------------------------------------------------------|
| Network Name (SSID) | The SSID (Service Set IDentity) identifies the service set with which a wireless device is associated. Enter a descriptive name (up to 32 printable 7-bit ASCII characters) for the wireless LAN.                                                                                                    |
|                     | Note: If you are configuring the ZyXEL Device from a computer connected to the wireless LAN and you change the ZyXEL Device's SSID or security settings, you will lose your wireless connection when you press <b>Apply</b> to confirm. You must then change the wireless settings of your computer to match the ZyXEL Device's new settings. |
| Hide SSID           | Select this check box to hide the SSID in the outgoing beacon frame so a station cannot obtain the SSID through scanning using a site survey tool.                                                                                                    |
| Security Mode       | See Section 7.2 on page 107 for more details about this field.                                                                                                    |
| MAC Filter          | This shows whether the wireless devices with the MAC addresses listed are allowed or denied to access the ZyXEL Device using this SSID.                                                                                                    |

Table 36 Network > Wireless LAN > More AP: Edit

| LABEL  | DESCRIPTION                                                                                                    |
|--------|----------------------------------------------------------------------------------------------------|
| Edit   | Click this to go to the <b>MAC Filter</b> screen to configure MAC filter settings. See Section 7.2.6 on page 114 for more details. |
| Back   | Click this to return to the previous screen without saving.                                                                        |
| Apply  | Click this to save your changes.                                                                                                   |
| Cancel | Click this to restore your previously saved settings.                                                                              |

## 7.4 The WPS Screen

Use this screen to configure WiFi Protected Setup (WPS) on your ZyXEL Device.

WPS allows you to quickly set up a wireless network with strong security, without having to configure security settings manually. Set up each WPS connection between two devices. Both devices must support WPS.

Click **Network > Wireless LAN > WPS**. The following screen displays.

Figure 57 Network > Wireless LAN > WPS

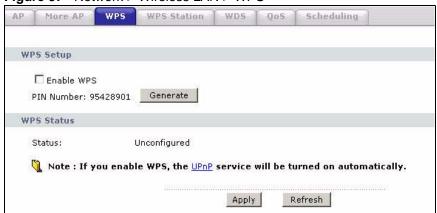

The following table describes the labels in this screen.

Table 37 Network > Wireless LAN > WPS

| LABEL      | DESCRIPTION                                                                                                    |
|------------|----------------------------------------------------------------------------------------------------|
| WPS Setup  |                                                                                                    |
| Enable WPS | Select the check box to activate WPS on the ZyXEL Device.                                                                                                    |
| PIN Number | This shows the PIN (Personal Identification Number) of the ZyXEL Device. Enter this PIN in the configuration utility of the device you want to connect to using WPS. The PIN is not necessary when you use WPS push-button method.                                                                                                    |
| Generate   | Click this to have the ZyXEL Device create a new PIN.                                                                                                    |
| WPS Status | This displays <b>Configured</b> when the ZyXEL Device has connected to a wireless network using WPS or <b>Enable WPS</b> is selected and wireless or wireless security settings have been changed. The current wireless and wireless security settings also appear in the screen.  This displays <b>Unconfigured</b> if WPS is disabled and there is no wireless or wireless security changes on the ZyXEL Device or you click <b>Release_Configuration</b> to remove the configured wireless and wireless security settings. |

Table 37 Network > Wireless LAN > WPS

| LABEL                  | DESCRIPTION                                                                                                    |
|------------------------|----------------------------------------------------------------------------------------------------|
| Release_Con figuration | This button is available when the WPS status is <b>Configured</b> .  Click this button to remove all configured wireless and wireless security settings for WPS connections on the ZyXEL Device. |
| Apply                  | Click this to save your changes.                                                                                                    |
| Refresh                | Click this to restore your previously saved settings.                                                                                                    |

## 7.5 The WPS Station Screen

Use this screen to set up a WPS wireless network using either Push Button Configuration (PBC) or PIN Configuration.

Click **Network > Wireless LAN > WPS Station**. The following screen displays.

Figure 58 Network > Wireless LAN > WPS Station

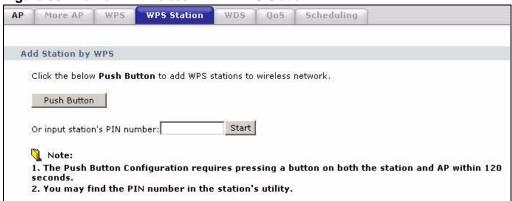

The following table describes the labels in this screen.

Table 38 Network > Wireless LAN > WPS Station

| LABEL                            | DESCRIPTION                                                                                                    |
|----------------------------------|----------------------------------------------------------------------------------------------------|
| Push Button                      | Click this to add another WPS-enabled wireless device (within wireless range of the ZyXEL Device) to your wireless network. This button may either be a physical button on the outside of device, or a menu button similar to the <b>Push Button</b> on this screen.   |
|                                  | Note: You must press the other wireless device's WPS button within two minutes of pressing this button.                                                                                                    |
| Or input station's<br>PIN number | Enter the PIN of the device that you are setting up a WPS connection with and click <b>Start</b> to authenticate and add the wireless device to your wireless network. You can find the PIN either on the outside of the device, or by checking the device's settings. |
|                                  | Note: You must also activate WPS on that device within two minutes to have it present its PIN to the ZyXEL Device.                                                                                                    |

## 7.6 The WDS Screen

An AP using the Wireless Distribution System (WDS) can function as a wireless network bridge allowing you to wirelessly connect two wired network segments. The **WDS** screen allows you to configure the ZyXEL Device to connect to two or more APs wirelessly when WDS is enabled.

Use this screen to set up your WDS (Wireless Distribution System) links between the ZyXEL Device and other wireless APs. You need to know the MAC address of the peer device. Once the security settings of peer sides match one another, the connection between devices is made.

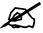

WDS security is independent of the security settings between the ZyXEL Device and any wireless clients.

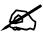

At the time of writing, WDS is compatible with other ZyXEL APs only. Not all models support WDS links. Check your other AP's documentation.

Click **Network > Wireless LAN > WDS**. The following screen displays.

Figure 59 Network > Wireless LAN > WDS

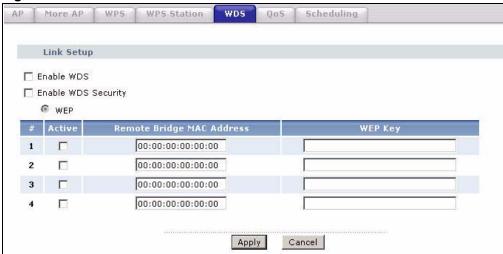

The following table describes the labels in this screen.

Table 39 Network > Wireless LAN > WDS

| LABEL                        | DESCRIPTION                                                                                                    |  |
|------------------------------|----------------------------------------------------------------------------------------------------|--|
| Enable WDS                   | Select this check box to activate WDS on the ZyXEL Device.                                                                                                    |  |
| Enable WDS<br>Security       | Select this option and the type of the key used to encrypt data between APs. All the wireless APs (including the ZyXEL Device) must use the same pre-shared key for data transmission.  If you de-select this option, the data sent between APs is not encrypted. Anyone can read it. |  |
| WEP                          | Select this to use WEP encryption.                                                                                                    |  |
| #                            | This is the index number of the individual WDS link.                                                                                                    |  |
| Active                       | Select this to activate the link between the ZyXEL Device and the peer device to which this entry refers. When you do not select the check box this link is down.                                                                                                    |  |
| Remote Bridge<br>MAC Address | Type the MAC address of the peer device in a valid MAC address format (six hexadecimal character pairs, for example 12:34:56:78:9a:bc).                                                                                                    |  |
| WEP Key                      | Enter any 5 or 13 characters (ASCII string) or 10 or 26 hexadecimal characters ("0-9", "A-F") for a 64-bit or 128-bit WEP key respectively.                                                                                                    |  |
| Apply                        | Click this to save your changes.                                                                                                    |  |
| Cancel                       | Click this to restore your previously saved settings.                                                                                                    |  |

## 7.7 The QoS Screen

You can turn on Wi-Fi MultiMedia (WMM) QoS to improve the performance of voice and video applications in the wireless network. QoS gives high priority to voice and video, which makes them run more smoothly. Similarly, it gives low priority to many large file downloads so that they do not reduce the quality of other applications.

Click **Network > Wireless LAN > QoS**. The following screen displays.

Figure 60 Network > Wireless LAN > QoS

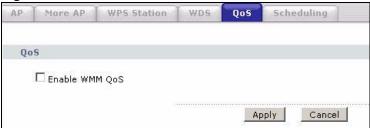

The following table describes the labels in this screen.

Table 40 Network > Wireless LAN > QoS

| LABEL             | DESCRIPTION                                                                                                    |
|-------------------|----------------------------------------------------------------------------------------------------|
| Enable WMM<br>QoS | Select this box to activate WMM QoS on the ZyXEL Device. The ZyXEL Device assigns priority to packets based on the IEEE 802.1Q or DSCP information in their headers. If a packet has no WMM information in its header, it is assigned the default priority. |
| Apply             | Click this to save your changes.                                                                                                    |
| Cancel            | Click this to restore your previously saved settings.                                                                                                    |

# 7.8 The Scheduling Screen

Use the wireless LAN scheduling to configure the days you want to enable or disable the wireless LAN. Click **Network > Wireless LAN > Scheduling**. The following screen displays.

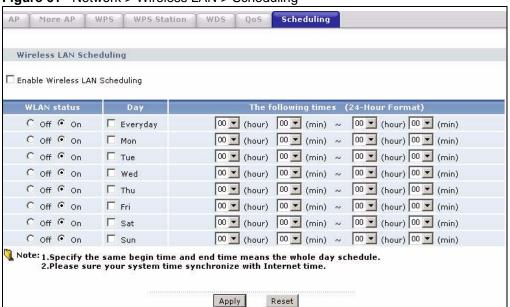

Figure 61 Network > Wireless LAN > Scheduling

The following table describes the labels in this screen.

Table 41 Network > Wireless LAN > QoS

| LABEL                                | DESCRIPTION                                                                                                    |
|--------------------------------------|----------------------------------------------------------------------------------------------------|
| Enable Wireless<br>LAN Scheduling    | Select this box to activate wireless LAN scheduling on your ZyXEL Device.                                                                                                    |
| WLAN status                          | Select <b>On</b> or <b>Off</b> to enable or disable the wireless LAN.                                                                                                    |
| Day                                  | Check the day(s) you want to turn the wireless LAN on or off.                                                                                                    |
| The following times (24-Hour Format) | Specify a time frame during which the schedule would not apply.  For example, if you decide to turn off the wireless LAN everyday, but you set an exception from 12:00 to 1:30. Then the wireless LAN is only available from 12:00 to 1:30 everyday. |
| Apply                                | Click this to save your changes.                                                                                                    |
| Reset                                | Click this to restore your previously saved settings.                                                                                                    |

### 7.9 Wireless LAN Technical Reference

This section discusses wireless LANs in depth. For more information, see the appendix.

## 7.9.1 Wireless Network Overview

Wireless networks consist of wireless clients, access points and bridges.

- A wireless client is a radio connected to a user's computer.
- An access point is a radio with a wired connection to a network, which can connect with numerous wireless clients and let them access the network.
- A bridge is a radio that relays communications between access points and wireless clients, extending a network's range.

Traditionally, a wireless network operates in one of two ways.

- An "infrastructure" type of network has one or more access points and one or more wireless clients. The wireless clients connect to the access points.
- An "ad-hoc" type of network is one in which there is no access point. Wireless clients connect to one another in order to exchange information.

The following figure provides an example of a wireless network.

Figure 62 Example of a Wireless Network

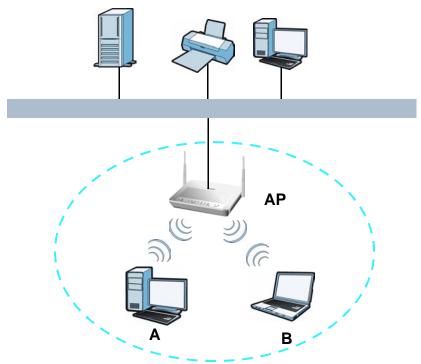

The wireless network is the part in the blue circle. In this wireless network, devices A and B use the access point (AP) to interact with the other devices (such as the printer) or with the Internet. Your ZyXEL Device is the AP.

Every wireless network must follow these basic guidelines.

- Every device in the same wireless network must use the same SSID.
   The SSID is the name of the wireless network. It stands for Service Set IDentifier.
- If two wireless networks overlap, they should use a different channel.

  Like radio stations or television channels, each wireless network uses a specific channel, or frequency, to send and receive information.
- Every device in the same wireless network must use security compatible with the AP. Security stops unauthorized devices from using the wireless network. It can also protect the information that is sent in the wireless network.

#### Radio Channels

In the radio spectrum, there are certain frequency bands allocated for unlicensed, civilian use. For the purposes of wireless networking, these bands are divided into numerous channels. This allows a variety of networks to exist in the same place without interfering with one another. When you create a network, you must select a channel to use.

Since the available unlicensed spectrum varies from one country to another, the number of available channels also varies.

#### 7.9.2 Additional Wireless Terms

The following table describes some wireless network terms and acronyms used in the ZyXEL Device's Web Configurator.

Table 42 Additional Wireless Terms

| TERM                       | DESCRIPTION                                                                                                    |
|----------------------------|----------------------------------------------------------------------------------------------------|
| RTS/CTS Threshold          | In a wireless network which covers a large area, wireless devices are sometimes not aware of each other's presence. This may cause them to send information to the AP at the same time and result in information colliding and not getting through.                                                                                                    |
|                            | By setting this value lower than the default value, the wireless devices must sometimes get permission to send information to the ZyXEL Device. The lower the value, the more often the devices must get permission.                                                                                                    |
|                            | If this value is greater than the fragmentation threshold value (see below), then wireless devices never have to get permission to send information to the ZyXEL Device.                                                                                                    |
| Preamble                   | A preamble affects the timing in your wireless network. There are two preamble modes: long and short. If a device uses a different preamble mode than the ZyXEL Device does, it cannot communicate with the ZyXEL Device.                                                                                                    |
| Authentication             | The process of verifying whether a wireless device is allowed to use the wireless network.                                                                                                    |
| Fragmentation<br>Threshold | A small fragmentation threshold is recommended for busy networks, while a larger threshold provides faster performance if the network is not very busy.                                                                                                    |
| IGMP                       | Traditionally, IP packets are transmitted in one of either two ways - Unicast (1 sender to 1 recipient) or Broadcast (1 sender to everybody on the network). Multicast delivers IP packets to just a group of hosts on the network. IGMP (Internet Group Management Protocol) is a network-layer protocol used to establish membership in a multicast group - it is not used to carry user data.                           |
| IGMP Snooping              | The ZyXEL Device can passively snoop on IGMP packets transferred between IP multicast routers/switches and IP multicast hosts to learn the IP multicast group membership. It checks IGMP packets passing through it, picks out the group registration information, and configures multicasting accordingly. IGMP snooping allows the ZyXEL Device to learn multicast groups without you having to manually configure them. |

# 7.9.3 Wireless Security Overview

By their nature, radio communications are simple to intercept. For wireless data networks, this means that anyone within range of a wireless network without security can not only read the data passing over the airwaves, but also join the network. Once an unauthorized person has access to the network, he or she can steal information or introduce malware (malicious software) intended to compromise the network. For these reasons, a variety of security systems have been developed to ensure that only authorized people can use a wireless data network, or understand the data carried on it.

These security standards do two things. First, they authenticate. This means that only people presenting the right credentials (often a username and password, or a "key" phrase) can access the network. Second, they encrypt. This means that the information sent over the air is encoded. Only people with the code key can understand the information, and only people who have been authenticated are given the code key.

These security standards vary in effectiveness. Some can be broken, such as the old Wired Equivalent Protocol (WEP). Using WEP is better than using no security at all, but it will not keep a determined attacker out. Other security standards are secure in themselves but can be broken if a user does not use them properly. For example, the WPA-PSK security standard is very secure if you use a long key which is difficult for an attacker's software to guess - for example, a twenty-letter long string of apparently random numbers and letters - but it is not very secure if you use a short key which is very easy to guess - for example, a three-letter word from the dictionary.

Because of the damage that can be done by a malicious attacker, it's not just people who have sensitive information on their network who should use security. Everybody who uses any wireless network should ensure that effective security is in place.

A good way to come up with effective security keys, passwords and so on is to use obscure information that you personally will easily remember, and to enter it in a way that appears random and does not include real words. For example, if your mother owns a 1970 Dodge Challenger and her favorite movie is Vanishing Point (which you know was made in 1971) you could use "70dodchal71vanpoi" as your security key.

The following sections introduce different types of wireless security you can set up in the wireless network.

#### 7.9.3.1 SSID

Normally, the ZyXEL Device acts like a beacon and regularly broadcasts the SSID in the area. You can hide the SSID instead, in which case the ZyXEL Device does not broadcast the SSID. In addition, you should change the default SSID to something that is difficult to guess.

This type of security is fairly weak, however, because there are ways for unauthorized wireless devices to get the SSID. In addition, unauthorized wireless devices can still see the information that is sent in the wireless network.

#### 7.9.3.2 MAC Address Filter

Every device that can use a wireless network has a unique identification number, called a MAC address. A MAC address is usually written using twelve hexadecimal characters; for example, 00A0C5000002 or 00:A0:C5:00:00:02. To get the MAC address for each device in the wireless network, see the device's User's Guide or other documentation.

You can use the MAC address filter to tell the ZyXEL Device which devices are allowed or not allowed to use the wireless network. If a device is allowed to use the wireless network, it still has to have the correct information (SSID, channel, and security). If a device is not allowed to use the wireless network, it does not matter if it has the correct information.

This type of security does not protect the information that is sent in the wireless network. Furthermore, there are ways for unauthorized wireless devices to get the MAC address of an authorized device. Then, they can use that MAC address to use the wireless network.

Some wireless devices, such as scanners, can detect wireless networks but cannot use wireless networks.
These kinds of wireless devices might not have MAC addresses.

<sup>2.</sup> Hexadecimal characters are 0, 1, 2, 3, 4, 5, 6, 7, 8, 9, A, B, C, D, E, and F.

#### 7.9.3.3 User Authentication

Authentication is the process of verifying whether a wireless device is allowed to use the wireless network. You can make every user log in to the wireless network before using it. However, every device in the wireless network has to support IEEE 802.1x to do this.

For wireless networks, you can store the user names and passwords for each user in a RADIUS server. This is a server used in businesses more than in homes. If you do not have a RADIUS server, you cannot set up user names and passwords for your users.

Unauthorized wireless devices can still see the information that is sent in the wireless network, even if they cannot use the wireless network. Furthermore, there are ways for unauthorized wireless users to get a valid user name and password. Then, they can use that user name and password to use the wireless network.

#### 7.9.3.4 Encryption

Wireless networks can use encryption to protect the information that is sent in the wireless network. Encryption is like a secret code. If you do not know the secret code, you cannot understand the message.

The types of encryption you can choose depend on the type of authentication. (See Section 7.9.3.3 on page 127 for information about this.)

 Table 43
 Types of Encryption for Each Type of Authentication

|           | is type of the type of the time and the |               |
|-----------|-----------------------------------------|---------------|
|           | NO AUTHENTICATION                       | RADIUS SERVER |
| Weakest   | No Security                             | WPA           |
| <b></b>   | Static WEP                              |               |
| <b>\</b>  | WPA-PSK                                 |               |
| Strongest | WPA2-PSK                                | WPA2          |

For example, if the wireless network has a RADIUS server, you can choose **WPA** or **WPA2**. If users do not log in to the wireless network, you can choose no encryption, **Static WEP**, **WPA-PSK**, or **WPA2-PSK**.

Usually, you should set up the strongest encryption that every device in the wireless network supports. For example, suppose you have a wireless network with the ZyXEL Device and you do not have a RADIUS server. Therefore, there is no authentication. Suppose the wireless network has two devices. Device A only supports WEP, and device B supports WEP and WPA. Therefore, you should set up **Static WEP** in the wireless network.

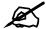

It is recommended that wireless networks use **WPA-PSK**, **WPA**, or stronger encryption. The other types of encryption are better than none at all, but it is still possible for unauthorized wireless devices to figure out the original information pretty quickly.

When you select **WPA2** or **WPA2-PSK** in your ZyXEL Device, you can also select an option (**WPA compatible**) to support WPA as well. In this case, if some of the devices support WPA and some support WPA2, you should set up **WPA2-PSK** or **WPA2** (depending on the type of wireless network login) and select the **WPA compatible** option in the ZyXEL Device.

Many types of encryption use a key to protect the information in the wireless network. The longer the key, the stronger the encryption. Every device in the wireless network must have the same key.

## 7.9.4 Signal Problems

Because wireless networks are radio networks, their signals are subject to limitations of distance, interference and absorption.

Problems with distance occur when the two radios are too far apart. Problems with interference occur when other radio waves interrupt the data signal. Interference may come from other radio transmissions, such as military or air traffic control communications, or from machines that are coincidental emitters such as electric motors or microwaves. Problems with absorption occur when physical objects (such as thick walls) are between the two radios, muffling the signal.

#### 7.9.5 BSS

A Basic Service Set (BSS) exists when all communications between wireless stations or between a wireless station and a wired network client go through one access point (AP).

Intra-BSS traffic is traffic between wireless stations in the BSS. When Intra-BSS traffic blocking is disabled, wireless station A and B can access the wired network and communicate with each other. When Intra-BSS traffic blocking is enabled, wireless station A and B can still access the wired network but cannot communicate with each other.

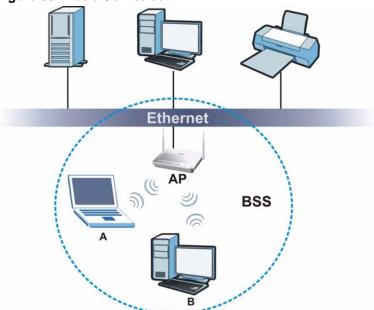

Figure 63 Basic Service set

#### **7.9.6 MBSSID**

Traditionally, you need to use different APs to configure different Basic Service Sets (BSSs). As well as the cost of buying extra APs, there is also the possibility of channel interference. The ZyXEL Device's MBSSID (Multiple Basic Service Set IDentifier) function allows you to use one access point to provide several BSSs simultaneously. You can then assign varying QoS priorities and/or security modes to different SSIDs.

Wireless devices can use different BSSIDs to associate with the same AP.

#### 7.9.6.1 Notes on Multiple BSSs

- A maximum of eight BSSs are allowed on one AP simultaneously.
- You must use different keys for different BSSs. If two wireless devices have different BSSIDs (they are in different BSSs), but have the same keys, they may hear each other's communications (but not communicate with each other).
- MBSSID should not replace but rather be used in conjunction with 802.1x security.

## 7.9.7 Wireless Distribution System (WDS)

The ZyXEL Device can act as a wireless network bridge and establish WDS (Wireless Distribution System) links with other APs. You need to know the MAC addresses of the APs you want to link to. Once the security settings of peer sides match one another, the connection between devices is made.

At the time of writing, WDS security is compatible with other ZyXEL access points only. Refer to your other access point's documentation for details.

The following figure illustrates how WDS link works between APs. Notebook computer **A** is a wireless client connecting to access point **AP 1**. **AP 1** has no wired Internet connection, but can establish a WDS link with access point **AP 2**, which does. When **AP 1** has a WDS link with **AP 2**, the notebook computer can access the Internet through **AP 2**.

Figure 64 WDS Link Example

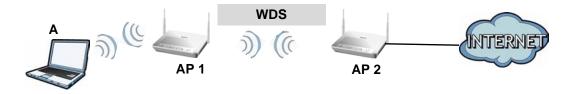

# 7.9.8 WiFi Protected Setup (WPS)

Your ZyXEL Device supports WiFi Protected Setup (WPS), which is an easy way to set up a secure wireless network. WPS is an industry standard specification, defined by the WiFi Alliance.

WPS allows you to quickly set up a wireless network with strong security, without having to configure security settings manually. Each WPS connection works between two devices. Both devices must support WPS (check each device's documentation to make sure).

Depending on the devices you have, you can either press a button (on the device itself, or in its configuration utility) or enter a PIN (a unique Personal Identification Number that allows one device to authenticate the other) in each of the two devices. When WPS is activated on a device, it has two minutes to find another device that also has WPS activated. Then, the two devices connect and set up a secure network by themselves.

#### 7.9.8.1 Push Button Configuration

WPS Push Button Configuration (PBC) is initiated by pressing a button on each WPS-enabled device, and allowing them to connect automatically. You do not need to enter any information.

Not every WPS-enabled device has a physical WPS button. Some may have a WPS PBC button in their configuration utilities instead of or in addition to the physical button.

Take the following steps to set up WPS using the button.

- 1 Ensure that the two devices you want to set up are within wireless range of one another.
- **2** Look for a WPS button on each device. If the device does not have one, log into its configuration utility and locate the button (see the device's User's Guide for how to do this for the ZyXEL Device, see Section 7.5 on page 118).
- **3** Press the button on one of the devices (it doesn't matter which). For the ZyXEL Device you must press the WPS button for more than three seconds.
- **4** Within two minutes, press the button on the other device. The registrar sends the network name (SSID) and security key through an secure connection to the enrollee.

If you need to make sure that WPS worked, check the list of associated wireless clients in the AP's configuration utility. If you see the wireless client in the list, WPS was successful.

#### 7.9.8.2 PIN Configuration

Each WPS-enabled device has its own PIN (Personal Identification Number). This may either be static (it cannot be changed) or dynamic (in some devices you can generate a new PIN by clicking on a button in the configuration interface).

Use the PIN method instead of the push-button configuration (PBC) method if you want to ensure that the connection is established between the devices you specify, not just the first two devices to activate WPS in range of each other. However, you need to log into the configuration interfaces of both devices to use the PIN method.

When you use the PIN method, you must enter the PIN from one device (usually the wireless client) into the second device (usually the Access Point or wireless router). Then, when WPS is activated on the first device, it presents its PIN to the second device. If the PIN matches, one device sends the network and security information to the other, allowing it to join the network.

Take the following steps to set up a WPS connection between an access point or wireless router (referred to here as the AP) and a client device using the PIN method.

- 1 Ensure WPS is enabled on both devices.
- **2** Access the WPS section of the AP's configuration interface. See the device's User's Guide for how to do this.
- **3** Look for the client's WPS PIN; it will be displayed either on the device, or in the WPS section of the client's configuration interface (see the device's User's Guide for how to find the WPS PIN for the ZyXEL Device, see Section 7.4 on page 117).
- **4** Enter the client's PIN in the AP's configuration interface.

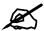

If the client device's configuration interface has an area for entering another device's PIN, you can either enter the client's PIN in the AP, or enter the AP's PIN in the client - it does not matter which.

**5** Start WPS on both devices within two minutes.

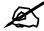

Use the configuration utility to activate WPS, not the push-button on the device itself.

**6** On a computer connected to the wireless client, try to connect to the Internet. If you can connect, WPS was successful.

If you cannot connect, check the list of associated wireless clients in the AP's configuration utility. If you see the wireless client in the list, WPS was successful.

The following figure shows a WPS-enabled wireless client (installed in a notebook computer) connecting to the WPS-enabled AP via the PIN method.

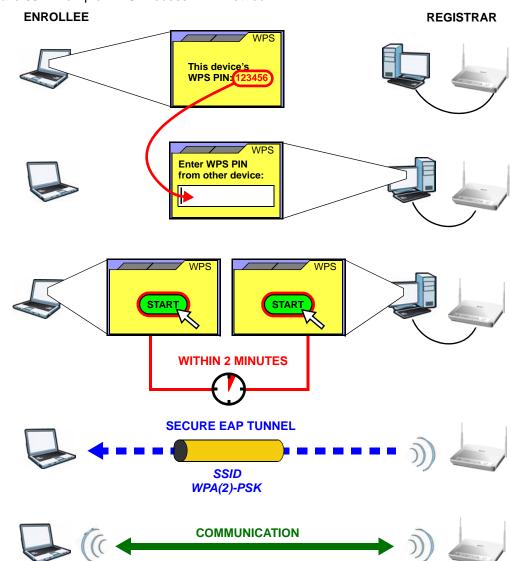

Figure 65 Example WPS Process: PIN Method

#### 7.9.8.3 How WPS Works

When two WPS-enabled devices connect, each device must assume a specific role. One device acts as the registrar (the device that supplies network and security settings) and the other device acts as the enrollee (the device that receives network and security settings. The registrar creates a secure EAP (Extensible Authentication Protocol) tunnel and sends the network name (SSID) and the WPA-PSK or WPA2-PSK pre-shared key to the enrollee. Whether WPA-PSK or WPA2-PSK is used depends on the standards supported by the devices. If the registrar is already part of a network, it sends the existing information. If not, it generates the SSID and WPA(2)-PSK randomly.

The following figure shows a WPS-enabled client (installed in a notebook computer) connecting to a WPS-enabled access point.

ACTIVATE WPS

WITHIN 2 MINUTES

WPS HANDSHAKE

WPS HANDSHAKE

ENROLLEE

SECURE TUNNEL

SECURITY INFO

COMMUNICATION

The roles of registrar and enrollee last only as long as the WPS setup process is active (two minutes). The next time you use WPS, a different device can be the registrar if necessary.

The WPS connection process is like a handshake; only two devices participate in each WPS transaction. If you want to add more devices you should repeat the process with one of the existing networked devices and the new device.

Note that the access point (AP) is not always the registrar, and the wireless client is not always the enrollee. All WPS-certified APs can be a registrar, and so can some WPS-enabled wireless clients.

By default, a WPS devices is "unconfigured". This means that it is not part of an existing network and can act as either enrollee or registrar (if it supports both functions). If the registrar is unconfigured, the security settings it transmits to the enrollee are randomly-generated. Once a WPS-enabled device has connected to another device using WPS, it becomes "configured". A configured wireless client can still act as enrollee or registrar in subsequent WPS connections, but a configured access point can no longer act as enrollee. It will be the registrar in all subsequent WPS connections in which it is involved. If you want a configured AP to act as an enrollee, you must reset it to its factory defaults.

#### 7.9.8.4 Example WPS Network Setup

Figure 66 How WPS works

This section shows how security settings are distributed in an example WPS setup.

The following figure shows an example network. In step 1, both **AP1** and **Client 1** are unconfigured. When WPS is activated on both, they perform the handshake. In this example, **AP1** is the registrar, and **Client 1** is the enrollee. The registrar randomly generates the security information to set up the network, since it is unconfigured and has no existing information.

Figure 67 WPS: Example Network Step 1

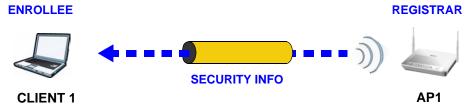

In step 2, you add another wireless client to the network. You know that **Client 1** supports registrar mode, but it is better to use **AP1** for the WPS handshake with the new client since you must connect to the access point anyway in order to use the network. In this case, **AP1** must be the registrar, since it is configured (it already has security information for the network). **AP1** supplies the existing security information to **Client 2**.

Figure 68 WPS: Example Network Step 2

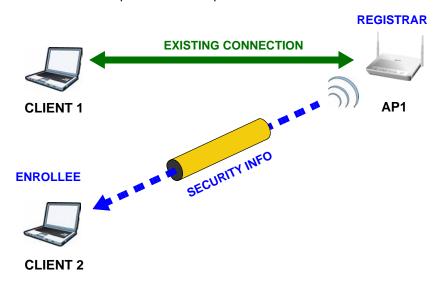

In step 3, you add another access point (AP2) to your network. AP2 is out of range of AP1, so you cannot use AP1 for the WPS handshake with the new access point. However, you know that Client 2 supports the registrar function, so you use it to perform the WPS handshake instead.

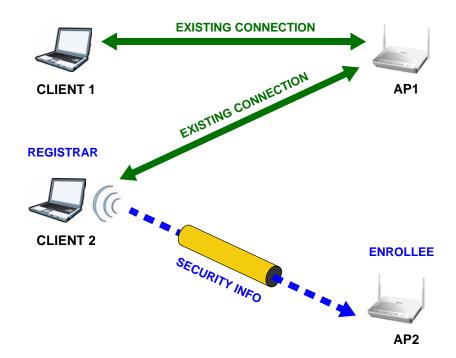

Figure 69 WPS: Example Network Step 3

#### 7.9.8.5 Limitations of WPS

WPS has some limitations of which you should be aware.

- WPS works in Infrastructure networks only (where an AP and a wireless client communicate). It does not work in Ad-Hoc networks (where there is no AP).
- When you use WPS, it works between two devices only. You cannot enroll multiple
  devices simultaneously, you must enroll one after the other.
   For instance, if you have two enrollees and one registrar you must set up the first enrollee
  - (by pressing the WPS button on the registrar and the first enrollee, for example), then check that it successfully enrolled, then set up the second device in the same way.
- WPS works only with other WPS-enabled devices. However, you can still add non-WPS devices to a network you already set up using WPS.
  - WPS works by automatically issuing a randomly-generated WPA-PSK or WPA2-PSK pre-shared key from the registrar device to the enrollee devices. Whether the network uses WPA-PSK or WPA2-PSK depends on the device. You can check the configuration interface of the registrar device to discover the key the network is using (if the device supports this feature). Then, you can enter the key into the non-WPS device and join the network as normal (the non-WPS device must also support WPA-PSK or WPA2-PSK).
- When you use the PBC method, there is a short period (from the moment you press the button on one device to the moment you press the button on the other device) when any WPS-enabled device could join the network. This is because the registrar has no way of identifying the "correct" enrollee, and cannot differentiate between your enrollee and a rogue device. This is a possible way for a hacker to gain access to a network.

You can easily check to see if this has happened. WPS works between only two devices simultaneously, so if another device has enrolled your device will be unable to enroll, and will not have access to the network. If this happens, open the access point's configuration interface and look at the list of associated clients (usually displayed by MAC address). It does not matter if the access point is the WPS registrar, the enrollee, or was not involved in the WPS handshake; a rogue device must still associate with the access point to gain access to the network. Check the MAC addresses of your wireless clients (usually printed on a label on the bottom of the device). If there is an unknown MAC address you can remove it or reset the AP.

# Network Address Translation (NAT)

## 8.1 Overview

This chapter discusses how to configure NAT on the ZyXEL Device. NAT (Network Address Translation - NAT, RFC 1631) is the translation of the IP address of a host in a packet, for example, the source address of an outgoing packet, used within one network to a different IP address known within another network.

#### 8.1.1 What You Can Do in the NAT Screens

- Use the **NAT General Setup** screen (Section 8.2 on page 136) to configure the NAT setup settings.
- Use the **Port Forwarding** screen (Section 8.3 on page 137) to configure forward incoming service requests to the server(s) on your local network.
- Use the **Address Mapping** screen (Section 8.4 on page 140) to change your ZyXEL Device's address mapping settings.
- Use the **SIP ALG** screen (Section 8.5 on page 143) to enable and disable the SIP (VoIP) ALG in the ZyXEL Device.

#### 8.1.2 What You Need To Know About NAT

#### Inside/Outside

Inside/outside denotes where a host is located relative to the ZyXEL Device, for example, the computers of your subscribers are the inside hosts, while the web servers on the Internet are the outside hosts.

#### Global/Local

Global/local denotes the IP address of a host in a packet as the packet traverses a router, for example, the local address refers to the IP address of a host when the packet is in the local network, while the global address refers to the IP address of the host when the same packet is traveling in the WAN side.

#### NAT

In the simplest form, NAT changes the source IP address in a packet received from a subscriber (the inside local address) to another (the inside global address) before forwarding the packet to the WAN side. When the response comes back, NAT translates the destination address (the inside global address) back to the inside local address before forwarding it to the original inside host.

#### Port Forwarding

A port forwarding set is a list of inside (behind NAT on the LAN) servers, for example, web or FTP, that you can make visible to the outside world even though NAT makes your whole inside network appear as a single computer to the outside world.

#### **SUA (Single User Account) Versus NAT**

SUA (Single User Account) is a ZyNOS implementation of a subset of NAT that supports two types of mapping, **Many-to-One** and **Server**. The ZyXEL Device also supports **Full Feature** NAT to map multiple global IP addresses to multiple private LAN IP addresses of clients or servers using mapping types as outlined in Table 51 on page 147.

- Choose **SUA Only** if you have just one public WAN IP address for your ZyXEL Device.
- Choose Full Feature if you have multiple public WAN IP addresses for your ZyXEL Device.

#### **Finding Out More**

See Section 8.6 on page 143 for advanced technical information on NAT.

# 8.2 The NAT General Setup Screen

Use this screen to activate NAT. Click **Network > NAT** to open the following screen.

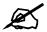

You must create a firewall rule in addition to setting up SUA/NAT, to allow traffic from the WAN to be forwarded through the ZyXEL Device.

Figure 70 Network > NAT > General

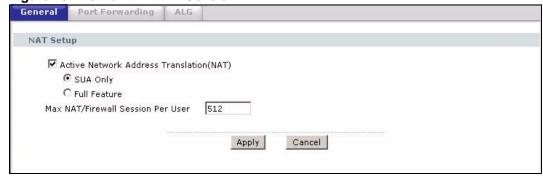

The following table describes the labels in this screen.

**Table 44** Network > NAT > General

| LABEL                                          | DESCRIPTION                                                                                                    |
|------------------------------------------------|----------------------------------------------------------------------------------------------------|
| Active Network<br>Address<br>Translation (NAT) | Select this check box to enable NAT.                                                                                                    |
| SUA Only                                       | Select this radio button if you have just one public WAN IP address for your ZyXEL Device.                                                                                                    |
| Full Feature                                   | Select this radio button if you have multiple public WAN IP addresses for your ZyXEL Device.                                                                                                    |
| Max NAT/Firewall<br>Session Per User           | When computers use peer to peer applications, such as file sharing applications, they need to establish NAT sessions. If you do not limit the number of NAT sessions a single client can establish, this can result in all of the available NAT sessions being used. In this case, no additional NAT sessions can be established, and users may not be able to access the Internet.  Each NAT session establishes a corresponding firewall session. Use this field to limit the number of NAT/Firewall sessions client computers can establish through the ZyXEL Device.  If your network has a small number of clients using peer to peer applications, you can raise this number to ensure that their performance is not degraded by the number of NAT sessions they can establish. If your network has a large number of users using peer to peer applications, you can lower this number to ensure no single client is exhausting all of the available NAT sessions. |
| Apply                                          | Click this to save your changes.                                                                                                    |
| Cancel                                         | Click this to restore your previously saved settings.                                                                                                    |

# 8.3 The Port Forwarding Screen

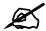

This screen is available only when you select **SUA only** in the **NAT > General** screen.

Use this screen to forward incoming service requests to the server(s) on your local network.

You may enter a single port number or a range of port numbers to be forwarded, and the local IP address of the desired server. The port number identifies a service; for example, web service is on port 80 and FTP on port 21. In some cases, such as for unknown services or where one server can support more than one service (for example both FTP and web service), it might be better to specify a range of port numbers. You can allocate a server IP address that corresponds to a port or a range of ports.

The most often used port numbers and services are shown in Appendix E on page 371. Please refer to RFC 1700 for further information about port numbers.

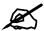

Many residential broadband ISP accounts do not allow you to run any server processes (such as a Web or FTP server) from your location. Your ISP may periodically check for servers and may suspend your account if it discovers any active services at your location. If you are unsure, refer to your ISP.

#### **Default Server IP Address**

In addition to the servers for specified services, NAT supports a default server IP address. A default server receives packets from ports that are not specified in this screen.

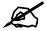

If you do not assign a **Default Server** IP address, the ZyXEL Device discards all packets received for ports that are not specified here or in the remote management setup.

#### **Configuring Servers Behind Port Forwarding (Example)**

Let's say you want to assign ports 21-25 to one FTP, Telnet and SMTP server (**A** in the example), port 80 to another (**B** in the example) and assign a default server IP address of 192.168.1.35 to a third (**C** in the example). You assign the LAN IP addresses and the ISP assigns the WAN IP address. The NAT network appears as a single host on the Internet.

Figure 71 Multiple Servers Behind NAT Example

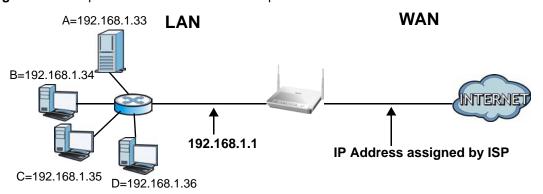

# 8.3.1 Configuring the Port Forwarding Screen

Click **Network > NAT > Port Forwarding** to open the following screen.

See Appendix E on page 371 for port numbers commonly used for particular services.

Port Forwarding Default Server Setup 0.0.0.0 Default Server Port Forwarding Service Name WWW Server IP Address 0.0.0.0 • Add Start Port End Port Active Service Name Modify 192.168.1.2 www Apply Cancel

Figure 72 Network > NAT > Port Forwarding

The following table describes the fields in this screen.

**Table 45** Network > NAT > Port Forwarding

| LABEL                | DESCRIPTION                                                                                                    |  |
|----------------------|----------------------------------------------------------------------------------------------------|--|
| Default Server Set   | Default Server Setup                                                                                                    |  |
| Default Server       | In addition to the servers for specified services, NAT supports a default server. A default server receives packets from ports that are not specified in this screen. If you do not assign a <b>Default Server</b> IP address, the ZyXEL Device discards all packets received for ports that are not specified here or in the remote management setup. |  |
| Port Forwarding      |                                                                                                    |  |
| Service Name         | Select a service from the drop-down list box.                                                                                                    |  |
| Server IP<br>Address | Enter the IP address of the server for the specified service.                                                                                                    |  |
| Add                  | Click this button to add a rule to the table below.                                                                                                    |  |
| #                    | This is the rule index number (read-only).                                                                                                    |  |
| Active               | This field indicates whether the rule is active or not. Clear the check box to disable the rule. Select the check box to enable it.                                                                                                    |  |
| Service Name         | This is a service's name.                                                                                                    |  |
| Start Port           | This is the first port number that identifies a service.                                                                                                    |  |
| End Port             | This is the last port number that identifies a service.                                                                                                    |  |
| Server IP<br>Address | This is the server's IP address.                                                                                                    |  |
| Modify               | Click the edit icon to go to the screen where you can edit the port forwarding rule. Click the delete icon to delete an existing port forwarding rule. Note that subsequent address mapping rules move up by one when you take this action.                                                                                                    |  |
| Apply                | Click this to save your changes.                                                                                                    |  |
| Cancel               | Click this to restore your previously saved settings.                                                                                                    |  |

## 8.3.2 The Port Forwarding Rule Edit Screen

Use this screen to edit a port forwarding rule. Click the rule's edit icon in the **Port Forwarding** screen to display the screen shown next.

Figure 73 Network > NAT > Port Forwarding: Edit

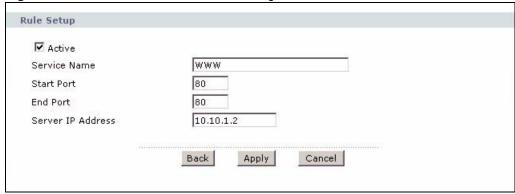

The following table describes the fields in this screen.

**Table 46** Network > NAT > Port Forwarding: Edit

| LABEL                | DESCRIPTION                                                                                                    |
|----------------------|----------------------------------------------------------------------------------------------------|
| Active               | Click this check box to enable the rule.                                                                                                    |
| Service Name         | Enter a name to identify this port-forwarding rule.                                                                                                    |
| Start Port           | Enter a port number in this field.  To forward only one port, enter the port number again in the <b>End Port</b> field.  To forward a series of ports, enter the start port number here and the end port number in the <b>End Port</b> field.                                                                      |
| End Port             | Enter a port number in this field.  To forward only one port, enter the port number again in the <b>Start Port</b> field above and then enter it again in this field.  To forward a series of ports, enter the last port number in a series that begins with the port number in the <b>Start Port</b> field above. |
| Server IP<br>Address | Enter the inside IP address of the server here.                                                                                                    |
| Back                 | Click this to return to the previous screen without saving.                                                                                                    |
| Apply                | Click this to save your changes.                                                                                                    |
| Cancel               | Click this to restore your previously saved settings.                                                                                                    |

# 8.4 The Address Mapping Screen

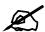

The **Address Mapping** screen is available only when you select **Full Feature** in the **NAT > General** screen.

Ordering your rules is important because the ZyXEL Device applies the rules in the order that you specify. When a rule matches the current packet, the ZyXEL Device takes the corresponding action and the remaining rules are ignored. If there are any empty rules before your new configured rule, your configured rule will be pushed up by that number of empty

rules. For example, if you have already configured rules 1 to 6 in your current set and now you configure rule number 9. In the set summary screen, the new rule will be rule 7, not 9. Now if you delete rule 4, rules 5 to 7 will be pushed up by 1 rule, so old rules 5, 6 and 7 become new rules 4, 5 and 6.

To change your ZyXEL Device's address mapping settings, click **Network > NAT > Address Mapping** to open the following screen.

Figure 74 Network > NAT > Address Mapping

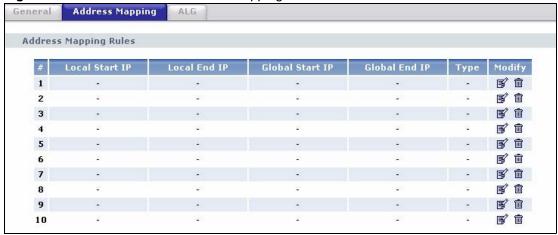

The following table describes the fields in this screen.

Table 47 Network > NAT > Address Mapping

| LABEL           | DESCRIPTION                                                                                                    |
|-----------------|----------------------------------------------------------------------------------------------------|
| #               | This is the rule index number.                                                                                                    |
| Local Start IP  | This is the starting Inside Local IP Address (ILA). Local IP addresses are <b>N/A</b> for <b>Server</b> port mapping.                                                                                                    |
| Local End IP    | This is the end Inside Local IP Address (ILA). If the rule is for all local IP addresses, then this field displays 0.0.0.0 as the <b>Local Start IP</b> address and 255.255.255.255 as the <b>Local End IP</b> address. This field is <b>N/A</b> for <b>One-to-one</b> and <b>Server</b> mapping types. |
| Global Start IP | This is the starting Inside Global IP Address (IGA). Enter 0.0.0.0 here if you have a dynamic IP address from your ISP. You can only do this for <b>Many-to-One</b> and <b>Server</b> mapping types.                                                                                                    |
| Global End IP   | This is the ending Inside Global IP Address (IGA). This field is <b>N/A</b> for <b>One-to-one</b> , <b>Many-to-One</b> and <b>Server</b> mapping types.                                                                                                    |
| Туре            | <b>1-1</b> : One-to-one mode maps one local IP address to one global IP address. Note that port numbers do not change for the One-to-one NAT mapping type.                                                                                                    |
|                 | <b>M-1</b> : Many-to-One mode maps multiple local IP addresses to one global IP address. This is equivalent to SUA (i.e., PAT, port address translation), ZyXEL's Single User Account feature that previous ZyXEL routers supported only.                                                               |
|                 | <b>M-M Ov</b> (Overload): Many-to-Many Overload mode maps multiple local IP addresses to shared global IP addresses.                                                                                                    |
|                 | <b>MM No</b> (No Overload): Many-to-Many No Overload mode maps each local IP address to unique global IP addresses.                                                                                                    |
|                 | <b>Server</b> : This type allows you to specify inside servers of different services behind the NAT to be accessible to the outside world.                                                                                                    |
| Modify          | Click the edit icon to go to the screen where you can edit the address mapping rule. Click the delete icon to delete an existing address mapping rule. Note that subsequent address mapping rules move up by one when you take this action.                                                             |

## 8.4.1 The Address Mapping Rule Edit Screen

Use this screen to edit an address mapping rule. Click the rule's edit icon in the **Address Mapping** screen to display the screen shown next.

Figure 75 Network > NAT > Address Mapping: Edit

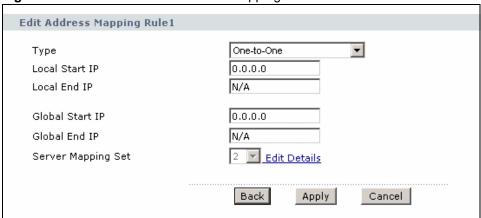

The following table describes the fields in this screen.

Table 48 Network > NAT > Address Mapping: Edit

| LABEL           | DESCRIPTION                                                                                                    |
|-----------------|----------------------------------------------------------------------------------------------------|
|                 |                                                                                                    |
| Туре            | Choose the port mapping type from one of the following.                                                                                                    |
|                 | One-to-One: One-to-One mode maps one local IP address to one global IP address. Note that port numbers do not change for One-to-one NAT mapping type.                                                                                             |
|                 | <b>Many-to-One</b> : Many-to-One mode maps multiple local IP addresses to one global IP address. This is equivalent to SUA (i.e., PAT, port address translation), ZyXEL's Single User Account feature that previous ZyXEL routers supported only. |
|                 | <b>Many-to-Many Overload</b> : Many-to-Many Overload mode maps multiple local IP addresses to shared global IP addresses.                                                                                                    |
|                 | <b>Many-to-Many No Overload</b> : Many-to-Many No Overload mode maps each local IP address to unique global IP addresses.                                                                                                    |
|                 | <b>Server</b> : This type allows you to specify inside servers of different services behind the NAT to be accessible to the outside world.                                                                                                    |
| Local Start IP  | This is the starting local IP address (ILA). Local IP addresses are <b>N/A</b> for <b>Server</b> port mapping.                                                                                                    |
| Local End IP    | This is the end local IP address (ILA). If your rule is for all local IP addresses, then enter 0.0.0.0 as the <b>Local Start IP</b> address and 255.255.255.255 as the <b>Local End IP</b> address.                                               |
|                 | This field is <b>N/A</b> for <b>One-to-One</b> and <b>Server</b> mapping types.                                                                                                    |
| Global Start IP | This is the starting global IP address (IGA). Enter 0.0.0.0 here if you have a dynamic IP address from your ISP.                                                                                                    |
| Global End IP   | This is the ending global IP address (IGA). This field is <b>N/A</b> for <b>One-to-One</b> , <b>Many-to-One</b> and <b>Server</b> mapping types.                                                                                                  |
| Server Mapping  | Only available when <b>Type</b> is set to <b>Server</b> .                                                                                                    |
| Set             | Select a number from the drop-down menu to choose a port forwarding set.                                                                                                    |
| Edit Details    | Click this link to go to the <b>Port Forwarding</b> screen to edit a port forwarding set that you have selected in the <b>Server Mapping Set</b> field.                                                                                           |
| Back            | Click this to return to the previous screen without saving.                                                                                                    |

**Table 48** Network > NAT > Address Mapping: Edit (continued)

| LABEL  | DESCRIPTION                                           |
|--------|-------------------------------------------------------|
| Apply  | Click this to save your changes.                      |
| Cancel | Click this to restore your previously saved settings. |

#### 8.5 The SIP ALG Screen

Some NAT routers may include a SIP Application Layer Gateway (ALG). A SIP ALG allows SIP calls to pass through NAT by examining and translating IP addresses embedded in the data stream. When the ZyXEL Device registers with the SIP register server, the SIP ALG translates the ZyXEL Device's private IP address inside the SIP data stream to a public IP address. You do not need to use STUN or an outbound proxy if your ZyXEL Device is behind a SIP ALG.

Use this screen to enable and disable the SIP (VoIP) ALG in the ZyXEL Device. To access this screen, click **Network > NAT > ALG**.

Figure 76 Network > NAT > ALG

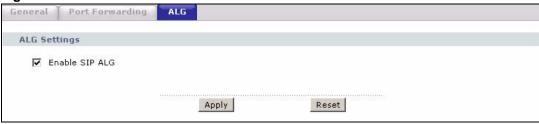

The following table describes the fields in this screen.

Table 49 Network > NAT > ALG

| LABEL          | DESCRIPTION                                                                                         |
|----------------|----------------------------------------------------------------------------------------------------|
| Enable SIP ALG | Select this to make sure SIP (VoIP) works correctly with port-forwarding and address-mapping rules. |
| Apply          | Click this to save your changes.                                                                    |
| Reset          | Click this to restore your previously saved settings.                                               |

# 8.6 NAT Technical Reference

This chapter contains more information regarding NAT.

#### 8.6.1 NAT Definitions

Inside/outside denotes where a host is located relative to the ZyXEL Device, for example, the computers of your subscribers are the inside hosts, while the web servers on the Internet are the outside hosts.

Global/local denotes the IP address of a host in a packet as the packet traverses a router, for example, the local address refers to the IP address of a host when the packet is in the local network, while the global address refers to the IP address of the host when the same packet is traveling in the WAN side.

Note that inside/outside refers to the location of a host, while global/local refers to the IP address of a host used in a packet. Thus, an inside local address (ILA) is the IP address of an inside host in a packet when the packet is still in the local network, while an inside global address (IGA) is the IP address of the same inside host when the packet is on the WAN side. The following table summarizes this information.

Table 50 NAT Definitions

| ITEM    | DESCRIPTION                                                                                 |
|---------|---------------------------------------------------------------------------------------------|
| Inside  | This refers to the host on the LAN.                                                         |
| Outside | This refers to the host on the WAN.                                                         |
| Local   | This refers to the packet address (source or destination) as the packet travels on the LAN. |
| Global  | This refers to the packet address (source or destination) as the packet travels on the WAN. |

NAT never changes the IP address (either local or global) of an outside host.

#### 8.6.2 What NAT Does

In the simplest form, NAT changes the source IP address in a packet received from a subscriber (the inside local address) to another (the inside global address) before forwarding the packet to the WAN side. When the response comes back, NAT translates the destination address (the inside global address) back to the inside local address before forwarding it to the original inside host. Note that the IP address (either local or global) of an outside host is never changed.

The global IP addresses for the inside hosts can be either static or dynamically assigned by the ISP. In addition, you can designate servers, for example, a web server and a telnet server, on your local network and make them accessible to the outside world. If you do not define any servers (for Many-to-One and Many-to-Many Overload mapping – see Table 51 on page 147), NAT offers the additional benefit of firewall protection. With no servers defined, your ZyXEL Device filters out all incoming inquiries, thus preventing intruders from probing your network. For more information on IP address translation, refer to *RFC 1631*, *The IP Network Address Translator (NAT)*.

#### 8.6.3 How NAT Works

Each packet has two addresses – a source address and a destination address. For outgoing packets, the ILA (Inside Local Address) is the source address on the LAN, and the IGA (Inside Global Address) is the source address on the WAN. For incoming packets, the ILA is the destination address on the LAN, and the IGA is the destination address on the WAN. NAT maps private (local) IP addresses to globally unique ones required for communication with hosts on other networks. It replaces the original IP source address (and TCP or UDP source

port numbers for Many-to-One and Many-to-Many Overload NAT mapping) in each packet and then forwards it to the Internet. The ZyXEL Device keeps track of the original addresses and port numbers so incoming reply packets can have their original values restored. The following figure illustrates this.

Figure 77 How NAT Works

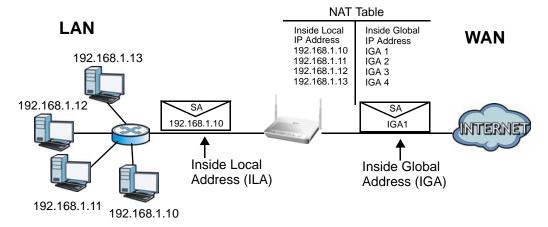

# 8.6.4 NAT Application

The following figure illustrates a possible NAT application, where three inside LANs (logical LANs using IP alias) behind the ZyXEL Device can communicate with three distinct WAN networks.

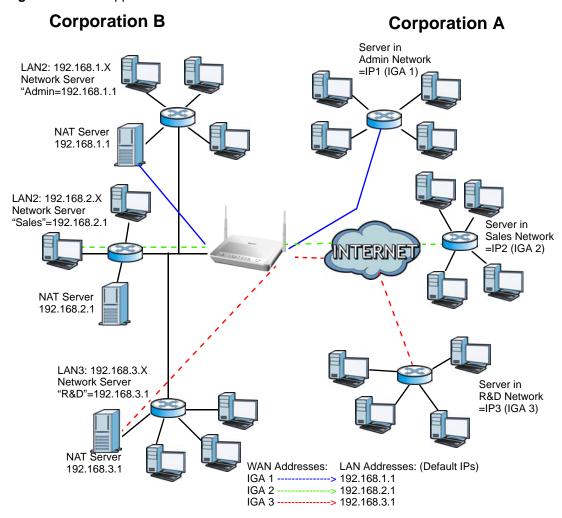

Figure 78 NAT Application With IP Alias

# 8.6.5 NAT Mapping Types

NAT supports five types of IP/port mapping. They are:

- One to One: In One-to-One mode, the ZyXEL Device maps one local IP address to one global IP address.
- Many to One: In Many-to-One mode, the ZyXEL Device maps multiple local IP
  addresses to one global IP address. This is equivalent to SUA (for instance, PAT, port
  address translation), ZyXEL's Single User Account feature that previous ZyXEL routers
  supported (the SUA Only option in today's routers).
- Many to Many Overload: In Many-to-Many Overload mode, the ZyXEL Device maps the multiple local IP addresses to shared global IP addresses.
- Many-to-Many No Overload: In Many-to-Many No Overload mode, the ZyXEL Device maps each local IP address to a unique global IP address.
- **Server**: This type allows you to specify inside servers of different services behind the NAT to be accessible to the outside world.

Port numbers do NOT change for **One-to-One** and **Many-to-Many No Overload** NAT mapping types.

The following table summarizes these types.

Table 51 NAT Mapping Types

| TYPE                     | IP MAPPING                                                     |
|--------------------------|----------------------------------------------------------------|
| One-to-One               | ILA1←→ IGA1                                                    |
| Many-to-One (SUA/PAT)    | ILA1←→ IGA1<br>ILA2←→ IGA1<br>                                 |
| Many-to-Many Overload    | ILA1←→ IGA1<br>ILA2←→ IGA2<br>ILA3←→ IGA1<br>ILA4←→ IGA2       |
| Many-to-Many No Overload | ILA1←→ IGA1<br>ILA2←→ IGA2<br>ILA3←→ IGA3<br>                  |
| Server                   | Server 1 IP←→ IGA1<br>Server 2 IP←→ IGA1<br>Server 3 IP←→ IGA1 |

# PART IV Security

Firewalls (151)

Content Filtering (171)

Packet Filter (177)

Certificates (185)

# **Firewalls**

#### 9.1 Overview

This chapter shows you how to enable and configure the ZyXEL Device firewall. Use these screens to enable and configure the firewall that protects your ZyXEL Device and network from attacks by hackers on the Internet and control access to it. By default the firewall:

- allows traffic that originates from your LAN computers to go to all other networks.
- blocks traffic that originates on other networks from going to the LAN.

The following figure illustrates the default firewall action. User **A** can initiate an IM (Instant Messaging) session from the LAN to the WAN (1). Return traffic for this session is also allowed (2). However other traffic initiated from the WAN is blocked (3 and 4).

Figure 79 Default Firewall Action

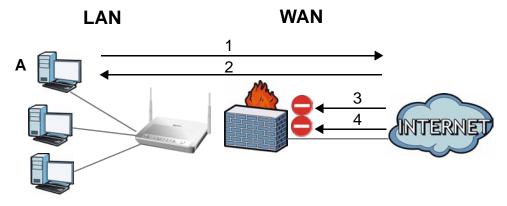

#### 9.1.1 What You Can Do in the Firewall Screens

- Use the **General** screen (Section 9.2 on page 156) to enable firewall and/or triangle route on the ZyXEL Device, and set the default action that the firewall takes on packets that do not match any of the firewall rules.
- Use the **Rules** screen (Section 9.3 on page 157) to view the configured firewall rules and add, edit or remove a firewall rule.
- Use the **Threshold** screen (Section 9.4 on page 163) to set the thresholds that the ZyXEL Device uses to determine when to start dropping sessions that do not become fully established (half-open sessions).

#### 9.1.2 What You Need to Know About Firewall

#### DoS

Denials of Service (DoS) attacks are aimed at devices and networks with a connection to the Internet. Their goal is not to steal information, but to disable a device or network so users no longer have access to network resources. The ZyXEL Device is pre-configured to automatically detect and thwart all known DoS attacks.

#### **Anti-Probing**

If an outside user attempts to probe an unsupported port on your ZyXEL Device, an ICMP response packet is automatically returned. This allows the outside user to know the ZyXEL Device exists. The ZyXEL Device supports anti-probing, which prevents the ICMP response packet from being sent. This keeps outsiders from discovering your ZyXEL Device when unsupported ports are probed.

#### **ICMP**

Internet Control Message Protocol (ICMP) is a message control and error-reporting protocol between a host server and a gateway to the Internet. ICMP uses Internet Protocol (IP) datagrams, but the messages are processed by the TCP/IP software and directly apparent to the application user.

#### DoS Thresholds

For DoS attacks, the ZyXEL Device uses thresholds to determine when to drop sessions that do not become fully established. These thresholds apply globally to all sessions. You can use the default threshold values, or you can change them to values more suitable to your security requirements.

#### **Finding Out More**

- See Section 9.1.3 on page 152 for an example of setting up a firewall.
- See Section 9.5 on page 166 for advanced technical information on firewall.

# 9.1.3 Firewall Rule Setup Example

The following Internet firewall rule example allows a hypothetical "MyService" connection from the Internet.

- 1 Click Security > Firewall > Rules.
- 2 Select WAN to LAN in the Packet Direction field.

Figure 80 Firewall Example: Rules

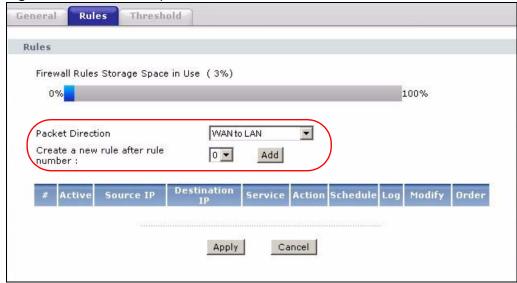

- **3** In the **Rules** screen, select the index number after that you want to add the rule. For example, if you select "6", your new rule becomes number 7 and the previous rule 7 (if there is one) becomes rule 8.
- 4 Click **Add** to display the firewall rule configuration screen.
- 5 In the **Edit Rule** screen, click the **Edit Customized Services** link to open the **Customized Service** screen.
- 6 Click an index number to display the **Customized Services Config** screen and configure the screen as follows and click **Apply**.

Figure 81 Edit Custom Port Example

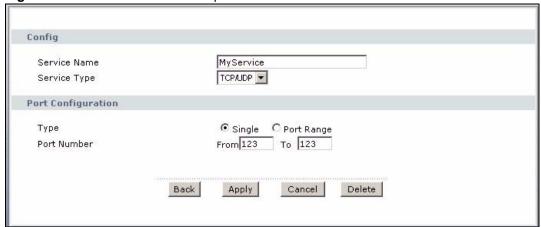

- 7 Select Any in the **Destination Address List** box and then click **Delete**.
- **8** Configure the destination address screen as follows and click **Add**.

Edit Rule 1 ✓ Active Action for Matched Packets: Permit 💌 Source Address Source Address List Address Type Any Address Start IP Any 0.0.0.0 Add >> Address End IP 0.0.0.0 Address Subnet Mask 0.0.0.0 Delete **Destination Address** Destination Address List Address Type Range Address 💌 Start IP 10.0.0.10 - 10.0.0.15 10.0.0.10 Add >> Address End IP 10.0.0.15 Edit << Address Subnet Mask 0.0.0.0 Delete

Figure 82 Firewall Example: Edit Rule: Destination Address

**9** Use the **Add** >> and **Remove** buttons between **Available Services** and **Selected Services** list boxes to configure it as follows. Click **Apply** when you are done.

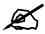

Custom services show up with an "\*" before their names in the **Services** list box and the **Rules** list box.

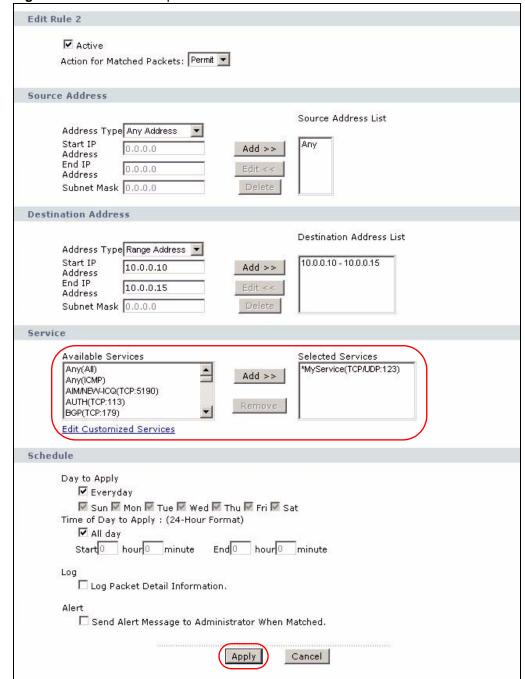

Figure 83 Firewall Example: Edit Rule: Select Customized Services

On completing the configuration procedure for this Internet firewall rule, the **Rules** screen should look like the following.

Rule 1 allows a "MyService" connection from the WAN to IP addresses 10.0.0.10 through 10.0.0.15 on the LAN.

General Rules Threshold Rules Firewall Rules Storage Space in Use (3%) 100% Packet Direction WAN to LAN • Create a new rule after rule number : 1 💌 Add **Destination IP** Active Action Schedule Log Modify Order Any ▼ 10.0.0.10 - 10.0.0.15 ▼ MyService(TCP/UDP:123) ▼ Permit No 📝 🖮 Apply Cancel

Figure 84 Firewall Example: Rules: MyService

## 9.2 The Firewall General Screen

Use this screen to configure the firewall settings. Click **Security > Firewall** to display the following screen.

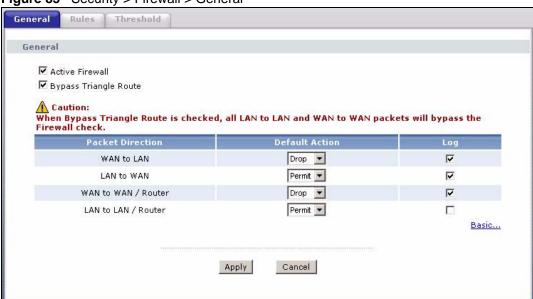

The following table describes the labels in this screen.

**Table 52** Security > Firewall > General

| LABEL                    | DESCRIPTION                                                                                                    |
|--------------------------|----------------------------------------------------------------------------------------------------|
| Active Firewall          | Select this check box to activate the firewall. The ZyXEL Device performs access control and protects against Denial of Service (DoS) attacks when the firewall is activated.                                                                                                    |
| Bypass Triangle<br>Route | If an alternate gateway on the LAN has an IP address in the same subnet as the ZyXEL Device's LAN IP address, return traffic may not go through the ZyXEL Device. This is called an asymmetrical or "triangle" route. This causes the ZyXEL Device to reset the connection, as the connection has not been acknowledged. Select this check box to have the ZyXEL Device permit the use of asymmetrical route topology on the network (not reset the connection).                                                                                                    |
|                          | Note: Allowing asymmetrical routes may let traffic from the WAN go directly to the LAN without passing through the ZyXEL Device. A better solution is to use IP alias to put the ZyXEL Device and the backup gateway on separate subnets. See Section 9.5.4.1 on page 169 for an example.                                                                                                    |
| Packet Direction         | This is the direction of travel of packets (LAN to LAN / Router, LAN to WAN, WAN to WAN / Router, WAN to LAN).  Firewall rules are grouped based on the direction of travel of packets to which they apply. For example, LAN to LAN / Router means packets traveling from a computer/subnet on the LAN to either another computer/subnet on the LAN interface of the ZyXEL Device or the ZyXEL Device itself.                                                                                                    |
| Default Action           | Use the drop-down list boxes to select the default action that the firewall is to take on packets that are traveling in the selected direction and do not match any of the firewall rules.  Select <b>Drop</b> to silently discard the packets without sending a TCP reset packet or an ICMP destination-unreachable message to the sender.  Select <b>Reject</b> to deny the packets and send a TCP reset packet (for a TCP packet) or an ICMP destination-unreachable message (for a UDP packet) to the sender.  Select <b>Permit</b> to allow the passage of the packets. |
| Log                      | Select the check box to create a log (when the above action is taken) for packets that are traveling in the selected direction and do not match any of your customized rules.                                                                                                    |
| Expand                   | Click this to display more information.                                                                                                    |
| Basic                    | Click this to display less information.                                                                                                    |
| Apply                    | Click this to save your changes.                                                                                                    |
| Cancel                   | Click this to restore your previously saved settings.                                                                                                    |
|                          | 1                                                                                                    |

# 9.3 The Firewall Rule Screen

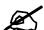

The ordering of your rules is very important as rules are applied in turn.

Refer to Section 9.5 on page 166 for more information.

Click **Security > Firewall > Rules** to bring up the following screen. This screen displays a list of the configured firewall rules. Note the order in which the rules are listed.

Figure 86 Security > Firewall > Rules

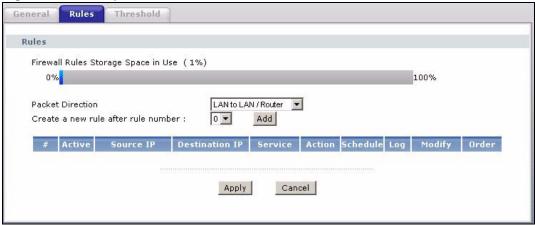

 Table 53
 Security > Firewall > Rules

| LABEL                                     | DESCRIPTION                                                                                                    |
|-------------------------------------------|----------------------------------------------------------------------------------------------------|
| Firewall Rules<br>Storage Space<br>in Use | This read-only bar shows how much of the ZyXEL Device's memory for recording firewall rules it is currently using. When you are using 80% or less of the storage space, the bar is green. When the amount of space used is over 80%, the bar is red.                                 |
| Packet<br>Direction                       | Use the drop-down list box to select a direction of travel of packets for which you want to configure firewall rules.                                                                                                    |
| Create a new rule after rule number       | Select an index number and click <b>Add</b> to add a new firewall rule after the selected index number. For example, if you select "6", your new rule becomes number 7 and the previous rule 7 (if there is one) becomes rule 8.                                                     |
|                                           | The following read-only fields summarize the rules you have created that apply to traffic traveling in the selected packet direction. The firewall rules that you configure (summarized below) take priority over the general firewall action settings in the <b>General</b> screen. |
| #                                         | This is your firewall rule number. The ordering of your rules is important as rules are applied in turn.                                                                                                    |
| Active                                    | This field displays whether a firewall is turned on or not. Select the check box to enable the rule. Clear the check box to disable the rule.                                                                                                    |
| Source IP                                 | This drop-down list box displays the source addresses or ranges of addresses to which this firewall rule applies. Please note that a blank source or destination address is equivalent to <b>Any</b> .                                                                               |
| Destination IP                            | This drop-down list box displays the destination addresses or ranges of addresses to which this firewall rule applies. Please note that a blank source or destination address is equivalent to <b>Any</b> .                                                                          |
| Service                                   | This drop-down list box displays the services to which this firewall rule applies. See Appendix E on page 371 for more information.                                                                                                    |
| Action                                    | This field displays whether the firewall silently discards packets ( <b>Drop</b> ), discards packets and sends a TCP reset packet or an ICMP destination-unreachable message to the sender ( <b>Reject</b> ) or allows the passage of packets ( <b>Permit</b> ).                     |
| Schedule                                  | This field tells you whether a schedule is specified (Yes) or not (No).                                                                                                    |
| Log                                       | This field shows you whether a log is created when packets match this rule ( <b>Yes</b> ) or not ( <b>No</b> ).                                                                                                    |

**Table 53** Security > Firewall > Rules (continued)

| LABEL  | DESCRIPTION                                                                                                    |
|--------|----------------------------------------------------------------------------------------------------|
| Modify | Click the Edit icon to go to the screen where you can edit the rule.  Click the Remove icon to delete an existing firewall rule. A window displays asking you to confirm that you want to delete the firewall rule. Note that subsequent firewall rules move up by one when you take this action. |
| Order  | Click the Move icon to display the <b>Move the rule to</b> field. Type a number in the <b>Move the rule to</b> field and click the <b>Move</b> button to move the rule to the number that you typed. The ordering of your rules is important as they are applied in order of their numbering.     |
| Apply  | Click this to save your changes.                                                                                                    |
| Cancel | Click this to restore your previously saved settings.                                                                                                    |

# 9.3.1 Configuring Firewall Rules

Refer to Section 9.1.2 on page 152 for more information.

Use this screen to configure firewall rules. In the **Rules** screen, select an index number and click **Add** or click a rule's **Edit** icon to display this screen and refer to the following table for information on the labels.

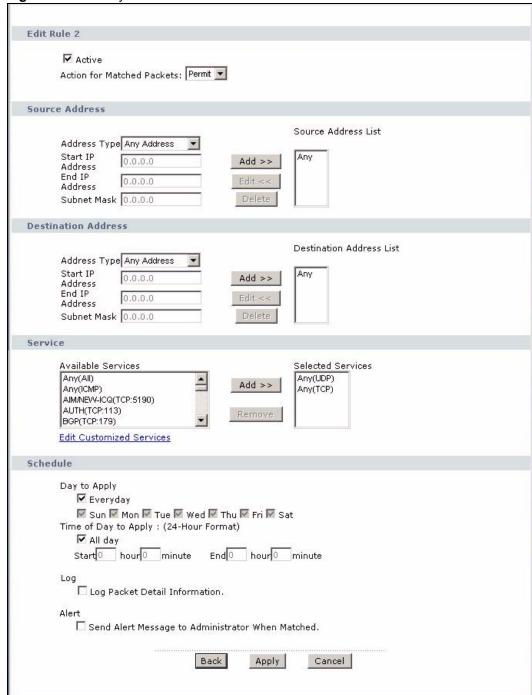

Figure 87 Security > Firewall > Rules: Edit

Table 54 Security > Firewall > Rules: Edit

| LABEL     | DESCRIPTION                                      |
|-----------|--------------------------------------------------|
| Edit Rule |                                                  |
| Active    | Select this option to enable this firewall rule. |

 Table 54
 Security > Firewall > Rules: Edit (continued)

| LABEL                                                     | DESCRIPTION                                                                                                    |
|-----------------------------------------------------------|----------------------------------------------------------------------------------------------------|
| Action for Matched Packet                                 | Use the drop-down list box to select whether to discard ( <b>Drop</b> ), deny and send an ICMP destination-unreachable message to the sender of ( <b>Reject</b> ) or allow the passage of ( <b>Permit</b> ) packets that match this rule.                                                                                                    |
| Source/Destination Address                                |                                                                                                    |
| Address Type                                              | Do you want your rule to apply to packets with a particular (single) IP, a range of IP addresses (for instance, 192.168.1.10 to 192.169.1.50), a subnet or any IP address? Select an option from the drop-down list box that includes: <b>Single Address</b> , <b>Range Address</b> , <b>Subnet Address</b> and <b>Any Address</b> .                      |
| Start IP Address                                          | Enter the single IP address or the starting IP address in a range here.                                                                                                    |
| End IP Address                                            | Enter the ending IP address in a range here.                                                                                                    |
| Subnet Mask                                               | Enter the subnet mask here, if applicable.                                                                                                    |
| Add >>                                                    | Click <b>Add</b> >> to add a new address to the <b>Source</b> or <b>Destination Address</b> box. You can add multiple addresses, ranges of addresses, and/or subnets.                                                                                                    |
| Edit <<                                                   | To edit an existing source or destination address, select it from the box and click <b>Edit &lt;&lt;</b> .                                                                                                    |
| Delete                                                    | Highlight an existing source or destination address from the <b>Source</b> or <b>Destination Address</b> box above and click <b>Delete</b> to remove it.                                                                                                    |
| Services                                                  |                                                                                                    |
| Available/ Selected<br>Services                           | Please see Appendix E on page 371 for more information on services available. Highlight a service from the <b>Available Services</b> box on the left, then click <b>Add</b> >> to add it to the <b>Selected Services</b> box on the right. To remove a service, highlight it in the <b>Selected Services</b> box on the right, then click <b>Remove</b> . |
| Edit Customized<br>Service                                | Click the <b>Edit Customized Services</b> link to bring up the screen that you use to configure a new custom service that is not in the predefined list of services.                                                                                                    |
| Schedule                                                  |                                                                                                    |
| Day to Apply                                              | Select everyday or the day(s) of the week to apply the rule.                                                                                                    |
| Time of Day to<br>Apply (24-Hour<br>Format)               | Select <b>All Day</b> or enter the start and end times in the hour-minute format to apply the rule.                                                                                                    |
| Log                                                       |                                                                                                    |
| Log Packet Detail<br>Information                          | This field determines if a log for packets that match the rule is created or not. Go to the <b>Log Settings</b> page and select the <b>Access Control</b> logs category to have the ZyXEL Device record these logs.                                                                                                    |
| Alert                                                     |                                                                                                    |
| Send Alert<br>Message to<br>Administrator When<br>Matched | Select the check box to have the ZyXEL Device generate an alert when the rule is matched.                                                                                                    |
| Back                                                      | Click this to return to the previous screen without saving.                                                                                                    |
| Apply                                                     | Click this to save your changes.                                                                                                    |
| Cancel                                                    | Click this to restore your previously saved settings.                                                                                                    |

#### 9.3.2 Customized Services

Configure customized services and port numbers not predefined by the ZyXEL Device. For a comprehensive list of port numbers and services, visit the IANA (Internet Assigned Number Authority) website. See Appendix E on page 371 for some examples. Click the **Edit Customized Services** link while editing a firewall rule to configure a custom service port. This displays the following screen.

Figure 88 Security > Firewall > Rules: Edit: Edit Customized Services

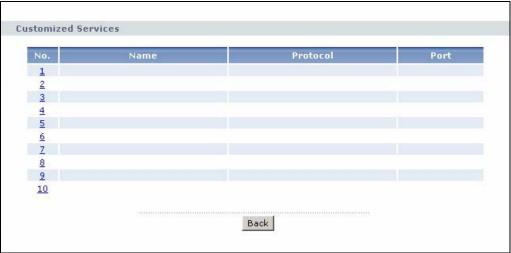

The following table describes the labels in this screen.

 Table 55
 Security > Firewall > Rules: Edit: Edit Customized Services

| LABEL    | DESCRIPTION                                                                                                    |
|----------|----------------------------------------------------------------------------------------------------|
| No.      | This is the number of your customized port. Click a rule's number of a service to go to the <b>Firewall Customized Services Config</b> screen to configure or edit a customized service. |
| Name     | This is the name of your customized service.                                                                                                    |
| Protocol | This shows the IP protocol (TCP, UDP or TCP/UDP) that defines your customized service.                                                                                                   |
| Port     | This is the port number or range that defines your customized service.                                                                                                    |
| Back     | Click this to return to the Firewall Edit Rule screen.                                                                                                    |

# 9.3.3 Configuring a Customized Service

Use this screen to add a customized rule or edit an existing rule. Click a rule number in the **Firewall Customized Services** screen to display the following screen.

Config

Service Name
Service Type

TCPAUDP

Port Configuration

Type

Port Number

From 0 To 0

Back Apply Cancel Delete

Figure 89 Security > Firewall > Rules: Edit: Edit Customized Services: Config

The following table describes the labels in this screen.

Table 56 Security > Firewall > Rules: Edit: Edit Customized Services: Config

| LABEL              | DESCRIPTION                                                                                                    |  |  |
|--------------------|----------------------------------------------------------------------------------------------------|--|--|
| Config             | Config                                                                                                    |  |  |
| Service Name       | Type a unique name for your custom port.                                                                                        |  |  |
| Service Type       | Choose the IP port ( <b>TCP</b> , <b>UDP</b> or <b>TCP/UDP</b> ) that defines your customized port from the drop down list box. |  |  |
| Port Configuration | Port Configuration                                                                                                    |  |  |
| Туре               | Click <b>Single</b> to specify one port only or <b>Range</b> to specify a span of ports that define your customized service.    |  |  |
| Port Number        | Type a single port number or the range of port numbers that define your customized service.                                     |  |  |
| Back               | Click this to return to the previous screen without saving.                                                                     |  |  |
| Apply              | Click this to save your changes.                                                                                                |  |  |
| Cancel             | Click this to restore your previously saved settings.                                                                           |  |  |
| Delete             | Click this to delete the current rule.                                                                                          |  |  |

# 9.4 The Firewall Threshold Screen

For DoS attacks, the ZyXEL Device uses thresholds to determine when to start dropping sessions that do not become fully established (half-open sessions). These thresholds apply globally to all sessions.

For TCP, half-open means that the session has not reached the established state-the TCP three-way handshake has not yet been completed. Under normal circumstances, the application that initiates a session sends a SYN (synchronize) packet to the receiving server. The receiver sends back an ACK (acknowledgment) packet and its own SYN, and then the initiator responds with an ACK (acknowledgment). After this handshake, a connection is established.

Figure 90 Three-Way Handshake

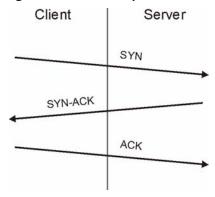

For UDP, half-open means that the firewall has detected no return traffic. An unusually high number (or arrival rate) of half-open sessions could indicate a DOS attack.

#### 9.4.1 Threshold Values

If everything is working properly, you probably do not need to change the threshold settings as the default threshold values should work for most small offices. Tune these parameters when you believe the ZyXEL Device has been receiving DoS attacks that are not recorded in the logs or the logs show that the ZyXEL Device is classifying normal traffic as DoS attacks. Factors influencing choices for threshold values are:

- **1** The maximum number of opened sessions.
- **2** The minimum capacity of server backlog in your LAN network.
- **3** The CPU power of servers in your LAN network.
- 4 Network bandwidth.
- **5** Type of traffic for certain servers.

Reduce the threshold values if your network is slower than average for any of these factors (especially if you have servers that are slow or handle many tasks and are often busy).

• If you often use P2P applications such as file sharing with eMule or eDonkey, it's recommended that you increase the threshold values since lots of sessions will be established during a small period of time and the ZyXEL Device may classify them as DoS attacks.

# 9.4.2 Configuring Firewall Thresholds

The ZyXEL Device also sends alerts whenever **TCP Maximum Incomplete** is exceeded. The global values specified for the threshold and timeout apply to all TCP connections.

Click **Firewall** > **Threshold** to bring up the next screen.

Figure 91 Security > Firewall > Threshold

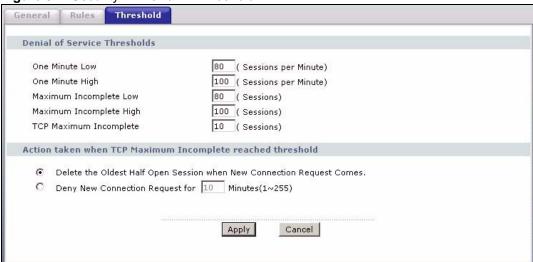

Table 57 Security > Firewall > Threshold

| LABEL                           | DESCRIPTION                                                                                                    |
|---------------------------------|----------------------------------------------------------------------------------------------------|
| Denial of Service<br>Thresholds | The ZyXEL Device measures both the total number of existing half-open sessions and the rate of session establishment attempts. Both TCP and UDP half-open sessions are counted in the total number and rate measurements. Measurements are made once a minute.                                                                                                    |
| One Minute Low                  | This is the rate of new half-open sessions per minute that causes the firewall to stop deleting half-open sessions. The ZyXEL Device continues to delete half-open sessions as necessary, until the rate of new connection attempts drops below this number.                                                                                                    |
| One Minute High                 | This is the rate of new half-open sessions per minute that causes the firewall to start deleting half-open sessions. When the rate of new connection attempts rises above this number, the ZyXEL Device deletes half-open sessions as required to accommodate new connection attempts.                                                                                                    |
|                                 | For example, if you set the one minute high to 100, the ZyXEL Device starts deleting half-open sessions when more than 100 session establishment attempts have been detected in the last minute. It stops deleting half-open sessions when the number of session establishment attempts detected in a minute goes below the number set as the one minute low.                                      |
| Maximum<br>Incomplete Low       | This is the number of existing half-open sessions that causes the firewall to stop deleting half-open sessions. The ZyXEL Device continues to delete half-open requests as necessary, until the number of existing half-open sessions drops below this number.                                                                                                    |
| Maximum<br>Incomplete High      | This is the number of existing half-open sessions that causes the firewall to start deleting half-open sessions. When the number of existing half-open sessions rises above this number, the ZyXEL Device deletes half-open sessions as required to accommodate new connection requests. Do not set <b>Maximum Incomplete High</b> to lower than the current <b>Maximum Incomplete Low</b> number. |
|                                 | For example, if you set the maximum incomplete high to 100, the ZyXEL Device starts deleting half-open sessions when the number of existing half-open sessions rises above 100. It stops deleting half-open sessions when the number of existing half-open sessions drops below the number set as the maximum incomplete low.                                                                      |

**Table 57** Security > Firewall > Threshold (continued)

| LABEL                                                      | DESCRIPTION                                                                                                    |
|------------------------------------------------------------|----------------------------------------------------------------------------------------------------|
| TCP Maximum Incomplete                                     | An unusually high number of half-open sessions with the same destination host address could indicate that a DoS attack is being launched against the host. Specify the number of existing half-open TCP sessions with the same destination host IP address that causes the firewall to start dropping half-open sessions to that same destination host IP address. Enter a number between 1 and 256. As a general rule, you should choose a smaller number for a smaller network, a slower system or limited bandwidth. The ZyXEL Device sends alerts whenever the TCP Maximum Incomplete is exceeded. |
| Action taken when TCP Maximum Incomplete reached threshold | Select the action that ZyXEL Device should take when the TCP maximum incomplete threshold is reached. You can have the ZyXEL Device either:  Delete the oldest half open session when a new connection request comes. or  Deny new connection requests for the number of minutes that you specify (between 1 and 255).                                                                                                    |
| Apply                                                      | Click this to save your changes.                                                                                                    |
| Cancel                                                     | Click this to restore your previously saved settings.                                                                                                    |

## 9.5 Firewall Technical Reference

This section provides some technical background information about the topics covered in this chapter.

#### 9.5.1 Firewall Rules Overview

Your customized rules take precedence and override the ZyXEL Device's default settings. The ZyXEL Device checks the source IP address, destination IP address and IP protocol type of network traffic against the firewall rules (in the order you list them). When the traffic matches a rule, the ZyXEL Device takes the action specified in the rule.

Firewall rules are grouped based on the direction of travel of packets to which they apply:

- LAN to LAN/ Router
- WAN to LAN
- LAN to WAN
- WAN to WAN/ Router

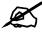

The LAN includes both the LAN port and the WLAN.

By default, the ZyXEL Device's stateful packet inspection allows packets traveling in the following directions:

• LAN to LAN/ Router

These rules specify which computers on the LAN can manage the ZyXEL Device (remote management) and communicate between networks or subnets connected to the LAN interface (IP alias).

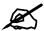

You can also configure the remote management settings to allow only a specific computer to manage the ZyXEL Device.

· LAN to WAN

These rules specify which computers on the LAN can access which computers or services on the WAN.

By default, the ZyXEL Device's stateful packet inspection drops packets traveling in the following directions:

WAN to LAN

These rules specify which computers on the WAN can access which computers or services on the LAN.

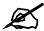

You also need to configure NAT port forwarding (or full featured NAT address mapping rules) to allow computers on the WAN to access devices on the LAN.

• WAN to WAN/ Router

By default the ZyXEL Device stops computers on the WAN from managing the ZyXEL Device or using the ZyXEL Device as a gateway to communicate with other computers on the WAN. You could configure one of these rules to allow a WAN computer to manage the ZyXEL Device.

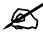

You also need to configure the remote management settings to allow a WAN computer to manage the ZyXEL Device.

You may define additional rules and sets or modify existing ones but please exercise extreme caution in doing so.

For example, you may create rules to:

- Block certain types of traffic, such as IRC (Internet Relay Chat), from the LAN to the Internet.
- Allow certain types of traffic, such as Lotus Notes database synchronization, from specific hosts on the Internet to specific hosts on the LAN.
- Allow everyone except your competitors to access a web server.
- Restrict use of certain protocols, such as Telnet, to authorized users on the LAN.

These custom rules work by comparing the source IP address, destination IP address and IP protocol type of network traffic to rules set by the administrator. Your customized rules take precedence and override the ZyXEL Device's default rules.

# 9.5.2 Guidelines For Enhancing Security With Your Firewall

- 1 Change the default password via web configurator.
- **2** Think about access control before you connect to the network in any way.
- **3** Limit who can access your router.
- **4** Don't enable any local service (such as telnet or FTP) that you don't use. Any enabled service could present a potential security risk. A determined hacker might be able to find creative ways to misuse the enabled services to access the firewall or the network.
- **5** For local services that are enabled, protect against misuse. Protect by configuring the services to communicate only with specific peers, and protect by configuring rules to block packets for the services at specific interfaces.
- **6** Protect against IP spoofing by making sure the firewall is active.
- **7** Keep the firewall in a secured (locked) room.

# 9.5.3 Security Considerations

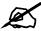

Incorrectly configuring the firewall may block valid access or introduce security risks to the ZyXEL Device and your protected network. Use caution when creating or deleting firewall rules and test your rules after you configure them.

Consider these security ramifications before creating a rule:

- 1 Does this rule stop LAN users from accessing critical resources on the Internet? For example, if IRC is blocked, are there users that require this service?
- **2** Is it possible to modify the rule to be more specific? For example, if IRC is blocked for all users, will a rule that blocks just certain users be more effective?
- **3** Does a rule that allows Internet users access to resources on the LAN create a security vulnerability? For example, if FTP ports (TCP 20, 21) are allowed from the Internet to the LAN, Internet users may be able to connect to computers with running FTP servers.
- **4** Does this rule conflict with any existing rules?

Once these questions have been answered, adding rules is simply a matter of entering the information into the correct fields in the web configurator screens.

# 9.5.4 Triangle Route

When the firewall is on, your ZyXEL Device acts as a secure gateway between your LAN and the Internet. In an ideal network topology, all incoming and outgoing network traffic passes through the ZyXEL Device to protect your LAN against attacks.

Figure 92 Ideal Firewall Setup

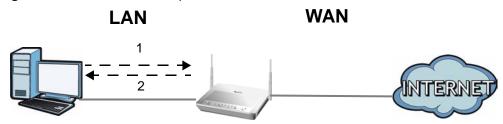

#### 9.5.4.1 The "Triangle Route" Problem

A traffic route is a path for sending or receiving data packets between two Ethernet devices. You may have more than one connection to the Internet (through one or more ISPs). If an alternate gateway is on the LAN (and its IP address is in the same subnet as the ZyXEL Device's LAN IP address), the "triangle route" (also called asymmetrical route) problem may occur. The steps below describe the "triangle route" problem.

- 1 A computer on the LAN initiates a connection by sending out a SYN packet to a receiving server on the WAN.
- **2** The ZyXEL Device reroutes the SYN packet through Gateway **A** on the LAN to the WAN.
- **3** The reply from the WAN goes directly to the computer on the LAN without going through the ZyXEL Device.

As a result, the ZyXEL Device resets the connection, as the connection has not been acknowledged.

Figure 93 "Triangle Route" Problem

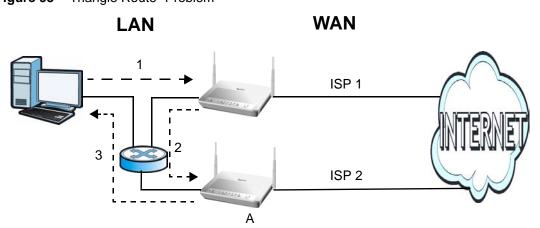

#### 9.5.4.2 Solving the "Triangle Route" Problem

If you have the ZyXEL Device allow triangle route sessions, traffic from the WAN can go directly to a LAN computer without passing through the ZyXEL Device and its firewall protection.

Another solution is to use IP alias. IP alias allows you to partition your network into logical sections over the same Ethernet interface. Your ZyXEL Device supports up to three logical LAN interfaces with the ZyXEL Device being the gateway for each logical network.

It's like having multiple LAN networks that actually use the same physical cables and ports. By putting your LAN and Gateway **A** in different subnets, all returning network traffic must pass through the ZyXEL Device to your LAN. The following steps describe such a scenario.

- **1** A computer on the LAN initiates a connection by sending a SYN packet to a receiving server on the WAN.
- **2** The ZyXEL Device reroutes the packet to Gateway A, which is in Subnet 2.
- **3** The reply from the WAN goes to the ZyXEL Device.
- **4** The ZyXEL Device then sends it to the computer on the LAN in Subnet 1.

Figure 94 IP Alias

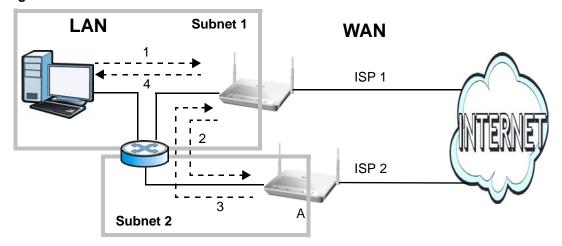

# **Content Filtering**

#### 10.1 Overview

Internet content filtering allows you to block web sites based on keywords in the URL. See Section 10.1.4 on page 171 for an example of setting up content filtering.

#### 10.1.1 What You Can Do in the Content Filter Screens

- Use the **Keyword** screen (Section 10.2 on page 173) to block web sites based on a keyword in the URL.
- Use the **Schedule** screen (Section 10.3 on page 174) to specify the days and times keyword blocking is active.
- Use the **Trusted** screen (Section 10.4 on page 175) to exclude computers and other devices on your LAN from the keyword blocking filter.

# 10.1.2 What You Need to Know About Content Filtering

**URL** 

The URL (Uniform Resource Locator) identifies and helps locates resources on a network. On the Internet the URL is the web address that you type in the address bar of your Internet browser, for example "http://www.zyxel.com".

# 10.1.3 Before You Begin

To use the **Trusted** screen, you need the IP addresses of devices on your network. See the **LAN** section (Section 10.4 on page 175) for more information.

# 10.1.4 Content Filtering Example

The following shows the steps required for a parent (Bob) to set up content filtering on a home network in order to limit his children's access to certain web sites. In the following example, all URLs containing the word 'bad' are blocked.

- 1 Click **Security > Content Filter** to display the following screen.
- 2 Select Active Keyword Blocking.
- **3** In the **Keyword** field type keywords to identify websites to be blocked.
- **4** Click **Add Keyword** for each keyword to be entered.
- 5 Click Apply.

Keyword

Keyword

Keyword

Keyword

Keyword Blocking

Block Websites that contain these keywords in the URL:

bad

Delete Clear All

Keyword hacking

Add Keyword

Apply

Figure 95 Security > Content Filter > Keyword: Example

Bob's son arrives home from school at four, while his parents arrive later, at about 7pm. So keyword blocking is enabled for these times on weekdays and not on the weekend when the parents are at home.

Cancel

- 1 Click **Security > Content Filter > Schedule** to display the following screen.
- **2** Click **Edit Daily to Block** and select all weekdays.
- **3** Under **Start Time** and **End Time**, type the times for blocking to begin and end (4pm ~ 7pm in this example).
- 4 Click Apply.

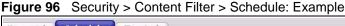

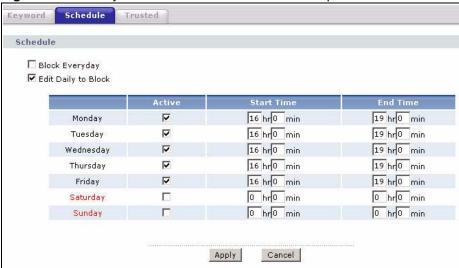

The children can access the family computer in the living room, while only the parents use another computer in the study room. So keyword blocking is only needed on the family computer and the study computer can be excluded from keyword blocking. Bob's home network is on the domain "192.168.1.xxx". Bob gave his home computer a static IP address of 192.168.1.2 and the study computer a static IP address of 192.168.1.3. To exclude the study computer from keyword blocking he follows these steps.

1 Click **Security > Content Filter > Trusted** to display the following screen.

- 2 In the Start IP Address and End IP Address fields, type 192.168.1.3.
- 3 Click Apply.

Figure 97 Security > Content Filter > Trusted: Example

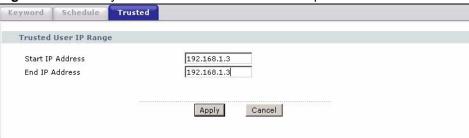

That finishes setting up keyword blocking on the home computer.

# 10.2 The Keyword Screen

Use this screen to block sites containing certain keywords in the URL. For example, if you enable the keyword "bad", the ZyXEL Device blocks all sites containing this keyword including the URL http://www.website.com/bad.html.

To have your ZyXEL Device block websites containing keywords in their URLs, click **Security > Content Filter**. The screen appears as shown.

Figure 98 Security > Content Filtering > Keyword

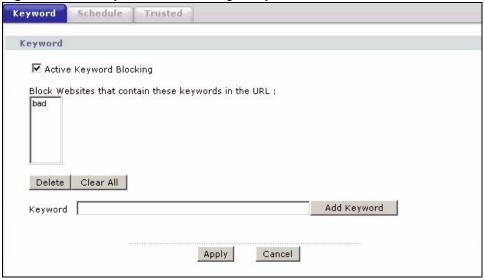

Table 58 Security > Content Filtering > Keyword

| LABEL                                                  | DESCRIPTION                                                                                        |  |  |  |
|--------------------------------------------------------|----------------------------------------------------------------------------------------------------|--|--|--|
| Active Keyword Blocking                                | Select this check box to enable this feature.                                                      |  |  |  |
| Block Websites that contain these keywords in the URL: | This box contains the list of all the keywords that you have configured the ZyXEL Device to block. |  |  |  |
| Delete                                                 | Highlight a keyword in the box and click this to remove it.                                        |  |  |  |

**Table 58** Security > Content Filtering > Keyword (continued)

| LABEL       | DESCRIPTION                                                                                                    |
|-------------|----------------------------------------------------------------------------------------------------|
| Clear All   | Click this to remove all of the keywords from the list.                                                                                                    |
| Keyword     | Type a keyword in this field. You may use any character (up to 127 characters). Wildcards are not allowed.                                                                                                    |
| Add Keyword | Click this after you have typed a keyword.  Repeat this procedure to add other keywords. Up to 64 keywords are allowed.  When you try to access a web page containing a keyword, you will get a message telling you that the content filter is blocking this request. |
| Apply       | Click this to save your changes.                                                                                                    |
| Cancel      | Click this to restore your previously saved settings.                                                                                                    |

#### 10.3 The Schedule Screen

Use this screen to set the days and times for the ZyXEL Device to perform content filtering. Click **Security > Content Filter > Schedule**. The screen appears as shown.

Figure 99 Security > Content Filter > Schedule

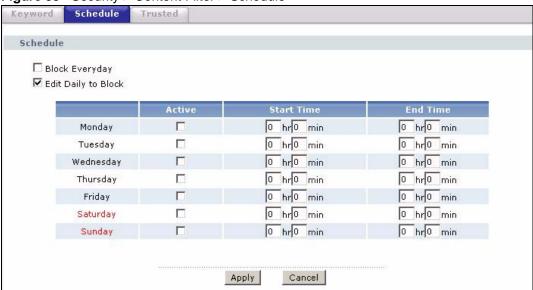

**Table 59** Security > Content Filter: Schedule

| LABEL      | DESCRIPTION                                                                                                    |
|------------|----------------------------------------------------------------------------------------------------|
| Schedule   | Select <b>Block Everyday</b> to make the content filtering active everyday.  Otherwise, select <b>Edit Daily to Block</b> and configure which days of the week (or everyday) and which time of the day you want the content filtering to be active. |
| Active     | Select the check box to have the content filtering to be active on the selected day.                                                                                                    |
| Start Time | Enter the time when you want the content filtering to take effect in hour-minute format.                                                                                                    |
| End Time   | Enter the time when you want the content filtering to stop in hour-minute format.                                                                                                    |

**Table 59** Security > Content Filter: Schedule (continued)

| LABEL  | DESCRIPTION                                           |
|--------|-------------------------------------------------------|
| Apply  | Click this to save your changes.                      |
| Cancel | Click this to restore your previously saved settings. |

# 10.4 The Trusted Screen

Use this screen to exclude a range of users on the LAN from content filtering on your ZyXEL Device. Click **Security > Content Filter > Trusted**. The screen appears as shown.

Figure 100 Security > Content Filter: Trusted

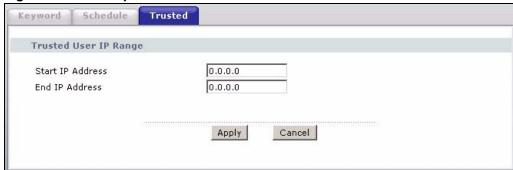

Table 60 Security > Content Filter: Trusted

| LABEL            | DESCRIPTION                                                                                                    |
|------------------|----------------------------------------------------------------------------------------------------|
| Start IP Address | Type the IP address of a computer (or the beginning IP address of a specific range of computers) on the LAN that you want to exclude from content filtering.                               |
| End IP Address   | Type the ending IP address of a specific range of users on your LAN that you want to exclude from content filtering. Leave this field blank if you want to exclude an individual computer. |
| Apply            | Click this to save your changes.                                                                                                    |
| Cancel           | Click this to restore your previously saved settings.                                                                                                    |

# **Packet Filter**

#### 11.1 Overview

Your ZyXEL Device uses filters to decide whether to allow passage of traffic. This chapter discusses how to create and apply filters.

#### 11.1.1 What You Can Do in the Packet Filter Screen

Use the **Packet Filter** screens (Section 11.2 on page 177) to display the filter sets and configure the rules for protocol and generic filters.

#### 11.1.2 What You Need to Know About the Packet Filter

#### **Filters**

Your ZyXEL Device uses filters to decide whether to allow passage of a data packet. Filters are subdivided into generic and protocol filters. Generic filter rules act on the raw data from/to LAN and WAN. Protocol filter rules act on IP packets.

#### **Filter Structure**

A filter set consists of one or more filter rules. The ZyXEL Device allows you to configure up to twelve filter sets with six rules in each set, for a total of 72 filter rules in the system. You cannot mix generic filter rules and protocol filter rules within the same set. You can apply up to four filter sets to a particular port to block multiple types of packets. With each filter set having up to six rules, you can have a maximum of 24 rules active for a single port.

#### **Finding Out More**

See Section 11.3 on page 183 for technical background information on packet filters.

# 11.2 The Packet Filter Screen

Use this screen to set up packet filters on your ZyXEL Device. Click **Security > Packet Filter** to display the following screen.

Figure 101 Security > Packet Filter

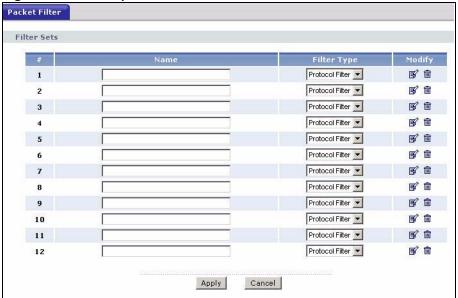

The following table describes the labels in this screen.

Table 61 Security > Packet Filter

| LABEL       | DESCRIPTION                                                                                                    |
|-------------|----------------------------------------------------------------------------------------------------|
| #           | This field displays the index number of the filter set.                                                                                                    |
| Name        | Enter a name for the filter set. The text may consist of up to 16 letters, numerals and any printable character found on a typical English language keyboard.                                  |
| Filter Type | Select <b>Protocol Filter</b> or <b>Generic Filter</b> for your filter set.  Protocol filter rules are used to filter IP packets while generic filter rules allow filtering of non-IP packets. |
| Modify      | Click the <b>Edit</b> button to configure a filter set. Click the <b>Remove</b> button to delete a filter set.                                                                                 |
| Apply       | Click this to save your changes.                                                                                                    |
| Cancel      | Click this to restore your previously saved settings.                                                                                                    |

# 11.2.1 Editing Protocol Filters

Use this screen to display a protocol filter set on your ZyXEL Device. Protocol rules allow you to base the rule on the fields in the IP and the upper layer protocol, for example, UDP and TCP headers.

In the **Packet Filter** screen, select **Protocol Filter** from the **Filter Type** field. Then click the **Edit** button from the **Modify** field to display the following screen.

Figure 102 Security > Packet Filter > Edit (Protocol Filter)

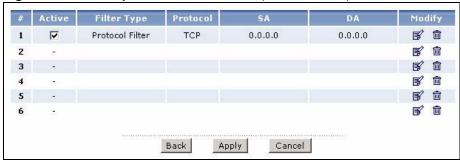

**Table 62** Security > Packet Filter > Edit (Protocol Filter)

| LABEL       | DESCRIPTION                                                                                                  |
|-------------|----------------------------------------------------------------------------------------------------|
| #           | This is the index number of the rules in a filter set.                                                       |
| Active      | Use the check box to turn a filter rule on or off.                                                           |
| Filter Type | This field displays whether the filter type is a protocol filter or generic filter.                          |
| Protocol    | This field displays the upper layer protocol.                                                                |
| SA          | This field displays the source IP address.                                                                   |
| DA          | This field displays the destination IP address.                                                              |
| Modify      | Click the <b>Edit</b> icon to configure a filter rule. Click the <b>Remove</b> icon to delete a filter rule. |
| Back        | Click this to return to the previous screen without saving.                                                  |
| Apply       | Click this to save your changes.                                                                             |
| Cancel      | Click this to restore your previously saved settings.                                                        |

# 11.2.2 Configuring Protocol Filter Rules

Use this screen to configure protocol filter rules. In the **Edit (Protocol Filter)** screen, click an **Edit** icon to display the following screen.

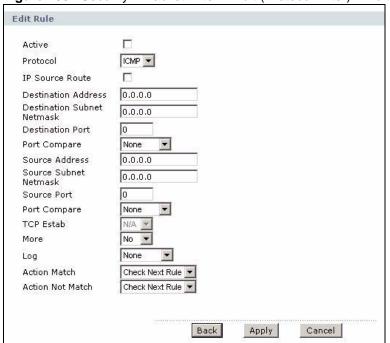

Figure 103 Security > Packet Filter > Edit (Protocol Filter) > Edit Rule

Table 63 Security > Packet Filter > Edit (Protocol Filter) > Edit Rule

| LABEL                         | DESCRIPTION                                                                                                    |
|-------------------------------|----------------------------------------------------------------------------------------------------|
| Active                        | Select the check box to enable the filter rule.                                                                                                    |
| Protocol                      | Select ICMP, TCP or UDP for the upper layer protocol.                                                                                                    |
| IP Source Route               | Select the check box to apply the filter rule to packets with an IP source route option. The majority of IP packets do not have source route.                                                                                    |
| Destination<br>Address        | Enter the destination IP address of the packet you wish to filter. This field is ignored if it is 0.0.0.0.                                                                                                    |
| Destination<br>Subnet Netmask | Enter the IP subnet mask for the destination IP address.                                                                                                    |
| Destination Port              | Enter the destination port of the packets that you wish to filter. The range of this field is 0 to 65535. This field is ignored if it is 0.                                                                                      |
| Port Compare                  | Select the comparison to apply to the destination port in the packet against the value given in the <b>Destination Port</b> field.  Options are <b>None</b> , <b>Equal</b> , <b>Not Equal</b> , <b>Less</b> and <b>Greater</b> . |
| Source Address                | Enter the source IP address of the packet you wish to filter. This field is ignored if it is 0.0.0.0.                                                                                                    |
| Source Subnet<br>Netmask      | Enter the IP subnet mask for the source IP address                                                                                                    |
| Source Port                   | Enter the source port of the packets that you wish to filter. The range of this field is 0 to 65535. This field is ignored if it is 0.                                                                                           |
| Port Compare                  | Select the comparison to apply to the source port in the packet against the value given in the <b>Source Port</b> field. Options are <b>None</b> , <b>Equal</b> , <b>Not Equal</b> , <b>Less</b> and <b>Greater</b> .            |
| TCP Estab                     | This field is only available when you select <b>TCP</b> in the <b>Protocol</b> field.  Select <b>Yes</b> to have the rule match packets that want to establish a TCP connection. This field is ignored if you select <b>No</b> . |

**DESCRIPTION** LABEL More Select Yes to pass a matching packet to the next filter rule before an action is taken. Select No to act upon the packet according to the action fields. Select a logging option from the following: Log None - No packets will be logged. **Match** - Only packets that match the rule parameters will be logged. Not Match - Only packets that do not match the rule parameters will be logged. Both - All packets will be logged. Action Match Select the action for a matching packet. Options are Check Next Rule, Forward and Drop. Action Not Match Select the action for a packet not matching the rule. Options are Check Next Rule, Forward and Drop. Back Click this to return to the previous screen without saving. Apply Click this to save your changes. Cancel Click this to restore your previously saved settings.

Table 63 Security > Packet Filter > Edit (Protocol Filter) > Edit Rule (continued)

# 11.2.3 Editing Generic Filters

Use this screen to display a generic filter set on your ZyXEL Device. The purpose of generic rules is to allow you to filter non-IP packets. For IP packets, it is generally easier to use the IP rules directly.

For generic rules, the ZyXEL Device treats a packet as a byte stream as opposed to an IP or IPX packet. You specify the portion of the packet to check with the **Offset** (from 0) and the **Length** fields, both in bytes. The ZyXEL Device applies the Mask (bit-wise ANDing) to the data portion before comparing the result against the Value to determine a match. The **Mask** and **Value** are specified in hexadecimal numbers. Note that it takes two hexadecimal digits to represent a byte, so if the length is 4 bytes, the value in either field will take 8 digits, for example, FFFFFFF.

In the **Packet Filter** screen, select **Generic Filter** from the **Filter Type** field. Then click the **Edit** button from the **Modify** field to display the following screen.

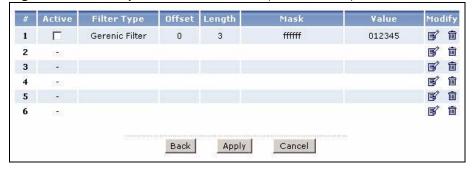

Figure 104 Security > Packet Filter > Edit (Generic Filter)

**Table 64** Security > Packet Filter > Edit (Generic Filter)

| LABEL       | DESCRIPTION                                                                                                  |
|-------------|----------------------------------------------------------------------------------------------------|
| #           | This is the index number of the rules in a filter set.                                                       |
| Active      | Use the check box to turn on or off a filter rule.                                                           |
| Filter Type | This field displays whether the filter type is a protocol filter or generic filter.                          |
| Offset      | This field displays the offset value.                                                                        |
| Length      | This field displays the length value.                                                                        |
| Mask        | This field displays the mask value.                                                                          |
| Value       | This field displays the value.                                                                               |
| Modify      | Click the <b>Edit</b> icon to configure a filter rule. Click the <b>Remove</b> icon to delete a filter rule. |
| Back        | Click this to return to the previous screen without saving.                                                  |
| Apply       | Click this to save your changes.                                                                             |
| Cancel      | Click this to restore your previously saved settings.                                                        |

# 11.2.4 Configuring Generic Packet Rules

Use this screen to configure generic filter rules. In the **Edit** (**Generic Filter**) screen, click the **Edit** button from the **Modify** field to display the following screen.

Figure 105 Security > Packet Filter > Edit (Generic Filter) > Edit Rule

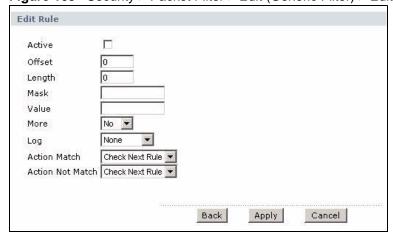

 Table 65
 Security > Packet Filter > Edit (Generic Filter) > Edit Rule

| LABEL  | DESCRIPTION                                                                                                    |
|--------|----------------------------------------------------------------------------------------------------|
| Active | Select the check box to enable the filter rule.                                                                                |
| Offset | Enter the starting byte of the data portion in the packet that you wish to compare. The range for this field is from 0 to 255. |
| Length | Enter the byte count of the data portion in the packet that you wish to compare. The range for this field is 0 to 8.           |
| Mask   | Enter the mask (in hexadecimal notation) to apply to the data portion before comparison.                                       |

| LABEL            | DESCRIPTION                                                                                                    |  |
|------------------|----------------------------------------------------------------------------------------------------|--|
| Value            | Enter the value (in hexadecimal notation) to compare with the data portion.                                                                                                    |  |
| More             | Select <b>Yes</b> to pass a matching packet to the next filter rule before an action is taken.  Select <b>No</b> to act upon the packet according to the action fields.                                                                                                 |  |
| Log              | Select a logging option from the following:  None – No packets will be logged.  Match - Only packets that match the rule parameters will be logged.  Not Match - Only packets that do not match the rule parameters will be logged.  Both – All packets will be logged. |  |
| Action Match     | Select the action for a matching packet. Options are Check Next Rule, Forward and Drop.                                                                                                    |  |
| Action Not Match | Select the action for a packet not matching the rule. Options are Check Next Rule, Forward and Drop.                                                                                                    |  |
| Back             | Click this to return to the previous screen without saving.                                                                                                    |  |
| Apply            | Click this to save your changes.                                                                                                    |  |
| Cancel           | Click this to restore your previously saved settings.                                                                                                    |  |

**Table 65** Security > Packet Filter > Edit (Generic Filter) > Edit Rule (continued)

# 11.3 Packet Filter Technical Reference

This section provides some technical background information about the topics covered in this chapter.

# 11.3.1 Filter Types and NAT

There are two classes of filter rules, generic filter rules and protocol filter rules. Generic filter rules act on the raw data from/to LAN and WAN. Protocol filter rules act on the IP packets. When NAT (Network Address Translation) is enabled, the inside IP address and port number are replaced on a connection-by-connection basis, which makes it impossible to know the exact address and port on the wire. Therefore, the ZyXEL Device applies the protocol filters to the "native" IP address and port number before NAT for outgoing packets and after NAT for incoming packets. On the other hand, the generic filters are applied to the raw packets that appear on the wire. They are applied at the point when the ZyXEL Device is receiving and sending the packets; that is the interface. The interface can be an Ethernet port or any other hardware port. The following diagram illustrates this.

Figure 106 Protocol and Generic Filter Sets

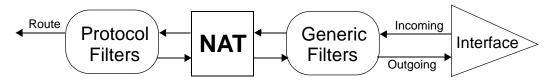

#### 11.3.2 Firewall Versus Filters

Below are some comparisons between the ZyXEL Device's filtering and firewall functions.

#### **Packet Filtering**

- The router filters packets as they pass through the router's interface according to the filter rules you designed.
- Packet filtering is a powerful tool, yet can be complex to configure and maintain, especially if you need a chain of rules to filter a service.
- Packet filtering only checks the header portion of an IP packet.

#### When To Use Filtering

- 1 To block/allow LAN packets by their MAC addresses.
- **2** To block/allow special IP packets which are neither TCP nor UDP, nor ICMP packets.
- **3** To block/allow both inbound (WAN to LAN) and outbound (LAN to WAN) traffic between the specific inside host/network "A" and outside host/network "B". If the filter blocks the traffic from A to B, it also blocks the traffic from B to A. Filters cannot distinguish traffic originating from an inside host or an outside host by IP address.
- 4 To block/allow IP trace route.

#### Firewall

- The firewall inspects packet contents as well as their source and destination addresses. Firewalls of this type employ an inspection module, applicable to all protocols, that understands data in the packet is intended for other layers, from the network layer (IP headers) up to the application layer.
- The firewall performs stateful inspection. It takes into account the state of connections it handles so that, for example, a legitimate incoming packet can be matched with the outbound request for that packet and allowed in. Conversely, an incoming packet masquerading as a response to a non-existent outbound request can be blocked.
- The firewall uses session filtering, i.e., smart rules, that enhance the filtering process and control the network session rather than control individual packets in a session.
- The firewall provides e-mail service to notify you of routine reports and when alerts occur.

#### When To Use The Firewall

- 1 To prevent DoS attacks and prevent hackers cracking your network.
- **2** A range of source and destination IP addresses as well as port numbers can be specified within one firewall rule making the firewall a better choice when complex rules are required.
- **3** To selectively block/allow inbound or outbound traffic between inside host/networks and outside host/networks. Remember that filters cannot distinguish traffic originating from an inside host or an outside host by IP address.
- **4** The firewall performs better than filtering if you need to check many rules.
- **5** Use the firewall if you need routine e-mail reports about your system or need to be alerted when attacks occur.
- **6** The firewall can block specific URL traffic that might occur in the future. The URL can be saved in an Access Control List (ACL) database.

# **Certificates**

## 12.1 Overview

This chapter describes how your ZyXEL Device can use certificates as a means of authenticating wireless clients. It gives background information about public-key certificates and explains how to use them.

A certificate contains the certificate owner's identity and public key. Certificates provide a way to exchange public keys for use in authentication.

Figure 107 Certificates Example

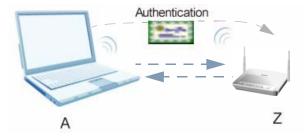

In the figure above, the ZyXEL Device (Z) checks the identity of the notebook (A) using a certificate before granting it access to the network.

#### 12.1.1 What You Can Do in the Certificates Screens

- Use the My Certificates screens (Section 12.2 on page 186) to generate and export selfsigned certificates or certification requests and import the ZyXEL Device's CA-signed certificates.
- Use the **Trusted CAs** screens (Section 12.3 on page 194) to save CA certificates to the ZyXEL Device.
- Use the **Trusted Remote Hosts** screens (Section 12.4 on page 199) to import self-signed certificates.
- Use the **Directory Servers** screens (Section 12.5 on page 204) to configure a list of addresses of directory servers (that contain lists of valid and revoked certificates).

#### 12.1.2 What You Need to Know About Certificates

#### **Certification Authority**

A Certification Authority (CA) issues certificates and guarantees the identity of each certificate owner. There are commercial certification authorities like CyberTrust or VeriSign and government certification authorities. You can use the ZyXEL Device to generate certification requests that contain identifying information and public keys and then send the certification requests to a certification authority.

#### **Certificate File Formats**

The certification authority certificate that you want to import has to be in one of these file formats:

- Binary X.509: This is an ITU-T recommendation that defines the formats for X.509 certificates.
- PEM (Base-64) encoded X.509: This Privacy Enhanced Mail format uses lowercase letters, uppercase letters and numerals to convert a binary X.509 certificate into a printable form.
- Binary PKCS#7: This is a standard that defines the general syntax for data (including digital signatures) that may be encrypted. The ZyXEL Device currently allows the importation of a PKS#7 file that contains a single certificate.
- PEM (Base-64) encoded PKCS#7: This Privacy Enhanced Mail (PEM) format uses 64 ASCII characters to convert a binary PKCS#7 certificate into a printable form.

#### **Finding Out More**

See Section 12.6 on page 206 for technical background information on certificates.

# 12.2 The My Certificates Screen

This is the ZyXEL Device's summary list of certificates and certification requests. Certificates display in black and certification requests display in gray. Click **Security > Certificates > My Certificates** to open the **My Certificates** screen.

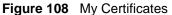

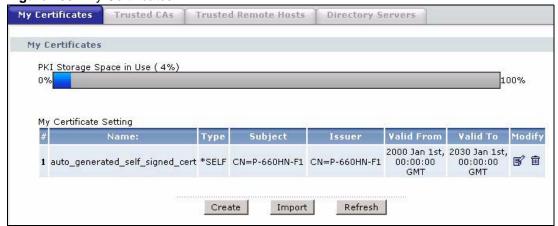

Table 66 My Certificates

| LABEL                       | DESCRIPTION                                                                                                    |
|-----------------------------|----------------------------------------------------------------------------------------------------|
| PKI Storage<br>Space in Use | This bar displays the percentage of the ZyXEL Device's PKI storage space that is currently in use. The bar turns from green to red when the maximum is being approached. When the bar is red, you should consider deleting expired or unnecessary certificates before adding more certificates.                                                                                               |
| My Certificate<br>Setting   |                                                                                                    |
| #                           | This field displays the certificate index number. The certificates are listed in alphabetical order.                                                                                                    |
| Name                        | This field displays the name used to identify this certificate. It is recommended that you give each certificate a unique name.                                                                                                    |
| Туре                        | This field displays what kind of certificate this is.                                                                                                    |
|                             | REQ represents a certification request and is not yet a valid certificate. Send a certification request to a certification authority, which then issues a certificate. Use the My Certificate Import screen to import the certificate and replace the request.  SELF represents a self-signed certificate.  *SELF represents the default self-signed certificate, which the ZyXEL Device uses |
|                             | to sign imported trusted remote host certificates.                                                                                                    |
|                             | CERT represents a certificate issued by a certification authority.                                                                                                    |
| Subject                     | This field displays identifying information about the certificate's owner, such as CN (Common Name), OU (Organizational Unit or department), O (Organization or company) and C (Country). It is recommended that each certificate have unique subject information.                                                                                                    |
| Issuer                      | This field displays identifying information about the certificate's issuing certification authority, such as a common name, organizational unit or department, organization or company and country. With self-signed certificates, this is the same information as in the <b>Subject</b> field.                                                                                               |
| Valid From                  | This field displays the date that the certificate becomes applicable. The text displays in red and includes a Not Yet Valid! message if the certificate has not yet become applicable.                                                                                                    |
| Valid To                    | This field displays the date that the certificate expires. The text displays in red and includes an Expiring! or Expired! message if the certificate is about to expire or has already expired.                                                                                                    |
| Modify                      | Click the <b>Edit</b> icon to open a screen with an in-depth list of information about the certificate.                                                                                                    |
|                             | Click the <b>Remove</b> icon to remove the certificate. A window displays asking you to confirm that you want to delete the certificate.                                                                                                    |
|                             | You cannot delete a certificate that one or more features is configured to use.                                                                                                    |
|                             | Do the following to delete a certificate that shows *SELF in the Type field.  1. Make sure that no other features, such as HTTPS, VPN, SSH are configured to use the *SELF certificate.                                                                                                    |
|                             | 2. Click the <b>Edit</b> icon next to another self-signed certificate (see the description on the <b>Create</b> button if you need to create a self-signed certificate).                                                                                                    |
|                             | 3. Select the <b>Default self-signed certificate which signs the imported remote host certificates</b> check box.                                                                                                    |
|                             | <ul> <li>4. Click Apply to save the changes and return to the My Certificates screen.</li> <li>5. The certificate that originally showed *SELF displays SELF and you can delete it now.</li> </ul>                                                                                                    |
|                             | Note that subsequent certificates move up by one when you take this action                                                                                                    |
| Create                      | Click this to go to the screen where you can have the ZyXEL Device generate a certificate or a certification request.                                                                                                    |

Table 66 My Certificates (continued)

| LABEL   | DESCRIPTION                                                                                                    |
|---------|----------------------------------------------------------------------------------------------------|
| Import  | Click this to open a screen where you can save the certificate that you have enrolled from a certification authority from your computer to the ZyXEL Device. |
| Refresh | Click this to display the current validity status of the certificates.                                                                                       |

# 12.2.1 My Certificate Import

Follow the instructions in this screen to save an existing certificate to the ZyXEL Device. Click **Security > Certificates > My Certificates** and then **Import** to open the **My Certificate Import** screen.

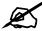

You can only import a certificate that matches a corresponding certification request that was generated by the ZyXEL Device.

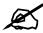

The certificate you import replaces the corresponding request in the **My Certificates** screen.

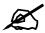

You must remove any spaces from the certificate's filename before you can import it.

Figure 109 My Certificate Import

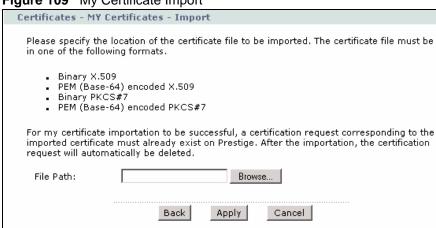

Table 67 My Certificate Import

| LABEL     | DESCRIPTION                                                                                          |
|-----------|----------------------------------------------------------------------------------------------------|
| File Path | Type in the location of the file you want to upload in this field or click <b>Browse</b> to find it. |
| Browse    | Click this to find the certificate file you want to upload.                                          |
| Back      | Click this to return to the previous screen without saving.                                          |
| Apply     | Click this to save the certificate on the ZyXEL Device.                                              |
| Cancel    | Click this to clear your settings.                                                                   |

# 12.2.2 My Certificate Create

Use this screen to have the ZyXEL Device create a self-signed certificate, enroll a certificate with a certification authority or generate a certification request. Click **Security** > **Certificates** > **My Certificates** > **Create** to open the **My Certificate Create** screen.

Figure 110 My Certificate Create

| Certificates - My Certificates - Cr                    | eate                                               |
|--------------------------------------------------------|----------------------------------------------------|
|                                                        |                                                    |
| Certificate Name                                       |                                                    |
| Subject Information                                    |                                                    |
| Common Name                                            |                                                    |
| € Host IP Address                                      |                                                    |
| C Host Domain Name                                     |                                                    |
| ○ E-Mail                                               |                                                    |
| Organizational Unit                                    |                                                    |
| Organization                                           |                                                    |
| Country                                                |                                                    |
| Key Length                                             | 1024 🕶 bits                                        |
| Enrollment Options                                     |                                                    |
| <ul> <li>Create a self-signed certification</li> </ul> | ate                                                |
| C Create a certification reques                        | st and save it locally for later manual enrollment |
| _                                                      | st and enroll for a certificate immediately online |
| Enrollment Protocol                                    | Simple Certificate Enrollment Protocol (SCEP)      |
| CA Server Address                                      |                                                    |
| CA Certificate                                         | (See Trusted CAs)                                  |
| Request Authentication                                 | (See Irasted CAS)                                  |
| Key                                                    |                                                    |
| ,                                                      |                                                    |
|                                                        | Back Apply Cancel                                  |

Table 68 My Certificate Create

| LABEL               | DESCRIPTION                                                                                                    |
|---------------------|----------------------------------------------------------------------------------------------------|
| Certificate Name    | Type up to 31 ASCII characters (not including spaces) to identify this certificate.                                                                                                    |
| Subject Information | Use these fields to record information that identifies the owner of the certificate. You do not have to fill in every field, although the <b>Common Name</b> is mandatory. The certification authority may add fields (such as a serial number) to the subject information when it issues a certificate. It is recommended that each certificate have unique subject information. |

Table 68 My Certificate Create (continued)

| LABEL                                                                                   | DESCRIPTION                                                                                                    |
|-----------------------------------------------------------------------------------------|----------------------------------------------------------------------------------------------------|
| Common Name                                                                             | Select a radio button to identify the certificate's owner by IP address, domain name or e-mail address. Type the IP address (in dotted decimal notation), domain name or e-mail address in the field provided. The domain name or e-mail address can be up to 31 ASCII characters. The domain name or e-mail address is for identification purposes only and can be any string.                                                                                                    |
| Organizational Unit                                                                     | Type up to 127 characters to identify the organizational unit or department to which the certificate owner belongs. You may use any character, including spaces, but the ZyXEL Device drops trailing spaces.                                                                                                    |
| Organization                                                                            | Type up to 127 characters to identify the company or group to which the certificate owner belongs. You may use any character, including spaces, but the ZyXEL Device drops trailing spaces.                                                                                                    |
| Country                                                                                 | Type up to 127 characters to identify the nation where the certificate owner is located. You may use any character, including spaces, but the ZyXEL Device drops trailing spaces.                                                                                                    |
| Key Length                                                                              | Select a number from the drop-down list box to determine how many bits the key should use (512 to 2048). The longer the key, the more secure it is. A longer key also uses more PKI storage space.                                                                                                    |
| Enrollment Options                                                                      | These radio buttons deal with how and when the certificate is to be generated.                                                                                                    |
| Create a self-signed certificate                                                        | Select <b>Create a self-signed certificate</b> to have the ZyXEL Device generate the certificate and act as the Certification Authority (CA) itself. This way you do not need to apply to a certification authority for certificates.                                                                                                    |
| Create a certification request and save it locally for later manual enrollment          | Select Create a certification request and save it locally for later manual enrollment to have the ZyXEL Device generate and store a request for a certificate. Use the My Certificate Details screen to view the certification request and copy it to send to the certification authority.  Copy the certification request from the My Certificate Details screen (see Section 12.2.3 on page 191) and then send it to the certification authority.                                                                                                    |
| Create a certification<br>request and enroll for<br>a certificate<br>immediately online | Select Create a certification request and enroll for a certificate immediately online to have the ZyXEL Device generate a request for a certificate and apply to a certification authority for a certificate.  You must have the certification authority's certificate already imported in the Trusted CAs screen.  When you select this option, you must select the certification authority's enrollment protocol and the certification authority's certificate from the dropdown list boxes and enter the certification authority's server address. You also need to fill in the Reference Number and Key if the certification authority requires them. |
| Enrollment Protocol                                                                     | Select the certification authority's enrollment protocol from the drop-down list box.  Simple Certificate Enrollment Protocol (SCEP) is a TCP-based enrollment protocol that was developed by VeriSign and Cisco.  Certificate Management Protocol (CMP) is a TCP-based enrollment protocol that was developed by the Public Key Infrastructure X.509 working group of the Internet Engineering Task Force (IETF) and is specified in RFC 2510.                                                                                                    |
| CA Server Address                                                                       | Enter the IP address (or URL) of the certification authority server.                                                                                                    |
| CA Certificate                                                                          | Select the certification authority's certificate from the <b>CA Certificate</b> drop-down list box.  You must have the certification authority's certificate already imported in the <b>Trusted CAs</b> screen. Click <b>Trusted CAs</b> to go to the <b>Trusted CAs</b> screen where you can view (and manage) the ZyXEL Device's list of certificates of trusted certification authorities.                                                                                                    |

Table 68 My Certificate Create (continued)

| LABEL                     | DESCRIPTION                                                                                                    |
|---------------------------|----------------------------------------------------------------------------------------------------|
| Request<br>Authentication | When you select <b>Create a certification request and enroll for a certificate immediately online</b> , the certification authority may want you to include a reference number and key to identify you when you send a certification request. Fill in both the <b>Reference Number</b> and the <b>Key</b> fields if your certification authority uses CMP enrollment protocol. Just fill in the <b>Key</b> field if your certification authority uses the SCEP enrollment protocol. |
| Key                       | Type the key that the certification authority gave you.                                                                                                    |
| Back                      | Click this to return to the previous screen without saving.                                                                                                    |
| Apply                     | Click this to save the certificate on the ZyXEL Device.                                                                                                    |
| Cancel                    | Click this to clear your settings.                                                                                                    |

After you click **Apply** in the **My Certificate Create** screen, you see a screen that tells you the ZyXEL Device is generating the self-signed certificate or certification request.

After the ZyXEL Device successfully enrolls a certificate or generates a certification request or a self-signed certificate, you see a screen with a **Return** button that takes you back to the **My Certificates** screen.

If you configured the **My Certificate Create** screen to have the ZyXEL Device enroll a certificate and the certificate enrollment is not successful, you see a screen with a **Return** button that takes you back to the **My Certificate Create** screen. Click **Return** and check your information in the **My Certificate Create** screen. Make sure that the certification authority information is correct and that your Internet connection is working properly if you want the ZyXEL Device to enroll a certificate online.

# 12.2.3 My Certificate Details

Use this screen to view in-depth certificate information and change the certificate's name. In the case of a self-signed certificate, you can set it to be the one that the ZyXEL Device uses to sign the trusted remote host certificates that you import to the ZyXEL Device. Click **Security** > **Certificates** > **My Certificates** to open the **My Certificates** screen (see Figure 108 on page 186). Click the edit icon to open the **My Certificate Details** screen.

Figure 111 My Certificate Details

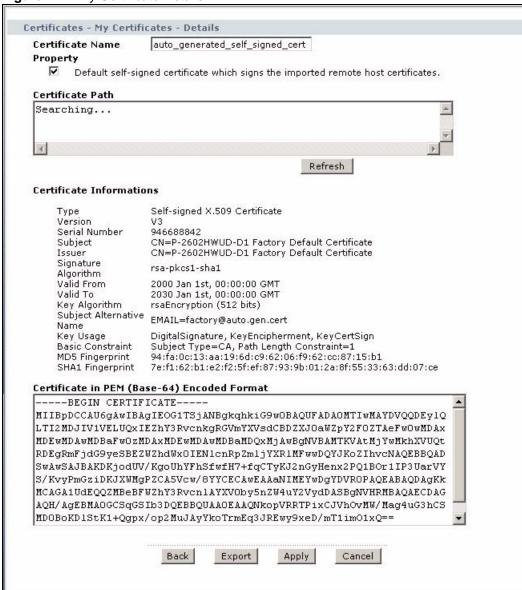

Table 69 My Certificate Details

| LABEL                                          | DESCRIPTION                                                                                                    |
|------------------------------------------------|----------------------------------------------------------------------------------------------------|
| Certificate Name                               | This field displays the identifying name of this certificate. If you want to change the name, type up to 31 characters to identify this certificate. You may use any character (not including spaces).                                                                                                    |
| Property Default self-signed certificate which | Select this check box to have the ZyXEL Device use this certificate to sign the trusted remote host certificates that you import to the ZyXEL Device. This check box is only available with self-signed certificates.                                                                                                    |
| signs the imported remote host certificates.   | If this check box is already selected, you cannot clear it in this screen, you must select this check box in another self-signed certificate's details screen. This automatically clears the check box in the details screen of the certificate that was previously set to sign the imported trusted remote host certificates. |

 Table 69
 My Certificate Details (continued)

| certification authorities that validate the certificate (and the certificate itself). If the issuing certification authority is one that you have imported as a trusted certificate itself is it he only one in the list. The 2y-SEL Device does not trust the certificate itself is the only one in the list. The 2y-SEL Device does not trust the certificate and displays "Not trusted" in this field if any certificate on the path he expired or been revoked.  Refresh Click this to display the certification path.  Certificate These read-only fields display detailed information about the certificate. CA-signed means that the certificate on Authority signed the certificate. CA-signed means that a Certification Authority signed the certificate. Self-signed means that the certificate's owner signed the certificate certificate. Self-signed means that the certificate's owner signed the certificate or certificates.  Version This field displays the X-S09 version number.  Serial Number This field displays the X-S09 version number.  Serial Number This field displays the certificate's identification number given by the certification authority or generated by the ZyXEL Device.  Subject This field displays information that identifies the owner of the certificate, such a Common Name (CN), Organizational Unit (OU), Organization (O) and Country (C).  Issuer This field displays identifying information about the certificate's issuing certification authority, such as Common Name, Organizational Unit, Organization and Country.  With self-signed certificates, this is the same as the Subject Name field.  Signature Algorithm This field displays the type of algorithm that was used to sign the certificate. The ZyXEL Device uses rsa-pkcs1-sha1 (RSA public-private key encryption algorithm) and the SHA1 hash algorithm.  This field displays the date that the certificate becomes applicable. The text displays in red and includes a Not Yet Valid! message if the certificate has not yet become applicable.  Valid To This field displays the date that the cer | LABEL               | DESCRIPTION                                                                                                    |
|----------------------------------------------------------------------------------------------------|---------------------|----------------------------------------------------------------------------------------------------|
| These read-only fields display detailed information about the certificate. Information  Type  This field displays general information about the certificate. CA-signed means that a Certification Authority signed the certificate. Self-signed means that the certificate's owner signed the certificate (not a certification authority). "X.509" means that this certificate was created and signed according to the ITU-T X.50 recommendation that defines the formats for public-key certificates.  Version  This field displays the X.509 version number.  Serial Number  This field displays the certificate's identification number given by the certification authority or generated by the ZyXEL Device.  Subject  This field displays information that identifies the owner of the certificate, such a Common Name (CN), Organizational Unit (OU), Organization (O) and Country (C).  Issuer  This field displays identifying information about the certificate's issuing certification authority, such as Common Name, Organizational Unit, Organization and Country.  With self-signed certificates, this is the same as the Subject Name field.  Signature Algorithm  This field displays the type of algorithm that was used to sign the certificate. Th ZYXEL Device uses rsa-pkcs1-sha1 (RSA public-private key encryption algorithm and the SHA1 hash algorithm). Some certification authorities may us rsa-pkcs1-md5 (RSA public-private key encryption algorithm and the MD5 has algorithm.)  Valid From  This field displays the date that the certificate becomes applicable. The text displays in red and includes a Not Yet Valid! message if the certificate has not yet become applicable.  This field displays the date that the certificate expires. The text displays in red and includes an Expiring! or Expired! message if the certificate has not yet become applicable.  This field displays the type of algorithm that was used to generate the certificate's key pair (the ZyXEL Device uses RSA encryption) and the length of the key set in bits (1024 bits for example).  This field dis | Certification Path  | If the issuing certification authority is one that you have imported as a trusted certification authority, it may be the only certification authority in the list (along with the certificate itself). If the certificate is a self-signed certificate, the certificate itself is the only one in the list. The ZyXEL Device does not trust the certificate and displays "Not trusted" in this field if any certificate on the path has |
| This field displays general information about the certificate. CA-signed means that a Certification Authority signed the certificate. Self-signed means that the certificate's owner signed the certificate (not a certification authority). "X.509" means that this certificate was created and signed according to the ITU-T X.50 recommendation that defines the formats for public-key certificates.  Version This field displays the X.509 version number.  Serial Number This field displays the certificate's identification number given by the certification authority or generated by the ZyXEL Device.  Subject This field displays information that identifies the owner of the certificate, such a Common Name (CN), Organizational Unit (OU), Organization (O) and Country (C).  Issuer This field displays identifying information about the certificate's issuing certification authority, such as Common Name, Organizational Unit, Organization and Country.  With self-signed certificates, this is the same as the Subject Name field.  Signature Algorithm This field displays the type of algorithm that was used to sign the certificate. The XyEL Device uses rsa-pkcs1-sha1 (RSA public-private key encryption algorithm and the SHA1 hash algorithm). Some certification authorities may us rsa-pkcs1-md5 (RSA public-private key encryption algorithm and the MD5 has algorithm.  Valid From This field displays the date that the certificate becomes applicable. The text displays in red and includes a Not Yet Valid! message if the certificate has not yet become applicable.  Valid To This field displays the date that the certificate expires. The text displays in red and includes an Expiring! or Expired! message if the certificate is about to expir or has already expired.  Key Algorithm This field displays the type of algorithm that was used to generate the certificate's key pair (the ZyXEL Device uses RSA encryption) and the length of the key set in bits (1024 bits for example).  Subject Alternative This field displays for what functions the certificate's key  | Refresh             | Click this to display the certification path.                                                                                                    |
| that a Certification Authority signed the certificate. Self-signed means that the certificate's owner signed the certificate (not a certification authority). "X.509" means that this certificate was created and signed according to the ITU-T X.50 recommendation that defines the formats for public-key certificates.  Version This field displays the X.509 version number.  Serial Number This field displays the certificate's identification number given by the certification authority or generated by the ZyXEL Device.  Subject This field displays information that identifies the owner of the certificate, such a Common Name (CN), Organizational Unit (OU), Organization (O) and Country (C).  Issuer This field displays identifying information about the certificate's issuing certification authority, such as Common Name, Organizational Unit, Organization and Country.  With self-signed certificates, this is the same as the Subject Name field.  Signature Algorithm This field displays the type of algorithm that was used to sign the certificate. The ZyXEL Device uses rsa-pkcs1-sha1 (RSA public-private key encryption algorithm and the SHA1 hash algorithm). Some certification authorities may us rsa-pkcs1-md5 (RSA public-private key encryption algorithm and the MD5 has algorithm).  Valid From This field displays the date that the certificate becomes applicable. The text displays in red and includes a Not Yet ValidI message if the certificate has not yet become applicable.  Valid To This field displays the date that the certificate expires. The text displays in red and includes an Expiring! or Expired! message if the certificate is about to expir or has already expired.  Key Algorithm This field displays the type of algorithm that was used to generate the certificate's key pair (the ZyXEL Device uses RSA encryption) and the length of the key set in bits (1024 bits for example).  Subject Alternative This field displays for what functions the certificate's key can be used. For example, "DigitalSignature" means that the key can be used t |                     | These read-only fields display detailed information about the certificate.                                                                                                    |
| Serial Number  This field displays the certificate's identification number given by the certification authority or generated by the ZyXEL Device.  This field displays information that identifies the owner of the certificate, such a Common Name (CN), Organizational Unit (OU), Organization (O) and Country (C).  Issuer  This field displays identifying information about the certificate's issuing certification authority, such as Common Name, Organizational Unit, Organization and Country.  With self-signed certificates, this is the same as the Subject Name field.  Signature Algorithm  This field displays the type of algorithm that was used to sign the certificate. The ZyXEL Device uses rsa-pkcs1-sha1 (RSA public-private key encryption algorithm and the SHA1 hash algorithm). Some certification authorities may us rsa-pkcs1-md5 (RSA public-private key encryption algorithm and the MD5 has algorithm).  Valid From  This field displays the date that the certificate becomes applicable. The text displays in red and includes a Not Yet Valid! message if the certificate has not yet become applicable.  Valid To  This field displays the date that the certificate expires. The text displays in red and includes an Expiring! or Expired! message if the certificate is about to expir or has already expired.  Key Algorithm  This field displays the type of algorithm that was used to generate the certificate's key pair (the ZyXEL Device uses RSA encryption) and the length of the key set in bits (1024 bits for example).  Subject Alternative Name  This field displays for what functions the certificate's key can be used. For example, "DigitalSignature" means that the key can be used to sign certificate and "KeyEncipherment" means that the key can be used to encrypt text.  Basic Constraint  This field displays general information about the certificate. For example, Subject Type-CA means that this is a certification authority's certificate and "Path Length Constraint=1" means that there can only be one certification authority in the certificate' | Type                | that a Certification Authority signed the certificate. Self-signed means that the certificate's owner signed the certificate (not a certification authority). "X.509" means that this certificate was created and signed according to the ITU-T X.509                                                                                                    |
| authority or generated by the ZyXEL Device.  Subject  This field displays information that identifies the owner of the certificate, such a Common Name (CN), Organizational Unit (OU), Organization (O) and Country (C).  Issuer  This field displays identifying information about the certificate's issuing certification authority, such as Common Name, Organizational Unit, Organization and Country.  With self-signed certificates, this is the same as the Subject Name field.  Signature Algorithm  This field displays the type of algorithm that was used to sign the certificate. Th ZyXEL Device uses rsa-pkcs1-sha1 (RSA public-private key encryption algorithm and the SHA1 hash algorithm). Some certification authorities may us rsa-pkcs1-md5 (RSA public-private key encryption algorithm and the MD5 has algorithm).  Valid From  This field displays the date that the certificate becomes applicable. The text displays in red and includes a Not Yet Valid! message if the certificate has not yet become applicable.  Valid To  This field displays the date that the certificate expires. The text displays in red and includes an Expiring! or Expired! message if the certificate is about to expire or has already expired.  Key Algorithm  This field displays the type of algorithm that was used to generate the certificate's key pair (the ZyXEL Device uses RSA encryption) and the length of the key set in bits (1024 bits for example).  Subject Alternative  This field displays the certificate owner's IP address (IP), domain name (DNS) or e-mail address (EMAIL).  This field displays for what functions the certificate's key can be used. For example, "DigitalSignature" means that the key can be used to encrypt text.  Basic Constraint  This field displays general information about the certificate. For example, Subject Type=CA means that this is a certification authority's certificate and "Path Length Constraint="">" This is the certificate's message digest that the ZyXEL Device calculated using the certificate and "Path Length Constraint="">This is the | Version             | This field displays the X.509 version number.                                                                                                    |
| Common Name (CN), Organizational Unit (OU), Organization (O) and Country (C).  Issuer This field displays identifying information about the certificate's issuing certification authority, such as Common Name, Organizational Unit, Organization and Country.  With self-signed certificates, this is the same as the Subject Name field.  Signature Algorithm This field displays the type of algorithm that was used to sign the certificate. The ZyXEL Device uses rsa-pkcs1-sha1 (RSA public-private key encryption algorithm and the SHA1 hash algorithm). Some certification authorities may us rsa-pkcs1-md5 (RSA public-private key encryption algorithm and the MD5 has algorithm).  Valid From This field displays the date that the certificate becomes applicable. The text displays in red and includes a Not Yet Valid! message if the certificate has not yet become applicable.  Valid To This field displays the date that the certificate expires. The text displays in red and includes an Expiring! or Expired! message if the certificate is about to expire or has already expired.  Key Algorithm This field displays the type of algorithm that was used to generate the certificate's key pair (the ZyXEL Device uses RSA encryption) and the length of the key set in bits (1024 bits for example).  Subject Alternative Name This field displays the certificate owner's IP address (IP), domain name (DNS) or e-mail address (EMAIL).  Key Usage This field displays for what functions the certificate's key can be used. For example, "DigitalSignature" means that the key can be used to sign certificate and "KeyEncipherment" means that the key can be used to encrypt text.  Basic Constraint This field displays general information about the certificate. For example, Subject Type=CA means that this is a certification authority's certificate and "Path Length Constraint=1" means that there can only be one certification authority in the certificate's path.                                                                                                    | Serial Number       | This field displays the certificate's identification number given by the certification authority or generated by the ZyXEL Device.                                                                                                    |
| certification authority, such as Common Name, Organizational Unit, Organization and Country.  With self-signed certificates, this is the same as the Subject Name field.  Signature Algorithm  This field displays the type of algorithm that was used to sign the certificate. The ZyXEL Device uses rsa-pkcs1-sha1 (RSA public-private key encryption algorithm and the SHA1 hash algorithm). Some certification authorities may us rsa-pkcs1-md5 (RSA public-private key encryption algorithm and the MD5 has algorithm).  Valid From  This field displays the date that the certificate becomes applicable. The text displays in red and includes a Not Yet Valid! message if the certificate has not yet become applicable.  Valid To  This field displays the date that the certificate expires. The text displays in red and includes an Expiring! or Expired! message if the certificate is about to expir or has already expired.  Key Algorithm  This field displays the type of algorithm that was used to generate the certificate's key pair (the ZyXEL Device uses RSA encryption) and the length of the key set in bits (1024 bits for example).  Subject Alternative Name  This field displays the certificate owner's IP address (IP), domain name (DNS) or e-mail address (EMAIL).  Key Usage  This field displays for what functions the certificate's key can be used. For example, "DigitalSignature" means that the key can be used to sign certificate and "KeyEncipherment" means that the key can be used to encrypt text.  Basic Constraint  This field displays general information about the certificate. For example, Subject Type=CA means that this is a certification authority's certificate and "Path Length Constraint=1" means that there can only be one certification authority in the certificate's path.                                                                                                    | Subject             | This field displays information that identifies the owner of the certificate, such as Common Name (CN), Organizational Unit (OU), Organization (O) and Country (C).                                                                                                    |
| Signature Algorithm This field displays the type of algorithm that was used to sign the certificate. The ZyXEL Device uses rsa-pkcs1-sha1 (RSA public-private key encryption algorithm and the SHA1 hash algorithm). Some certification authorities may us rsa-pkcs1-md5 (RSA public-private key encryption algorithm and the MD5 has algorithm).  Valid From This field displays the date that the certificate becomes applicable. The text displays in red and includes a Not Yet Valid! message if the certificate has not yet become applicable.  Valid To This field displays the date that the certificate expires. The text displays in red and includes an Expiring! or Expired! message if the certificate is about to expire or has already expired.  Key Algorithm This field displays the type of algorithm that was used to generate the certificate's key pair (the ZyXEL Device uses RSA encryption) and the length of the key set in bits (1024 bits for example).  Subject Alternative Name This field displays the certificate owner's IP address (IP), domain name (DNS) or e-mail address (EMAIL).  Key Usage This field displays for what functions the certificate's key can be used. For example, "DigitalSignature" means that the key can be used to sign certificate and "KeyEncipherment" means that the key can be used to encrypt text.  Basic Constraint This field displays general information about the certificate. For example, Subject Type=CA means that this is a certification authority's certificate and "Path Length Constraint=1" means that there can only be one certification authority in the certificate's path.  MD5 Fingerprint This is the certificate's message digest that the ZyXEL Device calculated using                                                                                                    | Issuer              | certification authority, such as Common Name, Organizational Unit, Organization and Country.                                                                                                    |
| ZyXEL Device uses rsa-pkcs1-sha1 (RSA public-private key encryption algorithm and the SHA1 hash algorithm). Some certification authorities may us rsa-pkcs1-md5 (RSA public-private key encryption algorithm and the MD5 has algorithm).  Valid From This field displays the date that the certificate becomes applicable. The text displays in red and includes a Not Yet Valid! message if the certificate has not yet become applicable.  Valid To This field displays the date that the certificate expires. The text displays in red and includes an Expiring! or Expired! message if the certificate is about to expir or has already expired.  Key Algorithm This field displays the type of algorithm that was used to generate the certificate's key pair (the ZyXEL Device uses RSA encryption) and the length of the key set in bits (1024 bits for example).  Subject Alternative Name This field displays the certificate owner's IP address (IP), domain name (DNS) or e-mail address (EMAIL).  Key Usage This field displays for what functions the certificate's key can be used. For example, "DigitalSignature" means that the key can be used to sign certificate and "KeyEncipherment" means that the key can be used to encrypt text.  Basic Constraint This field displays general information about the certificate. For example, Subject Type=CA means that this is a certification authority's certificate and "Path Length Constraint=1" means that there can only be one certification authority in the certificate's path.  MD5 Fingerprint This is the certificate's message digest that the ZyXEL Device calculated using                                                                                                    |                     |                                                                                                    |
| displays in red and includes a Not Yet Valid! message if the certificate has not yet become applicable.  Valid To  This field displays the date that the certificate expires. The text displays in red and includes an Expiring! or Expired! message if the certificate is about to expir or has already expired.  Key Algorithm  This field displays the type of algorithm that was used to generate the certificate's key pair (the ZyXEL Device uses RSA encryption) and the length of the key set in bits (1024 bits for example).  Subject Alternative Name  This field displays the certificate owner's IP address (IP), domain name (DNS) or e-mail address (EMAIL).  Key Usage  This field displays for what functions the certificate's key can be used. For example, "DigitalSignature" means that the key can be used to sign certificate and "KeyEncipherment" means that the key can be used to encrypt text.  Basic Constraint  This field displays general information about the certificate. For example, Subject Type=CA means that this is a certification authority's certificate and "Path Length Constraint=1" means that there can only be one certification authority in the certificate's path.  MD5 Fingerprint  This is the certificate's message digest that the ZyXEL Device calculated using                                                                                                    | Signature Algorithm | ZyXEL Device uses rsa-pkcs1-sha1 (RSA public-private key encryption algorithm and the SHA1 hash algorithm). Some certification authorities may use rsa-pkcs1-md5 (RSA public-private key encryption algorithm and the MD5 hash                                                                                                    |
| and includes an Expiring! or Expired! message if the certificate is about to expir or has already expired.  Key Algorithm  This field displays the type of algorithm that was used to generate the certificate's key pair (the ZyXEL Device uses RSA encryption) and the length of the key set in bits (1024 bits for example).  Subject Alternative Name  This field displays the certificate owner's IP address (IP), domain name (DNS) or e-mail address (EMAIL).  Key Usage  This field displays for what functions the certificate's key can be used. For example, "DigitalSignature" means that the key can be used to sign certificate and "KeyEncipherment" means that the key can be used to encrypt text.  Basic Constraint  This field displays general information about the certificate. For example, Subject Type=CA means that this is a certification authority's certificate and "Path Length Constraint=1" means that there can only be one certification authority in the certificate's path.  MD5 Fingerprint  This is the certificate's message digest that the ZyXEL Device calculated using                                                                                                    | Valid From          | displays in red and includes a Not Yet Valid! message if the certificate has not                                                                                                    |
| certificate's key pair (the ZyXEL Device uses RSA encryption) and the length of the key set in bits (1024 bits for example).  Subject Alternative Name  This field displays the certificate owner's IP address (IP), domain name (DNS) or e-mail address (EMAIL).  Key Usage  This field displays for what functions the certificate's key can be used. For example, "DigitalSignature" means that the key can be used to sign certificate and "KeyEncipherment" means that the key can be used to encrypt text.  Basic Constraint  This field displays general information about the certificate. For example, Subject Type=CA means that this is a certification authority's certificate and "Path Length Constraint=1" means that there can only be one certification authority in the certificate's path.  MD5 Fingerprint  This is the certificate's message digest that the ZyXEL Device calculated using                                                                                                    | Valid To            | This field displays the date that the certificate expires. The text displays in red and includes an Expiring! or Expired! message if the certificate is about to expire or has already expired.                                                                                                    |
| Name or e-mail address (EMAIL).  Key Usage This field displays for what functions the certificate's key can be used. For example, "DigitalSignature" means that the key can be used to sign certificate and "KeyEncipherment" means that the key can be used to encrypt text.  Basic Constraint This field displays general information about the certificate. For example, Subject Type=CA means that this is a certification authority's certificate and "Path Length Constraint=1" means that there can only be one certification authority in the certificate's path.  MD5 Fingerprint This is the certificate's message digest that the ZyXEL Device calculated using                                                                                                    | Key Algorithm       | certificate's key pair (the ZyXEL Device uses RSA encryption) and the length of                                                                                                    |
| example, "DigitalSignature" means that the key can be used to sign certificates and "KeyEncipherment" means that the key can be used to encrypt text.  Basic Constraint  This field displays general information about the certificate. For example, Subject Type=CA means that this is a certification authority's certificate and "Path Length Constraint=1" means that there can only be one certification authority in the certificate's path.  MD5 Fingerprint  This is the certificate's message digest that the ZyXEL Device calculated using                                                                                                    |                     | This field displays the certificate owner's IP address (IP), domain name (DNS) or e-mail address (EMAIL).                                                                                                    |
| Subject Type=CA means that this is a certification authority's certificate and "Path Length Constraint=1" means that there can only be one certification authority in the certificate's path.  MD5 Fingerprint  This is the certificate's message digest that the ZyXEL Device calculated using                                                                                                    | Key Usage           | example, "DigitalSignature" means that the key can be used to sign certificates                                                                                                    |
|                                                                                                    | Basic Constraint    | Subject Type=CA means that this is a certification authority's certificate and "Path Length Constraint=1" means that there can only be one certification                                                                                                    |
|                                                                                                    | MD5 Fingerprint     | This is the certificate's message digest that the ZyXEL Device calculated using the MD5 algorithm.                                                                                                    |

**Table 69** My Certificate Details (continued)

| LABEL                                             | DESCRIPTION                                                                                                    |
|---------------------------------------------------|----------------------------------------------------------------------------------------------------|
| SHA1 Fingerprint                                  | This is the certificate's message digest that the ZyXEL Device calculated using the SHA1 algorithm.                                                                                                    |
| Certificate in PEM<br>(Base-64) Encoded<br>Format | This read-only text box displays the certificate or certification request in Privacy Enhanced Mail (PEM) format. PEM uses 64 ASCII characters to convert the binary certificate into a printable form.                                           |
|                                                   | You can copy and paste a certification request into a certification authority's web page, an e-mail that you send to the certification authority or a text editor and save the file on a management computer for later manual enrollment.        |
|                                                   | You can copy and paste a certificate into an e-mail to send to friends or colleagues or you can copy and paste a certificate into a text editor and save the file on a management computer for later distribution (via floppy disk for example). |
| Back                                              | Click this to return to the previous screen without saving.                                                                                                    |
| Export                                            | Click this and then <b>Save</b> in the <b>File Download</b> screen. The <b>Save As</b> screen opens, browse to the location that you want to use and click <b>Save</b> .                                                                         |
| Apply                                             | Click this to save your changes. You can only change the name, except in the case of a self-signed certificate, which you can also set to be the default self-signed certificate that signs the imported trusted remote host certificates.       |
| Cancel                                            | Click this to restore your previously saved settings.                                                                                                    |

# 12.3 The Trusted CAs Screen

This screen displays a summary list of certificates of the certification authorities that you have set the ZyXEL Device to accept as trusted. The ZyXEL Device accepts any valid certificate signed by a certification authority on this list as being trustworthy; thus you do not need to import any certificate that is signed by one of these certification authorities. Click **Security** > **Certificates** > **Trusted CAs** to open the **Trusted CAs** screen.

My Certificates Trusted CAs Trusted Remote Hosts Directory Servers Trusted CAs PKI Storage Space in Use (7%) 100% Trusted CA Setting OU=Secure Server OU=Secure Server Certification Certification Authority, O=RSA Authority, O=RSA 1994 Nov 9th, 2010 Jan 7th, 00:00:00 GMT 23:59:59 GMT 1000 VeriSian.cer No Data Security\, Data Security\, Inc., C=US Inc., C=US Import Refresh

Figure 112 Trusted CAs

Table 70 Trusted CAs

| LABEL                       | DESCRIPTION                                                                                                    |
|-----------------------------|----------------------------------------------------------------------------------------------------|
| PKI Storage<br>Space in Use | This bar displays the percentage of the ZyXEL Device's PKI storage space that is currently in use. The bar turns from blue to red when the maximum is being approached. When the bar is red, you should consider deleting expired or unnecessary certificates before adding more certificates.                                                                                                    |
| #                           | This field displays the certificate index number. The certificates are listed in alphabetical order.                                                                                                    |
| Name                        | This field displays the name used to identify this certificate.                                                                                                    |
| Subject                     | This field displays identifying information about the certificate's owner, such as CN (Common Name), OU (Organizational Unit or department), O (Organization or company) and C (Country). It is recommended that each certificate have unique subject information.                                                                                                    |
| Issuer                      | This field displays identifying information about the certificate's issuing certification authority, such as a common name, organizational unit or department, organization or company and country. With self-signed certificates, this is the same information as in the <b>Subject</b> field.                                                                                                    |
| Valid From                  | This field displays the date that the certificate becomes applicable. The text displays in red and includes a Not Yet Valid! message if the certificate has not yet become applicable.                                                                                                    |
| Valid To                    | This field displays the date that the certificate expires. The text displays in red and includes an Expiring! or Expired! message if the certificate is about to expire or has already expired.                                                                                                    |
| CRL Issuer                  | This field displays Yes if the certification authority issues Certificate Revocation Lists for the certificates that it has issued and you have selected the <b>Issues certificate revocation lists (CRL)</b> check box in the certificate's details screen to have the ZyXEL Device check the CRL before trusting any certificates issued by the certification authority. Otherwise the field displays "No". |
| Modify                      | Click the Edit icon to open a screen with an in-depth list of information about the certificate.  Click the Remove icon to remove the certificate. A window displays asking you to confirm that you want to delete the certificates. Note that subsequent certificates move up by one when you take this action.                                                                                              |
| Import                      | Click this to open a screen where you can save the certificate of a certification authority that you trust, from your computer to the ZyXEL Device.                                                                                                    |
| Refresh                     | Click this to display the current validity status of the certificates.                                                                                                    |

# 12.3.1 Trusted CA Import

Follow the instructions in this screen to save a trusted certification authority's certificate to the ZyXEL Device. Click **Security** > **Certificates** > **Trusted CAs** to open the **Trusted CAs** screen and then click **Import** to open the **Trusted CA Import** screen.

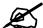

You must remove any spaces from the certificate's filename before you can import the certificate.

Figure 113 Trusted CA Import

| _ |                                                                                                    |
|---|----------------------------------------------------------------------------------------------------|
|   |                                                                                                    |
|   | Certificates - Trusted CAs - Import                                                                                                |
|   | Please specify the location of the certificate file to be imported. The certificate file must be in one of the following formats.  |
|   | <ul> <li>Binary X.509</li> <li>PEM (Base-64) encoded X.509</li> <li>Binary PKCS#7</li> <li>PEM (Base-64) encoded PKCS#7</li> </ul> |
|   | File Path: Browse                                                                                                    |
|   | Back Apply Cancel                                                                                                    |

Table 71 Trusted CA Import

| LABEL     | DESCRIPTION                                                                                          |  |
|-----------|----------------------------------------------------------------------------------------------------|--|
| File Path | Type in the location of the file you want to upload in this field or click <b>Browse</b> to find it. |  |
| Browse    | Click this to find the certificate file you want to upload.                                          |  |
| Back      | Click this to return to the previous screen without saving.                                          |  |
| Apply     | Click this to save the certificate on the ZyXEL Device.                                              |  |
| Cancel    | Click this to restore your previously saved settings.                                                |  |

### 12.3.2 Trusted CA Details

Use this screen to view in-depth information about the certification authority's certificate, change the certificate's name and set whether or not you want the ZyXEL Device to check a certification authority's list of revoked certificates before trusting a certificate issued by the certification authority. Click **Security** > **Certificates** > **Trusted CAs** to open the **Trusted CAs** screen. Click the details icon to open the **Trusted CA Details** screen.

Figure 114 Trusted CA Details

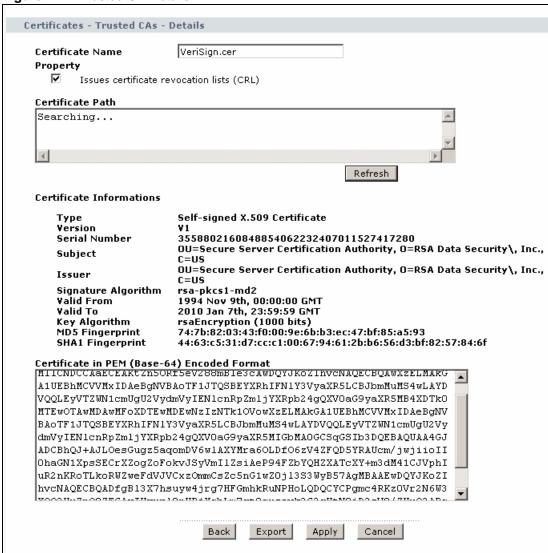

Table 72 Trusted CA Details

| LABEL                                                        | DESCRIPTION                                                                                                    |
|--------------------------------------------------------------|----------------------------------------------------------------------------------------------------|
| Certificate Name                                             | This field displays the identifying name of this certificate. If you want to change the name, type up to 31 characters to identify this key certificate. You may use any character (not including spaces).                                                                                                    |
| Property<br>Issues certificate<br>revocation lists<br>(CRLs) | Select this check box to have the ZyXEL Device check incoming certificates that are issued by this certification authority against a Certificate Revocation List (CRL).  Clear this check box to have the ZyXEL Device not check incoming certificates that are issued by this certification authority against a Certificate Revocation List (CRL). |

**Table 72** Trusted CA Details (continued)

| LABEL                       | DESCRIPTION                                                                                                    |
|-----------------------------|----------------------------------------------------------------------------------------------------|
| Certificate Path            | Click the <b>Refresh</b> button to have this read-only text box display the end entity's certificate and a list of certification authority certificates that shows the hierarchy of certification authorities that validate the end entity's certificate. If the issuing certification authority is one that you have imported as a trusted certification authority, it may be the only certification authority in the list (along with the end entity's own certificate). The ZyXEL Device does not trust the end entity's certificate and displays "Not trusted" in this field if any certificate on the path has expired or been revoked. |
| Refresh                     | Click this to display the certification path.                                                                                                    |
| Certificate<br>Information  | These read-only fields display detailed information about the certificate.                                                                                                    |
| Туре                        | This field displays general information about the certificate. CA-signed means that a Certification Authority signed the certificate. Self-signed means that the certificate's owner signed the certificate (not a certification authority). X.509 means that this certificate was created and signed according to the ITU-T X.509 recommendation that defines the formats for public-key certificates.                                                                                                    |
| Version                     | This field displays the X.509 version number.                                                                                                    |
| Serial Number               | This field displays the certificate's identification number given by the certification authority.                                                                                                    |
| Subject                     | This field displays information that identifies the owner of the certificate, such as Common Name (CN), Organizational Unit (OU), Organization (O) and Country (C).                                                                                                    |
| Issuer                      | This field displays identifying information about the certificate's issuing certification authority, such as Common Name, Organizational Unit, Organization and Country.  With self-signed certificates, this is the same information as in the <b>Subject Name</b> field.                                                                                                    |
| Signature Algorithm         | This field displays the type of algorithm that was used to sign the certificate. Some certification authorities use rsa-pkcs1-sha1 (RSA public-private key encryption algorithm and the SHA1 hash algorithm). Other certification authorities may use rsa-pkcs1-md5 (RSA public-private key encryption algorithm and the MD5 hash algorithm).                                                                                                    |
| Valid From                  | This field displays the date that the certificate becomes applicable. The text displays in red and includes a Not Yet Valid! message if the certificate has not yet become applicable.                                                                                                    |
| Valid To                    | This field displays the date that the certificate expires. The text displays in red and includes an Expiring! or Expired! message if the certificate is about to expire or has already expired.                                                                                                    |
| Key Algorithm               | This field displays the type of algorithm that was used to generate the certificate's key pair (the ZyXEL Device uses RSA encryption) and the length of the key set in bits (1024 bits for example).                                                                                                    |
| Subject Alternative<br>Name | This field displays the certificate's owner's IP address (IP), domain name (DNS) or e-mail address (EMAIL).                                                                                                    |
| Key Usage                   | This field displays for what functions the certificate's key can be used. For example, "DigitalSignature" means that the key can be used to sign certificates and "KeyEncipherment" means that the key can be used to encrypt text.                                                                                                    |
| Basic Constraint            | This field displays general information about the certificate. For example, Subject Type=CA means that this is a certification authority's certificate and "Path Length Constraint=1" means that there can only be one certification authority in the certificate's path.                                                                                                    |

Table 72 Trusted CA Details (continued)

| LABEL                                             | DESCRIPTION                                                                                                    |
|---------------------------------------------------|----------------------------------------------------------------------------------------------------|
| CRL Distribution<br>Points                        | This field displays how many directory servers with Lists of revoked certificates the issuing certification authority of this certificate makes available. This field also displays the domain names or IP addresses of the servers.                                                                                                    |
| MD5 Fingerprint                                   | This is the certificate's message digest that the ZyXEL Device calculated using the MD5 algorithm. You can use this value to verify with the certification authority (over the phone for example) that this is actually their certificate.                                                                                                    |
| SHA1 Fingerprint                                  | This is the certificate's message digest that the ZyXEL Device calculated using the SHA1 algorithm. You can use this value to verify with the certification authority (over the phone for example) that this is actually their certificate.                                                                                                    |
| Certificate in PEM<br>(Base-64) Encoded<br>Format | This read-only text box displays the certificate or certification request in Privacy Enhanced Mail (PEM) format. PEM uses 64 ASCII characters to convert the binary certificate into a printable form.  You can copy and paste the certificate into an e-mail to send to friends or colleagues or you can copy and paste the certificate into a text editor and save the file on a management computer for later distribution (via floppy disk for example). |
| Back                                              | Click this to return to the previous screen without saving.                                                                                                    |
| Export                                            | Click this and then <b>Save</b> in the <b>File Download</b> screen. The <b>Save As</b> screen opens, browse to the location that you want to use and click <b>Save</b> .                                                                                                    |
| Apply                                             | Click this to save your changes. You can only change the name and/or set whether or not you want the ZyXEL Device to check the CRL that the certification authority issues before trusting a certificate issued by the certification authority.                                                                                                    |
| Cancel                                            | Click this to restore your previously saved settings.                                                                                                    |

# 12.4 The Trusted Remote Hosts Screens

This screen displays a list of the certificates of peers that you trust but which are not signed by one of the certification authorities on the **Trusted CAs** screen. Click **Security > Certificates** > **Trusted Remote Hosts** to open the **Trusted Remote Hosts** screen.

You do not need to add any certificate that is signed by one of the certification authorities on the **Trusted CAs** screen since the ZyXEL Device automatically accepts any valid certificate signed by a trusted certification authority as being trustworthy.

Figure 115 Trusted Remote Hosts

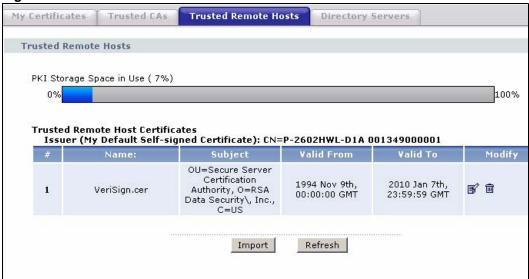

Table 73 Trusted Remote Hosts

| LABEL                                             | DESCRIPTION                                                                                                    |
|---------------------------------------------------|----------------------------------------------------------------------------------------------------|
| PKI Storage<br>Space in Use                       | This bar displays the percentage of the ZyXEL Device's PKI storage space that is currently in use. The bar turns from green to red when the maximum is being approached. When the bar is red, you should consider deleting expired or unnecessary certificates before adding more certificates.                 |
| Issuer (My Default<br>Self-signed<br>Certificate) | This field displays identifying information about the default self-signed certificate on the ZyXEL Device that the ZyXEL Device uses to sign the trusted remote host certificates.                                                                                                    |
| #                                                 | This field displays the certificate index number. The certificates are listed in alphabetical order.                                                                                                    |
| Name                                              | This field displays the name used to identify this certificate.                                                                                                    |
| Subject                                           | This field displays identifying information about the certificate's owner, such as CN (Common Name), OU (Organizational Unit or department), O (Organization or company) and C (Country). It is recommended that each certificate have unique subject information.                                              |
| Valid From                                        | This field displays the date that the certificate becomes applicable. The text displays in red and includes a Not Yet Valid! message if the certificate has not yet become applicable.                                                                                                    |
| Valid To                                          | This field displays the date that the certificate expires. The text displays in red and includes an Expiring! or Expired! message if the certificate is about to expire or has already expired.                                                                                                    |
| Modify                                            | Click the Edit icon to open a screen with an in-depth list of information about the certificate.  Click the Remove icon to remove the certificate. A window displays asking you to confirm that you want to delete the certificate. Note that subsequent certificates move up by one when you take this action. |
| Import                                            | Click this to open a screen where you can save the certificate of a remote host (which you trust) from your computer to the ZyXEL Device.                                                                                                    |
| Refresh                                           | Click this to display the current validity status of the certificates.                                                                                                    |

# 12.4.1 Trusted Remote Hosts Import

Click Security > Certificates > Trusted Remote Hosts to open the Trusted Remote Hosts screen and then click Import to open the Trusted Remote Host Import screen. Follow the instructions in this screen to save a trusted host's certificate to the ZyXEL Device.

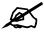

The trusted remote host certificate must be a self-signed certificate; and you must remove any spaces from its filename before you can import it.

Figure 116 Trusted Remote Host Import

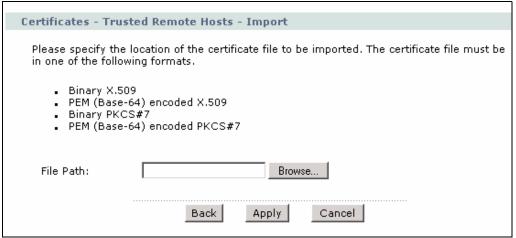

The following table describes the labels in this screen.

Table 74 Trusted Remote Host Import

| LABEL     | DESCRIPTION                                                                                          |
|-----------|----------------------------------------------------------------------------------------------------|
| File Path | Type in the location of the file you want to upload in this field or click <b>Browse</b> to find it. |
| Browse    | Click this to find the certificate file you want to upload.                                          |
| Back      | Click this to return to the previous screen without saving.                                          |
| Apply     | Click this to save the certificate on the ZyXEL Device.                                              |
| Cancel    | Click this to restore your previously saved settings.                                                |

#### 12.4.2 Trusted Remote Host Certificate Details

Use this screen to view in-depth information about the trusted remote host's certificate and/or change the certificate's name. Click **Security** > **Certificates** > **Trusted Remote Hosts** to open the **Trusted Remote Hosts** screen. Click the details icon to open the **Trusted Remote Host Details** screen.

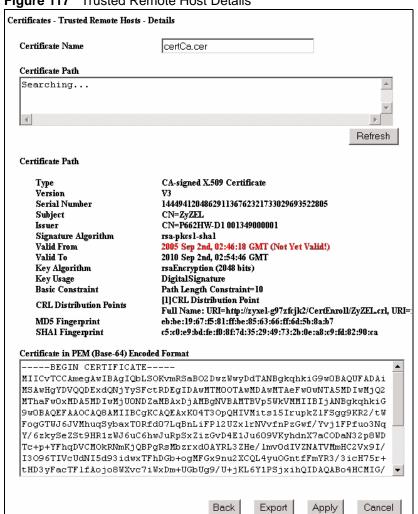

Figure 117 Trusted Remote Host Details

**Table 75** Trusted Remote Host Details

| LABEL            | DESCRIPTION                                                                                                    |
|------------------|----------------------------------------------------------------------------------------------------|
| Certificate Name | This field displays the identifying name of this certificate. If you want to change the name, type up to 31 characters to identify this key certificate. You may use any character (not including spaces).                                                                                                    |
| Certificate Path | Click the <b>Refresh</b> button to have this read-only text box display the end entity's own certificate and a list of certification authority certificates in the hierarchy of certification authorities that validate a certificate's issuing certification authority. For a trusted host, the list consists of the end entity's own certificate and the default self-signed certificate that the ZyXEL Device uses to sign remote host certificates. |
| Refresh          | Click this to display the certification path.                                                                                                    |
| Certificate Path | These read-only fields display detailed information about the certificate.                                                                                                    |
| Туре             | This field displays general information about the certificate. With trusted remote host certificates, this field always displays CA-signed. The ZyXEL Device is the Certification Authority that signed the certificate. X.509 means that this certificate was created and signed according to the ITU-T X.509 recommendation that defines the formats for public-key certificates.                                                                     |

 Table 75
 Trusted Remote Host Details (continued)

| LABEL                                             | DESCRIPTION                                                                                                    |
|---------------------------------------------------|----------------------------------------------------------------------------------------------------|
| Version                                           | This field displays the X.509 version number.                                                                                                    |
| Serial Number                                     | This field displays the certificate's identification number given by the device that created the certificate.                                                                                                    |
| Subject                                           | This field displays information that identifies the owner of the certificate, such as Common Name (CN), Organizational Unit (OU), Organization (O) and Country (C).                                                                                                    |
| Issuer                                            | This field displays identifying information about the default self-signed certificate on the ZyXEL Device that the ZyXEL Device uses to sign the trusted remote host certificates.                                                                                                    |
| Signature Algorithm                               | This field displays the type of algorithm that the ZyXEL Device used to sign the certificate, which is rsa-pkcs1-sha1 (RSA public-private key encryption algorithm and the SHA1 hash algorithm).                                                                                                    |
| Valid From                                        | This field displays the date that the certificate becomes applicable. The text displays in red and includes a Not Yet Valid! message if the certificate has not yet become applicable.                                                                                                    |
| Valid To                                          | This field displays the date that the certificate expires. The text displays in red and includes an Expiring! or Expired! message if the certificate is about to expire or has already expired.                                                                                                    |
| Key Algorithm                                     | This field displays the type of algorithm that was used to generate the certificate's key pair (the ZyXEL Device uses RSA encryption) and the length of the key set in bits (1024 bits for example).                                                                                                    |
| Subject Alternative<br>Name                       | This field displays the certificate's owner's IP address (IP), domain name (DNS) or e-mail address (EMAIL).                                                                                                    |
| Key Usage                                         | This field displays for what functions the certificate's key can be used. For example, "DigitalSignature" means that the key can be used to sign certificates and "KeyEncipherment" means that the key can be used to encrypt text.                                                                                                    |
| Basic Constraint                                  | This field displays general information about the certificate. For example, Subject Type=CA means that this is a certification authority's certificate and "Path Length Constraint=1" means that there can only be one certification authority in the certificate's path.                                                                                                    |
| MD5 Fingerprint                                   | This is the certificate's message digest that the ZyXEL Device calculated using the MD5 algorithm. You cannot use this value to verify that this is the remote host's correct certificate because the ZyXEL Device has signed the certificate; thus causing this value to be different from that of the remote host's correct certificate. See Section 12.6.3 on page 207 for how to verify a remote host's certificate.  |
| SHA1 Fingerprint                                  | This is the certificate's message digest that the ZyXEL Device calculated using the SHA1 algorithm. You cannot use this value to verify that this is the remote host's correct certificate because the ZyXEL Device has signed the certificate; thus causing this value to be different from that of the remote host's correct certificate. See Section 12.6.3 on page 207 for how to verify a remote host's certificate. |
| Certificate in PEM<br>(Base-64) Encoded<br>Format | This read-only text box displays the certificate or certification request in Privacy Enhanced Mail (PEM) format. PEM uses 64 ASCII characters to convert the binary certificate into a printable form.                                                                                                    |
|                                                   | You can copy and paste the certificate into an e-mail to send to friends or colleagues or you can copy and paste the certificate into a text editor and save the file on a management computer for later distribution (via floppy disk for example).                                                                                                    |
| Back                                              | Click this to return to the previous screen without saving.                                                                                                    |
| Export                                            | Click this and then <b>Save</b> in the <b>File Download</b> screen. The <b>Save As</b> screen opens, browse to the location that you want to use and click <b>Save</b> .                                                                                                    |

 Table 75
 Trusted Remote Host Details (continued)

| LABEL  | DESCRIPTION                                                                       |
|--------|-----------------------------------------------------------------------------------|
| Apply  | Click this to save your changes. You can only change the name of the certificate. |
| Cancel | Click this to restore your previously saved settings.                             |

# 12.5 The Directory Servers Screens

This screen displays a summary list of directory servers (that contain lists of valid and revoked certificates) that have been saved into the ZyXEL Device. If you decide to have the ZyXEL Device check incoming certificates against the issuing certification authority's list of revoked certificates, the ZyXEL Device first checks the server(s) listed in the **CRL Distribution Points** field of the incoming certificate. If the certificate does not list a server or the listed server is not available, the ZyXEL Device checks the servers listed here. Click **Security** > **Certificates** > **Directory Servers** to open the **Directory Servers** screen.

Figure 118 Directory Servers

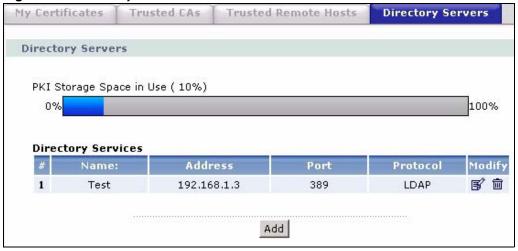

Table 76 Directory Servers

| LABEL                       | DESCRIPTION                                                                                                    |
|-----------------------------|----------------------------------------------------------------------------------------------------|
| PKI Storage<br>Space in Use | This bar displays the percentage of the ZyXEL Device's PKI storage space that is currently in use. The bar turns from green to red when the maximum is being approached. When the bar is red, you should consider deleting expired or unnecessary certificates before adding more certificates. |
| #                           | The index number of the directory server. The servers are listed in alphabetical order.                                                                                                    |
| Name                        | This field displays the name used to identify this directory server.                                                                                                    |
| Address                     | This field displays the IP address or domain name of the directory server.                                                                                                    |
| Port                        | This field displays the port number that the directory server uses.                                                                                                    |
| Protocol                    | This field displays the protocol that the directory server uses.                                                                                                    |

Table 76 Directory Servers

| LABEL  | DESCRIPTION                                                                                                    |
|--------|----------------------------------------------------------------------------------------------------|
| Modify | Click the Edit icon to open a screen where you can change the information about the directory server.                                                                                                    |
|        | Click the Remove icon to remove the directory server entry. A window displays asking you to confirm that you want to delete the directory server. Note that subsequent certificates move up by one when you take this action. |
| Add    | Click this to open a screen where you can configure information about a directory server so that the ZyXEL Device can access it.                                                                                              |

# 12.5.1 Directory Server Add and Edit

Use this screen to configure information about a directory server that the ZyXEL Device can access. Click **Security** > **Certificates** > **Directory Servers** to open the **Directory Servers** screen. Click **Add** (or the details icon) to open the **Directory Server Add** screen.

Figure 119 Directory Server Add and Edit

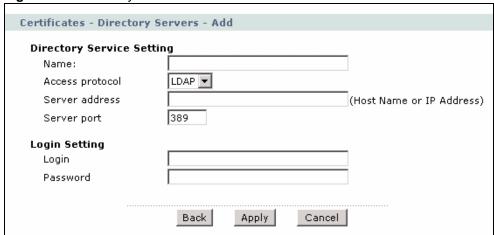

Table 77 Directory Server Add and Edit

| LABEL                     | DESCRIPTION                                                                                                    |  |
|---------------------------|----------------------------------------------------------------------------------------------------|--|
| Directory Service Setting |                                                                                                    |  |
| Name                      | Type up to 31 ASCII characters (spaces are not permitted) to identify this directory server.                                                                                                    |  |
| Access Protocol           | Use the drop-down list box to select the access protocol used by the directory server. <b>LDAP</b> (Lightweight Directory Access Protocol) is a protocol over TCP that specifies how clients access directories of certificates and lists of revoked certificates. <sup>A</sup>                             |  |
| Server Address            | Type the IP address (in dotted decimal notation) or the domain name of the directory server.                                                                                                    |  |
| Server Port               | This field displays the default server port number of the protocol that you select in the <b>Access Protocol</b> field.  You may change the server port number if needed, however you must use the same server port number that the directory server uses.  389 is the default server port number for LDAP. |  |
| Login Setting             |                                                                                                    |  |

| ,        |                                                                                                    |
|----------|----------------------------------------------------------------------------------------------------|
| LABEL    | DESCRIPTION                                                                                                    |
| Login    | The ZyXEL Device may need to authenticate itself in order to assess the directory server. Type the login name (up to 31 ASCII characters) from the entity maintaining the directory server (usually a certification authority). |
| Password | Type the password (up to 31 ASCII characters) from the entity maintaining the directory server (usually a certification authority).                                                                                             |
| Back     | Click this to return to the <b>Directory Servers</b> screen.                                                                                                    |
| Apply    | Click this to save your changes.                                                                                                    |
| Cancel   | Click this to restore your previously saved settings.                                                                                                    |

**Table 77** Directory Server Add and Edit (continued)

## 12.6 Certificates Technical Reference

This section provides technical background information about the topics covered in this chapter.

#### 12.6.1 Certificates Overview

The ZyXEL Device can use certificates (also called digital IDs) to authenticate users. Certificates are based on public-private key pairs. A certificate contains the certificate owner's identity and public key. Certificates provide a way to exchange public keys for use in authentication.

The ZyXEL Device uses certificates based on public-key cryptology to authenticate users attempting to establish a connection, not to encrypt the data that you send after establishing a connection. The method used to secure the data that you send through an established connection depends on the type of connection. For example, a VPN tunnel might use the triple DES encryption algorithm.

The certification authority uses its private key to sign certificates. Anyone can then use the certification authority's public key to verify the certificates.

A certification path is the hierarchy of certification authority certificates that validate a certificate. The ZyXEL Device does not trust a certificate if any certificate on its path has expired or been revoked.

Certification authorities maintain directory servers with databases of valid and revoked certificates. A directory of certificates that have been revoked before the scheduled expiration is called a CRL (Certificate Revocation List). The ZyXEL Device can check a peer's certificate against a directory server's list of revoked certificates. The framework of servers, software, procedures and policies that handles keys is called PKI (Public-Key Infrastructure).

#### Advantages of Certificates

Certificates offer the following benefits.

• The ZyXEL Device only has to store the certificates of the certification authorities that you decide to trust, no matter how many devices you need to authenticate.

A. At the time of writing, LDAP is the only choice of directory server access protocol.

• Key distribution is simple and very secure since you can freely distribute public keys and you never need to transmit private keys.

#### **Self-signed Certificates**

You can have the ZyXEL Device act as a certification authority and sign its own certificates.

#### 12.6.2 Private-Public Certificates

When using public-key cryptology for authentication, each host has two keys. One key is public and can be made openly available. The other key is private and must be kept secure.

These keys work like a handwritten signature (in fact, certificates are often referred to as "digital signatures"). Only you can write your signature exactly as it should look. When people know what your signature looks like, they can verify whether something was signed by you, or by someone else. In the same way, your private key "writes" your digital signature and your public key allows people to verify whether data was signed by you, or by someone else. This process works as follows.

- 1 Tim wants to send a message to Jenny. He needs her to be sure that it comes from him, and that the message content has not been altered by anyone else along the way. Tim generates a public key pair (one public key and one private key).
- 2 Tim keeps the private key and makes the public key openly available. This means that anyone who receives a message seeming to come from Tim can read it and verify whether it is really from him or not.
- **3** Tim uses his private key to sign the message and sends it to Jenny.
- **4** Jenny receives the message and uses Tim's public key to verify it. Jenny knows that the message is from Tim, and that although other people may have been able to read the message, no-one can have altered it (because they cannot re-sign the message with Tim's private key).
- **5** Additionally, Jenny uses her own private key to sign a message and Tim uses Jenny's public key to verify the message.

# 12.6.3 Verifying a Trusted Remote Host's Certificate

Certificates issued by certification authorities have the certification authority's signature for you to check. Self-signed certificates only have the signature of the host itself. This means that you must be very careful when deciding to import (and thereby trust) a remote host's self-signed certificate.

#### **Trusted Remote Host Certificate Fingerprints**

A certificate's fingerprints are message digests calculated using the MD5 or SHA1 algorithms. The following procedure describes how to use a certificate's fingerprint to verify that you have the remote host's correct certificate.

- **1** Browse to where you have the remote host's certificate saved on your computer.
- **2** Make sure that the certificate has a ".cer" or ".crt" file name extension.

Figure 120 Remote Host Certificates

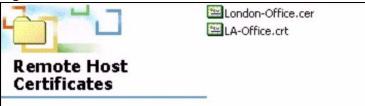

3 Double-click the certificate's icon to open the **Certificate** window. Click the **Details** tab and scroll down to the **Thumbprint Algorithm** and **Thumbprint** fields.

Figure 121 Certificate Details

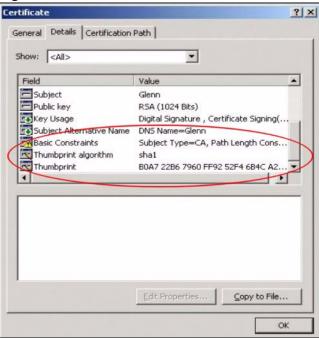

4 Verify (over the phone for example) that the remote host has the same information in the **Thumbprint Algorithm** and **Thumbprint** fields.

# PART V Advanced

Static Route (211)

802.1Q/1P (215)

Quality of Service (QoS) (225)

Dynamic DNS Setup (239)

Remote Management (243)

Universal Plug-and-Play (UPnP) (255)

# **Static Route**

# 13.1 Overview

The ZyXEL Device usually uses the default gateway to route outbound traffic from computers on the LAN to the Internet. To have the ZyXEL Device send data to devices not reachable through the default gateway, use static routes.

For example, the next figure shows a computer (A) connected to the ZyXEL Device's LAN interface. The ZyXEL Device routes most traffic from A to the Internet through the ZyXEL Device's default gateway (R1). You create one static route to connect to services offered by your ISP behind router R2. You create another static route to communicate with a separate network behind a router R3 connected to the LAN.

Figure 122 Example of Static Routing Topology

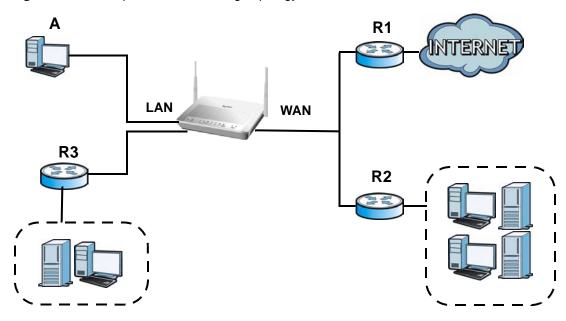

#### 13.1.1 What You Can Do in the Static Route Screens

Use the **Static Route** screens (Section 13.2 on page 212) to view and configure IP static routes on the ZyXEL Device.

# 13.2 The Static Route Screen

Use this screen to view the static route rules. Click **Advanced > Static Route** to open the **Static Route** screen.

Figure 123 Advanced > Static Route

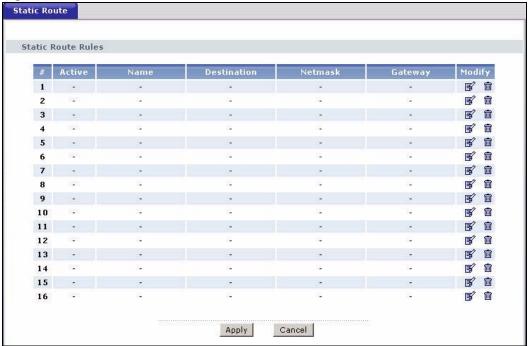

Table 78 Advanced > Static Route

| LABEL       | DESCRIPTION                                                                                                    |
|-------------|----------------------------------------------------------------------------------------------------|
| #           | This is the number of an individual static route.                                                                                                    |
| Active      | This field indicates whether the rule is active or not. Clear the check box to disable the rule. Select the check box to enable it.                                                                                                    |
| Name        | This is the name that describes or identifies this route.                                                                                                    |
| Destination | This parameter specifies the IP network address of the final destination. Routing is always based on network number.                                                                                                    |
| Netmask     | This parameter specifies the IP network subnet mask of the final destination.                                                                                                    |
| Gateway     | This is the IP address of the gateway. The gateway is a router or switch on the same network segment as the device's LAN or WAN port. The gateway helps forward packets to their destinations.                                                     |
| Subnet Mask | This parameter specifies the IP network subnet mask of the final destination.                                                                                                    |
| Modify      | Click the Edit icon to go to the screen where you can set up a static route on the ZyXEL Device.  Click the Remove icon to remove a static route from the ZyXEL Device. A window displays asking you to confirm that you want to delete the route. |
| Apply       | Click this to save your changes.                                                                                                    |
| Cancel      | Click this to restore your previously saved settings.                                                                                                    |

### 13.2.1 Static Route Edit

Use this screen to configure the required information for a static route. Select a static route index number and click **Edit**. The screen shown next appears.

Figure 124 Advanced > Static Route: Edit

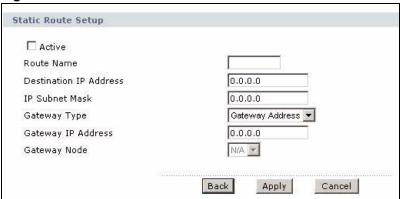

**Table 79** Advanced > Static Route: Edit

| LABEL                     | DESCRIPTION                                                                                                    |
|---------------------------|----------------------------------------------------------------------------------------------------|
| Active                    | This field allows you to activate/deactivate this static route.                                                                                                    |
| Route Name                | Enter the name of the IP static route. The text may consist of up to 9 letters, numerals and any printable character found on a typical English language keyboard. Leave this field blank to delete this static route.                                                                                                    |
| Destination IP<br>Address | This parameter specifies the IP network address of the final destination. Routing is always based on network number. If you need to specify a route to a single host, use a subnet mask of 255.255.255.255 in the subnet mask field to force the network number to be identical to the host ID.                                               |
| IP Subnet Mask            | Enter the IP subnet mask here.                                                                                                    |
| Gateway Type              | Use either Gateway Address or Gateway Node to configure a static route.                                                                                                    |
| Gateway IP<br>Address     | This field is available when you select <b>Gateway Address</b> from <b>Gateway Type</b> . Enter the IP address of the gateway. The gateway is a router or switch on the same network segment as the device's LAN or WAN port. The gateway helps forward packets to their destinations.                                                        |
| Gateway Node              | This field is available when you select <b>Gateway Node</b> from <b>Gateway Type</b> . Select a remote node to set the static route. A remote note is a connection point outside of the local area network. One example of a remote node is your connection to your ISP. See Section 5.3 on page 75 for details on configuring a remote node. |
| Back                      | Click this to return to the previous screen without saving.                                                                                                    |
| Apply                     | Click this to save your changes.                                                                                                    |
| Cancel                    | Click this to restore your previously saved settings.                                                                                                    |

# 802.1Q/1P

## 14.1 Overview

This chapter describes how to configure the 802.1Q/1P settings.

A Virtual Local Area Network (VLAN) allows a physical network to be partitioned into multiple logical networks. A VLAN group can be treated as an individual device. Each group can have its own rules about where and how to forward traffic. You can assign any ports on the ZyXEL Device to a VLAN group and configure the settings for the group. You may also set the priority level for traffic trasmitted through the ports.

Figure 125 802.1Q/1P

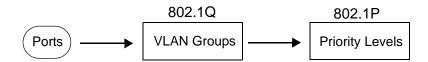

#### 14.1.1 What You Can Do in the 802.1Q/1P Screens

- Use the **Group Setting** screen (Section 14.2 on page 219) to activate 802.1Q/1P, specify the management VLAN group, display the VLAN groups and configure the settings for each VLAN group.
- Use the **Port Setting** screen (Section 14.3 on page 222) to configure the PVID and assign traffic priority for each port.

#### 14.1.2 What You Need to Know About 802.1Q/1P

#### **IEEE 802.1P Priority**

IEEE 802.1P specifies the user priority field and defines up to eight separate traffic types by inserting a tag into a MAC-layer frame that contains bits to define class of service.

#### **IEEE 802.1Q Tagged VLAN**

Tagged VLAN uses an explicit tag (VLAN ID) in the MAC header to identify the VLAN membership of a frame across bridges - they are not confined to the device on which they were created. The VLAN ID associates a frame with a specific VLAN and provides the information that devices need to process the frame across the network.

#### **PVC**

A virtual circuit is a logical point-to-point circuit between customer sites. Permanent means that the circuit is preprogrammed by the carrier as a path through the network. It does not need to be set up or torn down for each session.

#### **Forwarding Tagged and Untagged Frames**

Each port on the device is capable of passing tagged or untagged frames. To forward a frame from an 802.1Q VLAN-aware device to an 802.1Q VLAN-unaware device, the ZyXEL Device first decides where to forward the frame and then strips off the VLAN tag. To forward a frame from an 802.1Q VLAN-unaware device to an 802.1Q VLAN-aware switch, the ZyXEL Device first decides where to forward the frame, and then inserts a VLAN tag reflecting the ingress port's default VID. The default PVID is VLAN 1 for all ports, but this can be changed.

Whether to tag an outgoing frame depends on the setting of the egress port on a per-VLAN, per-port basis (recall that a port can belong to multiple VLANs). If the tagging on the egress port is enabled for the VID of a frame, then the frame is transmitted as a tagged frame; otherwise, it is transmitted as an untagged frame.

## 14.1.3 802.1Q/1P Example

This example shows how to configure the 802.1Q/1P settings on the ZyXEL Device.

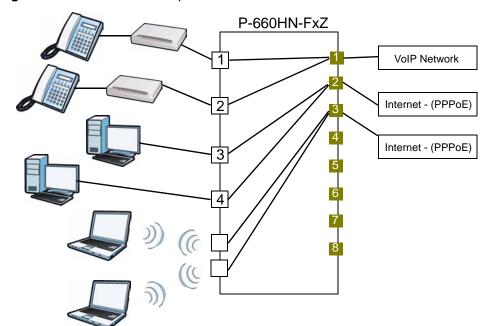

**Figure 126** 802.1Q/1P Example

LAN1 and LAN2 are connected to ATAs (Analogue Telephone Adapters) and used for VoIP traffic. You want to create high priority for this type of traffic, so you want to group these ports into one VLAN (VLAN2) and then to a PVC (PVC1) where the priority is set to high level of service.

You would start with the following steps.

- 1 Click **Advanced** > **802.1Q/1P** > **Group Setting**, and then click the **Edit** button to display the following screen.
- **2** In the **Name** field type VoIP to identify the group.
- **3** In the **VLAN ID** field type in 2 to identify the VLAN group.
- 4 Select PVC1 from the **Default Gateway** drop-down list box.
- **5** In the **Control** field, select **Fixed** for LAN1, LAN2 and PVC1 to be permanent members of the VLAN group.
- 6 Click Apply.

Figure 127 Advanced > 802.1Q/1P > Group Setting > Edit: Example

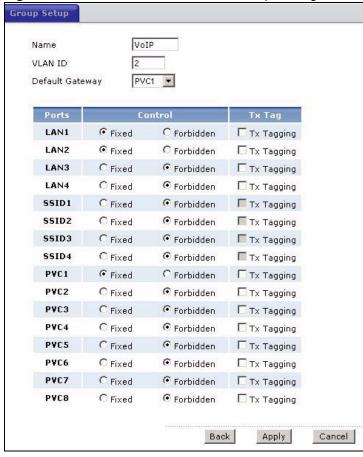

To set a high priority for VoIP traffic, follow these steps.

- 1 Click **Advanced** > **802.1Q/1P** > **Port Setting** to display the following screen.
- **2** Type 2 in the **802.1Q PVID** column for LAN1, LAN2 and PVC1.
- **3** Select **7** from the **802.1P Priority** drop-down list box for LAN1, LAN2 and PVC1.
- 4 Click Apply.

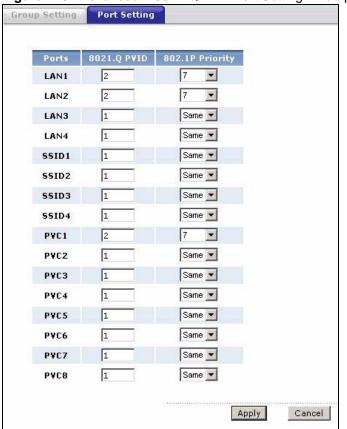

Figure 128 Advanced > 802.1Q/1P > Port Setting: Example

Ports 3 and 4 are connected to desktop computers and are used for Internet traffic. You want to create low priority for this type of traffic, so you want to group these ports and PVC2 into one VLAN (VLAN3). PVC2 priority is set to low level of service.

SSID1 and SSID2 are two wireless networks. You want to create medium priority for this type of traffic, so you want to group these ports and PVC3 into one VLAN (VLAN4). PVC3 priority is set to medium level of service.

Follow the same steps as in VLAN2 to configure the settings for VLAN3 and VLAN4. The summary screen should then display as follows.

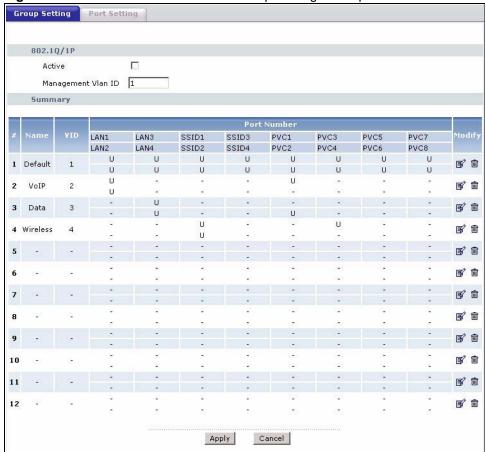

Figure 129 Advanced > 802.1Q/1P > Group Setting: Example

This completes the 802.1Q/1P setup.

# 14.2 The 802.1Q/1P Group Setting Screen

Use this screen to activate 802.1Q/1P and display the VLAN groups. Click **Advanced** > **802.1Q/1P** to display the following screen.

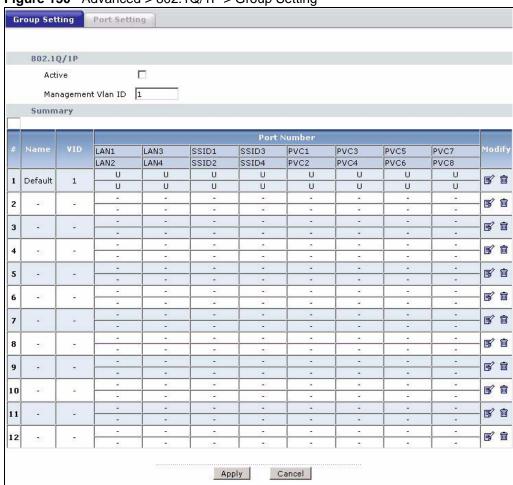

Figure 130 Advanced > 802.1Q/1P > Group Setting

**Table 80** Advanced > 802.1Q/1P > Group Setting

| LABEL              | DESCRIPTION                                                                                                    |  |
|--------------------|----------------------------------------------------------------------------------------------------|--|
| 802.1P/1Q          | 302.1P/1Q                                                                                                    |  |
| Active             | Select this check box to activate the 802.1P/1Q feature.                                                                                                    |  |
| Management Vlan ID | Enter the ID number of a VLAN group. All interfaces (ports, SSIDs and PVCs) are in the management VLAN by default. If you disable the management VLAN, you will not be able to access the ZyXEL Device. |  |
| Summary            |                                                                                                    |  |
| #                  | This field displays the index number of the VLAN group.                                                                                                    |  |
| Name               | This field displays the name of the VLAN group.                                                                                                    |  |
| VID                | This field displays the ID number of the VLAN group.                                                                                                    |  |
| Port Number        | These columns display the VLAN's settings for each port. A tagged port is marked as <b>T</b> , an untagged port is marked as <b>U</b> and ports not participating in a VLAN are marked as "–".          |  |
| Modify             | Click the <b>Edit</b> button to configure the ports in the VLAN group. Click the <b>Remove</b> button to delete the VLAN group.                                                                         |  |

**Table 80** Advanced > 802.1Q/1P > Group Setting (continued)

| LABEL  | DESCRIPTION                                           |
|--------|-------------------------------------------------------|
| Apply  | Click this to save your changes.                      |
| Cancel | Click this to restore your previously saved settings. |

## 14.2.1 Editing 802.1Q/1P Group Setting

Use this screen to configure the settings for each VLAN group.

In the **802.1Q/1P** screen, click the **Edit** button from the **Modify** filed to display the following screen.

Figure 131 Advanced > 802.1Q/1P > Group Setting > Edit

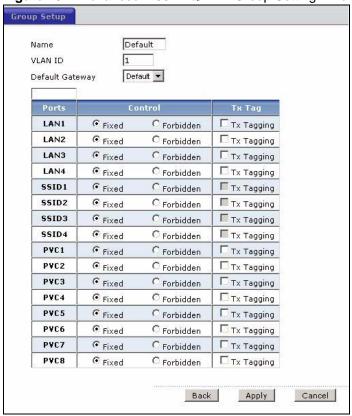

Table 81 Advanced > 802.1Q/1P > Group Setting > Edit

| LABEL           | DESCRIPTION                                                                                                    |
|-----------------|----------------------------------------------------------------------------------------------------|
| Name            | Enter a descriptive name for the VLAN group for identification purposes. The text may consist of up to 8 letters, numerals, "-", "_" and "@".                       |
| VLAN ID         | Assign a VLAN ID for the VLAN group. The valid VID range is between 1 and 4094.                                                                                     |
| Default Gateway | Select the default gateway for the VLAN group.                                                                                                    |
| Ports           | This field displays the types of ports available to join the VLAN group.                                                                                            |
| Control         | Select <b>Fixed</b> for the port to be a permanent member of the VLAN group.  Select <b>Forbidden</b> if you want to prohibit the port from joining the VLAN group. |

**Table 81** Advanced > 802.1Q/1P > Group Setting > Edit (continued)

| LABEL  | DESCRIPTION                                                                                                    |
|--------|----------------------------------------------------------------------------------------------------|
| Tx Tag | Select <b>Tx Tagging</b> if you want the port to tag all outgoing traffic trasmitted through this VLAN. You select this if you want to create VLANs across different devices and not just the ZyXEL Device. |
| Back   | Click this to return to the previous screen without saving.                                                                                                    |
| Apply  | Click this to save your changes.                                                                                                    |
| Cancel | Click this to restore your previously saved settings.                                                                                                    |

# 14.3 The 802.1Q/1P Port Setting Screen

Use this screen to configure the PVID and assign traffic priority for each port. Click **Advanced** > **802.1Q/1P** > **Port Setting** to display the following screen.

Figure 132 Advanced > 802.1Q/1P > Port Setting

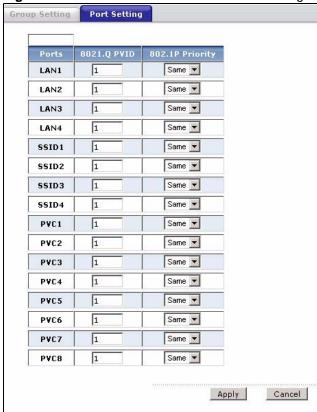

Table 82 Advanced > 802.1Q/1P > Port Setting

| LABEL       | DESCRIPTION                                                                                                    |
|-------------|----------------------------------------------------------------------------------------------------|
| Ports       | This field displays the types of ports available to join the VLAN group.                                                                                                    |
| 802.1Q PVID | Assign a VLAN ID for the port. The valid VID range is between 1 and 4094. The ZyXEL Device assigns the PVID to untagged frames or priority-tagged frames received on this port. |

**Table 82** Advanced > 802.1Q/1P > Port Setting (continued)

| LABEL           | DESCRIPTION                                                                                                    |
|-----------------|----------------------------------------------------------------------------------------------------|
| 802.1P Priority | Assign a priority for the traffic transmitted through the port. Select <b>Same</b> if you do not want to modify the priority. You may choose a priority level from <b>0-7</b> , with 0 being the lowest level and 7 being the highest level. |
| Apply           | Click this to save your changes.                                                                                                    |
| Cancel          | Click this to restore your previously saved settings.                                                                                                    |

# **Quality of Service (QoS)**

### 15.1 Overview

Use the **QoS** screens to set up your ZyXEL Device to use QoS for traffic management.

Quality of Service (QoS) refers to both a network's ability to deliver data with minimum delay, and the networking methods used to control bandwidth. QoS allows the ZyXEL Device to group and prioritize application traffic and fine-tune network performance.

Without QoS, all traffic data are equally likely to be dropped when the network is congested. This can cause a reduction in network performance and make the network inadequate for time-critical applications such as video-on-demand.

The ZyXEL Device assigns each packet a priority and then queues the packet accordingly. Packets assigned with a high priority are processed more quickly than those with low priorities if there is congestion, allowing time-sensitive applications to flow more smoothly. Time-sensitive applications include both those that require a low level of latency (delay) and a low level of jitter (variations in delay) such as Voice over IP (VoIP) or Internet gaming, and those for which jitter alone is a problem such as Internet radio or streaming video.

#### 15.1.1 What You Can Do in the QoS Screens

- Use the **General** screen (Section 15.2 on page 229) to enable QoS on the ZyXEL Device, decide allowable bandwidth using QoS and configure priority mapping settings for traffic that does not match a custom class.
- Use the **Class Setup** screen (Section 15.3 on page 230) to set up classifiers to sort traffic into different flows and assign priority and define actions to be performed for a classified traffic flow.
- Use the **Monitor** screen (Section 15.4 on page 234) to view the ZyXEL Device's QoS-related packet statistics.

#### 15.1.2 What You Need to Know About QoS

#### **QoS versus Cos**

QoS is used to prioritize source-to-destination traffic flows. All packets in the same flow are given the same priority. Class of Service (CoS) is a way of managing traffic in a network by grouping similar types of traffic together and treating each type as a class. You can use CoS to give different priorities to different packet types.

CoS technologies include IEEE 802.1p layer 2 tagging and Differentiated Services (DiffServ or DS). IEEE 802.1p tagging makes use of three bits in the packet header, while DiffServ is a new protocol and defines a new DS field, which replaces the eight-bit Type of Service (ToS) field in the IP header.

#### Tagging and Marking

In a QoS class, you can configure whether to add or change the DiffServ Code Point (DSCP) value, IEEE 802.1p priority level and VLAN ID number in a matched packet. When the packet passes through a compatible network, the networking device, such as a backbone switch, can provide specific treatment or service based on the tag or marker.

#### **Finding Out More**

See Section 15.5 on page 235 for advanced technical information on QoS.

## 15.1.3 QoS Class Setup Example

In the following figure, your Internet connection has an upstream transmission speed of 50 Mbps. You configure a classifier to assign the highest priority queue (6) to VoIP traffic from the LAN interface, so that voice traffic would not get delayed when there is network congestion. Traffic from the boss's IP address (192.168.1.23 for example) is mapped to queue 5. Traffic that does not match these two classes are assigned priority queue based on the internal QoS mapping table on the ZyXEL Device.

Figure 133 QoS Example

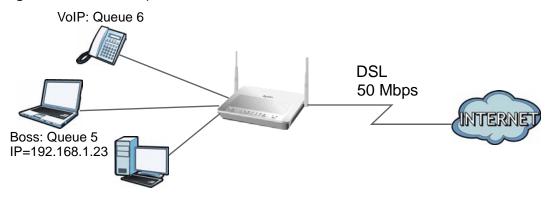

Figure 134 QoS Class Example: VoIP -1

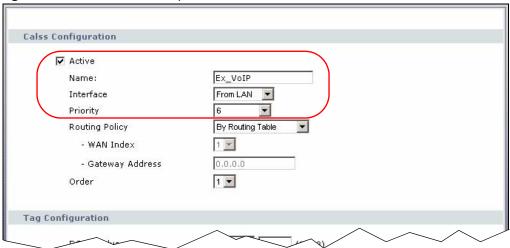

Figure 135 QoS Class Example: VoIP -2

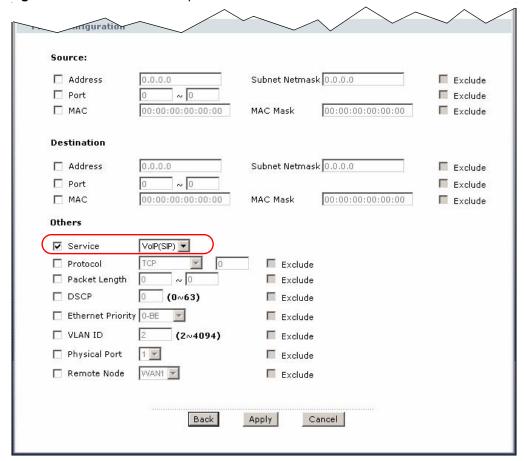

Figure 136 QoS Class Example: Boss -1

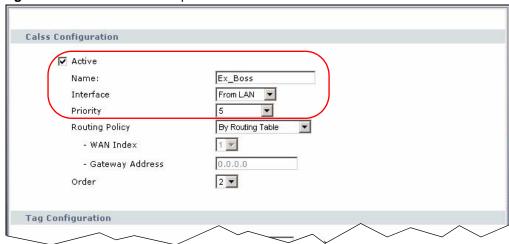

Figure 137 QoS Class Example: Boss -2

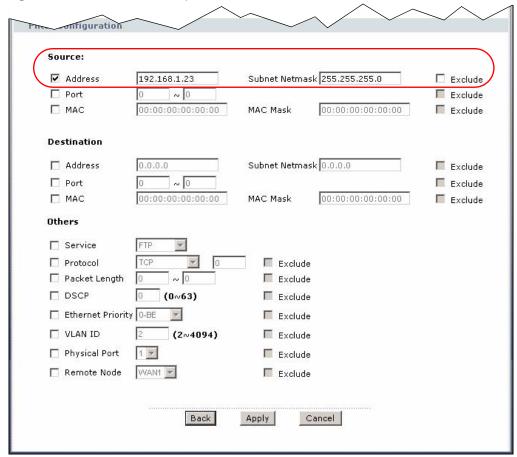

## 15.2 The QoS General Screen

Use this screen to enable or disable QoS and have the ZyXEL Device automatically assign priority to traffic according to the IEEE 802.1p priority level, IP precedence and/or packet length.

Click **Advanced > QoS** to open the screen as shown next.

Figure 138 Advanced > QoS > General

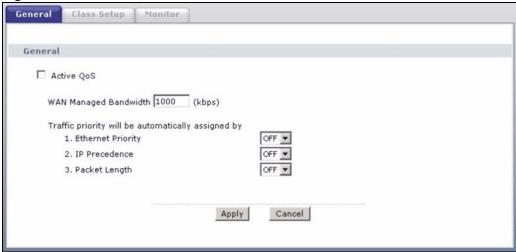

Table 83 Advanced > QoS > General

| LABEL                                                          | DESCRIPTION                                                                                                    |
|----------------------------------------------------------------|----------------------------------------------------------------------------------------------------|
| Active QoS                                                     | Select the check box to turn on QoS to improve your network performance.                                                                                                    |
|                                                                | You can give priority to traffic that the ZyXEL Device forwards out through the WAN interface. Give high priority to voice and video to make them run more smoothly. Similarly, give low priority to many large file downloads so that they do not reduce the quality of other applications.     |
| WAN<br>Managed                                                 | Enter the amount of bandwidth for the WAN interface that you want to allocate using QoS.                                                                                                    |
| Bandwidth                                                      | The recommendation is to set this speed to match the interface's actual transmission speed. For example, set the WAN interface speed to 1000 kbps if your Internet connection has an upstream transmission speed of 1 Mbps.                                                                      |
|                                                                | You can set this number higher than the interface's actual transmission speed. This will stop lower priority traffic from being sent if higher priority traffic uses all of the actual bandwidth.                                                                                                |
|                                                                | You can also set this number lower than the interface's actual transmission speed. This will cause the ZyXEL Device to not use some of the interface's available bandwidth.                                                                                                    |
| Traffic<br>priority will<br>be<br>automatically<br>assigned by | These fields are ignored if traffic matches a class you configured in the <b>Class Setup</b> screen.                                                                                                    |
|                                                                | If you select <b>ON</b> and traffic does not match a class configured in the <b>Class Setup</b> screen, the ZyXEL Device assigns priority to unmatched traffic based on the IEEE 802.1p priority level, IP precedence and/or packet length. See Section 15.5.4 on page 236 for more information. |
|                                                                | If you select <b>OFF</b> , traffic which does not match a class is mapped to queue two.                                                                                                    |
| Apply                                                          | Click this to save your changes.                                                                                                    |
| Cancel                                                         | Click this to restore your previously saved settings.                                                                                                    |

# 15.3 The Class Setup Screen

Use this screen to add, edit or delete classifiers. A classifier groups traffic into data flows according to specific criteria such as the source address, destination address, source port number, destination port number or incoming interface. For example, you can configure a classifier to select traffic from the same protocol port (such as Telnet) to form a flow.

Click **Advanced** > **QoS** > **Class Setup** to open the following screen.

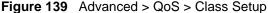

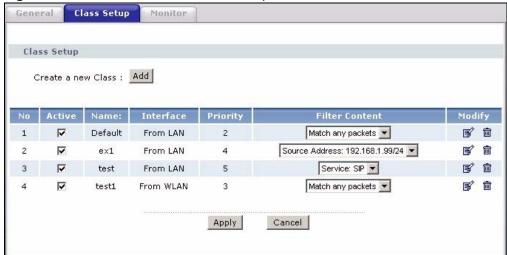

The following table describes the labels in this screen.

Table 84 Advanced > QoS > Class Setup

| LABEL              | DESCRIPTION                                                                                                    |
|--------------------|----------------------------------------------------------------------------------------------------|
| Create a new Class | Click this to create a new classifier.                                                                                              |
| No                 | This is the number of each classifier. The ordering of the classifiers is important as the classifiers are applied in turn.         |
| Active             | Select the check box to enable this classifier.                                                                                     |
| Name               | This is the name of the classifier.                                                                                                 |
| Interface          | This shows the interface from which traffic of this classifier should come.                                                         |
| Priority           | This is the priority assigned to traffic of this classifier.                                                                        |
| Filter Content     | This shows criteria specified in this classifier.                                                                                   |
| Modify             | Click the Edit icon to go to the screen where you can edit the classifier.  Click the Remove icon to delete an existing classifier. |
| Apply              | Click this to save your changes.                                                                                                    |
| Cancel             | Click this to restore your previously saved settings.                                                                               |

## 15.3.1 The Class Configuration Screen

Use this screen to configure a classifier. Click the **Add** button or the **Edit** icon in the **Modify** field to display the following screen.

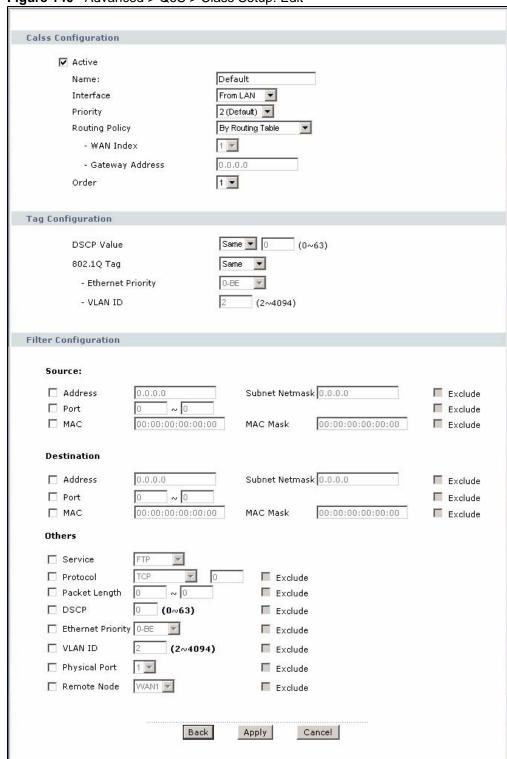

Figure 140 Advanced > QoS > Class Setup: Edit

See Appendix E on page 371 for a list of commonly-used services. The following table describes the labels in this screen.

Table 85 Advanced > QoS > Class Setup: Edit

| LABEL                | DESCRIPTION                                                                                                    |  |
|----------------------|----------------------------------------------------------------------------------------------------|--|
| Class Configuration  |                                                                                                    |  |
| Active               | Select the check box to enable this classifier.                                                                                                    |  |
| Name                 | The text may consist of up to 20 letters, numerals and any printable character found on a typical English language keyboard.                                                                                                    |  |
| Interface            | Select from which interface traffic of this class should come.                                                                                                    |  |
| Priority             | Select a priority level (between 0 and 7) or select <b>Auto</b> to have the ZyXEL Device map the matched traffic to a queue according to the internal QoS mapping table. See Section 15.5.4 on page 236 for more information.  "0" is the lowest priority level and "7" is the highest.                                                                                                    |  |
| Routing Policy       | Select the next hop to which traffic of this class should be forwarded.  Select <b>By Routing Table</b> to have the ZyXEL Device use the routing table to find a next hop and forward the matched packets automatically.  Select <b>To WAN Index</b> to route the matched packets through the specified PVC. This option is available only when the WAN type is ADSL.  Select <b>To Gateway Address</b> to route the matched packets to the router or switch you specified in the <b>Gateway Address</b> field. |  |
| WAN Index            | Select a PVC index number.                                                                                                    |  |
| Gateway<br>Address   | Enter the IP address of the gateway, which should be a router or switch on the same segment as the ZyXEL Device's interface(s), that can forward the packet to the destination.                                                                                                    |  |
| Order                | This shows the ordering number of this classifier. Select an existing number for where you want to put this classifier and click <b>Apply</b> to move the classifier to the number you selected. For example, if you select 2, the classifier you are moving becomes number 2 and the previous classifier 2 gets pushed down one.                                                                                                    |  |
| Tag Configuration    |                                                                                                    |  |
| DSCP Value           | Select <b>Same</b> to keep the DSCP fields in the packets.  Select <b>Auto</b> to map the DSCP value to 802.1 priority level automatically.  Select <b>Mark</b> to set the DSCP field with the value you configure in the field provided.                                                                                                    |  |
| 802.1Q Tag           | Select <b>Same</b> to keep the priority setting and VLAN ID of the frames.  Select <b>Auto</b> to map the 802.1 priority level to the DSCP value automatically.  Select <b>Remove</b> to delete the priority queue tag and VLAN ID of the frames.  Select <b>Mark</b> to replace the 802.1 priority field and VLAN ID with the value you set in the fields below.  Select <b>Add</b> to treat all matched traffic untagged and add a second priority queue tag and VLAN.                                        |  |
| Ethernet Priority    | Select a priority level (between 0 and 7) from the drop down list box.                                                                                                    |  |
| VLAN ID              | Specify a VLAN ID number between 2 and 4094.                                                                                                    |  |
| Filter Configuration | Use the following fields to configure the criteria for traffic classification.                                                                                                    |  |
| Source               |                                                                                                    |  |
| Address              | Select the check box and enter the source IP address in dotted decimal notation. A blank source IP address means any source IP address.                                                                                                    |  |
| Subnet<br>Netmask    | Enter the source subnet mask. Refer to the appendix for more information on IP subnetting.                                                                                                    |  |

**Table 85** Advanced > QoS > Class Setup: Edit (continued)

| LABEL             | DESCRIPTION                                                                                                    |
|-------------------|----------------------------------------------------------------------------------------------------|
| Port              | Select the check box and enter the port number of the source. 0 means any source port number. See Appendix E on page 371 for some common services and port numbers.                                                                                                    |
| MAC               | Select the check box and enter the source MAC address of the packet.                                                                                                    |
| MAC Mask          | Type the mask for the specified MAC address to determine which bits a packet's MAC address should match.  Enter "f" for each bit of the specified source MAC address that the traffic's MAC address should match. Enter "0" for the bit(s) of the matched traffic's MAC address, which can be of any hexadecimal character(s). For example, if you set the MAC address to 00:13:49:00:00:00 and the mask to ff:ff:ff:00:00:00, a packet with a MAC address of 00:13:49:12:34:56 matches this criteria.                                                                                                    |
| Exclude           | Select this option to exclude the packets that match the specified criteria from this classifier.                                                                                                    |
| Destination       |                                                                                                    |
| Address           | Select the check box and enter the destination IP address in dotted decimal notation.                                                                                                    |
| Subnet<br>Netmask | Enter the destination subnet mask. Refer to the appendix for more information on IP subnetting.                                                                                                    |
| Port              | Select the check box and enter the port number of the destination. 0 means any source port number. See Appendix E on page 371 for some common services and port numbers.                                                                                                    |
| MAC               | Select the check box and enter the destination MAC address of the packet.                                                                                                    |
| MAC Mask          | Type the mask for the specified MAC address to determine which bits a packet's MAC address should match.  Enter "f" for each bit of the specified destination MAC address that the traffic's MAC address should match. Enter "0" for the bit(s) of the matched traffic's MAC address, which can be of any hexadecimal character(s). For example, if you set the MAC address to 00:13:49:00:00:00 and the mask to ff:ff:ff:00:00:00, a packet with a MAC address of 00:13:49:12:34:56 matches this criteria.                                                                                                    |
| Exclude           | Select this option to exclude the packets that match the specified criteria from this classifier.                                                                                                    |
| Others            |                                                                                                    |
| Service           | This field simplifies classifier configuration by allowing you to select a predefined application. When you select a predefined application, you do not configure the rest of the filter fields.  SIP (Session Initiation Protocol) is a signaling protocol used in Internet telephony, instant messaging and other VoIP (Voice over IP) applications. Select the check box and select VoIP(SIP) from the drop-down list box to configure this classifier for traffic that uses SIP.  File Transfer Protocol (FTP) is an Internet file transfer service that operates on the Internet and over TCP/IP networks. A system running the FTP server accepts commands from a system running an FTP client. The service allows users to send commands to the server for uploading and downloading files. Select the check box and select FTP from the drop-down list box to configure this classifier for FTP traffic. |
| Protocol          | Select this option and select the protocol ( <b>TCP</b> or <b>UDP</b> ) or select <b>User defined</b> and enter the protocol (service type) number. 0 means any protocol number.                                                                                                    |
| Packet Length     | Select this option and enter the minimum and maximum packet length (from 28 to 1500) in the fields provided.                                                                                                    |
| DSCP              | Select this option and specify a DSCP (DiffServ Code Point) number between 0 and 63 in the field provided.                                                                                                    |

**Table 85** Advanced > QoS > Class Setup: Edit (continued)

| LABEL             | DESCRIPTION                                                                                                    |
|-------------------|----------------------------------------------------------------------------------------------------|
| Ethernet Priority | Select this option and select a priority level (between 0 and 7) from the drop down list box.  "0" is the lowest priority level and "7" is the highest.                                             |
| VLAN ID           | Select this option and specify a VLAN ID number between 2 and 4094.                                                                                                    |
| Physical Port     | Select this option and select a LAN port.                                                                                                    |
| Remote Node       | Select this option and select a remote node from the drop down list box. When the WAN type is <b>Ethernet</b> in the <b>WAN &gt; Internet Access Setup</b> screen, you can select <b>WAN1</b> only. |
| Exclude           | Select this option to exclude the packets that match the specified criteria from this classifier.                                                                                                   |
| Back              | Click this to return to the previous screen without saving.                                                                                                    |
| Apply             | Click this to save your changes.                                                                                                    |
| Cancel            | Click this to restore your previously saved settings.                                                                                                    |

# 15.4 The QoS Monitor Screen

Use this screen to view the ZyXEL Device's QoS packet statistics. Click **Advanced > QoS > Monitor**. The screen appears as shown.

Figure 141 Advanced > QoS > Monitor

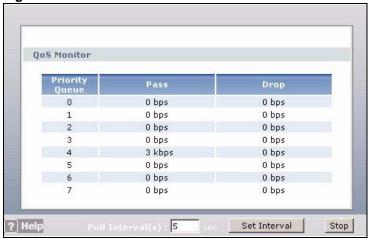

Table 86 Advanced > QoS > Monitor

| LABEL            | DESCRIPTION                                                                                                    |
|------------------|----------------------------------------------------------------------------------------------------|
| Priority Queue   | This shows the priority queue number.  Traffic assigned to higher index queues gets through faster while traffic in lower index queues is dropped if the network is congested. |
| Pass             | This shows how many packets mapped to this priority queue are transmitted successfully.                                                                                        |
| Drop             | This shows how many packets mapped to this priority queue are dropped.                                                                                                    |
| Poll Interval(s) | Enter the time interval for refreshing statistics in this field.                                                                                                    |

**Table 86** Advanced > QoS > Monitor (continued)

| LABEL        | DESCRIPTION                                                                          |  |
|--------------|--------------------------------------------------------------------------------------|--|
| Set Interval | Click this to apply the new poll interval you entered in the Poll Interval(s) field. |  |
| Stop         | Click this to stop refreshing statistics.                                            |  |

## 15.5 QoS Technical Reference

This section provides some technical background information about the topics covered in this chapter.

## 15.5.1 IEEE 802.1Q Tag

The IEEE 802.1Q standard defines an explicit VLAN tag in the MAC header to identify the VLAN membership of a frame across bridges. A VLAN tag includes the 12-bit VLAN ID and 3-bit user priority. The VLAN ID associates a frame with a specific VLAN and provides the information that devices need to process the frame across the network.

IEEE 802.1p specifies the user priority field and defines up to eight separate traffic types. The following table describes the traffic types defined in the IEEE 802.1d standard (which incorporates the 802.1p).

Table 87 IEEE 802.1p Priority Level and Traffic Type

| PRIORITY<br>LEVEL | TRAFFIC TYPE                                                                                                    |  |
|-------------------|----------------------------------------------------------------------------------------------------|--|
| Level 7           | Typically used for network control traffic such as router configuration messages.                                                                             |  |
| Level 6           | Typically used for voice traffic that is especially sensitive to jitter (jitter is the variations in delay).                                                  |  |
| Level 5           | Typically used for video that consumes high bandwidth and is sensitive to jitter.                                                                             |  |
| Level 4           | Typically used for controlled load, latency-sensitive traffic such as SNA (Systems Network Architecture) transactions.                                        |  |
| Level 3           | Typically used for "excellent effort" or better than best effort and would include important business traffic that can tolerate some delay.                   |  |
| Level 2           | This is for "spare bandwidth".                                                                                                    |  |
| Level 1           | This is typically used for non-critical "background" traffic such as bulk transfers that are allowed but that should not affect other applications and users. |  |
| Level 0           | Typically used for best-effort traffic.                                                                                                    |  |

#### 15.5.2 IP Precedence

Similar to IEEE 802.1p prioritization at layer-2, you can use IP precedence to prioritize packets in a layer-3 network. IP precedence uses three bits of the eight-bit ToS (Type of Service) field in the IP header. There are eight classes of services (ranging from zero to seven) in IP precedence. Zero is the lowest priority level and seven is the highest.

#### 15.5.3 DiffServ

QoS is used to prioritize source-to-destination traffic flows. All packets in the flow are given the same priority. You can use CoS (class of service) to give different priorities to different packet types.

Differentiated Services (DiffServ) is a Class of Service (CoS) model that marks packets so that they receive specific per-hop treatment at DiffServ-compliant network devices along the route based on the application types and traffic flow. Packets are marked with DiffServ Code Points (DSCPs) indicating the level of service desired. This allows the intermediary DiffServ-compliant network devices to handle the packets differently depending on the code points without the need to negotiate paths or remember state information for every flow. In addition, applications do not have to request a particular service or give advanced notice of where the traffic is going.

#### **DSCP and Per-Hop Behavior**

DiffServ defines a new Differentiated Services (DS) field to replace the Type of Service (TOS) field in the IP header. The DS field contains a 2-bit unused field and a 6-bit DSCP field which can define up to 64 service levels. The following figure illustrates the DS field.

DSCP is backward compatible with the three precedence bits in the ToS octet so that non-DiffServ compliant, ToS-enabled network device will not conflict with the DSCP mapping.

| DSCP (6 bits) | Unused (2 bits) |
|---------------|-----------------|
|---------------|-----------------|

The DSCP value determines the forwarding behavior, the PHB (Per-Hop Behavior), that each packet gets across the DiffServ network. Based on the marking rule, different kinds of traffic can be marked for different kinds of forwarding. Resources can then be allocated according to the DSCP values and the configured policies.

# 15.5.4 Automatic Priority Queue Assignment

If you enable QoS on the ZyXEL Device, the ZyXEL Device can automatically base on the IEEE 802.1p priority level, IP precedence and/or packet length to assign priority to traffic which does not match a class.

The following table shows you the internal layer-2 and layer-3 QoS mapping on the ZyXEL Device. On the ZyXEL Device, traffic assigned to higher priority queues gets through faster while traffic in lower index queues is dropped if the network is congested.

Table 88 Internal Layer2 and Layer3 QoS Mapping

|                   | LAYER 2                                                | LAYER 3                |        |                            |
|-------------------|--------------------------------------------------------|------------------------|--------|----------------------------|
| PRIORITY<br>QUEUE | IEEE 802.1P USER<br>PRIORITY<br>(ETHERNET<br>PRIORITY) | TOS (IP<br>PRECEDENCE) | DSCP   | IP PACKET<br>LENGTH (BYTE) |
| 0                 | 1                                                      | 0                      | 000000 |                            |
| 1                 | 2                                                      |                        |        |                            |
| 2                 | 0                                                      | 0                      | 000000 | >1100                      |

Table 88 Internal Layer2 and Layer3 QoS Mapping

|                   | LAYER 2                                                | LAYER 3                |                                      |                            |
|-------------------|--------------------------------------------------------|------------------------|--------------------------------------|----------------------------|
| PRIORITY<br>QUEUE | IEEE 802.1P USER<br>PRIORITY<br>(ETHERNET<br>PRIORITY) | TOS (IP<br>PRECEDENCE) | DSCP                                 | IP PACKET<br>LENGTH (BYTE) |
| 3                 | 3                                                      | 1                      | 001110<br>001100<br>001010<br>001000 | 250~1100                   |
| 4                 | 4                                                      | 2                      | 010110<br>010100<br>010010<br>010000 |                            |
| 5                 | 5                                                      | 3                      | 011110<br>011100<br>011010<br>011000 | <250                       |
| 6                 | 6                                                      | 4                      | 100110<br>100100<br>100010<br>100000 |                            |
|                   |                                                        | 5                      | 101110<br>101000                     |                            |
| 7                 | 7                                                      | 6<br>7                 | 110000<br>111000                     |                            |

# **Dynamic DNS Setup**

### 16.1 Overview

Dynamic DNS allows you to update your current dynamic IP address with one or many dynamic DNS services so that anyone can contact you (in NetMeeting, CU-SeeMe, etc.). You can also access your FTP server or Web site on your own computer using a domain name (for instance myhost.dhs.org, where myhost is a name of your choice) that will never change instead of using an IP address that changes each time you reconnect. Your friends or relatives will always be able to call you even if they don't know your IP address.

First of all, you need to have registered a dynamic DNS account with www.dyndns.org. This is for people with a dynamic IP from their ISP or DHCP server that would still like to have a domain name. The Dynamic DNS service provider will give you a password or key.

#### 16.1.1 What You Can Do in the DDNS Screen

Use the **Dynamic DNS** screen (Section 16.2 on page 239) to enable DDNS and configure the DDNS settings on the ZyXEL Device.

#### 16.1.2 What You Need To Know About DDNS

#### **DYNDNS Wildcard**

Enabling the wildcard feature for your host causes \*.yourhost.dyndns.org to be aliased to the same IP address as yourhost.dyndns.org. This feature is useful if you want to be able to use, for example, www.yourhost.dyndns.org and still reach your hostname.

If you have a private WAN IP address, then you cannot use Dynamic DNS.

# 16.2 The Dynamic DNS Screen

Use this screen to change your ZyXEL Device's DDNS. Click **Advanced > Dynamic DNS**. The screen appears as shown.

Figure 142 Advanced > Dynamic DNS

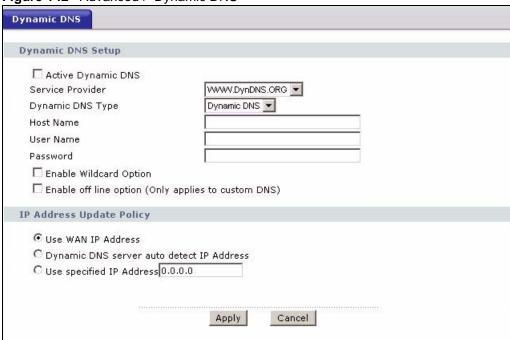

Table 89 Advanced > Dynamic DNS

| LABEL                     | DESCRIPTION                                                                                                    |  |  |
|---------------------------|----------------------------------------------------------------------------------------------------|--|--|
| Dynamic DNS Set           | Dynamic DNS Setup                                                                                                    |  |  |
| Active Dynamic DNS        | Select this check box to use dynamic DNS.                                                                                                    |  |  |
| Service Provider          | This is the name of your Dynamic DNS service provider.                                                                                                    |  |  |
| Dynamic DNS<br>Type       | Select the type of service that you are registered for from your Dynamic DNS service provider.                                                                                                    |  |  |
| Host Name                 | Type the domain name assigned to your ZyXEL Device by your Dynamic DNS provider. You can specify up to two host names in the field separated by a comma (",").                                                            |  |  |
| User Name                 | Type your user name.                                                                                                    |  |  |
| Password                  | Type the password assigned to you.                                                                                                    |  |  |
| Enable Wildcard<br>Option | Select the check box to enable DynDNS Wildcard.                                                                                                    |  |  |
| Enable off line option    | This option is available when <b>CustomDNS</b> is selected in the <b>DDNS Type</b> field. Check with your Dynamic DNS service provider to have traffic redirected to a URL (that you can specify) while you are off line. |  |  |
| IP Address Update Policy  |                                                                                                    |  |  |
| Use WAN IP<br>Address     | Select this option to update the IP address of the host name(s) to the WAN IP address.                                                                                                    |  |  |

 Table 89
 Advanced > Dynamic DNS (continued)

| LABEL                                              | DESCRIPTION                                                                                                    |
|----------------------------------------------------|----------------------------------------------------------------------------------------------------|
| Dynamic DNS<br>server auto<br>detect IP<br>Address | Select this option only when there are one or more NAT routers between the ZyXEL Device and the DDNS server. This feature has the DDNS server automatically detect and use the IP address of the NAT router that has a public IP address. |
|                                                    | Note: The DDNS server may not be able to detect the proper IP address if there is an HTTP proxy server between the ZyXEL Device and the DDNS server.                                                                                      |
| Use specified IP<br>Address                        | Type the IP address of the host name(s). Use this if you have a static IP address.                                                                                                    |
| Apply                                              | Click this to save your changes.                                                                                                    |
| Cancel                                             | Click this to restore your previously saved settings.                                                                                                    |

# **Remote Management**

### 17.1 Overview

Remote management allows you to determine which services/protocols can access which ZyXEL Device interface (if any) from which computers.

The following figure shows remote management of the ZyXEL Device coming in from the WAN.

Figure 143 Remote Management From the WAN

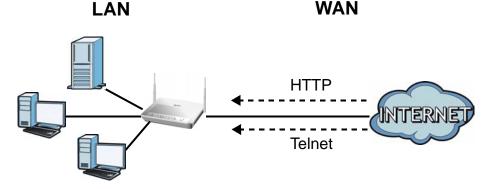

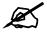

When you configure remote management to allow management from the WAN, you still need to configure a firewall rule to allow access.

You may manage your ZyXEL Device from a remote location via:

- Internet (WAN only)
- ALL (LAN and WAN)
- LAN only,
- Neither (Disable).

To disable remote management of a service, select **Disable** in the corresponding **Access Status** field.

You may only have one remote management session running at a time. The ZyXEL Device automatically disconnects a remote management session of lower priority when another remote management session of higher priority starts. The priorities for the different types of remote management sessions are as follows.

- **1** Telnet
- **2** HTTP

## 17.1.1 What You Can Do in the Remote Management Screens

- Use the **WWW** screen (Section 17.2 on page 245) to configure through which interface(s) and from which IP address(es) users can use HTTP to manage the ZyXEL Device.
- Use the **Telnet** screen (Section 17.3 on page 247) to configure through which interface(s) and from which IP address(es) users can use Telnet to manage the ZyXEL Device.
- Use the **FTP** screen (Section 17.4 on page 248) to configure through which interface(s) and from which IP address(es) users can use FTP to access the ZyXEL Device.
- Use the **SNMP** screen (Section 17.5 on page 248) to configure your ZyXEL Device's settings for Simple Network Management Protocol management.
- Use the **DNS** screen (Section 17.6 on page 252) to configure through which interface(s) and from which IP address(es) users can send DNS queries to the ZyXEL Device.
- Use the **ICMP** screen (Section 17.7 on page 252) to set whether or not your ZyXEL Device will respond to pings and probes for services that you have not made available.

# 17.1.2 What You Need to Know About Remote Management

#### **Remote Management Limitations**

Remote management does not work when:

- You have not enabled that service on the interface in the corresponding remote management screen.
- You have disabled that service in one of the remote management screens.
- The IP address in the **Secured Client IP** field does not match the client IP address. If it does not match, the ZyXEL Device will disconnect the session immediately.
- There is already another remote management session with an equal or higher priority running. You may only have one remote management session running at one time.
- There is a firewall rule that blocks it.

#### **Remote Management and NAT**

When NAT is enabled:

- Use the ZyXEL Device's WAN IP address when configuring from the WAN.
- Use the ZyXEL Device's LAN IP address when configuring from the LAN.

#### **System Timeout**

There is a default system management idle timeout of five minutes (three hundred seconds). The ZyXEL Device automatically logs you out if the management session remains idle for longer than this timeout period. The management session does not time out when a statistics screen is polling.

## 17.2 The WWW Screen

Use this screen to specify how to connect to the ZyXEL Device from a web browser, such as Internet Explorer.

#### 17.2.1 WWW and HTTPS

HTTPS (HyperText Transfer Protocol over Secure Socket Layer, or HTTP over SSL) is a web protocol that encrypts and decrypts web pages. Secure Socket Layer (SSL) is an application-level protocol that enables secure transactions of data by ensuring confidentiality (an unauthorized party cannot read the transferred data), authentication (one party can identify the other party) and data integrity (you know if data has been changed).

It relies upon certificates, public keys, and private keys (see Chapter 12 on page 185 for more information).

HTTPS on the ZyXEL Device is used so that you may securely access the ZyXEL Device using the web configurator. The SSL protocol specifies that the SSL server (the ZyXEL Device) must always authenticate itself to the SSL client (the computer which requests the HTTPS connection with the ZyXEL Device), whereas the SSL client only should authenticate itself when the SSL server requires it to do so (select **Authenticate Client Certificates** in the **Remote MGMT > WWW** screen). **Authenticate Client Certificates** is optional and if selected means the SSL-client must send the ZyXEL Device a certificate. You must apply for a certificate for the browser from a CA that is a trusted CA on the ZyXEL Device.

Please refer to the following figure.

- 1 HTTPS connection requests from an SSL-aware web browser go to port 443 (by default) on the ZyXEL Device's WS (web server).
- **2** HTTP connection requests from a web browser go to port 80 (by default) on the ZyXEL Device's WS (web server).

Figure 144 HTTPS Implementation

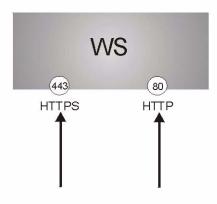

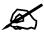

If you disable the **WWW** service in the **Remote MGMT > WWW** screen, then the ZyXEL Device blocks all HTTP connection attempts.

## 17.2.2 Configuring the WWW Screen

Click **Advanced > Remote MGMT** to display the **WWW** screen.

Figure 145 Advanced > Remote Management > WWW

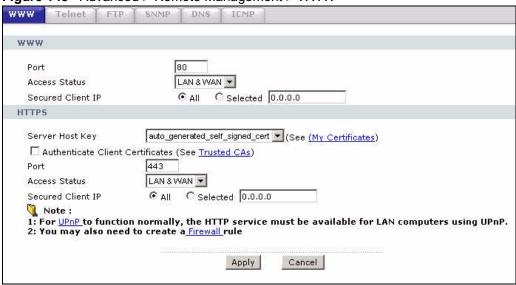

Table 90 Advanced > Remote Management > WWW

| LABEL                               | DESCRIPTION                                                                                                    |  |
|-------------------------------------|----------------------------------------------------------------------------------------------------|--|
| WWW                                 |                                                                                                    |  |
| Port                                | You may change the server port number for a service, if needed. However, you must use the same port number in order to use that service for remote management.                                                                                                    |  |
| Access Status                       | Select the interface(s) through which a computer may access the ZyXEL Device using this service.                                                                                                    |  |
| Secured Client IP                   | A secured client is a "trusted" computer that is allowed to communicate with the ZyXEL Device using this service.                                                                                                    |  |
|                                     | Select <b>All</b> to allow any computer to access the ZyXEL Device using this service. Choose <b>Selected</b> to just allow the computer with the IP address that you specify to access the ZyXEL Device using this service.                                                                                  |  |
| HTTPS                               |                                                                                                    |  |
| Server Host Key                     | Select the <b>Server Host Key</b> that the ZyXEL Device will use to identify itself. The ZyXEL Device is the SSL server and must always authenticate itself to the SSL client (the computer which requests the HTTPS connection with the ZyXEL Device).                                                       |  |
| Authenticate<br>Client Certificates | Select <b>Authenticate Client Certificates</b> (optional) to require the SSL client to authenticate itself with the ZyXEL Device by sending the ZyXEL Device a certificate. To do that the SSL client must have a CA-signed certificate from a CA that has been imported as a trusted CA on the ZyXEL Device. |  |
| Port                                | You may change the server port number for a service if needed, however you must use the same port number in order to use that service for remote management.                                                                                                    |  |
| Access Status                       | Select the interface(s) through which a computer may access the ZyXEL Device using this service.                                                                                                    |  |

Table 90 Advanced > Remote Management > WWW

| LABEL             | DESCRIPTION                                                                                                    |
|-------------------|----------------------------------------------------------------------------------------------------|
| Secured Client IP | A secured client is a "trusted" computer that is allowed to communicate with the ZyXEL Device using this service.                     |
|                   | Select All to allow any computer to access the ZyXEL Device using this service.                                                       |
|                   | Choose <b>Selected</b> to just allow the computer with the IP address that you specify to access the ZyXEL Device using this service. |
| Apply             | Click this to save your changes.                                                                                                    |
| Cancel            | Click this to restore your previously saved settings.                                                                                 |

# 17.3 The Telnet Screen

You can use Telnet to access the ZyXEL Device's command line interface. Specify which interfaces allow Telnet access and from which IP address the access can come.

Click **Advanced > Remote MGMT** > **Telnet** tab to display the screen as shown.

Figure 146 Advanced > Remote Management > Telnet

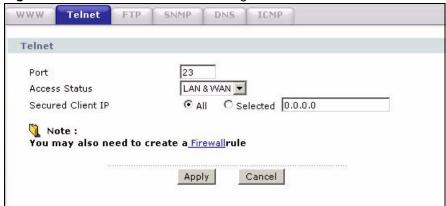

**Table 91** Advanced > Remote Management > Telnet

| LABEL                | DESCRIPTION                                                                                                    |  |
|----------------------|----------------------------------------------------------------------------------------------------|--|
| Port                 | You may change the server port number for a service if needed, however you must use the same port number in order to use that service for remote management.                                                                                                    |  |
| Access Status        | Select the interface(s) through which a computer may access the ZyXEL Device using this service.                                                                                                    |  |
| Secured Client<br>IP | A secured client is a "trusted" computer that is allowed to communicate with the ZyXEL Device using this service.  Select All to allow any computer to access the ZyXEL Device using this service.  Choose Selected to just allow the computer with the IP address that you specify to access the ZyXEL Device using this service. |  |
| Apply                | Click this to save your changes.                                                                                                    |  |
| Cancel               | Click this to restore your previously saved settings.                                                                                                    |  |

### 17.4 The FTP Screen

You can use FTP (File Transfer Protocol) to upload and download the ZyXEL Device's firmware and configuration files. Please see the User's Guide chapter on firmware and configuration file maintenance for details. To use this feature, your computer must have an FTP client.

Use this screen to specify which interfaces allow FTP access and from which IP address the access can come. To change your ZyXEL Device's FTP settings, click **Advanced > Remote MGMT > FTP**. The screen appears as shown.

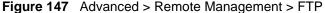

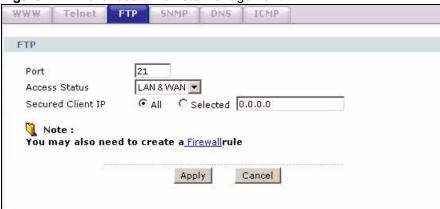

The following table describes the labels in this screen.

Table 92 Advanced > Remote Management > FTP

| LABEL             | DESCRIPTION                                                                                                    |  |
|-------------------|----------------------------------------------------------------------------------------------------|--|
| Port              | You may change the server port number for a service, if needed. However, you must use the same port number in order to use that service for remote management.                                                                                                    |  |
| Access Status     | Select the interface(s) through which a computer may access the ZyXEL Device using this service.                                                                                                    |  |
| Secured Client IP | A secured client is a "trusted" computer that is allowed to communicate with the ZyXEL Device using this service.  Select <b>All</b> to allow any computer to access the ZyXEL Device using this service. Choose <b>Selected</b> to just allow the computer with the IP address that you specify to access the ZyXEL Device using this service. |  |
| Apply             | Click this to save your changes.                                                                                                    |  |
| Cancel            | Click this to restore your previously saved settings.                                                                                                    |  |

# 17.5 The SNMP Screen

Simple Network Management Protocol (SNMP) is a protocol used for exchanging management information between network devices. SNMP is a member of the TCP/IP protocol suite. Your ZyXEL Device supports SNMP agent functionality, which allows a manager station to manage and monitor the ZyXEL Device through the network. The ZyXEL Device supports SNMP version one (SNMPv1) and version two (SNMPv2). The next figure illustrates an SNMP management operation.

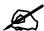

SNMP is only available if TCP/IP is configured.

MANAGER

SNMP

AGENT

AGENT

MIB

Managed Device

Managed Device

Managed Device

Figure 148 SNMP Management Model

An SNMP managed network consists of two main types of component: agents and a manager.

An agent is a management software module that resides in a managed device (the ZyXEL Device). An agent translates the local management information from the managed device into a form compatible with SNMP. The manager is the console through which network administrators perform network management functions. It executes applications that control and monitor managed devices.

The managed devices contain object variables/managed objects that define each piece of information to be collected about a device. Examples of variables include such as number of packets received, node port status etc. A Management Information Base (MIB) is a collection of managed objects. SNMP allows a manager and agents to communicate for the purpose of accessing these objects.

SNMP itself is a simple request/response protocol based on the manager/agent model. The manager issues a request and the agent returns responses using the following protocol operations:

- Get Allows the manager to retrieve an object variable from the agent.
- GetNext Allows the manager to retrieve the next object variable from a table or list within an agent. In SNMPv1, when a manager wants to retrieve all elements of a table from an agent, it initiates a Get operation, followed by a series of GetNext operations.
- Set Allows the manager to set values for object variables within an agent.
- Trap Used by the agent to inform the manager of some events.

# 17.5.1 Supported MIBs

The ZyXEL Device supports MIB II, which is defined in RFC-1213 and RFC-1215. The focus of the MIBs is to let administrators collect statistical data and monitor status and performance.

# **17.5.2 SNMP Traps**

The ZyXEL Device will send traps to the SNMP manager when any one of the following events occurs:

Table 93 SNMP Traps

| TRAP# | TRAP NAME                                   | DESCRIPTION                                                                                                    |
|-------|---------------------------------------------|----------------------------------------------------------------------------------------------------|
| 0     | coldStart (defined in RFC-1215)             | A trap is sent after booting (power on).                                                                                                    |
| 1     | warmStart (defined in RFC-1215)             | A trap is sent after booting (software reboot).                                                                                                    |
| 4     | authenticationFailure (defined in RFC-1215) | A trap is sent to the manager when receiving any SNMP get or set requirements with the wrong community (password).                                          |
| 6     | whyReboot (defined in ZYXEL-MIB)            | A trap is sent with the reason of restart before rebooting when the system is going to restart (warm start).                                                |
| 6a    | For intentional reboot:                     | A trap is sent with the message "System reboot by user!" if reboot is done intentionally, (for example, download new files, CI command "sys reboot", etc.). |
| 6b    | For fatal error:                            | A trap is sent with the message of the fatal code if the system reboots because of fatal errors.                                                            |

# 17.5.3 Configuring SNMP

To change your ZyXEL Device's SNMP settings, click **Advanced > Remote MGMT** > **SNMP**. The screen appears as shown.

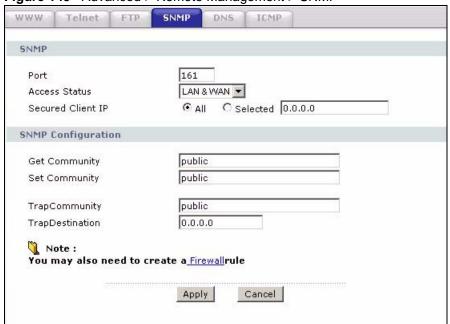

Figure 149 Advanced > Remote Management > SNMP

The following table describes the labels in this screen.

Table 94 Advanced > Remote Management > SNMP

| LABEL              | DESCRIPTION                                                                                                    |
|--------------------|----------------------------------------------------------------------------------------------------|
| SNMP               |                                                                                                    |
| Port               | You may change the server port number for a service, if needed. However, you must use the same port number in order to use that service for remote management.                |
| Access Status      | Select the interface(s) through which a computer may access the ZyXEL Device using this service.                                                                              |
| Secured Client IP  | A secured client is a "trusted" computer that is allowed to communicate with the ZyXEL Device using this service.                                                             |
|                    | Select <b>All</b> to allow any computer to access the ZyXEL Device using this service. Choose <b>Selected</b> to just allow the computer with the IP address that you specify |
|                    | to access the ZyXEL Device using this service.                                                                                                    |
| SNMP Configuration | )                                                                                                    |
| Get Community      | Enter the <b>Get Community</b> , which is the password for the incoming Get and GetNext requests from the management station. The default is public and allows all requests.  |
| Set Community      | Enter the <b>Set community</b> , which is the password for incoming Set requests from the management station. The default is public and allows all requests.                  |
| TrapCommunity      | Type the trap community, which is the password sent with each trap to the SNMP manager. The default is public and allows all requests.                                        |
| TrapDestination    | Type the IP address of the station to send your SNMP traps to.                                                                                                    |
| Apply              | Click this to save your changes.                                                                                                    |
| Cancel             | Click this to restore your previously saved settings.                                                                                                    |

# 17.6 The DNS Screen

Use DNS (Domain Name System) to map a domain name to its corresponding IP address and vice versa. Refer to Chapter 6 on page 89 for background information.

Use this screen to set from which IP address the ZyXEL Device will accept DNS queries and on which interface it can send them your ZyXEL Device's DNS settings. This feature is not available when the ZyXEL Device is set to bridge mode. Click **Advanced > Remote MGMT** > **DNS** to change your ZyXEL Device's DNS settings.

Figure 150 Advanced > Remote Management > DNS

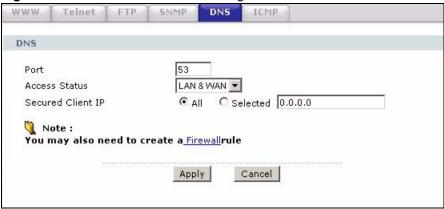

The following table describes the labels in this screen.

**Table 95** Advanced > Remote Management > DNS

| LABEL             | DESCRIPTION                                                                                                    |
|-------------------|----------------------------------------------------------------------------------------------------|
| Port              | The DNS service port number is 53 and cannot be changed here.                                                                                                    |
| Access Status     | Select the interface(s) through which a computer may send DNS queries to the ZyXEL Device.                                                                                                    |
| Secured Client IP | A secured client is a "trusted" computer that is allowed to send DNS queries to the ZyXEL Device.  Select <b>All</b> to allow any computer to send DNS queries to the ZyXEL Device.  Choose <b>Selected</b> to just allow the computer with the IP address that you specify to send DNS queries to the ZyXEL Device. |
| Apply             | Click this to save your changes.                                                                                                    |
| Cancel            | Click this to restore your previously saved settings.                                                                                                    |

# 17.7 The ICMP Screen

To change your ZyXEL Device's security settings, click **Advanced > Remote MGMT** > **ICMP**. The screen appears as shown.

If an outside user attempts to probe an unsupported port on your ZyXEL Device, an ICMP response packet is automatically returned. This allows the outside user to know the ZyXEL Device exists. Your ZyXEL Device supports anti-probing, which prevents the ICMP response packet from being sent. This keeps outsiders from discovering your ZyXEL Device when unsupported ports are probed.

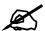

If you want your device to respond to pings and requests for unauthorized services, you may also need to configure the firewall anti probing settings to match.

Figure 151 Advanced > Remote Management > ICMP

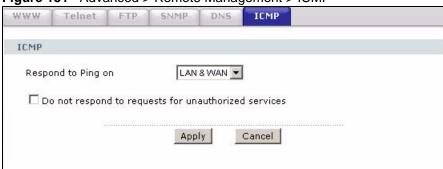

The following table describes the labels in this screen.

Table 96 Advanced > Remote Management > ICMP

| LABEL                                                | DESCRIPTION                                                                                                    |
|------------------------------------------------------|----------------------------------------------------------------------------------------------------|
| ICMP                                                 | Internet Control Message Protocol is a message control and error-reporting protocol between a host server and a gateway to the Internet. ICMP uses Internet Protocol (IP) datagrams, but the messages are processed by the TCP/IP software and directly apparent to the application user.                                                                                                    |
| Respond to Ping on                                   | The ZyXEL Device will not respond to any incoming Ping requests when <b>Disable</b> is selected. Select <b>LAN</b> to reply to incoming LAN Ping requests. Select <b>WAN</b> to reply to incoming WAN Ping requests. Otherwise select <b>LAN &amp; WAN</b> to reply to both incoming LAN and WAN Ping requests.                                                                                                    |
| Do not respond to requests for unauthorized services | Select this option to prevent hackers from finding the ZyXEL Device by probing for unused ports. If you select this option, the ZyXEL Device will not respond to port request(s) for unused ports, thus leaving the unused ports and the ZyXEL Device unseen. If this option is not selected, the ZyXEL Device will reply with an ICMP port unreachable packet for a port probe on its unused UDP ports and a TCP reset packet for a port probe on its unused TCP ports.  Note that the probing packets must first traverse the ZyXEL Device's firewall rule checks before reaching this anti-probing mechanism. Therefore if a firewall rule stops a probing packet, the ZyXEL Device reacts based on the firewall rule to either send a TCP reset packet for a blocked TCP packet (or an ICMP portunreachable packet for a blocked UDP packets) or just drop the packets without sending a response packet. |
| Apply                                                | Click this to save your changes.                                                                                                    |
| Cancel                                               | Click this to restore your previously saved settings.                                                                                                    |

# **Universal Plug-and-Play (UPnP)**

# 18.1 Overview

Universal Plug and Play (UPnP) is a distributed, open networking standard that uses TCP/IP for simple peer-to-peer network connectivity between devices. A UPnP device can dynamically join a network, obtain an IP address, convey its capabilities and learn about other devices on the network. In turn, a device can leave a network smoothly and automatically when it is no longer in use.

#### 18.1.1 What You Can Do in the UPnP Screen

Use the **UPnP** screen (Section 18.2 on page 256) to enable UPnP on the ZyXEL Device and allow UPnP-enabled applications to automatically configure the ZyXEL Device.

# 18.1.2 What You Need to Know About UPnP

#### **Identifying UPnP Devices**

UPnP hardware is identified as an icon in the Network Connections folder (Windows XP). Each UPnP compatible device installed on your network will appear as a separate icon. Selecting the icon of a UPnP device will allow you to access the information and properties of that device.

#### **NAT Traversal**

UPnP NAT traversal automates the process of allowing an application to operate through NAT. UPnP network devices can automatically configure network addressing, announce their presence in the network to other UPnP devices and enable exchange of simple product and service descriptions. NAT traversal allows the following:

- · Dynamic port mapping
- Learning public IP addresses
- Assigning lease times to mappings

Windows Messenger is an example of an application that supports NAT traversal and UPnP. See the NAT chapter for more information on NAT.

#### Cautions with UPnP

The automated nature of NAT traversal applications in establishing their own services and opening firewall ports may present network security issues. Network information and configuration may also be obtained and modified by users in some network environments.

When a UPnP device joins a network, it announces its presence with a multicast message. For security reasons, the ZyXEL Device allows multicast messages on the LAN only.

All UPnP-enabled devices may communicate freely with each other without additional configuration. Disable UPnP if this is not your intention.

#### **UPnP and ZyXEL**

ZyXEL has achieved UPnP certification from the Universal Plug and Play Forum UPnP<sup>TM</sup> Implementers Corp. (UIC). ZyXEL's UPnP implementation supports Internet Gateway Device (IGD) 1.0.

See the following sections for examples of installing and using UPnP.

# 18.2 The UPnP Screen

Use the following screen to configure the UPnP settings on your ZyXEL Device. Click **Advanced > UPnP** to display the screen shown next.

See Section 18.1 on page 255 for more information.

Figure 152 Advanced > UPnP > General

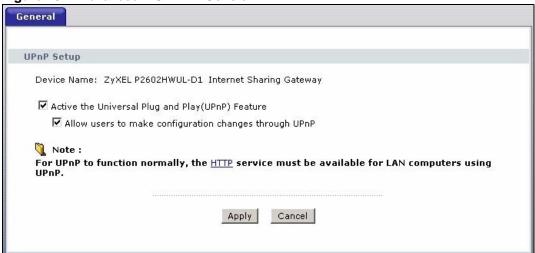

The following table describes the fields in this screen.

Table 97 Advanced > UPnP > General

| LABEL                                                  | DESCRIPTION                                                                                                    |
|--------------------------------------------------------|----------------------------------------------------------------------------------------------------|
| Active the Universal Plug and Play (UPnP) Feature      | Select this check box to activate UPnP. Be aware that anyone could use a UPnP application to open the web configurator's login screen without entering the ZyXEL Device's IP address (although you must still enter the password to access the web configurator).                                                                                                    |
| Allow users to make configuration changes through UPnP | Select this check box to allow UPnP-enabled applications to automatically configure the ZyXEL Device so that they can communicate through the ZyXEL Device, for example by using NAT traversal, UPnP applications automatically reserve a NAT forwarding port in order to communicate with another UPnP enabled device; this eliminates the need to manually configure port forwarding for the UPnP enabled application. |

Table 97 Advanced > UPnP > General

| LABEL  | DESCRIPTION                                           |
|--------|-------------------------------------------------------|
| Apply  | Click this to save your changes.                      |
| Cancel | Click this to restore your previously saved settings. |

# 18.3 Installing UPnP in Windows Example

This section shows how to install UPnP in Windows Me and Windows XP.

#### Installing UPnP in Windows Me

Follow the steps below to install the UPnP in Windows Me.

- 1 Click Start and Control Panel. Double-click Add/Remove Programs.
- 2 Click on the **Windows Setup** tab and select **Communication** in the **Components** selection box. Click **Details**.

Figure 153 Add/Remove Programs: Windows Setup: Communication

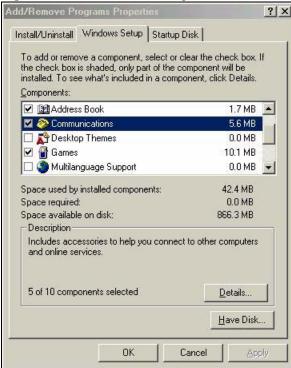

3 In the Communications window, select the Universal Plug and Play check box in the Components selection box.

Communications X To install a component, select the check box next to the component name, or clear the check box if you do not want to install it. A shaded box means that only part of the component will be installed. To see what's included in a component, click Details. Components: ✓ WetMeeting 4.2 MB 🗹 衡 Phone Dialer 0.2 MB 🔽 📮 Universal Plug and Play 0.4 MB Wirtual Private Networking 0.0 MB Space used by installed components: 42.4 MB 0.0 MB Space required: Space available on disk: 866.3 MB Description Universal Plug and Play enables seamless connectivity and communication between Windows and intelligent appliances. Cancel

Figure 154 Add/Remove Programs: Windows Setup: Communication: Components

- 4 Click **OK** to go back to the **Add/Remove Programs Properties** window and click **Next**.
- **5** Restart the computer when prompted.

#### Installing UPnP in Windows XP

Follow the steps below to install the UPnP in Windows XP.

- 1 Click Start and Control Panel.
- **2** Double-click **Network Connections**.
- 3 In the **Network Connections** window, click **Advanced** in the main menu and select **Optional Networking Components** ....

Figure 155 Network Connections

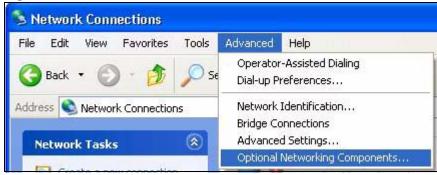

4 The Windows Optional Networking Components Wizard window displays. Select Networking Service in the Components selection box and click Details.

Windows Optional Networking Components Wizard Windows Components You can add or remove components of Windows XP. To add or remove a component, click the checkbox. A shaded box means that only part of the component will be installed. To see what's included in a component, click Details. Components: Management and Monitoring Tools 1.9 MB Networking Services 0.3 MB Other Network File and Print Services 0.0 MB Description: Contains a variety of specialized, network-related services and protocols. 0.0 MB Total disk space required: Details.. Space available on disk: 260.9 MB k Back Next> Cancel

Figure 156 Windows Optional Networking Components Wizard

5 In the Networking Services window, select the Universal Plug and Play check box.

Figure 157 Networking Services

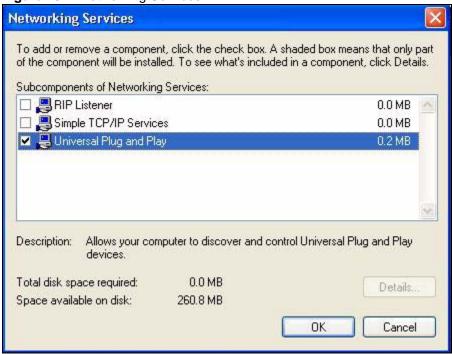

6 Click **OK** to go back to the **Windows Optional Networking Component Wizard** window and click **Next**.

# 18.4 Using UPnP in Windows XP Example

This section shows you how to use the UPnP feature in Windows XP. You must already have UPnP installed in Windows XP and UPnP activated on the ZyXEL Device.

Make sure the computer is connected to a LAN port of the ZyXEL Device. Turn on your computer and the ZyXEL Device.

#### Auto-discover Your UPnP-enabled Network Device

- 1 Click **Start** and **Control Panel**. Double-click **Network Connections**. An icon displays under Internet Gateway.
- **2** Right-click the icon and select **Properties**.

Figure 158 Network Connections

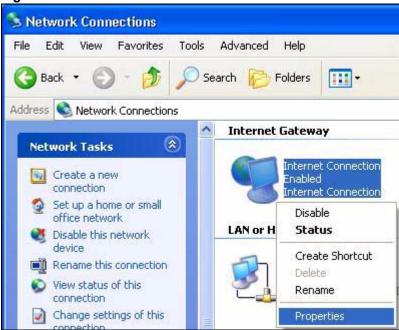

**3** In the **Internet Connection Properties** window, click **Settings** to see the port mappings there were automatically created.

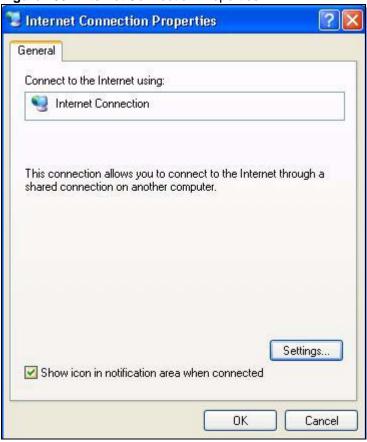

Figure 159 Internet Connection Properties

4 You may edit or delete the port mappings or click **Add** to manually add port mappings.

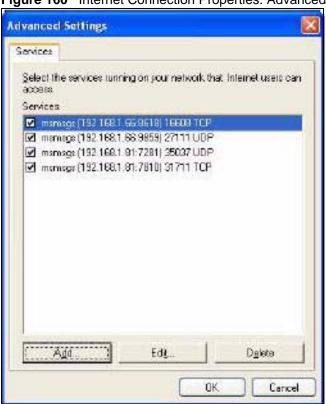

Figure 160 Internet Connection Properties: Advanced Settings

Figure 161 Internet Connection Properties: Advanced Settings: Add

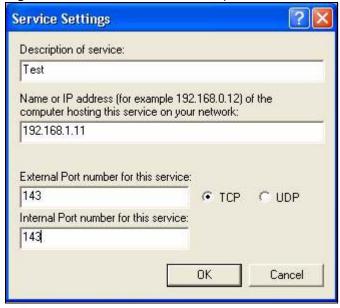

- **5** When the UPnP-enabled device is disconnected from your computer, all port mappings will be deleted automatically.
- **6** Select **Show icon in notification area when connected** option and click **OK**. An icon displays in the system tray.

Figure 162 System Tray Icon

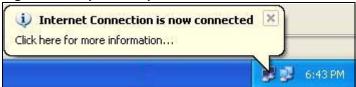

7 Double-click on the icon to display your current Internet connection status.

Figure 163 Internet Connection Status

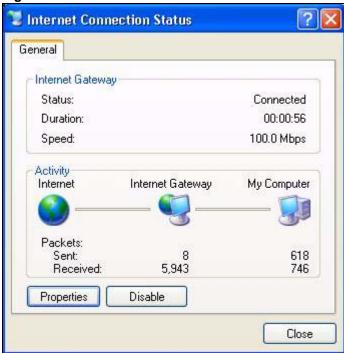

#### **Web Configurator Easy Access**

With UPnP, you can access the web-based configurator on the ZyXEL Device without finding out the IP address of the ZyXEL Device first. This comes helpful if you do not know the IP address of the ZyXEL Device.

Follow the steps below to access the web configurator.

- 1 Click Start and then Control Panel.
- 2 Double-click Network Connections.
- 3 Select My Network Places under Other Places.

Network Connections File Edit View Favorites Tools Advanced Help Back Folders Address 🔕 Network Connections **Internet Gateway** (2) **Network Tasks** Internet Connection Create a new connection Disabled Internet Connection Set up a home or small office network LAN or High-Speed Internet \* See Also Local Area Connection Enabled Network Troubleshooter Accton EN1207D-TX PCI Fast ... \* Other Places Control Panel My Network Places My Documents My Computer \* Details **Network Connections** System Folder 🎁 start Network Connections

Figure 164 Network Connections

- 4 An icon with the description for each UPnP-enabled device displays under Local Network.
- **5** Right-click on the icon for your ZyXEL Device and select **Invoke**. The web configurator login screen displays.

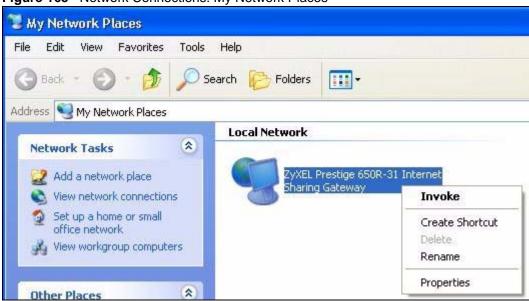

Figure 165 Network Connections: My Network Places

**6** Right-click on the icon for your ZyXEL Device and select **Properties**. A properties window displays with basic information about the ZyXEL Device.

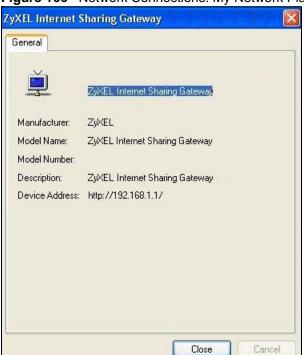

Figure 166 Network Connections: My Network Places: Properties: Example

# PART VI Maintenance

System Settings (269)

Logs (275)

Tools (287)

Diagnostic (299)

# System Settings

# 19.1 Overview

This chapter shows you how to configure system related settings, such as system time, password, name, the domain name and the inactivity timeout interval.

# 19.1.1 What You Can Do in the System Settings Screens

- Use the **General** screen (Section 19.2 on page 269) to configure system settings.
- Use the **Time Setting** screen (Section 19.3 on page 271) to set the system time.

# 19.1.2 What You Need to Know About System Settings

#### **DHCP**

DHCP (Dynamic Host Configuration Protocol) is a method of allocating IP addresses to devices on a network from a DHCP Server. Often your ISP or a router on your network performs this function.

#### LAN

A LAN (local area network) is typically a network which covers a small area, made up of computers and other devices which share resources such as Internet access, printers etc.

# 19.2 The General Screen

Use this screen to configure system settings such as the system and domain name, inactivity timeout interval and system password.

The **System Name** is for identification purposes. However, because some ISPs check this name you should enter your computer's "Computer Name". Find the system name of your Windows computer by following one of the steps below.

- In Windows 95/98 click **Start**, **Settings**, **Control Panel**, **Network**. Click the Identification tab, note the entry for the **Computer Name** field and enter it as the **System Name**.
- In Windows 2000, click **Start**, **Settings**, **Control Panel** and then double-click **System**. Click the **Network Identification** tab and then the **Properties** button. Note the entry for the **Computer name** field and enter it as the **System Name**.

• In Windows XP, click **start**, **My Computer**, **View system information** and then click the **Computer Name** tab. Note the entry in the **Full computer name** field and enter it as the ZyXEL Device **System Name**.

Click **Maintenance > System** to open the **General** screen.

Figure 167 Maintenance > System > General

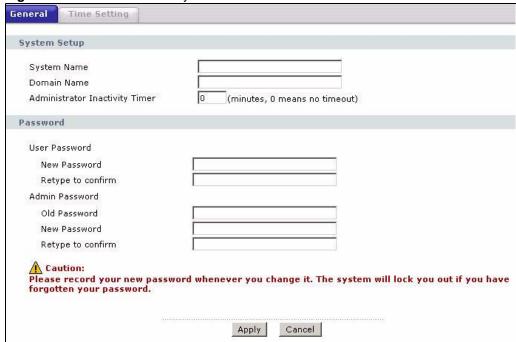

The following table describes the labels in this screen.

Table 98 Maintenance > System > General

| LABEL                             | DESCRIPTION                                                                                                    |  |
|-----------------------------------|----------------------------------------------------------------------------------------------------|--|
| System Setup                      |                                                                                                    |  |
| System Name                       | Choose a descriptive name for identification purposes. It is recommended you enter your computer's "Computer name" in this field. This name can be up to 30 alphanumeric characters long. Spaces are not allowed, but dashes "-" and underscores "_" are accepted.                                                                                                    |  |
| Domain Name                       | Enter the domain name (if you know it) here. If you leave this field blank, the ISP may assign a domain name via DHCP.  The domain name entered by you is given priority over the ISP assigned domain name.  The <b>Domain Name</b> entry is propagated to the DHCP clients on the LAN.                                                                                                    |  |
| Administrator<br>Inactivity Timer | Type how many minutes a management session (either via the web configurator or telnet) can be left idle before the session times out. The default is 5 minutes. After it times out you have to log in with your password again. Very long idle timeouts may have security risks. A value of "0" means a management session never times out, no matter how long it has been left idle (not recommended). |  |
| Password                          |                                                                                                    |  |
| User Password                     |                                                                                                    |  |
| New<br>Password                   | Type your new user password (up to 30 characters). Note that as you type a password, the screen displays a (*) for each character you type. After you change the password, use the new password to access the ZyXEL Device.                                                                                                    |  |

Table 98 Maintenance > System > General

| LABEL             | DESCRIPTION                                                                                                    |
|-------------------|----------------------------------------------------------------------------------------------------|
| Retype to confirm | Type the new password again for confirmation.                                                                                                    |
| Admin<br>Password |                                                                                                    |
| Old<br>Password   | Type the default password or the existing password you use to access the system in this field.                                                                                                    |
| New<br>Password   | Type your new system password (up to 30 characters). Note that as you type a password, the screen displays a (*) for each character you type. After you change the password, use the new password to access the ZyXEL Device. |
| Retype to confirm | Type the new password again for confirmation.                                                                                                    |
| Apply             | Click this to save your changes.                                                                                                    |
| Cancel            | Click this to restore your previously saved settings.                                                                                                    |

# 19.3 The Time Setting Screen

Use this screen to configure the ZyXEL Device's time based on your local time zone. To change your ZyXEL Device's time and date, click **Maintenance > System > Time Setting**. The screen appears as shown.

Figure 168 Maintenance > System > Time Setting

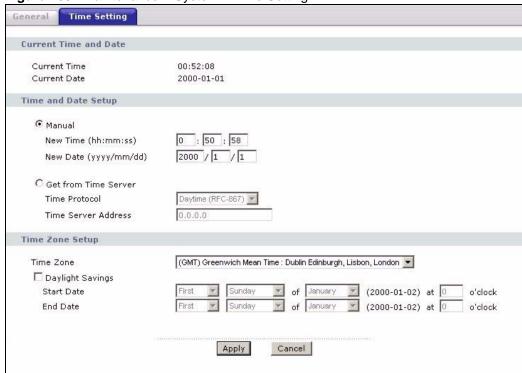

The following table describes the fields in this screen.

 Table 99
 Maintenance > System > Time Setting

| LABEL                    | DESCRIPTION                                                                                                    |  |
|--------------------------|----------------------------------------------------------------------------------------------------|--|
| Current Time and Date    |                                                                                                    |  |
| Current Time             | This field displays the time of your ZyXEL Device. Each time you reload this page, the ZyXEL Device synchronizes the time with the time server.                                                                                                    |  |
| Current Date             | This field displays the date of your ZyXEL Device.  Each time you reload this page, the ZyXEL Device synchronizes the date with the time server.                                                                                                    |  |
| Time and Date Setu       | up                                                                                                    |  |
| Manual                   | Select this radio button to enter the time and date manually. If you configure a new time and date, Time Zone and Daylight Saving at the same time, the new time and date you entered has priority and the Time Zone and Daylight Saving settings do not affect it.                                                                                                    |  |
| New Time<br>(hh:mm:ss)   | This field displays the last updated time from the time server or the last time configured manually.  When you set <b>Time and Date Setup</b> to <b>Manual</b> , enter the new time in this field and then click <b>Apply</b> .                                                                                                    |  |
| New Date<br>(yyyy/mm/dd) | This field displays the last updated date from the time server or the last date configured manually.  When you set <b>Time and Date Setup</b> to <b>Manual</b> , enter the new date in this field and then click <b>Apply</b> .                                                                                                    |  |
| Get from Time<br>Server  | Select this radio button to have the ZyXEL Device get the time and date from the time server you specified below.                                                                                                    |  |
| Time Protocol            | Select the time service protocol that your time server sends when you turn on the ZyXEL Device. Not all time servers support all protocols, so you may have to check with your ISP/network administrator or use trial and error to find a protocol that works.  The main difference between them is the format.  Daytime (RFC 867) format is day/month/year/time zone of the server.  Time (RFC 868) format displays a 4-byte integer giving the total number of seconds since 1970/1/1 at 0:0:0.  The default, NTP (RFC 1305), is similar to Time (RFC 868). |  |
| Time Server<br>Address   | Enter the IP address or URL (up to 20 extended ASCII characters in length) of your time server. Check with your ISP/network administrator if you are unsure of this information.                                                                                                    |  |
| Time Zone Setup          |                                                                                                    |  |
| Time Zone                | Choose the time zone of your location. This will set the time difference between your time zone and Greenwich Mean Time (GMT).                                                                                                    |  |
| Daylight Saving          | Daylight saving is a period from late spring to early fall when many countries set their clocks ahead of normal local time by one hour to give more daytime light in the evening.  Select this option if you use Daylight Saving Time.                                                                                                    |  |

**Table 99** Maintenance > System > Time Setting (continued)

| LABEL      | DESCRIPTION                                                                                                    |
|------------|----------------------------------------------------------------------------------------------------|
| Start Date | Configure the day and time when Daylight Saving Time starts if you selected Enable Daylight Saving. The o'clock field uses the 24 hour format. Here are a couple of examples:  Daylight Saving Time starts in most parts of the United States on the second Sunday of March. Each time zone in the United States starts using Daylight Saving Time at 2 A.M. local time. So in the United States you would select Second, Sunday, March and type 2 in the o'clock field.  Daylight Saving Time starts in the European Union on the last Sunday of March. All of the time zones in the European Union start using Daylight Saving Time at the same moment (1 A.M. GMT or UTC). So in the European Union you would select Last, Sunday, March. The time you type in the o'clock field depends on your time zone. In Germany for instance, you would type 2 because Germany's time zone is one hour ahead of GMT or UTC (GMT+1).                                                               |
| End Date   | Configure the day and time when Daylight Saving Time ends if you selected <b>Enable Daylight Saving</b> . The <b>o'clock</b> field uses the 24 hour format. Here are a couple of examples:  Daylight Saving Time ends in the United States on the first Sunday of November. Each time zone in the United States stops using Daylight Saving Time at 2 A.M. local time. So in the United States you would select <b>First</b> , <b>Sunday</b> , <b>November</b> and type 2 in the <b>o'clock</b> field.  Daylight Saving Time ends in the European Union on the last Sunday of October. All of the time zones in the European Union stop using Daylight Saving Time at the same moment (1 A.M. GMT or UTC). So in the European Union you would select <b>Last</b> , <b>Sunday</b> , <b>October</b> . The time you type in the <b>o'clock</b> field depends on your time zone. In Germany for instance, you would type 2 because Germany's time zone is one hour ahead of GMT or UTC (GMT+1). |
| Apply      | Click this to save your changes.                                                                                                    |
| Cancel     | Click this to restore your previously saved settings.                                                                                                    |

# 20.1 Overview

This chapter contains information about configuring general log settings and viewing the ZyXEL Device's logs.

The web configurator allows you to choose which categories of events and/or alerts to have the ZyXEL Device log and then display the logs or have the ZyXEL Device send them to an administrator (as e-mail) or to a syslog server.

# 20.1.1 What You Can Do in the Log Screens

- Use the **View Log** screen (Section 20.2 on page 275) to see the logs for the categories that you selected in the Log Settings screen.
- Use The **Log Settings** screen (Section 20.3 on page 276) to configure the mail server, the syslog server, when to send logs and what logs to send.

# 20.1.2 What You Need To Know About Logs

#### **Alerts**

An alert is a message that is enabled as soon as the event occurs. They include system errors, attacks (access control) and attempted access to blocked web sites. Some categories such as System Errors consist of both logs and alerts. You may differentiate them by their color in the **View Log** screen. Alerts display in red and logs display in black.

#### Logs

A log is a message about an event that occurred on your ZyXEL Device. For example, when someone logs in to the ZyXEL Device, you can set a schedule for how often logs should be enabled, or sent to a syslog server.

# 20.2 The View Log Screen

Use the **View Log** screen to see the logs for the categories that you selected in the **Log** Settings screen (see Section 20.3 on page 276). Click Maintenance > Logs to open the View Log screen.

Entries in red indicate alerts. The log wraps around and deletes the old entries after it fills. Click a column heading to sort the entries. A triangle indicates ascending or descending sort order.

View Log Log Settings **View Logs** Display: All Logs • Email Log Now Refresh Clear Log Time ▲ Destination 01/01/2000 WEB Login Successfully User: admin 00:33:40 01/01/2000 ACCESS none: UDP 192.168.1.1:53 192.168.1.34:1197 PERMITTED 00:31:32 01/01/2000 ACCESS none: UDP 192.168.1.1:53 192.168.1.34:1196 PERMITTED 00:31:32 01/01/2000 ACCESS PERMITTED none: UDP 192.168.1.1:53 192.168.1.34:1195 00:31:32 01/01/2000 WEB Login Successfully User:user 00:30:23

Figure 169 Maintenance > Logs > View Log

The following table describes the fields in this screen.

**Table 100** Maintenance > Logs > View Log

| LABEL         | DESCRIPTION                                                                                                    |
|---------------|----------------------------------------------------------------------------------------------------|
| Display       | The categories that you select in the <b>Log Settings</b> screen display in the drop-down list box.                                                                                                    |
|               | Select a category of logs to view; select <b>All Logs</b> to view logs from all of the log categories that you selected in the <b>Log Settings</b> page.                                                   |
| Email Log Now | Click this to send the log screen to the e-mail address specified in the <b>Log Settings</b> page (make sure that you have first filled in the <b>E-mail Log Settings</b> fields in <b>Log Settings</b> ). |
| Refresh       | Click this to renew the log screen.                                                                                                    |
| Clear Log     | Click this to delete all the logs.                                                                                                    |
| #             | This field is a sequential value and is not associated with a specific entry.                                                                                                    |
| Time          | This field displays the time the log was recorded.                                                                                                    |
| Message       | This field states the reason for the log.                                                                                                    |
| Source        | This field lists the source IP address and the port number of the incoming packet.                                                                                                    |
| Destination   | This field lists the destination IP address and the port number of the incoming packet.                                                                                                    |
| Notes         | This field displays additional information about the log entry.                                                                                                    |

# 20.3 The Log Settings Screen

Use the **Log Settings** screen to configure the mail server, the syslog server, when to send logs and what logs to send.

To change your ZyXEL Device's log settings, click **Maintenance > Logs > Log Settings**. The screen appears as shown.

Alerts are e-mailed as soon as they happen. Logs may be e-mailed as soon as the log is full. Selecting many alert and/or log categories (especially **Access Control**) may result in many e-mails being sent.

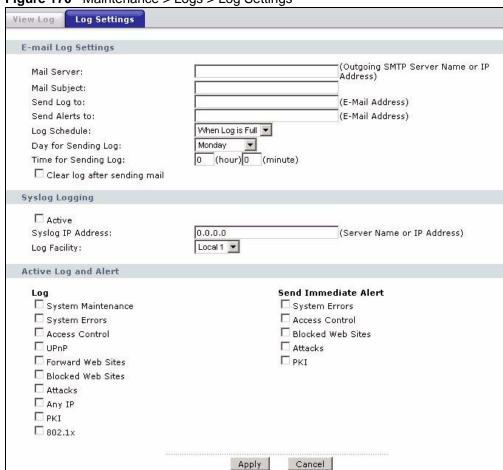

Figure 170 Maintenance > Logs > Log Settings

The following table describes the fields in this screen.

**Table 101** Maintenance > Logs > Log Settings

| LABEL             | DESCRIPTION                                                                                                    |  |
|-------------------|----------------------------------------------------------------------------------------------------|--|
| E-mail Log Settin | E-mail Log Settings                                                                                                    |  |
| Mail Server       | Enter the server name or the IP address of the mail server for the e-mail addresses specified below. If this field is left blank, logs and alert messages will not be sent via E-mail.                                                                                                    |  |
| Mail Subject      | Type a title that you want to be in the subject line of the log e-mail message that the ZyXEL Device sends. Not all ZyXEL Device models have this field.                                                                                                    |  |
| Send Log to       | The ZyXEL Device sends logs to the e-mail address specified in this field. If this field is left blank, the ZyXEL Device does not send logs via e-mail.                                                                                                    |  |
| Send Alerts to    | Alerts are real-time notifications that are sent as soon as an event, such as a DoS attack, system error, or forbidden web access attempt occurs. Enter the E-mail address where the alert messages will be sent. Alerts include system errors, attacks and attempted access to blocked web sites. If this field is left blank, alert messages will not be sent via E-mail. |  |

**Table 101** Maintenance > Logs > Log Settings

| LABEL                        | DESCRIPTION                                                                                                    |
|------------------------------|----------------------------------------------------------------------------------------------------|
| Log Schedule                 | This drop-down menu is used to configure the frequency of log messages being sent as E-mail:  Daily  Weekly  Hourly  When Log is Full  None. If you select Weekly or Daily, specify a time of day when the E-mail should be sent. If you select Weekly, then also specify which day of the week the E-mail should be sent. If you select When Log is Full, an alert is sent when the log fills up. If you select None, no log messages are sent. |
| Day for Sending<br>Log       | Use the drop down list box to select which day of the week to send the logs.                                                                                                    |
| Time for<br>Sending Log      | Enter the time of the day in 24-hour format (for example 23:00 equals 11:00 pm) to send the logs.                                                                                                    |
| Clear log after sending mail | Select the checkbox to delete all the logs after the ZyXEL Device sends an E-mail of the logs.                                                                                                    |
| Syslog Logging               | The ZyXEL Device sends a log to an external syslog server.                                                                                                    |
| Active                       | Click <b>Active</b> to enable syslog logging.                                                                                                    |
| Syslog IP<br>Address         | Enter the server name or IP address of the syslog server that will log the selected categories of logs.                                                                                                    |
| Log Facility                 | Select a location from the drop down list box. The log facility allows you to log the messages to different files in the syslog server. Refer to the syslog server manual for more information.                                                                                                    |
| Active Log and Alert         |                                                                                                    |
| Log                          | Select the categories of logs that you want to record.                                                                                                    |
| Send Immediate<br>Alert      | Select log categories for which you want the ZyXEL Device to send E-mail alerts immediately.                                                                                                    |
| Apply                        | Click this to save your customized settings and exit this screen.                                                                                                    |
| Cancel                       | Click this to restore your previously saved settings.                                                                                                    |

# 20.4 SMTP Error Messages

If there are difficulties in sending e-mail the following error message appears.

"SMTP action request failed. ret=??". The "??"are described in the following table.

 Table 102
 SMTP Error Messages

| -1 means ZyXEL Device out of socket |
|-------------------------------------|
| -2 means tcp SYN fail               |
| -3 means smtp server OK fail        |
| -4 means HELO fail                  |
| -5 means MAIL FROM fail             |
| -6 means RCPT TO fail               |
| -7 means DATA fail                  |
| -8 means mail data send fail        |

# 20.4.1 Example E-mail Log

An "End of Log" message displays for each mail in which a complete log has been sent. The following is an example of a log sent by e-mail.

- You may edit the subject title.
- "End of Log" message shows that a complete log has been sent.

Figure 171 E-mail Log Example

```
Subject:
       Firewall Alert From
  Date:
       Fri, 07 Apr 2000 10:05:42
  From:
       user@zyxel.com
    To:
      user@zyxel.com
  1 | Apr 7 00 | From: 192.168.1.1 To: 192.168.1.255 | default policy | forward
   | 09:54:03 | UDP | src port:00520 dest port:00520 | <1,00>
  2 Apr 7 00 From: 192.168.1.131 To: 192.168.1.255 | default policy | forward
   | 09:54:17 | UDP | src port:00520 dest port:00520 | <1,00>
  3 | Apr 7 00 | From: 192.168.1.6 To: 10.10.10.10 | match
                                                             forward
                 src port:03516 dest port:00053 |<1,01>
   | 09:54:19 | UDP
126 Apr 7 00 From: 192.168.1.1
                               To:192.168.1.255
                                                                 forward
                                                 match
   | 10:05:00 | UDP | src port:00520 dest port:00520 | <1,02>
127 | Apr 7 00 | From: 192.168.1.131 To: 192.168.1.255 | match
                                                                 forward
   | 10:05:17 | UDP | src port:00520 dest port:00520 | <1,02>
128 | Apr 7 00 | From: 192.168.1.1 To: 192.168.1.255 | match
                                                                 forward
   | 10:05:30 | UDP | src port:00520 dest port:00520 | <1,02>
End of Firewall Log
```

# 20.5 Log Descriptions

This section provides descriptions of example log messages.

Table 103 System Maintenance Logs

| LOG MESSAGE                    | DESCRIPTION                                                                   |
|--------------------------------|-------------------------------------------------------------------------------|
| Time calibration is successful | The router has adjusted its time based on information from the time server.   |
| Time calibration failed        | The router failed to get information from the time server.                    |
| WAN interface gets IP: %s      | A WAN interface got a new IP address from the DHCP, PPPoE, or dial-up server. |
| DHCP client IP expired         | A DHCP client's IP address has expired.                                       |
| DHCP server assigns %s         | The DHCP server assigned an IP address to a client.                           |
| Successful WEB login           | Someone has logged on to the router's web configurator interface.             |
| WEB login failed               | Someone has failed to log on to the router's web configurator interface.      |
| Successful TELNET login        | Someone has logged on to the router via telnet.                               |

 Table 103
 System Maintenance Logs (continued)

| LOG MESSAGE                                     | DESCRIPTION                                                                                   |
|-------------------------------------------------|-----------------------------------------------------------------------------------------------|
|                                                 |                                                                                               |
| TELNET login failed                             | Someone has failed to log on to the router via telnet.                                        |
| Successful FTP login                            | Someone has logged on to the router via ftp.                                                  |
| FTP login failed                                | Someone has failed to log on to the router via ftp.                                           |
| NAT Session Table is Full!                      | The maximum number of NAT session table entries has been exceeded and the table is full.      |
| Starting Connectivity<br>Monitor                | Starting Connectivity Monitor.                                                                |
| Time initialized by Daytime Server              | The router got the time and date from the Daytime server.                                     |
| Time initialized by Time server                 | The router got the time and date from the time server.                                        |
| Time initialized by NTP server                  | The router got the time and date from the NTP server.                                         |
| Connect to Daytime server fail                  | The router was not able to connect to the Daytime server.                                     |
| Connect to Time server fail                     | The router was not able to connect to the Time server.                                        |
| Connect to NTP server fail                      | The router was not able to connect to the NTP server.                                         |
| Too large ICMP packet has been dropped          | The router dropped an ICMP packet that was too large.                                         |
| Configuration Change: PC = 0x%x, Task ID = 0x%x | The router is saving configuration changes.                                                   |
| Successful SSH login                            | Someone has logged on to the router's SSH server.                                             |
| SSH login failed                                | Someone has failed to log on to the router's SSH server.                                      |
| Successful HTTPS login                          | Someone has logged on to the router's web configurator interface using HTTPS protocol.        |
| HTTPS login failed                              | Someone has failed to log on to the router's web configurator interface using HTTPS protocol. |

Table 104 System Error Logs

| LOG MESSAGE                                           | DESCRIPTION                                                                                                    |
|-------------------------------------------------------|----------------------------------------------------------------------------------------------------|
| %s exceeds the max.<br>number of session per<br>host! | This attempt to create a NAT session exceeds the maximum number of NAT session table entries allowed to be created per host. |
| setNetBIOSFilter: calloc error                        | The router failed to allocate memory for the NetBIOS filter settings.                                                        |
| readNetBIOSFilter: calloc error                       | The router failed to allocate memory for the NetBIOS filter settings.                                                        |
| WAN connection is down.                               | A WAN connection is down. You cannot access the network through this interface.                                              |

Table 105 Access Control Logs

| LOG MESSAGE                                                                                                    | DESCRIPTION                                                                                                    |
|----------------------------------------------------------------------------------------------------|----------------------------------------------------------------------------------------------------|
| Firewall default policy: [ TCP   UDP   IGMP   ESP   GRE   OSPF ] <packet direction=""></packet>                        | Attempted TCP/UDP/IGMP/ESP/GRE/OSPF access matched the default policy and was blocked or forwarded according to the default policy's setting.                                |
| Firewall rule [NOT] match: [ TCP   UDP   IGMP   ESP   GRE   OSPF ] <packet direction="">, <rule:%d></rule:%d></packet> | Attempted TCP/UDP/IGMP/ESP/GRE/OSPF access matched (or did not match) a configured firewall rule (denoted by its number) and was blocked or forwarded according to the rule. |
| Triangle route packet forwarded: [ TCP   UDP   IGMP   ESP   GRE   OSPF ]                                               | The firewall allowed a triangle route session to pass through.                                                                                                    |
| Packet without a NAT table entry blocked: [ TCP   UDP   IGMP   ESP   GRE   OSPF ]                                      | The router blocked a packet that didn't have a corresponding NAT table entry.                                                                                                |
| Router sent blocked web site message: TCP                                                                              | The router sent a message to notify a user that the router blocked access to a web site that the user requested.                                                             |

Table 106 TCP Reset Logs

| LOG MESSAGE                               | DESCRIPTION                                                                                                    |
|-------------------------------------------|----------------------------------------------------------------------------------------------------|
| Under SYN flood attack, sent TCP RST      | The router sent a TCP reset packet when a host was under a SYN flood attack (the TCP incomplete count is per destination host.)                                                                                                    |
| Exceed TCP MAX incomplete, sent TCP RST   | The router sent a TCP reset packet when the number of TCP incomplete connections exceeded the user configured threshold. (the TCP incomplete count is per destination host.) Note: Refer to TCP Maximum Incomplete in the Firewall Attack Alerts screen.                                                                                                    |
| Peer TCP state out of order, sent TCP RST | The router sent a TCP reset packet when a TCP connection state was out of order.Note: The firewall refers to RFC793 Figure 6 to check the TCP state.                                                                                                    |
| Firewall session time out, sent TCP RST   | The router sent a TCP reset packet when a dynamic firewall session timed out.Default timeout values:ICMP idle timeout (s): 60UDP idle timeout (s): 60TCP connection (three way handshaking) timeout (s): 30TCP FIN-wait timeout (s): 60TCP idle (established) timeout (s): 3600                                                                                                    |
| Exceed MAX incomplete, sent TCP RST       | The router sent a TCP reset packet when the number of incomplete connections (TCP and UDP) exceeded the user-configured threshold. (Incomplete count is for all TCP and UDP connections through the firewall.)Note: When the number of incomplete connections (TCP + UDP) > "Maximum Incomplete High", the router sends TCP RST packets for TCP connections and destroys TOS (firewall dynamic sessions) until incomplete connections < "Maximum Incomplete Low". |
| Access block, sent TCP<br>RST             | The router sends a TCP RST packet and generates this log if you turn on the firewall TCP reset mechanism (via CI command: "sys firewall tcprst").                                                                                                    |

 Table 107
 Packet Filter Logs

| LOG MESSAGE                                                                           | DESCRIPTION                                                                                                    |
|---------------------------------------------------------------------------------------|----------------------------------------------------------------------------------------------------|
| [ TCP   UDP   ICMP   IGMP  <br>Generic ] packet filter<br>matched (set: %d, rule: %d) | Attempted access matched a configured filter rule (denoted by its set and rule number) and was blocked or forwarded according to the rule. |

For type and code details, see Table 116 on page 285.

# Table 108 ICMP Logs

| LOG MESSAGE                                                                                                    | DESCRIPTION                                                                                                    |
|----------------------------------------------------------------------------------------------------|----------------------------------------------------------------------------------------------------|
| Firewall default policy: ICMP <packet direction="">, <type:%d>, <code:%d></code:%d></type:%d></packet>                        | ICMP access matched the default policy and was blocked or forwarded according to the user's setting.                              |
| Firewall rule [NOT] match: ICMP <packet direction="">, <rule:%d>, <type:%d>, <code:%d></code:%d></type:%d></rule:%d></packet> | ICMP access matched (or didn't match) a firewall rule (denoted by its number) and was blocked or forwarded according to the rule. |
| Triangle route packet forwarded: ICMP                                                                                         | The firewall allowed a triangle route session to pass through.                                                                    |
| Packet without a NAT table entry blocked: ICMP                                                                                | The router blocked a packet that didn't have a corresponding NAT table entry.                                                     |
| Unsupported/out-of-order ICMP: ICMP                                                                                           | The firewall does not support this kind of ICMP packets or the ICMP packets are out of order.                                     |
| Router reply ICMP packet: ICMP                                                                                                | The router sent an ICMP reply packet to the sender.                                                                               |

### Table 109 CDR Logs

| able 103 Oblice Logs                                                       |                                                                                                    |
|----------------------------------------------------------------------------|----------------------------------------------------------------------------------------------------|
| LOG MESSAGE                                                                | DESCRIPTION                                                                                                    |
| board %d line %d channel %d, call %d, %s C01 Outgoing Call dev=%x ch=%x %s | The router received the setup requirements for a call. "call" is the reference (count) number of the call. "dev" is the device type (3 is for dial-up, 6 is for PPPoE, 10 is for PPTP). "channel" or "ch" is the call channel ID.For example, "board 0 line 0 channel 0, call 3, C01 Outgoing Call dev=6 ch=0 "Means the router has dialed to the PPPoE server 3 times. |
| board %d line %d channel %d,<br>call %d, %s CO2 OutCall<br>Connected %d %s | The PPPoE, PPTP or dial-up call is connected.                                                                                                    |
| board %d line %d channel %d,<br>call %d, %s CO2 Call<br>Terminated         | The PPPoE, PPTP or dial-up call was disconnected.                                                                                                    |

# Table 110 PPP Logs

| LOG MESSAGE      | DESCRIPTION                                                                        |
|------------------|------------------------------------------------------------------------------------|
| ppp:LCP Starting | The PPP connection's Link Control Protocol stage has started.                      |
| ppp:LCP Opening  | The PPP connection's Link Control Protocol stage is opening.                       |
| ppp:CHAP Opening | The PPP connection's Challenge Handshake Authentication Protocol stage is opening. |

#### Table 110 PPP Logs (continued)

| LOG MESSAGE          | DESCRIPTION                                                                |
|----------------------|----------------------------------------------------------------------------|
| ppp:IPCP<br>Starting | The PPP connection's Internet Protocol Control Protocol stage is starting. |
| ppp:IPCP Opening     | The PPP connection's Internet Protocol Control Protocol stage is opening.  |
| ppp:LCP Closing      | The PPP connection's Link Control Protocol stage is closing.               |
| ppp:IPCP Closing     | The PPP connection's Internet Protocol Control Protocol stage is closing.  |

#### Table 111 UPnP Logs

| LOG MESSAGE                | DESCRIPTION                                 |
|----------------------------|---------------------------------------------|
| UPnP pass through Firewall | UPnP packets can pass through the firewall. |

#### Table 112 Content Filtering Logs

| LOG MESSAGE       | DESCRIPTION                                                         |
|-------------------|---------------------------------------------------------------------|
| %s: block keyword | The content of a requested web page matched a user defined keyword. |
| %S                | The system forwarded web content.                                   |

For type and code details, see Table 116 on page 285.

# Table 113 Attack Logs

| LOG MESSAGE                                                     | DESCRIPTION                                                       |  |
|-----------------------------------------------------------------|-------------------------------------------------------------------|--|
| attack [ TCP   UDP   IGMP   ESP   GRE   OSPF ]                  | The firewall detected a TCP/UDP/IGMP/ESP/GRE/OSPF attack.         |  |
| attack ICMP (type:%d, code:%d)                                  | The firewall detected an ICMP attack.                             |  |
| land [ TCP   UDP   IGMP   ESP   GRE   OSPF ]                    | The firewall detected a TCP/UDP/IGMP/ESP/GRE/OSPF land attack.    |  |
| <pre>land ICMP (type:%d, code:%d)</pre>                         | The firewall detected an ICMP land attack.                        |  |
| ip spoofing - WAN [ TCP  <br>UDP   IGMP   ESP   GRE  <br>OSPF ] | The firewall detected an IP spoofing attack on the WAN port.      |  |
| ip spoofing - WAN ICMP (type:%d, code:%d)                       | The firewall detected an ICMP IP spoofing attack on the WAN port. |  |
| <pre>icmp echo : ICMP (type:%d, code:%d)</pre>                  | The firewall detected an ICMP echo attack.                        |  |
| syn flood TCP                                                   | The firewall detected a TCP syn flood attack.                     |  |
| ports scan TCP                                                  | The firewall detected a TCP port scan attack.                     |  |
| teardrop TCP                                                    | The firewall detected a TCP teardrop attack.                      |  |
| teardrop UDP                                                    | The firewall detected an UDP teardrop attack.                     |  |
| teardrop ICMP (type:%d, code:%d)                                | The firewall detected an ICMP teardrop attack.                    |  |
| illegal command TCP                                             | The firewall detected a TCP illegal command attack.               |  |

Table 113 Attack Logs (continued)

| LOG MESSAGE                                                                       | DESCRIPTION                                                                                   |
|-----------------------------------------------------------------------------------|-----------------------------------------------------------------------------------------------|
| NetBIOS TCP                                                                       | The firewall detected a TCP NetBIOS attack.                                                   |
| <pre>ip spoofing - no routing entry [ TCP   UDP   IGMP   ESP   GRE   OSPF ]</pre> | The firewall classified a packet with no source routing entry as an IP spoofing attack.       |
| <pre>ip spoofing - no routing entry ICMP (type:%d, code:%d)</pre>                 | The firewall classified an ICMP packet with no source routing entry as an IP spoofing attack. |
| vulnerability ICMP (type:%d, code:%d)                                             | The firewall detected an ICMP vulnerability attack.                                           |
| <pre>traceroute ICMP (type:%d, code:%d)</pre>                                     | The firewall detected an ICMP traceroute attack.                                              |

# **Table 114** 802.1X Logs

| LOG MESSAGE                                                  | DESCRIPTION                                                                          |
|--------------------------------------------------------------|--------------------------------------------------------------------------------------|
| RADIUS accepts user.                                         | A user was authenticated by the RADIUS Server.                                       |
| RADIUS rejects user. Pls check<br>RADIUS Server.             | A user was not authenticated by the RADIUS Server. Please check the RADIUS Server.   |
| User logout because of session timeout expired.              | The router logged out a user whose session expired.                                  |
| User logout because of user deassociation.                   | The router logged out a user who ended the session.                                  |
| User logout because of no authentication response from user. | The router logged out a user from which there was no authentication response.        |
| User logout because of idle timeout expired.                 | The router logged out a user whose idle timeout period expired.                      |
| User logout because of user request.                         | A user logged out.                                                                   |
| No response from RADIUS. Pls check RADIUS Server.            | There is no response message from the RADIUS server, please check the RADIUS server. |
| Use RADIUS to authenticate user.                             | The RADIUS server is operating as the authentication server.                         |
| No Server to authenticate user.                              | There is no authentication server to authenticate a user.                            |

Table 115 ACL Setting Notes

| PACKET DIRECTION         | DIRECTION                   | DESCRIPTION                                                                |
|--------------------------|-----------------------------|----------------------------------------------------------------------------|
| (L to W)                 | LAN to WAN                  | ACL set for packets traveling from the LAN to the WAN.                     |
| (W to L)                 | WAN to LAN                  | ACL set for packets traveling from the WAN to the LAN.                     |
| (L to L/ZyXEL Device)    | LAN to LAN/<br>ZyXEL Device | ACL set for packets traveling from the LAN to the LAN or the ZyXEL Device. |
| (W to W/ZyXEL<br>Device) | WAN to WAN/<br>ZyXEL Device | ACL set for packets traveling from the WAN to the WAN or the ZyXEL Device. |

Table 116 ICMP Notes

| TYPE | CODE | DESCRIPTION                                                                                                    |
|------|------|----------------------------------------------------------------------------------------------------|
| 0    |      | Echo Reply                                                                                                    |
|      | 0    | Echo reply message                                                                                                    |
| 3    |      | Destination Unreachable                                                                                                    |
|      | 0    | Net unreachable                                                                                                    |
|      | 1    | Host unreachable                                                                                                    |
|      | 2    | Protocol unreachable                                                                                                    |
|      | 3    | Port unreachable                                                                                                    |
|      | 4    | A packet that needed fragmentation was dropped because it was set to Don't Fragment (DF)                                                                                            |
|      | 5    | Source route failed                                                                                                    |
| 4    |      | Source Quench                                                                                                    |
|      | 0    | A gateway may discard internet datagrams if it does not have the buffer space needed to queue the datagrams for output to the next network on the route to the destination network. |
| 5    |      | Redirect                                                                                                    |
|      | 0    | Redirect datagrams for the Network                                                                                                    |
|      | 1    | Redirect datagrams for the Host                                                                                                    |
|      | 2    | Redirect datagrams for the Type of Service and Network                                                                                                    |
|      | 3    | Redirect datagrams for the Type of Service and Host                                                                                                    |
| 8    |      | Echo                                                                                                    |
|      | 0    | Echo message                                                                                                    |
| 11   |      | Time Exceeded                                                                                                    |
|      | 0    | Time to live exceeded in transit                                                                                                    |
|      | 1    | Fragment reassembly time exceeded                                                                                                    |
| 12   |      | Parameter Problem                                                                                                    |
|      | 0    | Pointer indicates the error                                                                                                    |
| 13   |      | Timestamp                                                                                                    |
|      | 0    | Timestamp request message                                                                                                    |
| 14   |      | Timestamp Reply                                                                                                    |
|      | 0    | Timestamp reply message                                                                                                    |
| 15   |      | Information Request                                                                                                    |
|      | 0    | Information request message                                                                                                    |
| 16   |      | Information Reply                                                                                                    |
|      | 0    | Information reply message                                                                                                    |

**Table 117** Syslog Logs

| LOG MESSAGE                                                                                                    | DESCRIPTION                                                                                                    |
|----------------------------------------------------------------------------------------------------|----------------------------------------------------------------------------------------------------|
| <pre><facility*8 +="" severity="">Mon dd hr:mm:ss hostname src="<srcip:srcport>" dst="<dstip:dstport>" msg="<msg>" note="<note>" devID="<mac address="" last="" numbers="" three="">" cat="<category></category></mac></note></msg></dstip:dstport></srcip:srcport></facility*8></pre> | "This message is sent by the system ("RAS" displays as the system name if you haven't configured one) when the router generates a syslog. The facility is defined in the web MAIN MENU->LOGS->Log Settings page. The severity is the log's syslog class. The definition of messages and notes are defined in the various log charts throughout this appendix. The "devID" is the last three characters of the MAC address of the router's LAN port. The "cat" is the same as the category in the router's logs. |

The following table shows RFC-2408 ISAKMP payload types that the log displays. Please refer to RFC 2408 for detailed information on each type.

Table 118 RFC-2408 ISAKMP Payload Types

| LOG DISPLAY | PAYLOAD TYPE         |
|-------------|----------------------|
| SA          | Security Association |
| PROP        | Proposal             |
| TRANS       | Transform            |
| KE          | Key Exchange         |
| ID          | Identification       |
| CER         | Certificate          |
| CER_REQ     | Certificate Request  |
| HASH        | Hash                 |
| SIG         | Signature            |
| NONCE       | Nonce                |
| NOTFY       | Notification         |
| DEL         | Delete               |
| VID         | Vendor ID            |

### **Tools**

#### 21.1 Overview

This chapter explains how to upload new firmware, manage configuration files and restart your ZyXEL Device.

Use the instructions in this chapter to change the device's configuration file or upgrade its firmware. After you configure your device, you can backup the configuration file to a computer. That way if you later misconfigure the device, you can upload the backed up configuration file to return to your previous settings. You can alternately upload the factory default configuration file if you want to return the device to the original default settings. The firmware determines the device's available features and functionality. You can download new firmware releases from your nearest ZyXEL FTP site (or www.zyxel.com) to use to upgrade your device's performance.

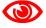

Only use firmware for your device's specific model. Refer to the label on the bottom of your ZyXEL Device.

#### 21.1.1 What You Can Do in the Tool Screens

- Use the **Firmware Upgrade** screen (Section 21.2 on page 293) to upload firmware to your device.
- Use the **Configuration** screen (Section 21.3 on page 295) to backup and restore device configurations. You can also reset your device settings back to the factory default.
- Use the **Restart** screen (Section 21.4 on page 297) to restart your ZyXEL device.

#### 21.1.2 What You Need To Know About Tools

#### **Filename Conventions**

The configuration file (often called the romfile or rom-0) contains the factory default settings in the menus such as password, DHCP Setup, TCP/IP Setup, etc. It arrives from ZyXEL with a "rom" filename extension. Once you have customized the ZyXEL Device's settings, they can be saved back to your computer under a filename of your choosing.

ZyNOS (ZyXEL Network Operating System sometimes referred to as the "ras" file) is the system firmware and has a "bin" filename extension. Find this firmware at www.zyxel.com.With many FTP and TFTP clients, the filenames are similar to those seen next.

ftp> put firmware.bin ras

This is a sample FTP session showing the transfer of the computer file "firmware.bin" to the ZyXEL Device.

ftp> get rom-0 config.cfg

This is a sample FTP session saving the current configuration to the computer file "config.cfg".

If your (T)FTP client does not allow you to have a destination filename different than the source, you will need to rename them as the ZyXEL Device only recognizes "rom-0" and "ras". Be sure you keep unaltered copies of both files for later use.

The following table is a summary. Please note that the internal filename refers to the filename on the ZyXEL Device and the external filename refers to the filename <u>not</u> on the ZyXEL Device, that is, on your computer, local network or FTP site and so the name (but not the extension) may vary. After uploading new firmware, see the **Status** screen to confirm that you have uploaded the correct firmware version.

| Table 119 | Filename | Conventions |
|-----------|----------|-------------|
|           |          |             |

| Table 116 1 Horizonto Conventione |                  |                                                                                                    |             |
|-----------------------------------|------------------|----------------------------------------------------------------------------------------------------|-------------|
| FILE TYPE                         | INTERNAL<br>NAME | EXTERNAL NAME                                                                                                    | DESCRIPTION |
| Configuration<br>File             | Rom-0            | This is the configuration filename on the ZyXEL Device. Uploading the rom-0 file replaces the entire ROM file system, including your ZyXEL Device configurations, system-related data (including the default password), the error log and the trace log. | *.rom       |
| Firmware                          | Ras              | This is the generic name for the ZyNOS firmware on the ZyXEL Device.                                                                                                    | *.bin       |

#### FTP Restrictions

FTP will not work when:

- 1 The firewall is active (turn the firewall off or create a firewall rule to allow access from the WAN).
- **2** You have disabled the FTP service in the **Remote Management** screen.
- **3** The IP you entered in the Secured Client IP field does not match the client IP. If it does not match, the device will disallow the FTP session.

#### 21.1.3 Before You Begin

- Ensure you have either created a firewall rule to allow access from the WAN or turned the firewall off, otherwise the FTP will not function.
- Make sure the FTP service has not been disabled in the Remote Management screen.

#### 21.1.4 Tool Examples

#### **Using FTP or TFTP to Restore Configuration**

This example shows you how to restore a previously saved configuration. Note that this function erases the current configuration before restoring a previous back up configuration; please do not attempt to restore unless you have a backup configuration file stored on disk.

FTP is the preferred method for restoring your current computer configuration to your device since FTP is faster. Please note that you must wait for the system to automatically restart after the file transfer is complete.

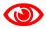

Do not interrupt the file transfer process as this may PERMANENTLY DAMAGE your device. When the Restore Configuration process is complete, the device automatically restarts.

#### **Restore Using FTP Session Example**

Figure 172 Restore Using FTP Session Example

```
ftp> put config.rom rom-0
200 Port command okay
150 Opening data connection for STOR rom-0
226 File received OK
221 Goodbye for writing flash
ftp: 16384 bytes sent in 0.06Seconds 273.07Kbytes/sec.
ftp>quit
```

Refer to Section 21.1.2 on page 287 to read about configurations that disallow TFTP and FTP over WAN.

#### FTP and TFTP Firmware and Configuration File Uploads

These examples show you how to upload firmware and configuration files.

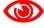

Do not interrupt the file transfer process as this may PERMANENTLY DAMAGE your device.

FTP is the preferred method for uploading the firmware and configuration. To use this feature, your computer must have an FTP client. The following sections give examples of how to upload the firmware and the configuration files.

#### FTP File Upload Command from the DOS Prompt Example

**1** Launch the FTP client on your computer.

- **2** Enter "open", followed by a space and the IP address of your device.
- **3** Press [ENTER] when prompted for a username.
- **4** Enter your password as requested (the default is "1234").
- **5** Enter "bin" to set transfer mode to binary.
- 6 Use "put" to transfer files from the computer to the device, for example, "put firmware.bin ras" transfers the firmware on your computer (firmware.bin) to the device and renames it "ras". Similarly, "put config.rom rom-0" transfers the configuration file on your computer (config.rom) to the device and renames it "rom-0". Likewise "get rom-0 config.rom" transfers the configuration file on the device to your computer and renames it "config.rom." See earlier in this chapter for more information on filename conventions.
- **7** Enter "quit" to exit the ftp prompt.

#### FTP Session Example of Firmware File Upload

Figure 173 FTP Session Example of Firmware File Upload

```
331 Enter PASS command
Password:
230 Logged in
ftp> bin
200 Type I OK
ftp> put firmware.bin ras
200 Port command okay
150 Opening data connection for STOR ras
226 File received OK
ftp: 1103936 bytes sent in 1.10Seconds 297.89Kbytes/sec.
ftp> quit
```

More commands (found in GUI-based FTP clients) are listed in this chapter.

Refer to Section 21.1.2 on page 287 to read about configurations that disallow TFTP and FTP over WAN.

#### TFTP File Upload

The device also supports the uploading of firmware files using TFTP (Trivial File Transfer Protocol) over LAN. Although TFTP should work over WAN as well, it is not recommended.

To use TFTP, your computer must have both telnet and TFTP clients. To transfer the firmware and the configuration file, follow the procedure shown next.

- 1 Use telnet from your computer to connect to the device and log in. Because TFTP does not have any security checks, the device records the IP address of the telnet client and accepts TFTP requests only from this address.
- **2** Enter the command "sys stdio 0" to disable the management idle timeout, so the TFTP transfer will not be interrupted. Enter "command sys stdio 5" to restore the five-minute management idle timeout (default) when the file transfer is complete.
- **3** Launch the TFTP client on your computer and connect to the device. Set the transfer mode to binary before starting data transfer.

**4** Use the TFTP client (see the example below) to transfer files between the device and the computer. The file name for the firmware is "ras".

Note that the telnet connection must be active and the device in CI mode before and during the TFTP transfer. For details on TFTP commands (see following example), please consult the documentation of your TFTP client program. For UNIX, use "get" to transfer from the device to the computer, "put" the other way around, and "binary" to set binary transfer mode.

#### **TFTP Upload Command Example**

The following is an example TFTP command:

```
tftp [-i] host put firmware.bin ras
```

Where "i" specifies binary image transfer mode (use this mode when transferring binary files), "host" is the device's IP address, "put" transfers the file source on the computer (firmware.bin – name of the firmware on the computer) to the file destination on the remote host (ras - name of the firmware on the device).

Commands that you may see in GUI-based TFTP clients are listed earlier in this chapter.

#### Using the FTP Commands to Back Up Configuration

- 1 Launch the FTP client on your computer.
- **2** Enter "open", followed by a space and the IP address of your ZyXEL Device.
- **3** Press [ENTER] when prompted for a username.
- **4** Enter your password as requested (the default is "1234").
- **5** Enter "bin" to set transfer mode to binary.
- **6** Use "get" to transfer files from the ZyXEL Device to the computer, for example, "get rom-0 config.rom" transfers the configuration file on the ZyXEL Device to your computer and renames it "config.rom". See earlier in this chapter for more information on filename conventions.
- **7** Enter "quit" to exit the ftp prompt.

#### **FTP Command Configuration Backup Example**

This figure gives an example of using FTP commands from the DOS command prompt to save your device's configuration onto your computer.

#### Figure 174 FTP Session Example

```
331 Enter PASS command
Password:
230 Logged in
ftp> bin
200 Type I OK
ftp> get rom-0 zyxel.rom
200 Port command okay
150 Opening data connection for STOR ras
226 File received OK
ftp: 16384 bytes sent in 1.10Seconds 297.89Kbytes/sec.
ftp> quit
```

#### **Configuration Backup Using GUI-based FTP Clients**

The following table describes some of the commands that you may see in GUI-based FTP clients.

Table 120 General Commands for GUI-based FTP Clients

| COMMAND                  | DESCRIPTION                                                                                                    |
|--------------------------|----------------------------------------------------------------------------------------------------|
| Host Address             | Enter the address of the host server.                                                                                                    |
| Login Type               | Anonymous. This is when a user I.D. and password is automatically supplied to the server for anonymous access. Anonymous logins will work only if your ISP or service administrator has enabled this option. Normal. The server requires a unique User ID and Password to login. |
| Transfer Type            | Transfer files in either ASCII (plain text format) or in binary mode.                                                                                                    |
| Initial Remote Directory | Specify the default remote directory (path).                                                                                                    |
| Initial Local Directory  | Specify the default local directory (path).                                                                                                    |

#### **Backup Configuration Using TFTP**

The ZyXEL Device supports the up/downloading of the firmware and the configuration file using TFTP (Trivial File Transfer Protocol) over LAN. Although TFTP should work over WAN as well, it is not recommended.

To use TFTP, your computer must have both telnet and TFTP clients. To backup the configuration file, follow the procedure shown next.

- 1 Use telnet from your computer to connect to the ZyXEL Device and log in. Because TFTP does not have any security checks, the ZyXEL Device records the IP address of the telnet client and accepts TFTP requests only from this address.
- 2 Enter command "sys stdio 0" to disable the management idle timeout, so the TFTP transfer will not be interrupted. Enter command "sys stdio 5" to restore the five-minute management idle timeout (default) when the file transfer is complete.
- **3** Launch the TFTP client on your computer and connect to the ZyXEL Device. Set the transfer mode to binary before starting data transfer.
- **4** Use the TFTP client (see the example below) to transfer files between the ZyXEL Device and the computer. The file name for the configuration file is "rom-0" (rom-zero, not capital o).

Note that the telnet connection must be active before and during the TFTP transfer. For details on TFTP commands (see following example), please consult the documentation of your TFTP client program. For UNIX, use "get" to transfer from the ZyXEL Device to the computer and "binary" to set binary transfer mode.

#### **TFTP Command Configuration Backup Example**

The following is an example TFTP command:

```
tftp [-i] host get rom-0 config.rom
```

where "i" specifies binary image transfer mode (use this mode when transferring binary files), "host" is the ZyXEL Device IP address, "get" transfers the file source on the ZyXEL Device (rom-0, name of the configuration file on the ZyXEL Device) to the file destination on the computer and renames it config.rom.

#### **Configuration Backup Using GUI-based TFTP Clients**

The following table describes some of the fields that you may see in GUI-based TFTP clients.

Table 121 General Commands for GUI-based TFTP Clients

| COMMAND     | DESCRIPTION                                                                                                    |
|-------------|----------------------------------------------------------------------------------------------------|
| Host        | Enter the IP address of the ZyXEL Device. 192.168.1.1 is the ZyXEL Device's default IP address when shipped.                 |
| Send/Fetch  | Use "Send" to upload the file to the ZyXEL Device and "Fetch" to back up the file on your computer.                          |
| Local File  | Enter the path and name of the firmware file (*.bin extension) or configuration file (*.rom extension) on your computer.     |
| Remote File | This is the filename on the ZyXEL Device. The filename for the firmware is "ras" and for the configuration file, is "rom-0". |
| Binary      | Transfer the file in binary mode.                                                                                            |
| Abort       | Stop transfer of the file.                                                                                                   |

Refer to Section 21.1.2 on page 287 to read about configurations that disallow TFTP and FTP over WAN.

#### 21.2 The Firmware Screen

Click **Maintenance** > **Tools** to open the **Firmware** screen. Follow the instructions in this screen to upload firmware to your ZyXEL Device. The upload process uses HTTP (Hypertext Transfer Protocol) and may take up to two minutes. After a successful upload, the system will reboot. See Section 21.1.4 on page 289 for upgrading firmware using FTP/TFTP commands.

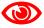

Do NOT turn off the ZyXEL Device while firmware upload is in progress!

Figure 175 Maintenance > Tools > Firmware

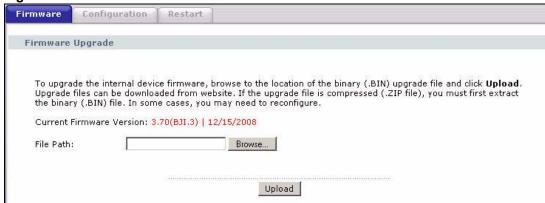

The following table describes the labels in this screen.

**Table 122** Maintenance > Tools > Firmware

| LABEL                          | DESCRIPTION                                                                                                    |
|--------------------------------|----------------------------------------------------------------------------------------------------|
| Current<br>Firmware<br>Version | This is the present Firmware version and the date created.                                                                                 |
| File Path                      | Type in the location of the file you want to upload in this field or click <b>Browse</b> to find it.                                       |
| Browse                         | Click this to find the .bin file you want to upload. Remember that you must decompress compressed (.zip) files before you can upload them. |
| Upload                         | Click this to begin the upload process. This process may take up to two minutes.                                                           |

After you see the **Firmware Upload in Progress** screen, wait two minutes before logging into the ZyXEL Device again.

Figure 176 Firmware Upload In Progress

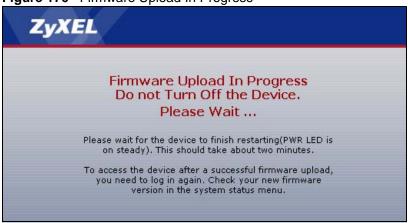

The ZyXEL Device automatically restarts in this time causing a temporary network disconnect. In some operating systems, you may see the following icon on your desktop.

Figure 177 Network Temporarily Disconnected

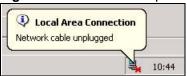

After two minutes, log in again and check your new firmware version in the **Status** screen.

If the upload was not successful, the following screen will appear. Click **Return** to go back to the **Firmware** screen.

Figure 178 Error Message

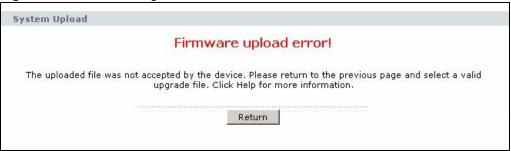

#### 21.3 The Configuration Screen

See Section 21.1.4 on page 289 for transferring configuration files using FTP/TFTP commands.

Click **Maintenance > Tools > Configuration**. Information related to factory defaults, backup configuration, and restoring configuration appears in this screen, as shown next.

Figure 179 Maintenance > Tools > Configuration

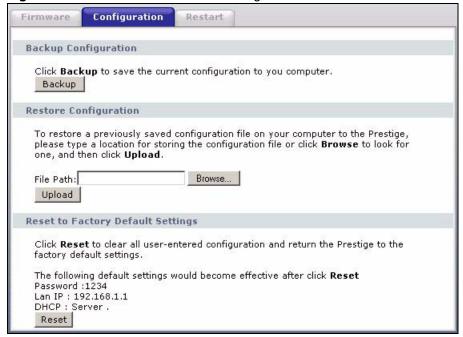

#### **Backup Configuration**

Backup Configuration allows you to back up (save) the ZyXEL Device's current configuration to a file on your computer. Once your ZyXEL Device is configured and functioning properly, it is highly recommended that you back up your configuration file before making configuration changes. The backup configuration file will be useful in case you need to return to your previous settings.

Click **Backup** to save the ZyXEL Device's current configuration to your computer.

#### **Restore Configuration**

Restore Configuration allows you to upload a new or previously saved configuration file from your computer to your ZyXEL Device.

 Table 123
 Restore Configuration

| LABEL     | DESCRIPTION                                                                                                    |
|-----------|----------------------------------------------------------------------------------------------------|
| File Path | Type in the location of the file you want to upload in this field or click <b>Browse</b> to find it.                                  |
| Browse    | Click this to find the file you want to upload. Remember that you must decompress compressed (.ZIP) files before you can upload them. |
| Upload    | Click this to begin the upload process.                                                                                               |

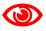

Do not turn off the ZyXEL Device while configuration file upload is in progress.

After you see a "restore configuration successful" screen, you must then wait one minute before logging into the ZyXEL Device again.

Figure 180 Configuration Upload Successful

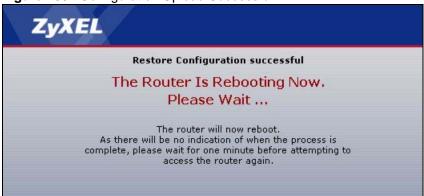

The ZyXEL Device automatically restarts in this time causing a temporary network disconnect. In some operating systems, you may see the following icon on your desktop.

Figure 181 Network Temporarily Disconnected

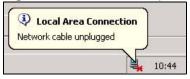

If you uploaded the default configuration file you may need to change the IP address of your computer to be in the same subnet as that of the default device IP address (192.168.1.1). See Appendix A on page 319 for details on how to set up your computer's IP address.

If the upload was not successful, the following screen will appear. Click **Return** to go back to the **Configuration** screen.

Figure 182 Configuration Upload Error

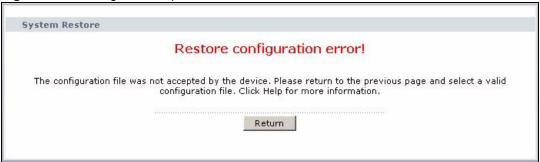

#### **Reset to Factory Defaults**

Click the **Reset** button to clear all user-entered configuration information and return the ZyXEL Device to its factory defaults. The following warning screen appears.

Figure 183 Reset Warning Message

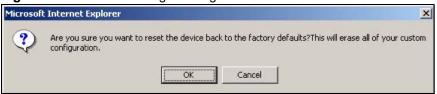

Figure 184 Reset In Process Message

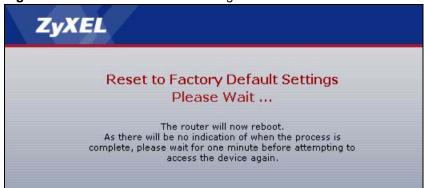

You can also press the **RESET** button on the rear panel to reset the factory defaults of your ZyXEL Device. Refer to Section 1.6 on page 36 for more information on the **RESET** button.

#### 21.4 The Restart Screen

System restart allows you to reboot the ZyXEL Device remotely without turning the power off. You may need to do this if the ZyXEL Device hangs, for example.

Click **Maintenance > Tools > Restart**. Click **Restart** to have the ZyXEL Device reboot. This does not affect the ZyXEL Device's configuration.

Figure 185 Maintenance > Tools > Restart

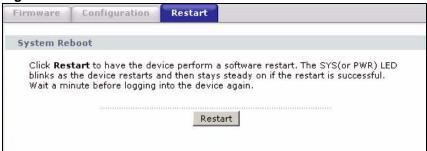

## **Diagnostic**

#### 22.1 Overview

These read-only screens display information to help you identify problems with the ZyXEL Device.

#### 22.1.1 What You Can Do in the Diagnostic Screens

- Use the **General Diagnostic** screen (Section 22.2 on page 299) to ping an IP address.
- Use the **DSL Line Diagnostic** screen (Section 22.3 on page 300) to view the DSL line statistics and reset the ADSL line.

#### 22.2 The General Diagnostic Screen

Use this screen to ping an IP address. Click **Maintenance > Diagnostic** to open the screen shown next.

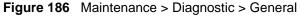

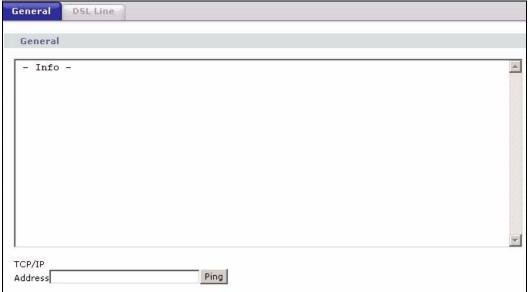

The following table describes the fields in this screen.

**Table 124** Maintenance > Diagnostic > General

| LABEL             | DESCRIPTION                                                                            |
|-------------------|----------------------------------------------------------------------------------------|
| TCP/IP<br>Address | Type the IP address of a computer that you want to ping in order to test a connection. |
| Ping              | Click this to ping the IP address that you entered.                                    |

#### 22.3 The DSL Line Diagnostic Screen

Use this screen to view the DSL line statistics and reset the ADSL line. Click **Maintenance** > **Diagnostic** > **DSL Line** to open the screen shown next.

Figure 187 Maintenance > Diagnostic > DSL Line

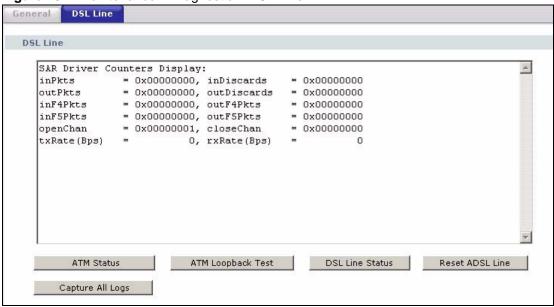

The following table describes the fields in this screen.

 Table 125
 Maintenance > Diagnostic > DSL Line

| LABEL                | DESCRIPTION                                                                                                    |
|----------------------|----------------------------------------------------------------------------------------------------|
| ATM Status           | Click this to view your DSL connection's Asynchronous Transfer Mode (ATM) statistics. ATM is a networking technology that provides high-speed data transfer. ATM uses fixed-size packets of information called cells. With ATM, a high QoS (Quality of Service) can be guaranteed.                                                                                                    |
|                      | The (Segmentation and Reassembly) SAR driver translates packets into ATM cells. It also receives ATM cells and reassembles them into packets.                                                                                                    |
|                      | These counters are set back to zero whenever the device starts up.                                                                                                    |
|                      | inPkts is the number of good ATM cells that have been received.                                                                                                    |
|                      | inDiscards is the number of received ATM cells that were rejected.                                                                                                    |
|                      | outPkts is the number of ATM cells that have been sent.                                                                                                    |
|                      | outDiscards is the number of ATM cells sent that were rejected.                                                                                                    |
|                      | inF4Pkts is the number of ATM Operations, Administration, and Management (OAM) F4 cells that have been received. See ITU recommendation I.610 for more on OAM for ATM.                                                                                                    |
|                      | outF4Pkts is the number of ATM OAM F4 cells that have been sent.                                                                                                    |
|                      | inF5Pkts is the number of ATM OAM F5 cells that have been received.                                                                                                    |
|                      | outF5Pkts is the number of ATM OAM F5 cells that have been sent.                                                                                                    |
|                      | <b>openChan</b> is the number of times that the ZyXEL Device has opened a logical DSL channel.                                                                                                    |
|                      | <b>closeChan</b> is the number of times that the ZyXEL Device has closed a logical DSL channel.                                                                                                    |
|                      | txRate is the number of bytes transmitted per second.                                                                                                    |
|                      | rxRate is the number of bytes received per second.                                                                                                    |
| ATM Loopback<br>Test | Click this to start the ATM loopback test. Make sure you have configured at least one PVC with proper VPIs/VCIs before you begin this test. The ZyXEL Device sends an OAM F5 packet to the DSLAM/ATM switch and then returns it (loops it back) to the ZyXEL Device. The ATM loopback test is useful for troubleshooting problems with the DSLAM and ATM network.                                                                                                    |
| DSL Line Status      | Click this to view statistics about the DSL connections.                                                                                                    |
|                      | <b>noise margin downstream</b> is the signal to noise ratio for the downstream part of the connection (coming into the ZyXEL Device from the ISP). It is measured in decibels. The higher the number the more signal and less noise there is.                                                                                                    |
|                      | <b>output power upstream</b> is the amount of power (in decibels) that the ZyXEL Device is using to transmit to the ISP.                                                                                                    |
|                      | <b>attenuation downstream</b> is the reduction in amplitude (in decibels) of the DSL signal coming into the ZyXEL Device from the ISP.                                                                                                    |
|                      | Discrete Multi-Tone (DMT) modulation divides up a line's bandwidth into subcarriers (sub-channels) of 4.3125 KHz each called tones. The rest of the display is the line's bit allocation. This is displayed as the number (in hexadecimal format) of bits transmitted for each tone. This can be used to determine the quality of the connection, whether a given sub-carrier loop has sufficient margins to support certain ADSL transmission rates, and possibly to determine whether particular specific types of interference or line attenuation exist. Refer to the ITU-T G.992.1 recommendation for more information on DMT. |
|                      | The better (or shorter) the line, the higher the number of bits transmitted for a DMT tone. The maximum number of bits that can be transmitted per DMT tone is 15. There will be some tones without any bits as there has to be space between the upstream and downstream channels.                                                                                                    |

 Table 125
 Maintenance > Diagnostic > DSL Line (continued)

| LABEL              | DESCRIPTION                                                                                                    |
|--------------------|----------------------------------------------------------------------------------------------------|
| Reset ADSL<br>Line | Click this to reinitialize the ADSL line. The large text box above then displays the progress and results of this operation, for example:                                                                      |
|                    | "Start to reset ADSL                                                                                                    |
|                    | Loading ADSL modem F/W                                                                                                    |
|                    | Reset ADSL Line Successfully!"                                                                                                    |
| Capture All Logs   | Click this to display information and statistics about your ZyXEL Device's ATM statistics, DSL connection statistics, DHCP settings, firmware version, WAN and gateway IP address, VPI/VCI and LAN IP address. |

# PART VII Troubleshooting and Specifications

Product Specifications (305) Troubleshooting (313)

## **Product Specifications**

The following tables summarize the ZyXEL Device's hardware and firmware features.

#### 23.1 Hardware Specifications

Table 126 Hardware Specifications

| Dimensions            | (362 W) x (200 D) x (110 H) mm                                                          |
|-----------------------|-----------------------------------------------------------------------------------------|
| Weight                | 365 g                                                                                   |
| Power Specification   | 12VDC 1A                                                                                |
| Built-in Switch       | Four auto-negotiating, auto MDI/MDI-X 10/100 Mbps RJ-45 Ethernet ports                  |
| ADSL Port             | 1 RJ-11 FXS POTS port                                                                   |
| RESET Button          | Restores factory defaults                                                               |
| Antenna               | Two fixed external antenna, 2dBi                                                        |
| WPS Button            | 1~ 5 seconds: turn on or off WLAN<br>5 ~ 10 seconds: enable WPS (Wi-Fi Protected Setup) |
| Operation Temperature | 0° C ~ 40° C                                                                            |
| Storage Temperature   | -20° ~ 60° C                                                                            |
| Operation Humidity    | 20% ~ 90% RH                                                                            |
| Storage Humidity      | 20% ~ 90% RH                                                                            |

#### 23.2 Firmware Specifications

 Table 127
 Firmware Specifications

| Default IP Address        | 192.168.1.1                       |
|---------------------------|-----------------------------------|
| Default Subnet Mask       | 255.255.255.0 (24 bits)           |
| Default User Password     | user                              |
| Default Admin<br>Password | 1234                              |
| DHCP Server IP Pool       | 192.168.1.32 to 192.168.1.64      |
| Static DHCP Addresses     | 10                                |
| Content Filtering         | Web page blocking by URL keyword. |

Table 127 Firmware Specifications (continued)

| Table 127 Filliwale 3                             | pecifications (continued)                                                                                                    |  |
|---------------------------------------------------|----------------------------------------------------------------------------------------------------|--|
| Static Routes                                     | 16                                                                                                    |  |
| Device Management                                 | Use the web configurator to easily configure the rich range of features on the ZyXEL Device.                                                                                                    |  |
| Wireless Functionality<br>(wireless devices only) | Allow the IEEE 802.11b, IEEE 802.11g and/or IEEE 802.11n wireless clients to connect to the ZyXEL Device wirelessly. Enable wireless security (WEP, WPA(2), WPA(2)-PSK) and/or MAC filtering to protect your wireless network.                                                                                                    |  |
| Firmware Upgrade                                  | Download new firmware (when available) from the ZyXEL web site and use the web configurator, an FTP or a TFTP tool to put it on the ZyXEL Device.                                                                                                    |  |
|                                                   | Note: Only upload firmware for your specific model!                                                                                                    |  |
| Configuration Backup & Restoration                | Make a copy of the ZyXEL Device's configuration. You can put it back on the ZyXEL Device later if you decide to revert back to an earlier configuration.                                                                                                    |  |
| Network Address<br>Translation (NAT)              | Each computer on your network must have its own unique IP address. Use NAT to convert your public IP address(es) to multiple private IP addresses for the computers on your network.                                                                                                    |  |
| Port Forwarding                                   | If you have a server (mail or web server for example) on your network, you can use this feature to let people access it from the Internet.                                                                                                    |  |
| DHCP (Dynamic Host<br>Configuration Protocol)     | Use this feature to have the ZyXEL Device assign IP addresses, an IP default gateway and DNS servers to computers on your network. Your device can also act as a surrogate DHCP server (DHCP Relay) where it relays IP address assignment from the actual real DHCP server to the clients.                                                   |  |
| Dynamic DNS Support                               | With Dynamic DNS (Domain Name System) support, you can use a fixed URL, www.zyxel.com for example, with a dynamic IP address. You must register for this service with a Dynamic DNS service provider.                                                                                                    |  |
| IP Multicast                                      | IP multicast is used to send traffic to a specific group of computers. The ZyXEL Device supports versions 1 and 2 of IGMP (Internet Group Management Protocol) used to join multicast groups (see RFC 2236).                                                                                                    |  |
| Time and Date                                     | Get the current time and date from an external server when you turn on your ZyXEL Device. You can also set the time manually. These dates and times are then used in logs.                                                                                                    |  |
| Logs                                              | Use logs for troubleshooting. You can send logs from the ZyXEL Device to an external syslog server.                                                                                                    |  |
| Universal Plug and Play (UPnP)                    | A UPnP-enabled device can dynamically join a network, obtain an IP address and convey its capabilities to other devices on the network.                                                                                                    |  |
| Firewall                                          | Your device has a stateful inspection firewall with DoS (Denial of Service) protection. By default, when the firewall is activated, all incoming traffic from the WAN to the LAN is blocked unless it is initiated from the LAN. The firewall supports TCP/UDP inspection, DoS detection and prevention, real time alerts, reports and logs. |  |
| Content Filtering                                 | Content filtering allows you to block access to Internet web sites that contain key words (that you specify) in the URL. You can also schedule when to perform the filtering and give trusted LAN IP addresses unfiltered Internet access.                                                                                                   |  |
| QoS (Quality of Service)                          | You can efficiently manage traffic on your network by reserving bandwidth and giving priority to certain types of traffic and/or to particular computers.                                                                                                    |  |
| Remote Management                                 | This allows you to decide whether a service (HTTP or FTP traffic for example) from a computer on a network (LAN or WAN for example) can access the ZyXEL Device.                                                                                                    |  |
|                                                   |                                                                                                    |  |

Table 127 Firmware Specifications (continued)

|                                                         | The Any ID feeture allows a commuter to access the Internet and the 70VII                                                                                                    |
|---------------------------------------------------------|----------------------------------------------------------------------------------------------------|
| Any IP                                                  | The Any IP feature allows a computer to access the Internet and the ZyXEL Device without changing the network settings (such as IP address and subnet mask) of the computer, when the IP addresses of the computer and the ZyXEL Device are not in the same subnet.                                                                                                    |
| PPPoE Support<br>(RFC2516)                              | PPPoE (Point-to-Point Protocol over Ethernet) emulates a dial-up connection. It allows your ISP to use their existing network configuration with newer broadband technologies such as ADSL. The PPPoE driver on your device is transparent to the computers on the LAN, which see only Ethernet and are not aware of PPPoE thus saving you from having to manage PPPoE clients on individual computers.                                       |
| Other PPPoE Features                                    | PPPoE idle time out PPPoE dial on demand                                                                                                    |
| Multiple PVC<br>(Permanent Virtual<br>Circuits) Support | Your device supports up to 8 Permanent Virtual Circuits (PVCs).                                                                                                    |
| IP Alias                                                | IP alias allows you to partition a physical network into logical networks over the same Ethernet interface. Your device supports three logical LAN interfaces via its single physical Ethernet interface with the your device itself as the gateway for each LAN network.                                                                                                    |
| Packet Filters                                          | Your device's packet filtering function allows added network security and management.                                                                                                    |
| ADSL Standards                                          | ANSI T1.413, Issue 2; G.dmt (G.992.1) ADSL2 G.dmt.bis (G.992.3) ADSL2+ (G.992.5) Reach-Extended ADSL (RE ADSL) SRA (Seamless Rate Adaptation) Auto-negotiating rate adaptation ADSL physical connection ATM AAL5 (ATM Adaptation Layer type 5) Multi-protocol over AAL5 (RFC2684/1483) PPP over ATM AAL5 (RFC2364) PPP over Ethernet for DSL connection (RFC2516) VC-based and LLC-based multiplexing I.610 F4/F5 OAM Annex L/M TR-067/TR-100 |

Table 127 Firmware Specifications (continued)

| Other Protocol Support | PPP (Point-to-Point Protocol) link layer protocol                                       |
|------------------------|-----------------------------------------------------------------------------------------|
|                        | IP routing                                                                              |
|                        | Transparent bridging for unsupported network layer protocols                            |
|                        | RIP I/RIP II                                                                            |
|                        | ICMP                                                                                    |
|                        | ATM QoS                                                                                 |
|                        | SNMP v1 and v2c with MIB II support (RFC 1213)                                          |
|                        | IP Multicasting IGMP v1, v2 and v3                                                      |
|                        | IGMP Proxy                                                                              |
|                        | 802.1Q/1P                                                                               |
| Management             | Embedded Web Configurator                                                               |
|                        | CLI (Command Line Interpreter)                                                          |
|                        | SNMP v1 & v2c with MIB II                                                               |
|                        | Embedded FTP/TFTP Server for firmware upgrade and configuration file backup and restore |
|                        | Telnet for remote management                                                            |
|                        | Remote Management Control: Telnet, FTP, Web, SNMP and DNS.                              |
|                        | Remote Firmware Upgrade                                                                 |
|                        | Syslog                                                                                  |
|                        | TR-069                                                                                  |
|                        | F4/F5 OAM                                                                               |

#### 23.3 Wireless Features

 Table 128
 Wireless Features

| External Antenna                   | The ZyXEL Device is equipped with two fixed antenna to provide a clear radio signal between the wireless stations and the access points.                                  |
|------------------------------------|----------------------------------------------------------------------------------------------------|
| Wireless LAN MAC Address Filtering | Your device can check the MAC addresses of wireless stations against a list of allowed or denied MAC addresses.                                                           |
| WEP Encryption                     | WEP (Wired Equivalent Privacy) encrypts data frames before transmitting over the wireless network to help keep network communications private.                            |
| Wi-Fi Protected Access             | Wi-Fi Protected Access (WPA) is a subset of the IEEE 802.11i security standard. Key differences between WPA and WEP are user authentication and improved data encryption. |
| WPA2                               | WPA 2 is a wireless security standard that defines stronger encryption, authentication and key management than WPA.                                                       |

Table 128 Wireless Features

| WMM QoS                 | WMM (Wi-Fi MultiMedia) QoS (Quality of Service) allows you to prioritize wireless traffic according to the delivery requirements of individual services.                                                                                                    |
|-------------------------|----------------------------------------------------------------------------------------------------|
| Other Wireless Features | IEEE 802.11n Compliance Frequency Range: 2.4 GHz ISM Band Auto channel selection Advanced Orthogonal Frequency Division Multiplexing (OFDM) Data Rates: 54Mbps, 11Mbps, 5.5Mbps, 2Mbps, and 1 Mbps Auto Fallback WPA2 WMM IEEE 802.11i IEEE 802.11e Wired Equivalent Privacy (WEP) Data Encryption 64/128/256 bit. WLAN bridge to LAN Up to 32 MAC Address filters IEEE 802.1x Store up to 32 built-in user profiles using EAP-MD5 (Local User Database) External RADIUS server using EAP-MD5, TLS, TTLS Wireless scheduling |

The following list, which is not exhaustive, illustrates the standards supported in the ZyXEL Device.

Table 129 Standards Supported

| STANDARD | DESCRIPTION                                                        |
|----------|--------------------------------------------------------------------|
| RFC 867  | Daytime Protocol                                                   |
| RFC 868  | Time Protocol.                                                     |
| RFC 1058 | RIP-1 (Routing Information Protocol)                               |
| RFC 1112 | IGMP v1                                                            |
| RFC 1157 | SNMPv1: Simple Network Management Protocol version 1               |
| RFC 1305 | Network Time Protocol (NTP version 3)                              |
| RFC 1441 | SNMPv2 Simple Network Management Protocol version 2                |
| RFC 1483 | Multiprotocol Encapsulation over ATM Adaptation Layer 5            |
| RFC 1631 | IP Network Address Translator (NAT)                                |
| RFC 1661 | The Point-to-Point Protocol (PPP)                                  |
| RFC 1723 | RIP-2 (Routing Information Protocol)                               |
| RFC 1901 | SNMPv2c Simple Network Management Protocol version 2c              |
| RFC 2236 | Internet Group Management Protocol, Version 2.                     |
| RFC 2364 | PPP over AAL5 (PPP over ATM over ADSL)                             |
| RFC 2408 | Internet Security Association and Key Management Protocol (ISAKMP) |
| RFC 2516 | A Method for Transmitting PPP Over Ethernet (PPPoE)                |
| RFC 2684 | Multiprotocol Encapsulation over ATM Adaptation Layer 5.           |
| RFC 2766 | Network Address Translation - Protocol                             |

 Table 129
 Standards Supported (continued)

| STANDARD                 | DESCRIPTION                                                                                                    |
|--------------------------|----------------------------------------------------------------------------------------------------|
| IEEE 802.11              | Also known by the brand Wi-Fi, denotes a set of Wireless LAN/WLAN standards developed by working group 11 of the IEEE LAN/MAN Standards Committee (IEEE 802). |
| IEEE 802.11b             | Uses the 2.4 gigahertz (GHz) band                                                                                                    |
| IEEE 802.11g             | Uses the 2.4 gigahertz (GHz) band                                                                                                    |
| IEEE 802.11g+            | Turbo and Super G modes                                                                                                    |
| IEEE 802.11d             | Standard for Local and Metropolitan Area Networks: Media Access Control (MAC) Bridges                                                                         |
| IEEE 802.11x             | Port Based Network Access Control.                                                                                                    |
| IEEE 802.11e QoS         | IEEE 802.11 e Wireless LAN for Quality of Service                                                                                                    |
| ANSI T1.413, Issue 2     | Asymmetric Digital Subscriber Line (ADSL) standard.                                                                                                    |
| G dmt(G.992.1)           | G.992.1 Asymmetrical Digital Subscriber Line (ADSL) Transceivers                                                                                              |
| ITU G.992.1 (G.DMT)      | ITU standard for ADSL using discrete multitone modulation.                                                                                                    |
| ITU G.992.2 (G. Lite)    | ITU standard for ADSL using discrete multitone modulation.                                                                                                    |
| ITU G.992.3 (G.dmt.bis)  | ITU standard (also referred to as ADSL2) that extends the capability of basic ADSL in data rates.                                                             |
| ITU G.992.4 (G.lite.bis) | ITU standard (also referred to as ADSL2) that extends the capability of basic ADSL in data rates.                                                             |
| ITU G.992.5 (ADSL2+)     | ITU standard (also referred to as ADSL2+) that extends the capability of basic ADSL by doubling the number of downstream bits.                                |
| Microsoft PPTP           | MS PPTP (Microsoft's implementation of Point to Point Tunneling Protocol)                                                                                     |
| MBM v2                   | Media Bandwidth Management v2                                                                                                    |
| RFC 2383                 | ST2+ over ATM Protocol Specification - UNI 3.1 Version                                                                                                    |
| TR-069                   | TR-069 DSL Forum Standard for CPE Wan Management.                                                                                                    |
| 1.363.5                  | Compliant AAL5 SAR (Segmentation And Re-assembly)                                                                                                    |

#### 23.4 Power Adaptor Specifications

 Table 130
 ZyXEL Device Series Power Adaptor Specifications

| NORTH AMERICAN PLUG<br>STANDARDS |                              |
|----------------------------------|------------------------------|
| AC Power Adapter Model           | 12V 1A SOCB PA               |
| Input Power                      | AC 120Volts/60Hz             |
| Output Power                     | DC 12Volts/1.0A              |
| Power Consumption                | 7.7 Watt max                 |
| Safety Standards                 | ANSI/UL 60950-1, CSA 60950-1 |
| EUROPEAN PLUG<br>STANDARDS       |                              |
| AC Power Adapter Model           |                              |

 Table 130
 ZyXEL Device Series Power Adaptor Specifications (continued)

| Input Power       | AC 230Volts/50Hz         |
|-------------------|--------------------------|
| Output Power      | DC 12Volts/1.0A          |
| Power Consumption | 8.3 Watt max             |
| Safety Standards  | CE, GS or TUV, EN60950-1 |

### **Troubleshooting**

This chapter offers some suggestions to solve problems you might encounter. The potential problems are divided into the following categories.

- Power, Hardware Connections, and LEDs
- ZyXEL Device Access and Login
- Internet Access

#### 24.1 Power, Hardware Connections, and LEDs

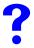

The ZyXEL Device does not turn on. None of the LEDs turn on.

- **1** Make sure the ZyXEL Device is turned on.
- **2** Make sure you are using the power adaptor or cord included with the ZyXEL Device.
- **3** Make sure the power adaptor or cord is connected to the ZyXEL Device and plugged in to an appropriate power source. Make sure the power source is turned on.
- **4** Turn the ZyXEL Device off and on.
- **5** If the problem continues, contact the vendor.

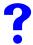

One of the LEDs does not behave as expected.

- 1 Make sure you understand the normal behavior of the LED. See Section 1.5 on page 35.
- **2** Check the hardware connections. See the Quick Start Guide.
- **3** Inspect your cables for damage. Contact the vendor to replace any damaged cables.
- **4** Turn the ZyXEL Device off and on.
- **5** If the problem continues, contact the vendor.

#### 24.2 ZyXEL Device Access and Login

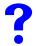

I forgot the IP address for the ZyXEL Device.

- **1** The default IP address is **192.168.1.1**.
- 2 If you changed the IP address and have forgotten it, you might get the IP address of the ZyXEL Device by looking up the IP address of the default gateway for your computer. To do this in most Windows computers, click Start > Run, enter cmd, and then enter ipconfig. The IP address of the Default Gateway might be the IP address of the ZyXEL Device (it depends on the network), so enter this IP address in your Internet browser.
- **3** If this does not work, you have to reset the device to its factory defaults. See Section 1.6 on page 36.

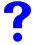

#### I forgot the password.

- 1 The default admin password is **1234**, and the default user password is **user**.
- **2** If this does not work, you have to reset the device to its factory defaults. See Section 1.6 on page 36.

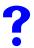

I cannot see or access the **Login** screen in the web configurator.

- **1** Make sure you are using the correct IP address.
  - The default IP address is 192.168.1.1.
  - If you changed the IP address (Section 6.2 on page 90), use the new IP address.
  - If you changed the IP address and have forgotten it, see the troubleshooting suggestions for I forgot the IP address for the ZyXEL Device.
- **2** Check the hardware connections, and make sure the LEDs are behaving as expected. See the Quick Start Guide.
- 3 Make sure your Internet browser does not block pop-up windows and has JavaScript and Java enabled. See Appendix B on page 341.
- 4 If you disabled **Any IP** (Section 6.6.7 on page 102), make sure your computer is in the same subnet as the ZyXEL Device. (If you know that there are routers between your computer and the ZyXEL Device, skip this step.)
  - If there is a DHCP server on your network, make sure your computer is using a dynamic IP address. See Appendix A on page 319. Your ZyXEL Device is a DHCP server by default.
  - If there is no DHCP server on your network, make sure your computer's IP address is in the same subnet as the ZyXEL Device. See Appendix A on page 319.

- **5** Reset the device to its factory defaults, and try to access the ZyXEL Device with the default IP address. See Section 1.6 on page 36.
- **6** If the problem continues, contact the network administrator or vendor, or try one of the advanced suggestions.

#### Advanced Suggestions

- Try to access the ZyXEL Device using another service, such as Telnet. If you can access the ZyXEL Device, check the remote management settings and firewall rules to find out why the ZyXEL Device does not respond to HTTP.
- If your computer is connected to the **WAN** port or is connected wirelessly, use a computer that is connected to a **ETHERNET** port.

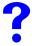

I can see the **Login** screen, but I cannot log in to the ZyXEL Device.

- 1 Make sure you have entered the password correctly. The default admin password is 1234, and the default user password is user. The field is case-sensitive, so make sure [Caps Lock] is not on.
- **2** You cannot log in to the web configurator while someone is using Telnet to access the ZyXEL Device. Log out of the ZyXEL Device in the other session, or ask the person who is logged in to log out.
- **3** Turn the ZyXEL Device off and on.
- **4** If this does not work, you have to reset the device to its factory defaults. See Section 24.1 on page 313.

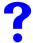

I cannot Telnet to the ZyXEL Device.

See the troubleshooting suggestions for I cannot see or access the Login screen in the web configurator. Ignore the suggestions about your browser.

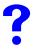

I cannot use FTP to upload / download the configuration file. / I cannot use FTP to upload new firmware.

See the troubleshooting suggestions for I cannot see or access the Login screen in the web configurator. Ignore the suggestions about your browser.

#### 24.3 Internet Access

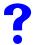

#### I cannot access the Internet.

- 1 Check the hardware connections, and make sure the LEDs are behaving as expected. See the Quick Start Guide and Section 1.5 on page 35.
- **2** Make sure you entered your ISP account information correctly in the wizard. These fields are case-sensitive, so make sure [Caps Lock] is not on.
- **3** If you are trying to access the Internet wirelessly, make sure the wireless settings in the wireless client are the same as the settings in the AP.
- **4** Disconnect all the cables from your device, and follow the directions in the Quick Start Guide again.
- **5** If the problem continues, contact your ISP.

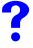

I cannot access the Internet anymore. I had access to the Internet (with the ZyXEL Device), but my Internet connection is not available anymore.

- 1 Check the hardware connections, and make sure the LEDs are behaving as expected. See the Quick Start Guide and Section 1.5 on page 35.
- **2** Turn the ZyXEL Device off and on.
- **3** If the problem continues, contact your ISP.

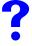

#### The Internet connection is slow or intermittent.

- 1 There might be a lot of traffic on the network. Look at the LEDs, and check Section 1.5 on page 35. If the ZyXEL Device is sending or receiving a lot of information, try closing some programs that use the Internet, especially peer-to-peer applications.
- 2 Check the signal strength. If the signal strength is low, try moving your computer closer to the ZyXEL Device if possible, and look around to see if there are any devices that might be interfering with the wireless network (for example, microwaves, other wireless networks, and so on).
- **3** Turn the ZyXEL Device off and on.
- **4** If the problem continues, contact the network administrator or vendor, or try one of the advanced suggestions.

#### **Advanced Suggestions**

• Check the settings for QoS. If it is disabled, you might consider activating it. If it is enabled, you might consider raising or lowering the priority for some applications.

## PART VIII Appendices and Index

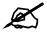

The appendices provide general information. Some details may not apply to your ZyXEL Device.

Setting up Your Computer's IP Address (319)

Pop-up Windows, JavaScripts and Java Permissions (341)

IP Addresses and Subnetting (349)

Wireless LANs (357)

Services (371)

Internal SPTGEN (375)

Legal Information (399)

Customer Support (403)

Index (409)

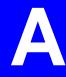

## Setting up Your Computer's IP Address

All computers must have a 10M or 100M Ethernet adapter card and TCP/IP installed.

Windows 95/98/Me/NT/2000/XP/Vista, Macintosh OS 7 and later operating systems and all versions of UNIX/LINUX include the software components you need to install and use TCP/IP on your computer. Windows 3.1 requires the purchase of a third-party TCP/IP application package.

TCP/IP should already be installed on computers using Windows NT/2000/XP, Macintosh OS 7 and later operating systems.

After the appropriate TCP/IP components are installed, configure the TCP/IP settings in order to "communicate" with your network.

If you manually assign IP information instead of using dynamic assignment, make sure that your computers have IP addresses that place them in the same subnet as the ZyXEL Device's LAN port.

#### Windows 95/98/Me

Click **Start**, **Settings**, **Control Panel** and double-click the **Network** icon to open the **Network** window.

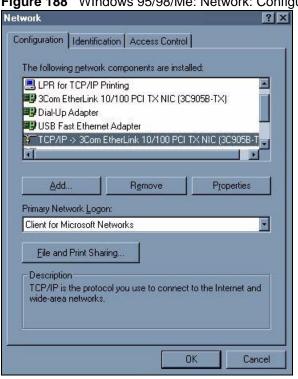

Figure 188 WIndows 95/98/Me: Network: Configuration

#### **Installing Components**

The **Network** window **Configuration** tab displays a list of installed components. You need a network adapter, the TCP/IP protocol and Client for Microsoft Networks.

If you need the adapter:

- 1 In the **Network** window, click **Add**.
- 2 Select Adapter and then click Add.
- 3 Select the manufacturer and model of your network adapter and then click **OK**.

If you need TCP/IP:

- 1 In the **Network** window, click **Add**.
- 2 Select **Protocol** and then click **Add**.
- **3** Select **Microsoft** from the list of **manufacturers**.
- **4** Select **TCP/IP** from the list of network protocols and then click **OK**.

If you need Client for Microsoft Networks:

- 1 Click Add.
- 2 Select Client and then click Add.
- **3** Select **Microsoft** from the list of manufacturers.
- Select **Client for Microsoft Networks** from the list of network clients and then click OK.
- Restart your computer so the changes you made take effect.

#### Configuring

- 1 In the **Network** window **Configuration** tab, select your network adapter's TCP/IP entry and click **Properties**
- **2** Click the **IP Address** tab.
  - If your IP address is dynamic, select **Obtain an IP address automatically**.
  - If you have a static IP address, select **Specify an IP address** and type your information into the **IP Address** and **Subnet Mask** fields.

Figure 189 Windows 95/98/Me: TCP/IP Properties: IP Address

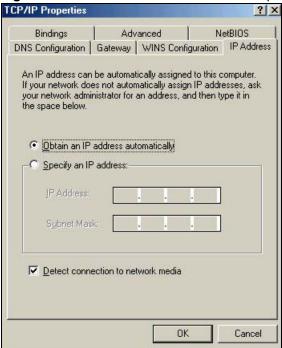

- **3** Click the **DNS** Configuration tab.
  - If you do not know your DNS information, select **Disable DNS**.
  - If you know your DNS information, select **Enable DNS** and type the information in the fields below (you may not need to fill them all in).

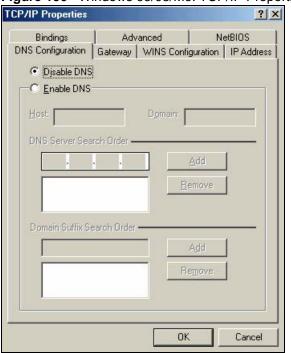

Figure 190 Windows 95/98/Me: TCP/IP Properties: DNS Configuration

- 4 Click the Gateway tab.
  - If you do not know your gateway's IP address, remove previously installed gateways.
  - If you have a gateway IP address, type it in the **New gateway field** and click **Add**.
- **5** Click **OK** to save and close the **TCP/IP Properties** window.
- **6** Click **OK** to close the **Network** window. Insert the Windows CD if prompted.
- **7** Turn on your ZyXEL Device and restart your computer when prompted.

# **Verifying Settings**

- 1 Click **Start** and then **Run**.
- **2** In the **Run** window, type "winipcfg" and then click **OK** to open the **IP Configuration** window.
- **3** Select your network adapter. You should see your computer's IP address, subnet mask and default gateway.

# Windows 2000/NT/XP

The following example figures use the default Windows XP GUI theme.

1 Click start (Start in Windows 2000/NT), Settings, Control Panel.

Figure 191 Windows XP: Start Menu

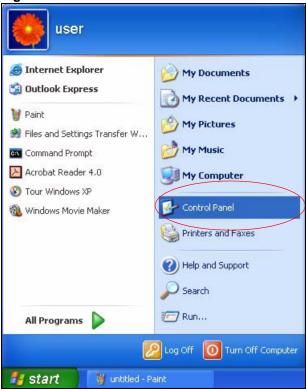

2 In the Control Panel, double-click Network Connections (Network and Dial-up Connections in Windows 2000/NT).

Figure 192 Windows XP: Control Panel

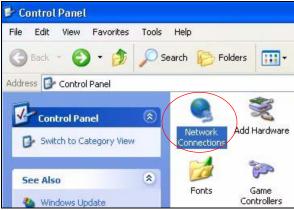

3 Right-click Local Area Connection and then click Properties.

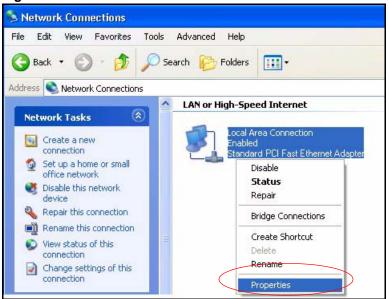

Figure 193 Windows XP: Control Panel: Network Connections: Properties

**4** Select **Internet Protocol** (**TCP/IP**) (under the **General** tab in Win XP) and then click **Properties**.

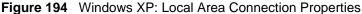

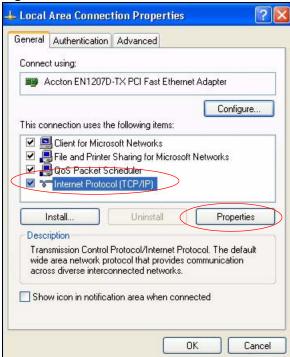

- 5 The Internet Protocol TCP/IP Properties window opens (the General tab in Windows XP).
  - If you have a dynamic IP address click **Obtain an IP address automatically**.
  - If you have a static IP address click **Use the following IP Address** and fill in the **IP address**, **Subnet mask**, and **Default gateway** fields.
  - Click Advanced.

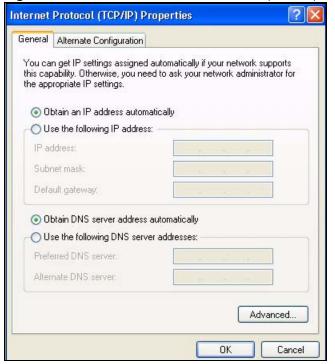

Figure 195 Windows XP: Internet Protocol (TCP/IP) Properties

**6** If you do not know your gateway's IP address, remove any previously installed gateways in the **IP Settings** tab and click **OK**.

Do one or more of the following if you want to configure additional IP addresses:

- In the **IP Settings** tab, in IP addresses, click **Add**.
- In TCP/IP Address, type an IP address in IP address and a subnet mask in Subnet mask, and then click Add.
- Repeat the above two steps for each IP address you want to add.
- Configure additional default gateways in the **IP Settings** tab by clicking **Add** in **Default gateways**.
- In **TCP/IP Gateway Address**, type the IP address of the default gateway in **Gateway**. To manually configure a default metric (the number of transmission hops), clear the **Automatic metric** check box and type a metric in **Metric**.
- Click Add.
- Repeat the previous three steps for each default gateway you want to add.
- Click **OK** when finished.

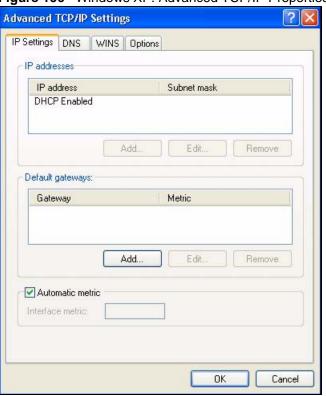

Figure 196 Windows XP: Advanced TCP/IP Properties

- **7** In the **Internet Protocol TCP/IP Properties** window (the **General** tab in Windows XP):
  - Click **Obtain DNS server address automatically** if you do not know your DNS server IP address(es).
  - If you know your DNS server IP address(es), click Use the following DNS server addresses, and type them in the Preferred DNS server and Alternate DNS server fields.

If you have previously configured DNS servers, click **Advanced** and then the **DNS** tab to order them.

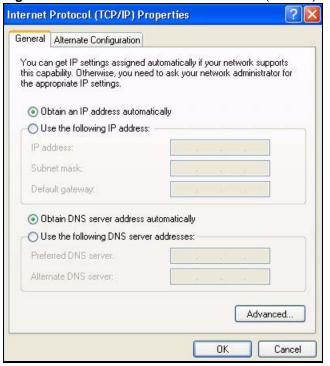

Figure 197 Windows XP: Internet Protocol (TCP/IP) Properties

- 8 Click **OK** to close the **Internet Protocol** (**TCP/IP**) **Properties** window.
- **9** Click **Close** (**OK** in Windows 2000/NT) to close the **Local Area Connection Properties** window.
- **10** Close the **Network Connections** window (**Network and Dial-up Connections** in Windows 2000/NT).
- **11** Turn on your ZyXEL Device and restart your computer (if prompted).

#### **Verifying Settings**

- 1 Click Start, All Programs, Accessories and then Command Prompt.
- **2** In the **Command Prompt** window, type "ipconfig" and then press [ENTER]. You can also open **Network Connections**, right-click a network connection, click **Status** and then click the **Support** tab.

## **Windows Vista**

This section shows screens from Windows Vista Enterprise Version 6.0.

1 Click the **Start** icon, **Control Panel**.

Figure 198 Windows Vista: Start Menu

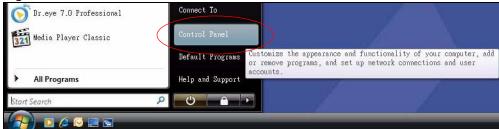

2 In the Control Panel, double-click Network and Internet.

Figure 199 Windows Vista: Control Panel

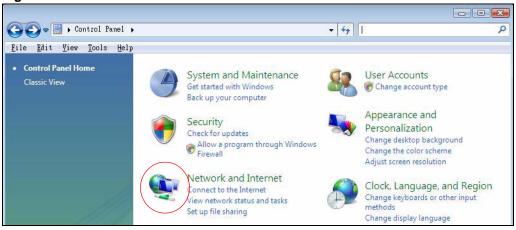

3 Click Network and Sharing Center.

Figure 200 Windows Vista: Network And Internet

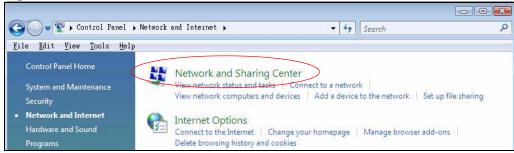

4 Click Manage network connections.

Figure 201 Windows Vista: Network and Sharing Center

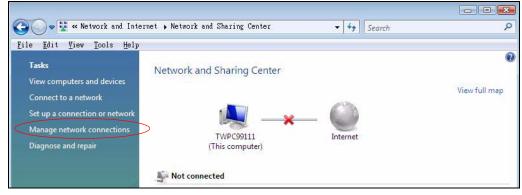

5 Right-click Local Area Connection and then click Properties.

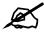

During this procedure, click **Continue** whenever Windows displays a screen saying that it needs your permission to continue.

Figure 202 Windows Vista: Network and Sharing Center

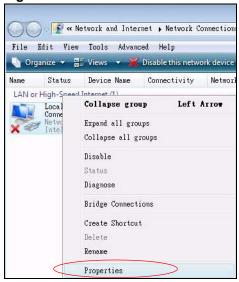

**6** Select **Internet Protocol Version 4** (**TCP/IPv4**) and click **Properties**.

Figure 203 Windows Vista: Local Area Connection Properties

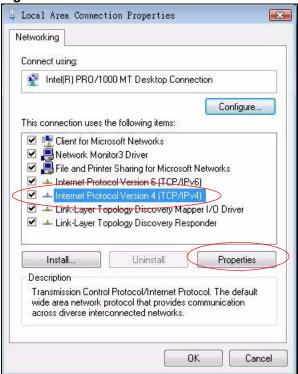

- 7 The Internet Protocol Version 4 (TCP/IPv4) Properties window opens (the General tab).
  - If you have a dynamic IP address click **Obtain an IP address automatically**.
  - If you have a static IP address click **Use the following IP address** and fill in the **IP address**, **Subnet mask**, and **Default gateway** fields.
  - · Click Advanced.

Figure 204 Windows Vista: Internet Protocol Version 4 (TCP/IPv4) Properties

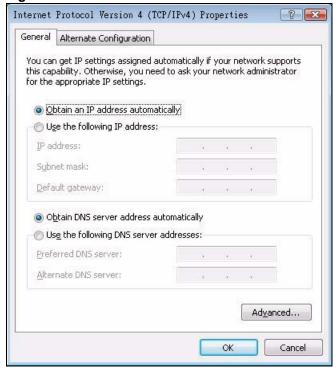

**8** If you do not know your gateway's IP address, remove any previously installed gateways in the **IP Settings** tab and click **OK**.

Do one or more of the following if you want to configure additional IP addresses:

- In the **IP Settings** tab, in IP addresses, click **Add**.
- In TCP/IP Address, type an IP address in IP address and a subnet mask in Subnet mask, and then click Add.
- Repeat the above two steps for each IP address you want to add.
- Configure additional default gateways in the IP Settings tab by clicking Add in Default gateways.
- In **TCP/IP Gateway Address**, type the IP address of the default gateway in **Gateway**. To manually configure a default metric (the number of transmission hops), clear the **Automatic metric** check box and type a metric in **Metric**.
- Click Add.
- Repeat the previous three steps for each default gateway you want to add.
- Click **OK** when finished.

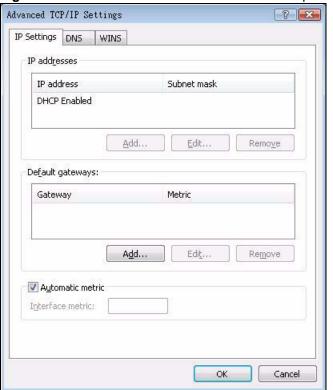

Figure 205 Windows Vista: Advanced TCP/IP Properties

- 9 In the Internet Protocol Version 4 (TCP/IPv4) Properties window, (the General tab):
  - Click **Obtain DNS server address automatically** if you do not know your DNS server IP address(es).
  - If you know your DNS server IP address(es), click Use the following DNS server addresses, and type them in the Preferred DNS server and Alternate DNS server fields.

If you have previously configured DNS servers, click **Advanced** and then the **DNS** tab to order them.

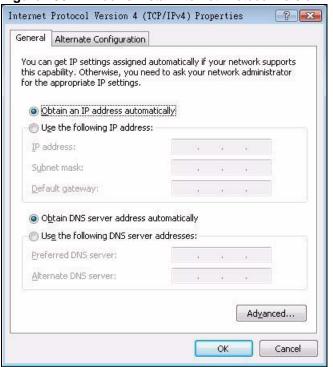

Figure 206 Windows Vista: Internet Protocol Version 4 (TCP/IPv4) Properties

- 10 Click OK to close the Internet Protocol Version 4 (TCP/IPv4) Properties window.
- 11 Click Close to close the Local Area Connection Properties window.
- **12** Close the **Network Connections** window.
- **13** Turn on your ZyXEL Device and restart your computer (if prompted).

# **Verifying Settings**

- 1 Click Start, All Programs, Accessories and then Command Prompt.
- 2 In the Command Prompt window, type "ipconfig" and then press [ENTER]. You can also open Network Connections, right-click a network connection, click Status and then click the Support tab.

# Macintosh OS 8/9

1 Click the **Apple** menu, **Control Panel** and double-click **TCP/IP** to open the **TCP/IP Control Panel**.

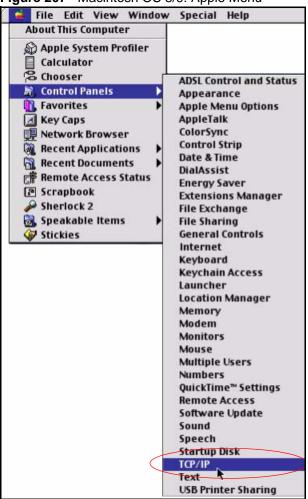

Figure 207 Macintosh OS 8/9: Apple Menu

2 Select Ethernet built-in from the Connect via list.

Figure 208 Macintosh OS 8/9: TCP/IP

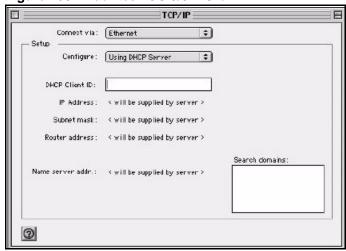

- 3 For dynamically assigned settings, select Using DHCP Server from the Configure: list.
- **4** For statically assigned settings, do the following:
  - From the **Configure** box, select **Manually**.

- Type your IP address in the **IP Address** box.
- Type your subnet mask in the **Subnet mask** box.
- Type the IP address of your ZyXEL Device in the **Router address** box.
- **5** Close the **TCP/IP Control Panel**.
- **6** Click **Save** if prompted, to save changes to your configuration.
- **7** Turn on your ZyXEL Device and restart your computer (if prompted).

## **Verifying Settings**

Check your TCP/IP properties in the **TCP/IP Control Panel** window.

# **Macintosh OS X**

1 Click the **Apple** menu, and click **System Preferences** to open the **System Preferences** window.

Figure 209 Macintosh OS X: Apple Menu

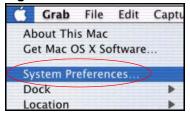

- **2** Click **Network** in the icon bar.
  - Select Automatic from the Location list.
  - Select Built-in Ethernet from the Show list.
  - Click the TCP/IP tab.
- **3** For dynamically assigned settings, select **Using DHCP** from the **Configure** list.

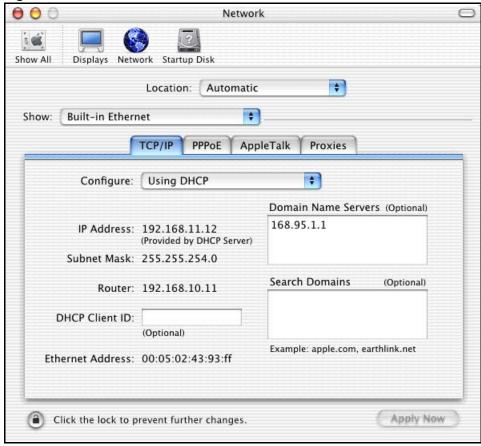

Figure 210 Macintosh OS X: Network

- **4** For statically assigned settings, do the following:
  - From the **Configure** box, select **Manually**.
  - Type your IP address in the IP Address box.
  - Type your subnet mask in the **Subnet mask** box.
  - Type the IP address of your ZyXEL Device in the **Router address** box.
- **5** Click **Apply Now** and close the window.
- **6** Turn on your ZyXEL Device and restart your computer (if prompted).

#### Verifying Settings

Check your TCP/IP properties in the **Network** window.

## Linux

This section shows you how to configure your computer's TCP/IP settings in Red Hat Linux 9.0. Procedure, screens and file location may vary depending on your Linux distribution and release version.

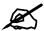

Make sure you are logged in as the root administrator.

#### **Using the K Desktop Environment (KDE)**

Follow the steps below to configure your computer IP address using the KDE.

1 Click the Red Hat button (located on the bottom left corner), select **System Setting** and click **Network**.

Figure 211 Red Hat 9.0: KDE: Network Configuration: Devices

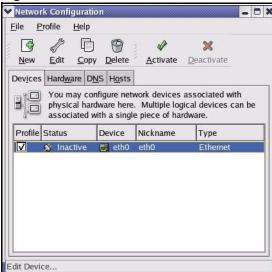

2 Double-click on the profile of the network card you wish to configure. The **Ethernet Device General** screen displays as shown.

Figure 212 Red Hat 9.0: KDE: Ethernet Device: General

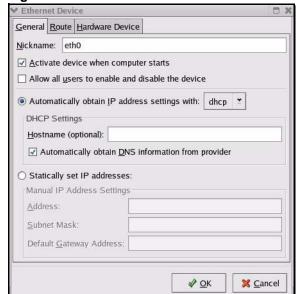

- If you have a dynamic IP address, click **Automatically obtain IP address settings** with and select **dhcp** from the drop down list.
- If you have a static IP address, click **Statically set IP Addresses** and fill in the **Address**, **Subnet mask**, and **Default Gateway Address** fields.
- **3** Click **OK** to save the changes and close the **Ethernet Device General** screen.
- 4 If you know your DNS server IP address(es), click the **DNS** tab in the **Network Configuration** screen. Enter the DNS server information in the fields provided.

Figure 213 Red Hat 9.0: KDE: Network Configuration: DNS

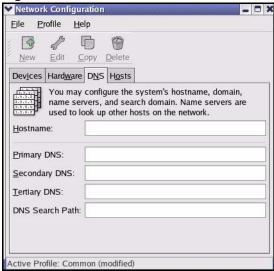

- **5** Click the **Devices** tab.
- 6 Click the **Activate** button to apply the changes. The following screen displays. Click **Yes** to save the changes in all screens.

Figure 214 Red Hat 9.0: KDE: Network Configuration: Activate

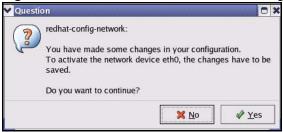

7 After the network card restart process is complete, make sure the **Status** is **Active** in the **Network Configuration** screen.

## **Using Configuration Files**

Follow the steps below to edit the network configuration files and set your computer IP address.

- 1 Assuming that you have only one network card on the computer, locate the ifconfigeth0 configuration file (where eth0 is the name of the Ethernet card). Open the configuration file with any plain text editor.
  - If you have a dynamic IP address, enter **dhcp** in the BOOTPROTO= field. The following figure shows an example.

Figure 215 Red Hat 9.0: Dynamic IP Address Setting in ifconfig-eth0

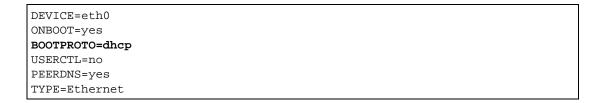

• If you have a static IP address, enter **static** in the BOOTPROTO= field. Type IPADDR= followed by the IP address (in dotted decimal notation) and type NETMASK= followed by the subnet mask. The following example shows an example where the static IP address is 192.168.1.10 and the subnet mask is 255.255.255.0.

Figure 216 Red Hat 9.0: Static IP Address Setting in ifconfig-eth0

```
DEVICE=eth0
ONBOOT=yes
BOOTPROTO=static
IPADDR=192.168.1.10
NETMASK=255.255.255.0
USERCTL=no
PEERDNS=yes
TYPE=Ethernet
```

2 If you know your DNS server IP address(es), enter the DNS server information in the resolv.conf file in the /etc directory. The following figure shows an example where two DNS server IP addresses are specified.

Figure 217 Red Hat 9.0: DNS Settings in resolv.conf

```
nameserver 172.23.5.1
nameserver 172.23.5.2
```

**3** After you edit and save the configuration files, you must restart the network card. Enter ./network restart in the /etc/rc.d/init.d directory. The following figure shows an example.

Figure 218 Red Hat 9.0: Restart Ethernet Card

```
[root@localhost init.d]# network restart

Shutting down interface eth0: [OK]
Shutting down loopback interface: [OK]
Setting network parameters: [OK]
Bringing up loopback interface: [OK]
Bringing up interface eth0: [OK]
```

# **Verifying Settings**

Enter if config in a terminal screen to check your TCP/IP properties.

Figure 219 Red Hat 9.0: Checking TCP/IP Properties

```
[root@localhost]# ifconfig
eth0     Link encap:Ethernet     HWaddr 00:50:BA:72:5B:44
          inet addr:172.23.19.129     Bcast:172.23.19.255     Mask:255.255.255.0
          UP BROADCAST RUNNING MULTICAST     MTU:1500     Metric:1
          RX packets:717 errors:0 dropped:0 overruns:0 frame:0
          TX packets:13 errors:0 dropped:0 overruns:0 carrier:0
          collisions:0 txqueuelen:100
          RX bytes:730412 (713.2 Kb) TX bytes:1570 (1.5 Kb)
          Interrupt:10 Base address:0x1000
[root@localhost]#
```

# Pop-up Windows, JavaScript and Java Permissions

In order to use the web configurator you need to allow:

- Web browser pop-up windows from your device.
- JavaScript (enabled by default).
- Java permissions (enabled by default).

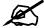

Internet Explorer 6 screens are used here. Screens for other Internet Explorer versions may vary.

# **Internet Explorer Pop-up Blockers**

You may have to disable pop-up blocking to log into your device.

Either disable pop-up blocking (enabled by default in Windows XP SP (Service Pack) 2) or allow pop-up blocking and create an exception for your device's IP address.

#### **Disable Pop-up Blockers**

1 In Internet Explorer, select **Tools**, **Pop-up Blocker** and then select **Turn Off Pop-up Blocker**.

Figure 220 Pop-up Blocker

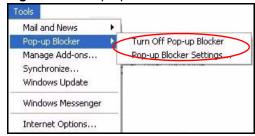

You can also check if pop-up blocking is disabled in the **Pop-up Blocker** section in the **Privacy** tab.

1 In Internet Explorer, select Tools, Internet Options, Privacy.

2 Clear the **Block pop-ups** check box in the **Pop-up Blocker** section of the screen. This disables any web pop-up blockers you may have enabled.

Figure 221 Internet Options: Privacy

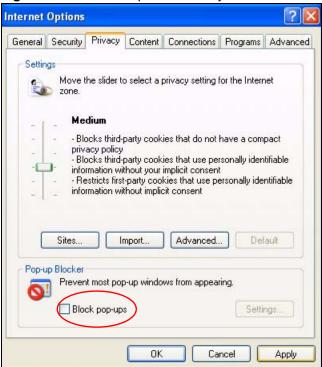

**3** Click **Apply** to save this setting.

# **Enable Pop-up Blockers with Exceptions**

Alternatively, if you only want to allow pop-up windows from your device, see the following steps.

- 1 In Internet Explorer, select **Tools**, **Internet Options** and then the **Privacy** tab.
- 2 Select Settings...to open the Pop-up Blocker Settings screen.

Figure 222 Internet Options: Privacy

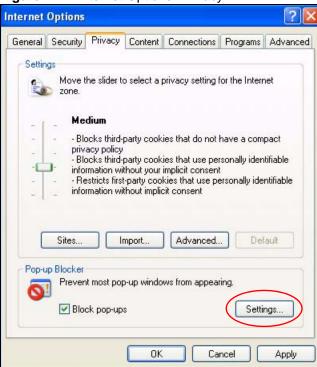

- **3** Type the IP address of your device (the web page that you do not want to have blocked) with the prefix "http://". For example, http://192.168.167.1.
- 4 Click **Add** to move the IP address to the list of **Allowed sites**.

Figure 223 Pop-up Blocker Settings

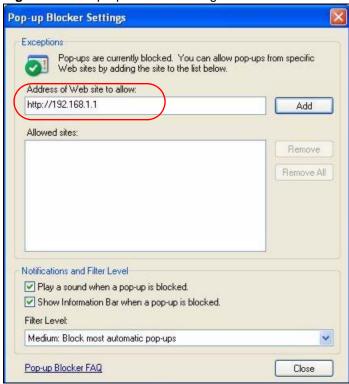

- **5** Click **Close** to return to the **Privacy** screen.
- **6** Click **Apply** to save this setting.

# **JavaScript**

If pages of the web configurator do not display properly in Internet Explorer, check that JavaScript are allowed.

1 In Internet Explorer, click **Tools**, **Internet Options** and then the **Security** tab.

Figure 224 Internet Options: Security

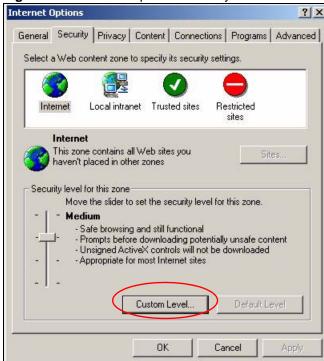

- **2** Click the **Custom Level...** button.
- **3** Scroll down to **Scripting**.
- **4** Under **Active scripting** make sure that **Enable** is selected (the default).
- **5** Under **Scripting of Java applets** make sure that **Enable** is selected (the default).
- 6 Click **OK** to close the window.

Security Settings Settings: Scripting • Active scripting O Disable Enable O Promp Allow paste operations via script O Disable Enable O Prompt Scripting of Java applets O Disable Enable O Prompt Reset custom settings Reset to: Medium Reset Cancel

Figure 225 Security Settings - Java Scripting

# **Java Permissions**

- 1 From Internet Explorer, click **Tools**, **Internet Options** and then the **Security** tab.
- **2** Click the **Custom Level...** button.
- 3 Scroll down to Microsoft VM.
- 4 Under Java permissions make sure that a safety level is selected.
- **5** Click **OK** to close the window.

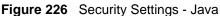

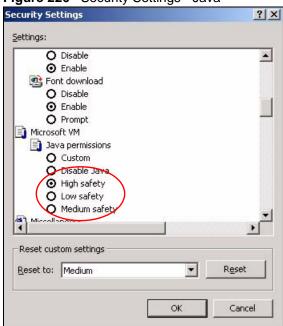

#### JAVA (Sun)

- 1 From Internet Explorer, click **Tools**, **Internet Options** and then the **Advanced** tab.
- 2 Make sure that Use Java 2 for <applet> under Java (Sun) is selected.
- **3** Click **OK** to close the window.

Figure 227 Java (Sun)

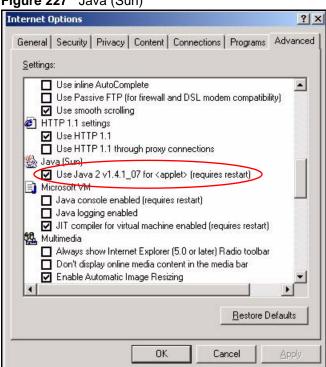

# **Mozilla Firefox**

Mozilla Firefox 2.0 screens are used here. Screens for other versions may vary.

You can enable Java, Javascript and pop-ups in one screen. Click **Tools**, then click **Options** in the screen that appears.

Figure 228 Mozilla Firefox: Tools > Options

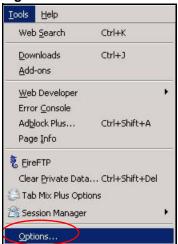

Click **Content**.to show the screen below. Select the check boxes as shown in the following screen.

Figure 229 Mozilla Firefox Content Security

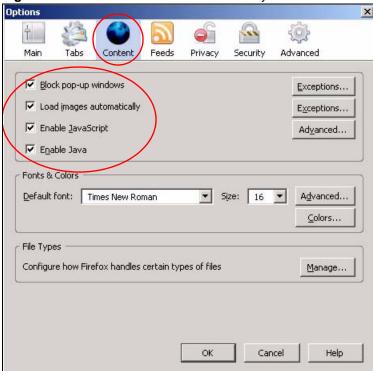

# IP Addresses and Subnetting

This appendix introduces IP addresses and subnet masks.

IP addresses identify individual devices on a network. Every networking device (including computers, servers, routers, printers, etc.) needs an IP address to communicate across the network. These networking devices are also known as hosts.

Subnet masks determine the maximum number of possible hosts on a network. You can also use subnet masks to divide one network into multiple sub-networks.

#### Introduction to IP Addresses

One part of the IP address is the network number, and the other part is the host ID. In the same way that houses on a street share a common street name, the hosts on a network share a common network number. Similarly, as each house has its own house number, each host on the network has its own unique identifying number - the host ID. Routers use the network number to send packets to the correct network, while the host ID determines to which host on the network the packets are delivered.

# **Structure**

An IP address is made up of four parts, written in dotted decimal notation (for example, 192.168.1.1). Each of these four parts is known as an octet. An octet is an eight-digit binary number (for example 11000000, which is 192 in decimal notation).

Therefore, each octet has a possible range of 00000000 to 11111111 in binary, or 0 to 255 in decimal

The following figure shows an example IP address in which the first three octets (192.168.1) are the network number, and the fourth octet (16) is the host ID.

Figure 230 Network Number and Host ID

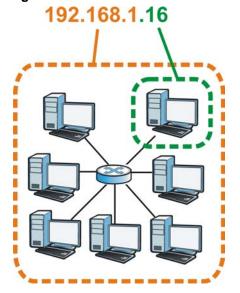

How much of the IP address is the network number and how much is the host ID varies according to the subnet mask.

# **Subnet Masks**

A subnet mask is used to determine which bits are part of the network number, and which bits are part of the host ID (using a logical AND operation). The term "subnet" is short for "subnetwork".

A subnet mask has 32 bits. If a bit in the subnet mask is a "1" then the corresponding bit in the IP address is part of the network number. If a bit in the subnet mask is "0" then the corresponding bit in the IP address is part of the host ID.

The following example shows a subnet mask identifying the network number (in bold text) and host ID of an IP address (192.168.1.2 in decimal).

Table 131 Subnet Masks

|                      | 1ST<br>OCTET:<br>(192) | 2ND<br>OCTET:<br>(168) | 3RD<br>OCTET:<br>(1) | 4TH OCTET (2) |
|----------------------|------------------------|------------------------|----------------------|---------------|
| IP Address (Binary)  | 11000000               | 10101000               | 00000001             | 00000010      |
| Subnet Mask (Binary) | 11111111               | 11111111               | 11111111             | 00000000      |
| Network Number       | 11000000               | 10101000               | 0000001              |               |
| Host ID              |                        |                        |                      | 00000010      |

By convention, subnet masks always consist of a continuous sequence of ones beginning from the leftmost bit of the mask, followed by a continuous sequence of zeros, for a total number of 32 bits.

Subnet masks can be referred to by the size of the network number part (the bits with a "1" value). For example, an "8-bit mask" means that the first 8 bits of the mask are ones and the remaining 24 bits are zeroes.

Subnet masks are expressed in dotted decimal notation just like IP addresses. The following examples show the binary and decimal notation for 8-bit, 16-bit, 24-bit and 29-bit subnet masks.

Table 132 Subnet Masks

| BINARY      |              |              |              |           |                 |
|-------------|--------------|--------------|--------------|-----------|-----------------|
|             | 1ST<br>OCTET | 2ND<br>OCTET | 3RD<br>OCTET | 4TH OCTET | DECIMAL         |
| 8-bit mask  | 11111111     | 00000000     | 00000000     | 00000000  | 255.0.0.0       |
| 16-bit mask | 11111111     | 11111111     | 00000000     | 00000000  | 255.255.0.0     |
| 24-bit mask | 11111111     | 11111111     | 11111111     | 00000000  | 255.255.255.0   |
| 29-bit mask | 11111111     | 11111111     | 11111111     | 11111000  | 255.255.255.248 |

#### **Network Size**

The size of the network number determines the maximum number of possible hosts you can have on your network. The larger the number of network number bits, the smaller the number of remaining host ID bits.

An IP address with host IDs of all zeros is the IP address of the network (192.168.1.0 with a 24-bit subnet mask, for example). An IP address with host IDs of all ones is the broadcast address for that network (192.168.1.255 with a 24-bit subnet mask, for example).

As these two IP addresses cannot be used for individual hosts, calculate the maximum number of possible hosts in a network as follows:

Table 133 Maximum Host Numbers

| SUBNET  | Γ MASK          | HOST ID SIZE |                     | MAXIMUM NUMBER OF HOSTS |
|---------|-----------------|--------------|---------------------|-------------------------|
| 8 bits  | 255.0.0.0       | 24 bits      | $2^{24} - 2$        | 16777214                |
| 16 bits | 255.255.0.0     | 16 bits      | 2 <sup>16</sup> – 2 | 65534                   |
| 24 bits | 255.255.255.0   | 8 bits       | 2 <sup>8</sup> – 2  | 254                     |
| 29 bits | 255.255.255.248 | 3 bits       | $2^3 - 2$           | 6                       |

#### **Notation**

Since the mask is always a continuous number of ones beginning from the left, followed by a continuous number of zeros for the remainder of the 32 bit mask, you can simply specify the number of ones instead of writing the value of each octet. This is usually specified by writing a "/" followed by the number of bits in the mask after the address.

For example, 192.1.1.0 /25 is equivalent to saying 192.1.1.0 with subnet mask 255.255.255.128.

The following table shows some possible subnet masks using both notations.

Table 134 Alternative Subnet Mask Notation

| SUBNET MASK     | ALTERNATIVE<br>NOTATION | LAST OCTET<br>(BINARY) | LAST OCTET<br>(DECIMAL) |
|-----------------|-------------------------|------------------------|-------------------------|
| 255.255.255.0   | /24                     | 0000 0000              | 0                       |
| 255.255.255.128 | /25                     | 1000 0000              | 128                     |

| Table 134 Alternative Subhet Wask Notation (Continued) |                      |                        |                         |  |
|--------------------------------------------------------|----------------------|------------------------|-------------------------|--|
| SUBNET MASK                                            | ALTERNATIVE NOTATION | LAST OCTET<br>(BINARY) | LAST OCTET<br>(DECIMAL) |  |
| 255.255.255.192                                        | /26                  | 1100 0000              | 192                     |  |
| 255.255.255.224                                        | /27                  | 1110 0000              | 224                     |  |
| 255.255.255.240                                        | /28                  | 1111 0000              | 240                     |  |
| 255.255.255.248                                        | /29                  | 1111 1000              | 248                     |  |
| 255 255 255 252                                        | /30                  | 1111 1100              | 252                     |  |

Table 134 Alternative Subnet Mask Notation (continued)

# **Subnetting**

You can use subnetting to divide one network into multiple sub-networks. In the following example a network administrator creates two sub-networks to isolate a group of servers from the rest of the company network for security reasons.

In this example, the company network address is 192.168.1.0. The first three octets of the address (192.168.1) are the network number, and the remaining octet is the host ID, allowing a maximum of  $2^8 - 2$  or 254 possible hosts.

The following figure shows the company network before subnetting.

192.168.1.0 /24

Figure 231 Subnetting Example: Before Subnetting

You can "borrow" one of the host ID bits to divide the network 192.168.1.0 into two separate sub-networks. The subnet mask is now 25 bits (255.255.255.128 or /25).

The "borrowed" host ID bit can have a value of either 0 or 1, allowing two subnets; 192.168.1.0 /25 and 192.168.1.128 /25.

The following figure shows the company network after subnetting. There are now two subnetworks, **A** and **B**.

Figure 232 Subnetting Example: After Subnetting

In a 25-bit subnet the host ID has 7 bits, so each sub-network has a maximum of  $2^7 - 2$  or 126 possible hosts (a host ID of all zeroes is the subnet's address itself, all ones is the subnet's broadcast address).

192.168.1.0 with mask 255.255.255.128 is subnet **A** itself, and 192.168.1.127 with mask 255.255.255.128 is its broadcast address. Therefore, the lowest IP address that can be assigned to an actual host for subnet **A** is 192.168.1.1 and the highest is 192.168.1.126.

Similarly, the host ID range for subnet **B** is 192.168.1.129 to 192.168.1.254.

# **Example: Four Subnets**

Each subnet contains 6 host ID bits, giving  $2^6$  - 2 or 62 hosts for each subnet (a host ID of all zeroes is the subnet itself, all ones is the subnet's broadcast address).

Table 135 Subnet 1

| IP/SUBNET MASK                  | NETWORK NUMBER                | LAST OCTET BIT<br>VALUE |
|---------------------------------|-------------------------------|-------------------------|
| IP Address (Decimal)            | 192.168.1.                    | 0                       |
| IP Address (Binary)             | 11000000.10101000.00000001.   | 00000000                |
| Subnet Mask (Binary)            | 11111111.11111111.11111111.   | 11000000                |
| Subnet Address:<br>192.168.1.0  | Lowest Host ID: 192.168.1.1   |                         |
| Broadcast Address: 192.168.1.63 | Highest Host ID: 192.168.1.62 |                         |

Table 136 Subnet 2

| IP/SUBNET MASK                   | NETWORK NUMBER                 | LAST OCTET BIT VALUE |
|----------------------------------|--------------------------------|----------------------|
| IP Address                       | 192.168.1.                     | 64                   |
| IP Address (Binary)              | 11000000.10101000.00000001.    | <b>01</b> 000000     |
| Subnet Mask (Binary)             | 11111111.11111111.11111111.    | 11000000             |
| Subnet Address: 192.168.1.64     | Lowest Host ID: 192.168.1.65   |                      |
| Broadcast Address: 192.168.1.127 | Highest Host ID: 192.168.1.126 |                      |

#### Table 137 Subnet 3

| IP/SUBNET MASK                   | NETWORK NUMBER                 | LAST OCTET BIT<br>VALUE |
|----------------------------------|--------------------------------|-------------------------|
| IP Address                       | 192.168.1.                     | 128                     |
| IP Address (Binary)              | 11000000.10101000.00000001.    | <b>10</b> 000000        |
| Subnet Mask (Binary)             | 11111111.11111111.11111111.    | 11000000                |
| Subnet Address: 192.168.1.128    | Lowest Host ID: 192.168.1.129  |                         |
| Broadcast Address: 192.168.1.191 | Highest Host ID: 192.168.1.190 |                         |

Table 138 Subnet 4

| IP/SUBNET MASK                   | NETWORK NUMBER                 | LAST OCTET BIT VALUE |
|----------------------------------|--------------------------------|----------------------|
| IP Address                       | 192.168.1.                     | 192                  |
| IP Address (Binary)              | 11000000.10101000.00000001.    | 11000000             |
| Subnet Mask (Binary)             | 11111111.11111111.11111111.    | 11000000             |
| Subnet Address: 192.168.1.192    | Lowest Host ID: 192.168.1.193  |                      |
| Broadcast Address: 192.168.1.255 | Highest Host ID: 192.168.1.254 |                      |

# **Example: Eight Subnets**

Similarly, use a 27-bit mask to create eight subnets (000, 001, 010, 011, 100, 101, 110 and 111).

The following table shows IP address last octet values for each subnet.

Table 139 Eight Subnets

| SUBNET | SUBNET<br>ADDRESS | FIRST ADDRESS | LAST<br>ADDRESS | BROADCAST<br>ADDRESS |
|--------|-------------------|---------------|-----------------|----------------------|
| 1      | 0                 | 1             | 30              | 31                   |
| 2      | 32                | 33            | 62              | 63                   |
| 3      | 64                | 65            | 94              | 95                   |
| 4      | 96                | 97            | 126             | 127                  |

 Table 139
 Eight Subnets (continued)

| SUBNET | SUBNET<br>ADDRESS | FIRST ADDRESS | LAST<br>ADDRESS | BROADCAST<br>ADDRESS |
|--------|-------------------|---------------|-----------------|----------------------|
| 5      | 128               | 129           | 158             | 159                  |
| 6      | 160               | 161           | 190             | 191                  |
| 7      | 192               | 193           | 222             | 223                  |
| 8      | 224               | 225           | 254             | 255                  |

# **Subnet Planning**

The following table is a summary for subnet planning on a network with a 24-bit network number.

Table 140 24-bit Network Number Subnet Planning

| NO. "BORROWED"<br>HOST BITS | SUBNET MASK           | NO. SUBNETS | NO. HOSTS PER<br>SUBNET |
|-----------------------------|-----------------------|-------------|-------------------------|
| 1                           | 255.255.255.128 (/25) | 2           | 126                     |
| 2                           | 255.255.255.192 (/26) | 4           | 62                      |
| 3                           | 255.255.255.224 (/27) | 8           | 30                      |
| 4                           | 255.255.255.240 (/28) | 16          | 14                      |
| 5                           | 255.255.255.248 (/29) | 32          | 6                       |
| 6                           | 255.255.255.252 (/30) | 64          | 2                       |
| 7                           | 255.255.255.254 (/31) | 128         | 1                       |

The following table is a summary for subnet planning on a network with a 16-bit network number.

Table 141 16-bit Network Number Subnet Planning

| NO. "BORROWED"<br>HOST BITS | SUBNET MASK           | NO. SUBNETS | NO. HOSTS PER<br>SUBNET |
|-----------------------------|-----------------------|-------------|-------------------------|
| 1                           | 255.255.128.0 (/17)   | 2           | 32766                   |
| 2                           | 255.255.192.0 (/18)   | 4           | 16382                   |
| 3                           | 255.255.224.0 (/19)   | 8           | 8190                    |
| 4                           | 255.255.240.0 (/20)   | 16          | 4094                    |
| 5                           | 255.255.248.0 (/21)   | 32          | 2046                    |
| 6                           | 255.255.252.0 (/22)   | 64          | 1022                    |
| 7                           | 255.255.254.0 (/23)   | 128         | 510                     |
| 8                           | 255.255.255.0 (/24)   | 256         | 254                     |
| 9                           | 255.255.255.128 (/25) | 512         | 126                     |
| 10                          | 255.255.255.192 (/26) | 1024        | 62                      |
| 11                          | 255.255.255.224 (/27) | 2048        | 30                      |
| 12                          | 255.255.255.240 (/28) | 4096        | 14                      |
| 13                          | 255.255.255.248 (/29) | 8192        | 6                       |

Table 141 16-bit Network Number Subnet Planning (continued)

| NO. "BORROWED"<br>HOST BITS | SUBNET MASK           | NO. SUBNETS | NO. HOSTS PER<br>SUBNET |
|-----------------------------|-----------------------|-------------|-------------------------|
| 14                          | 255.255.255.252 (/30) | 16384       | 2                       |
| 15                          | 255.255.255.254 (/31) | 32768       | 1                       |

# **Configuring IP Addresses**

Where you obtain your network number depends on your particular situation. If the ISP or your network administrator assigns you a block of registered IP addresses, follow their instructions in selecting the IP addresses and the subnet mask.

If the ISP did not explicitly give you an IP network number, then most likely you have a single user account and the ISP will assign you a dynamic IP address when the connection is established. If this is the case, it is recommended that you select a network number from 192.168.0.0 to 192.168.255.0. The Internet Assigned Number Authority (IANA) reserved this block of addresses specifically for private use; please do not use any other number unless you are told otherwise. You must also enable Network Address Translation (NAT) on the ZyXEL Device.

Once you have decided on the network number, pick an IP address for your ZyXEL Device that is easy to remember (for instance, 192.168.1.1) but make sure that no other device on your network is using that IP address.

The subnet mask specifies the network number portion of an IP address. Your ZyXEL Device will compute the subnet mask automatically based on the IP address that you entered. You don't need to change the subnet mask computed by the ZyXEL Device unless you are instructed to do otherwise.

#### **Private IP Addresses**

Every machine on the Internet must have a unique address. If your networks are isolated from the Internet (running only between two branch offices, for example) you can assign any IP addresses to the hosts without problems. However, the Internet Assigned Numbers Authority (IANA) has reserved the following three blocks of IP addresses specifically for private networks:

- 10.0.0.0 10.255.255.255
- 172.16.0.0 172.31.255.255
- 192.168.0.0 192.168.255.255

You can obtain your IP address from the IANA, from an ISP, or it can be assigned from a private network. If you belong to a small organization and your Internet access is through an ISP, the ISP can provide you with the Internet addresses for your local networks. On the other hand, if you are part of a much larger organization, you should consult your network administrator for the appropriate IP addresses.

Regardless of your particular situation, do not create an arbitrary IP address; always follow the guidelines above. For more information on address assignment, please refer to RFC 1597, *Address Allocation for Private Internets* and RFC 1466, *Guidelines for Management of IP Address Space*.

# **Wireless LANs**

# Wireless LAN Topologies

This section discusses ad-hoc and infrastructure wireless LAN topologies.

#### **Ad-hoc Wireless LAN Configuration**

The simplest WLAN configuration is an independent (Ad-hoc) WLAN that connects a set of computers with wireless adapters (A, B, C). Any time two or more wireless adapters are within range of each other, they can set up an independent network, which is commonly referred to as an ad-hoc network or Independent Basic Service Set (IBSS). The following diagram shows an example of notebook computers using wireless adapters to form an ad-hoc wireless LAN.

Figure 233 Peer-to-Peer Communication in an Ad-hoc Network

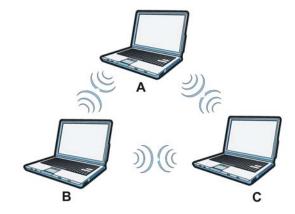

#### **BSS**

A Basic Service Set (BSS) exists when all communications between wireless clients or between a wireless client and a wired network client go through one access point (AP).

Intra-BSS traffic is traffic between wireless clients in the BSS. When Intra-BSS is enabled, wireless client **A** and **B** can access the wired network and communicate with each other. When Intra-BSS is disabled, wireless client **A** and **B** can still access the wired network but cannot communicate with each other.

Ethernet

BSS

A

BSS

## **ESS**

An Extended Service Set (ESS) consists of a series of overlapping BSSs, each containing an access point, with each access point connected together by a wired network. This wired connection between APs is called a Distribution System (DS).

This type of wireless LAN topology is called an Infrastructure WLAN. The Access Points not only provide communication with the wired network but also mediate wireless network traffic in the immediate neighborhood.

An ESSID (ESS IDentification) uniquely identifies each ESS. All access points and their associated wireless clients within the same ESS must have the same ESSID in order to communicate.

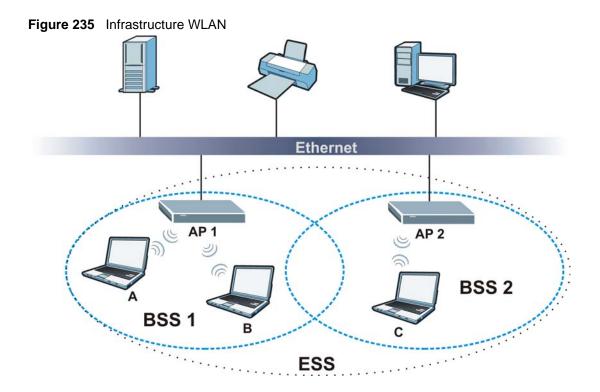

## Channel

A channel is the radio frequency(ies) used by wireless devices to transmit and receive data. Channels available depend on your geographical area. You may have a choice of channels (for your region) so you should use a channel different from an adjacent AP (access point) to reduce interference. Interference occurs when radio signals from different access points overlap causing interference and degrading performance.

Adjacent channels partially overlap however. To avoid interference due to overlap, your AP should be on a channel at least five channels away from a channel that an adjacent AP is using. For example, if your region has 11 channels and an adjacent AP is using channel 1, then you need to select a channel between 6 or 11.

## RTS/CTS

A hidden node occurs when two stations are within range of the same access point, but are not within range of each other. The following figure illustrates a hidden node. Both stations (STA) are within range of the access point (AP) or wireless gateway, but out-of-range of each other, so they cannot "hear" each other, that is they do not know if the channel is currently being used. Therefore, they are considered hidden from each other.

Figure 236 RTS/CTS

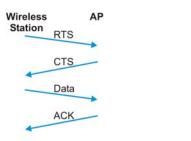

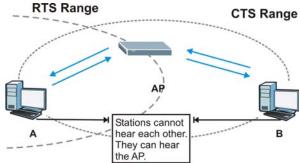

When station **A** sends data to the AP, it might not know that the station **B** is already using the channel. If these two stations send data at the same time, collisions may occur when both sets of data arrive at the AP at the same time, resulting in a loss of messages for both stations.

**RTS/CTS** is designed to prevent collisions due to hidden nodes. An **RTS/CTS** defines the biggest size data frame you can send before an RTS (Request To Send)/CTS (Clear to Send) handshake is invoked.

When a data frame exceeds the **RTS/CTS** value you set (between 0 to 2432 bytes), the station that wants to transmit this frame must first send an RTS (Request To Send) message to the AP for permission to send it. The AP then responds with a CTS (Clear to Send) message to all other stations within its range to notify them to defer their transmission. It also reserves and confirms with the requesting station the time frame for the requested transmission.

Stations can send frames smaller than the specified **RTS/CTS** directly to the AP without the RTS (Request To Send)/CTS (Clear to Send) handshake.

You should only configure **RTS/CTS** if the possibility of hidden nodes exists on your network and the "cost" of resending large frames is more than the extra network overhead involved in the RTS (Request To Send)/CTS (Clear to Send) handshake.

If the **RTS/CTS** value is greater than the **Fragmentation Threshold** value (see next), then the RTS (Request To Send)/CTS (Clear to Send) handshake will never occur as data frames will be fragmented before they reach **RTS/CTS** size.

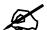

Enabling the RTS Threshold causes redundant network overhead that could negatively affect the throughput performance instead of providing a remedy.

## **Fragmentation Threshold**

A **Fragmentation Threshold** is the maximum data fragment size (between 256 and 2432 bytes) that can be sent in the wireless network before the AP will fragment the packet into smaller data frames.

A large **Fragmentation Threshold** is recommended for networks not prone to interference while you should set a smaller threshold for busy networks or networks that are prone to interference.

If the **Fragmentation Threshold** value is smaller than the **RTS/CTS** value (see previously) you set then the RTS (Request To Send)/CTS (Clear to Send) handshake will never occur as data frames will be fragmented before they reach **RTS/CTS** size.

## **Preamble Type**

Preamble is used to signal that data is coming to the receiver. Short and long refer to the length of the synchronization field in a packet.

Short preamble increases performance as less time sending preamble means more time for sending data. All IEEE 802.11 compliant wireless adapters support long preamble, but not all support short preamble.

Use long preamble if you are unsure what preamble mode other wireless devices on the network support, and to provide more reliable communications in busy wireless networks.

Use short preamble if you are sure all wireless devices on the network support it, and to provide more efficient communications.

Use the dynamic setting to automatically use short preamble when all wireless devices on the network support it, otherwise the ZyXEL Device uses long preamble.

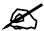

The wireless devices MUST use the same preamble mode in order to communicate.

# **IEEE 802.11g Wireless LAN**

IEEE 802.11g is fully compatible with the IEEE 802.11b standard. This means an IEEE 802.11b adapter can interface directly with an IEEE 802.11g access point (and vice versa) at 11 Mbps or lower depending on range. IEEE 802.11g has several intermediate rate steps between the maximum and minimum data rates. The IEEE 802.11g data rate and modulation are as follows:

Table 142 IEEE 802.11g

| DATA RATE (MBPS)      | MODULATION                                         |
|-----------------------|----------------------------------------------------|
| 1                     | DBPSK (Differential Binary Phase Shift Keyed)      |
| 2                     | DQPSK (Differential Quadrature Phase Shift Keying) |
| 5.5 / 11              | CCK (Complementary Code Keying)                    |
| 6/9/12/18/24/36/48/54 | OFDM (Orthogonal Frequency Division Multiplexing)  |

## **Wireless Security Overview**

Wireless security is vital to your network to protect wireless communication between wireless clients, access points and the wired network.

Wireless security methods available on the ZyXEL Device are data encryption, wireless client authentication, restricting access by device MAC address and hiding the ZyXEL Device identity.

The following figure shows the relative effectiveness of these wireless security methods available on your ZyXEL Device.

Table 143 Wireless Security Levels

| SECURITY<br>LEVEL | SECURITY TYPE                                    |
|-------------------|--------------------------------------------------|
| Least             | Unique SSID (Default)                            |
| Secure            | Unique SSID with Hide SSID Enabled               |
|                   | MAC Address Filtering                            |
|                   | WEP Encryption                                   |
|                   | IEEE802.1x EAP with RADIUS Server Authentication |
|                   | Wi-Fi Protected Access (WPA)                     |
| Most Secure       | WPA2                                             |

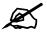

You must enable the same wireless security settings on the ZyXEL Device and on all wireless clients that you want to associate with it.

#### **IEEE 802.1x**

In June 2001, the IEEE 802.1x standard was designed to extend the features of IEEE 802.11 to support extended authentication as well as providing additional accounting and control features. It is supported by Windows XP and a number of network devices. Some advantages of IEEE 802.1x are:

- User based identification that allows for roaming.
- Support for RADIUS (Remote Authentication Dial In User Service, RFC 2138, 2139) for centralized user profile and accounting management on a network RADIUS server.
- Support for EAP (Extensible Authentication Protocol, RFC 2486) that allows additional authentication methods to be deployed with no changes to the access point or the wireless clients.

## **RADIUS**

RADIUS is based on a client-server model that supports authentication, authorization and accounting. The access point is the client and the server is the RADIUS server. The RADIUS server handles the following tasks:

- Authentication
   Determines the identity of the users.
- Authorization

Determines the network services available to authenticated users once they are connected to the network.

Accounting
 Keeps track of the client's network activity.

RADIUS is a simple package exchange in which your AP acts as a message relay between the wireless client and the network RADIUS server.

#### **Types of RADIUS Messages**

The following types of RADIUS messages are exchanged between the access point and the RADIUS server for user authentication:

Access-Request

Sent by an access point requesting authentication.

Access-Reject

Sent by a RADIUS server rejecting access.

· Access-Accept

Sent by a RADIUS server allowing access.

Access-Challenge

Sent by a RADIUS server requesting more information in order to allow access. The access point sends a proper response from the user and then sends another Access-Request message.

The following types of RADIUS messages are exchanged between the access point and the RADIUS server for user accounting:

Accounting-Request
 Sent by the access point requesting accounting.

• Accounting-Response

Sent by the RADIUS server to indicate that it has started or stopped accounting.

In order to ensure network security, the access point and the RADIUS server use a shared secret key, which is a password, they both know. The key is not sent over the network. In addition to the shared key, password information exchanged is also encrypted to protect the network from unauthorized access.

## Types of EAP Authentication

This section discusses some popular authentication types: EAP-MD5, EAP-TLS, EAP-TTLS, PEAP and LEAP. Your wireless LAN device may not support all authentication types.

EAP (Extensible Authentication Protocol) is an authentication protocol that runs on top of the IEEE 802.1x transport mechanism in order to support multiple types of user authentication. By using EAP to interact with an EAP-compatible RADIUS server, an access point helps a wireless station and a RADIUS server perform authentication.

The type of authentication you use depends on the RADIUS server and an intermediary AP(s) that supports IEEE 802.1x.

For EAP-TLS authentication type, you must first have a wired connection to the network and obtain the certificate(s) from a certificate authority (CA). A certificate (also called digital IDs) can be used to authenticate users and a CA issues certificates and guarantees the identity of each certificate owner.

#### **EAP-MD5 (Message-Digest Algorithm 5)**

MD5 authentication is the simplest one-way authentication method. The authentication server sends a challenge to the wireless client. The wireless client 'proves' that it knows the password by encrypting the password with the challenge and sends back the information. Password is not sent in plain text.

However, MD5 authentication has some weaknesses. Since the authentication server needs to get the plaintext passwords, the passwords must be stored. Thus someone other than the authentication server may access the password file. In addition, it is possible to impersonate an authentication server as MD5 authentication method does not perform mutual authentication. Finally, MD5 authentication method does not support data encryption with dynamic session key. You must configure WEP encryption keys for data encryption.

#### **EAP-TLS (Transport Layer Security)**

With EAP-TLS, digital certifications are needed by both the server and the wireless clients for mutual authentication. The server presents a certificate to the client. After validating the identity of the server, the client sends a different certificate to the server. The exchange of certificates is done in the open before a secured tunnel is created. This makes user identity vulnerable to passive attacks. A digital certificate is an electronic ID card that authenticates the sender's identity. However, to implement EAP-TLS, you need a Certificate Authority (CA) to handle certificates, which imposes a management overhead.

#### **EAP-TTLS (Tunneled Transport Layer Service)**

EAP-TTLS is an extension of the EAP-TLS authentication that uses certificates for only the server-side authentications to establish a secure connection. Client authentication is then done by sending username and password through the secure connection, thus client identity is protected. For client authentication, EAP-TTLS supports EAP methods and legacy authentication methods such as PAP, CHAP, MS-CHAP and MS-CHAP v2.

#### **PEAP (Protected EAP)**

Like EAP-TTLS, server-side certificate authentication is used to establish a secure connection, then use simple username and password methods through the secured connection to authenticate the clients, thus hiding client identity. However, PEAP only supports EAP methods, such as EAP-MD5, EAP-MSCHAPv2 and EAP-GTC (EAP-Generic Token Card), for client authentication. EAP-GTC is implemented only by Cisco.

#### **LEAP**

LEAP (Lightweight Extensible Authentication Protocol) is a Cisco implementation of IEEE 802.1x.

## **Dynamic WEP Key Exchange**

The AP maps a unique key that is generated with the RADIUS server. This key expires when the wireless connection times out, disconnects or reauthentication times out. A new WEP key is generated each time reauthentication is performed.

If this feature is enabled, it is not necessary to configure a default encryption key in the wireless security configuration screen. You may still configure and store keys, but they will not be used while dynamic WEP is enabled.

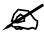

#### EAP-MD5 cannot be used with Dynamic WEP Key Exchange

For added security, certificate-based authentications (EAP-TLS, EAP-TTLS and PEAP) use dynamic keys for data encryption. They are often deployed in corporate environments, but for public deployment, a simple user name and password pair is more practical. The following table is a comparison of the features of authentication types.

Table 144 Comparison of EAP Authentication Types

|                            | EAP-MD5 | EAP-TLS | EAP-TTLS | PEAP     | LEAP     |
|----------------------------|---------|---------|----------|----------|----------|
| Mutual Authentication      | No      | Yes     | Yes      | Yes      | Yes      |
| Certificate – Client       | No      | Yes     | Optional | Optional | No       |
| Certificate – Server       | No      | Yes     | Yes      | Yes      | No       |
| Dynamic Key Exchange       | No      | Yes     | Yes      | Yes      | Yes      |
| Credential Integrity       | None    | Strong  | Strong   | Strong   | Moderate |
| Deployment Difficulty      | Easy    | Hard    | Moderate | Moderate | Moderate |
| Client Identity Protection | No      | No      | Yes      | Yes      | No       |

## **WPA and WPA2**

Wi-Fi Protected Access (WPA) is a subset of the IEEE 802.11i standard. WPA2 (IEEE 802.11i) is a wireless security standard that defines stronger encryption, authentication and key management than WPA.

Key differences between WPA or WPA2 and WEP are improved data encryption and user authentication.

If both an AP and the wireless clients support WPA2 and you have an external RADIUS server, use WPA2 for stronger data encryption. If you don't have an external RADIUS server, you should use WPA2-PSK (WPA2-Pre-Shared Key) that only requires a single (identical) password entered into each access point, wireless gateway and wireless client. As long as the passwords match, a wireless client will be granted access to a WLAN.

If the AP or the wireless clients do not support WPA2, just use WPA or WPA-PSK depending on whether you have an external RADIUS server or not.

Select WEP only when the AP and/or wireless clients do not support WPA or WPA2. WEP is less secure than WPA or WPA2.

#### **Encryption**

Both WPA and WPA2 improve data encryption by using Temporal Key Integrity Protocol (TKIP), Message Integrity Check (MIC) and IEEE 802.1x. WPA and WPA2 use Advanced Encryption Standard (AES) in the Counter mode with Cipher block chaining Message authentication code Protocol (CCMP) to offer stronger encryption than TKIP.

TKIP uses 128-bit keys that are dynamically generated and distributed by the authentication server. AES (Advanced Encryption Standard) is a block cipher that uses a 256-bit mathematical algorithm called Rijndael. They both include a per-packet key mixing function, a Message Integrity Check (MIC) named Michael, an extended initialization vector (IV) with sequencing rules, and a re-keying mechanism.

WPA and WPA2 regularly change and rotate the encryption keys so that the same encryption key is never used twice.

The RADIUS server distributes a Pairwise Master Key (PMK) key to the AP that then sets up a key hierarchy and management system, using the PMK to dynamically generate unique data encryption keys to encrypt every data packet that is wirelessly communicated between the AP and the wireless clients. This all happens in the background automatically.

The Message Integrity Check (MIC) is designed to prevent an attacker from capturing data packets, altering them and resending them. The MIC provides a strong mathematical function in which the receiver and the transmitter each compute and then compare the MIC. If they do not match, it is assumed that the data has been tampered with and the packet is dropped.

By generating unique data encryption keys for every data packet and by creating an integrity checking mechanism (MIC), with TKIP and AES it is more difficult to decrypt data on a Wi-Fi network than WEP and difficult for an intruder to break into the network.

The encryption mechanisms used for WPA(2) and WPA(2)-PSK are the same. The only difference between the two is that WPA(2)-PSK uses a simple common password, instead of user-specific credentials. The common-password approach makes WPA(2)-PSK susceptible to brute-force password-guessing attacks but it's still an improvement over WEP as it employs a consistent, single, alphanumeric password to derive a PMK which is used to generate unique temporal encryption keys. This prevent all wireless devices sharing the same encryption keys. (a weakness of WEP)

#### **User Authentication**

WPA and WPA2 apply IEEE 802.1x and Extensible Authentication Protocol (EAP) to authenticate wireless clients using an external RADIUS database. WPA2 reduces the number of key exchange messages from six to four (CCMP 4-way handshake) and shortens the time required to connect to a network. Other WPA2 authentication features that are different from WPA include key caching and pre-authentication. These two features are optional and may not be supported in all wireless devices.

Key caching allows a wireless client to store the PMK it derived through a successful authentication with an AP. The wireless client uses the PMK when it tries to connect to the same AP and does not need to go with the authentication process again.

Pre-authentication enables fast roaming by allowing the wireless client (already connecting to an AP) to perform IEEE 802.1x authentication with another AP before connecting to it.

#### Wireless Client WPA Supplicants

A wireless client supplicant is the software that runs on an operating system instructing the wireless client how to use WPA. At the time of writing, the most widely available supplicant is the WPA patch for Windows XP, Funk Software's Odyssey client.

The Windows XP patch is a free download that adds WPA capability to Windows XP's builtin "Zero Configuration" wireless client. However, you must run Windows XP to use it.

#### WPA(2) with RADIUS Application Example

To set up WPA(2), you need the IP address of the RADIUS server, its port number (default is 1812), and the RADIUS shared secret. A WPA(2) application example with an external RADIUS server looks as follows. "A" is the RADIUS server. "DS" is the distribution system.

- 1 The AP passes the wireless client's authentication request to the RADIUS server.
- **2** The RADIUS server then checks the user's identification against its database and grants or denies network access accordingly.
- **3** A 256-bit Pairwise Master Key (PMK) is derived from the authentication process by the RADIUS server and the client.
- 4 The RADIUS server distributes the PMK to the AP. The AP then sets up a key hierarchy and management system, using the PMK to dynamically generate unique data encryption keys. The keys are used to encrypt every data packet that is wirelessly communicated between the AP and the wireless clients.

Figure 237 WPA(2) with RADIUS Application Example

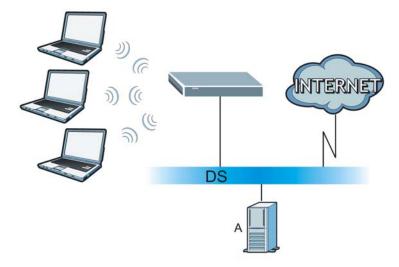

#### WPA(2)-PSK Application Example

A WPA(2)-PSK application looks as follows.

- 1 First enter identical passwords into the AP and all wireless clients. The Pre-Shared Key (PSK) must consist of between 8 and 63 ASCII characters or 64 hexadecimal characters (including spaces and symbols).
- **2** The AP checks each wireless client's password and allows it to join the network only if the password matches.

- **3** The AP and wireless clients generate a common PMK (Pairwise Master Key). The key itself is not sent over the network, but is derived from the PSK and the SSID.
- **4** The AP and wireless clients use the TKIP or AES encryption process, the PMK and information exchanged in a handshake to create temporal encryption keys. They use these keys to encrypt data exchanged between them.

Figure 238 WPA(2)-PSK Authentication

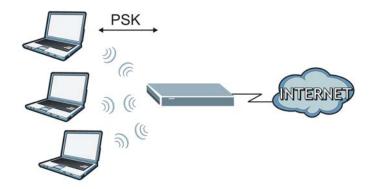

## **Security Parameters Summary**

Refer to this table to see what other security parameters you should configure for each authentication method or key management protocol type. MAC address filters are not dependent on how you configure these security features.

Table 145 Wireless Security Relational Matrix

| AUTHENTICATION<br>METHOD/ KEY<br>MANAGEMENT PROTOCOL | ENCRYPTIO<br>N METHOD | ENTER<br>MANUAL KEY | IEEE 802.1X                    |
|------------------------------------------------------|-----------------------|---------------------|--------------------------------|
| Open                                                 | None                  | No                  | Disable                        |
|                                                      |                       |                     | Enable without Dynamic WEP Key |
| Open                                                 | WEP                   | No                  | Enable with Dynamic WEP Key    |
|                                                      |                       | Yes                 | Enable without Dynamic WEP Key |
|                                                      |                       | Yes                 | Disable                        |
| Shared                                               | WEP                   | No                  | Enable with Dynamic WEP Key    |
|                                                      |                       | Yes                 | Enable without Dynamic WEP Key |
|                                                      |                       | Yes                 | Disable                        |
| WPA                                                  | TKIP/AES              | No                  | Enable                         |
| WPA-PSK                                              | TKIP/AES              | Yes                 | Disable                        |
| WPA2                                                 | TKIP/AES              | No                  | Enable                         |
| WPA2-PSK                                             | TKIP/AES              | Yes                 | Disable                        |

## **Antenna Overview**

An antenna couples RF signals onto air. A transmitter within a wireless device sends an RF signal to the antenna, which propagates the signal through the air. The antenna also operates in reverse by capturing RF signals from the air.

Positioning the antennas properly increases the range and coverage area of a wireless LAN.

#### **Antenna Characteristics**

#### **Frequency**

An antenna in the frequency of 2.4GHz (IEEE 802.11b and IEEE 802.11g) or 5GHz (IEEE 802.11a) is needed to communicate efficiently in a wireless LAN

#### **Radiation Pattern**

A radiation pattern is a diagram that allows you to visualize the shape of the antenna's coverage area.

#### **Antenna Gain**

Antenna gain, measured in dB (decibel), is the increase in coverage within the RF beam width. Higher antenna gain improves the range of the signal for better communications.

For an indoor site, each 1 dB increase in antenna gain results in a range increase of approximately 2.5%. For an unobstructed outdoor site, each 1dB increase in gain results in a range increase of approximately 5%. Actual results may vary depending on the network environment.

Antenna gain is sometimes specified in dBi, which is how much the antenna increases the signal power compared to using an isotropic antenna. An isotropic antenna is a theoretical perfect antenna that sends out radio signals equally well in all directions. dBi represents the true gain that the antenna provides.

## Types of Antennas for WLAN

There are two types of antennas used for wireless LAN applications.

- Omni-directional antennas send the RF signal out in all directions on a horizontal plane. The coverage area is torus-shaped (like a donut) which makes these antennas ideal for a room environment. With a wide coverage area, it is possible to make circular overlapping coverage areas with multiple access points.
- Directional antennas concentrate the RF signal in a beam, like a flashlight does with the light from its bulb. The angle of the beam determines the width of the coverage pattern. Angles typically range from 20 degrees (very directional) to 120 degrees (less directional). Directional antennas are ideal for hallways and outdoor point-to-point applications.

## **Positioning Antennas**

In general, antennas should be mounted as high as practically possible and free of obstructions. In point-to-point application, position both antennas at the same height and in a direct line of sight to each other to attain the best performance.

For omni-directional antennas mounted on a table, desk, and so on, point the antenna up. For omni-directional antennas mounted on a wall or ceiling, point the antenna down. For a single AP application, place omni-directional antennas as close to the center of the coverage area as possible.

For directional antennas, point the antenna in the direction of the desired coverage area.

Ε

# **Services**

The following table lists some commonly-used services and their associated protocols and port numbers.

- Name: This is a short, descriptive name for the service. You can use this one or create a different one, if you like.
- **Protocol**: This is the type of IP protocol used by the service. If this is **TCP/UDP**, then the service uses the same port number with TCP and UDP. If this is **USER-DEFINED**, the **Port(s)** is the IP protocol number, not the port number.
- **Port**(s): This value depends on the **Protocol**.
  - If the **Protocol** is **TCP**, **UDP**, or **TCP/UDP**, this is the IP port number.
  - If the **Protocol** is **USER**, this is the IP protocol number.
- **Description**: This is a brief explanation of the applications that use this service or the situations in which this service is used.

Table 146 Examples of Services

| NAME                  | PROTOCOL           | PORT(S)       | DESCRIPTION                                                                                                    |
|-----------------------|--------------------|---------------|----------------------------------------------------------------------------------------------------|
| AH<br>(IPSEC_TUNNEL)  | User-Defined       | 51            | The IPSEC AH (Authentication Header) tunneling protocol uses this service.                                                    |
| AIM                   | TCP                | 5190          | AOL's Internet Messenger service.                                                                                             |
| AUTH                  | TCP                | 113           | Authentication protocol used by some servers.                                                                                 |
| BGP                   | TCP                | 179           | Border Gateway Protocol.                                                                                                    |
| BOOTP_CLIENT          | UDP                | 68            | DHCP Client.                                                                                                    |
| BOOTP_SERVER          | UDP                | 67            | DHCP Server.                                                                                                    |
| CU-SEEME              | TCP/UDP<br>TCP/UDP | 7648<br>24032 | A popular videoconferencing solution from White Pines Software.                                                               |
| DNS                   | TCP/UDP            | 53            | Domain Name Server, a service that matches web names (for instance www.zyxel.com) to IP numbers.                              |
| ESP<br>(IPSEC_TUNNEL) | User-Defined       | 50            | The IPSEC ESP (Encapsulation Security Protocol) tunneling protocol uses this service.                                         |
| FINGER                | TCP                | 79            | Finger is a UNIX or Internet related command that can be used to find out if a user is logged on.                             |
| FTP                   | TCP<br>TCP         | 20<br>21      | File Transfer Protocol, a program to enable fast transfer of files, including large files that may not be possible by e-mail. |

 Table 146
 Examples of Services (continued)

| NAME             | PROTOCOL                                 | PORT(S)                  | DESCRIPTION                                                                                                    |
|------------------|------------------------------------------|--------------------------|----------------------------------------------------------------------------------------------------|
| H.323            | TCP                                      | 1720                     | NetMeeting uses this protocol.                                                                                                    |
| НТТР             | TCP                                      | 80                       | Hyper Text Transfer Protocol - a client/<br>server protocol for the world wide web.                                                              |
| HTTPS            | TCP                                      | 443                      | HTTPS is a secured http session often used in e-commerce.                                                                                        |
| ICMP             | User-Defined                             | 1                        | Internet Control Message Protocol is often used for diagnostic purposes.                                                                         |
| ICQ              | UDP                                      | 4000                     | This is a popular Internet chat program.                                                                                                    |
| IGMP (MULTICAST) | User-Defined                             | 2                        | Internet Group Multicast Protocol is used when sending packets to a specific group of hosts.                                                     |
| IKE              | UDP                                      | 500                      | The Internet Key Exchange algorithm is used for key distribution and management.                                                                 |
| IMAP4            | TCP                                      | 143                      | The Internet Message Access Protocol is used for e-mail.                                                                                         |
| IMAP4S           | TCP                                      | 993                      | This is a more secure version of IMAP4 that runs over SSL.                                                                                       |
| IRC              | TCP/UDP                                  | 6667                     | This is another popular Internet chat program.                                                                                                   |
| MSN Messenger    | TCP                                      | 1863                     | Microsoft Networks' messenger service uses this protocol.                                                                                        |
| NetBIOS          | TCP/UDP<br>TCP/UDP<br>TCP/UDP<br>TCP/UDP | 137<br>138<br>139<br>445 | The Network Basic Input/Output System is used for communication between computers in a LAN.                                                      |
| NEW-ICQ          | TCP                                      | 5190                     | An Internet chat program.                                                                                                    |
| NEWS             | TCP                                      | 144                      | A protocol for news groups.                                                                                                    |
| NFS              | UDP                                      | 2049                     | Network File System - NFS is a client/<br>server distributed file service that provides<br>transparent file sharing for network<br>environments. |
| NNTP             | TCP                                      | 119                      | Network News Transport Protocol is the delivery mechanism for the USENET newsgroup service.                                                      |
| PING             | User-Defined                             | 1                        | Packet INternet Groper is a protocol that sends out ICMP echo requests to test whether or not a remote host is reachable.                        |
| POP3             | TCP                                      | 110                      | Post Office Protocol version 3 lets a client computer get e-mail from a POP3 server through a temporary connection (TCP/IP or other).            |
| POP3S            | TCP                                      | 995                      | This is a more secure version of POP3 that runs over SSL.                                                                                        |
| PPTP             | TCP                                      | 1723                     | Point-to-Point Tunneling Protocol enables secure transfer of data over public networks. This is the control channel.                             |

 Table 146
 Examples of Services (continued)

| NAME                 | PROTOCOL     | PORT(S) | DESCRIPTION                                                                                                    |  |
|----------------------|--------------|---------|----------------------------------------------------------------------------------------------------|--|
| PPTP_TUNNEL<br>(GRE) | User-Defined | 47      | PPTP (Point-to-Point Tunneling Protocol) enables secure transfer of data over public networks. This is the data channel.                                                                                        |  |
| RCMD                 | TCP          | 512     | Remote Command Service.                                                                                                    |  |
| REAL_AUDIO           | ТСР          | 7070    | A streaming audio service that enables real time sound over the web.                                                                                                    |  |
| REXEC                | TCP          | 514     | Remote Execution Daemon.                                                                                                    |  |
| RLOGIN               | TCP          | 513     | Remote Login.                                                                                                    |  |
| ROADRUNNER           | TCP/UDP      | 1026    | This is an ISP that provides services mainly for cable modems.                                                                                                    |  |
| RTELNET              | TCP          | 107     | Remote Telnet.                                                                                                    |  |
| RTSP                 | TCP/UDP      | 554     | The Real Time Streaming (media control) Protocol (RTSP) is a remote control for multimedia on the Internet.                                                                                                    |  |
| SFTP                 | TCP          | 115     | The Simple File Transfer Protocol is an old way of transferring files between computers.                                                                                                    |  |
| SMTP                 | ТСР          | 25      | Simple Mail Transfer Protocol is the message-exchange standard for the Internet. SMTP enables you to move messages from one e-mail server to another.                                                           |  |
| SMTPS                | TCP          | 465     | This is a more secure version of SMTP that runs over SSL.                                                                                                    |  |
| SNMP                 | TCP/UDP      | 161     | Simple Network Management Program.                                                                                                    |  |
| SNMP-TRAPS           | TCP/UDP      | 162     | Traps for use with the SNMP (RFC:1215).                                                                                                    |  |
| SQL-NET              | ТСР          | 1521    | Structured Query Language is an interface to access data on many different types of database systems, including mainframes, midrange systems, UNIX systems and network servers.                                 |  |
| SSDP                 | UDP          | 1900    | The Simple Service Discovery Protocol supports Universal Plug-and-Play (UPnP).                                                                                                    |  |
| SSH                  | TCP/UDP      | 22      | Secure Shell Remote Login Program.                                                                                                    |  |
| STRM WORKS           | UDP          | 1558    | Stream Works Protocol.                                                                                                    |  |
| SYSLOG               | UDP          | 514     | Syslog allows you to send system logs to a UNIX server.                                                                                                    |  |
| TACACS               | UDP          | 49      | Login Host Protocol used for (Terminal Access Controller Access Control System).                                                                                                    |  |
| TELNET               | TCP          | 23      | Telnet is the login and terminal emulation protocol common on the Internet and in UNIX environments. It operates over TCP/ IP networks. Its primary function is to allow users to log into remote host systems. |  |

 Table 146
 Examples of Services (continued)

| NAME    | PROTOCOL   | PORT(S)                  | DESCRIPTION                                                                                                    |
|---------|------------|--------------------------|----------------------------------------------------------------------------------------------------|
| TFTP    | UDP        | 69                       | Trivial File Transfer Protocol is an Internet file transfer protocol similar to FTP, but uses the UDP (User Datagram Protocol) rather than TCP (Transmission Control Protocol). |
| VDOLIVE | TCP<br>UDP | 7000<br>user-<br>defined | A videoconferencing solution. The UDP port number is specified in the application.                                                                                              |

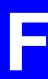

# Internal SPTGEN

#### Internal SPTGEN Overview

Internal SPTGEN (System Parameter Table Generator) is a configuration text file useful for efficient configuration of multiple ZyXEL Devices. Internal SPTGEN lets you configure, save and upload multiple menus at the same time using just one configuration text file – eliminating the need to navigate and configure individual screens for each ZyXEL Device.

## The Configuration Text File Format

All Internal SPTGEN text files conform to the following format:

```
<field identification number = field name = parameter values allowed = input>,
```

where <input> is your input conforming to <parameter values allowed>.

The figure shown next is an example of an Internal SPTGEN text file.

Figure 239 Configuration Text File Format: Column Descriptions

```
/ Menu 1 General Setup
                                        <0(No) | 1(Yes)>
10000000 = Configured
10000001 = System Name
                                        <Str>
                                                               = Your Device
10000002 = Location
                                        <Str>
10000003 = Contact Person's Name
                                        <Str>
10000004 = Route IP
                                        <0(No) | 1(Yes)>
10000005 = Route IPX
                                      <0(No) | 1(Yes)>
                                                             = 0
10000006 = Bridge
                                      <0(No)|1(Yes)>
```

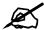

DO NOT alter or delete any field except parameters in the Input column.

This appendix introduces Internal SPTGEN. All menus shown in this appendix are example menus meant to show SPTGEN usage. Actual menus for your product may differ.

#### **Internal SPTGEN File Modification - Important Points to Remember**

Each parameter you enter must be preceded by one "="sign and one space.

Some parameters are dependent on others. For example, if you disable the **Configured** field in menu 1 (see Figure 239 on page 375), then you disable every field in this menu.

If you enter a parameter that is invalid in the **Input** column, the ZyXEL Device will not save the configuration and the command line will display the **Field Identification Number**. Figure 240 on page 376, shown next, is an example of what the ZyXEL Device displays if you enter a value other than "0" or "1" in the **Input** column of **Field Identification Number** 1000000 (refer to Figure 239 on page 375).

Figure 240 Invalid Parameter Entered: Command Line Example

```
field value is not legal error:-1
ROM-t is not saved, error Line ID:10000000
reboot to get the original configuration
Bootbase Version: V2.02 | 2/22/2001 13:33:11
RAM: Size = 8192 Kbytes
FLASH: Intel 8M *2
```

The ZyXEL Device will display the following if you enter parameter(s) that are valid.

Figure 241 Valid Parameter Entered: Command Line Example

```
Please wait for the system to write SPT text file(ROM-t)...
Bootbase Version: V2.02 | 2/22/2001 13:33:11
RAM: Size = 8192 Kbytes
FLASH: Intel 8M *2
```

# **Internal SPTGEN FTP Download Example**

- 1 Launch your FTP application.
- **2** Enter "bin". The command "bin" sets the transfer mode to binary.
- **3** Get "rom-t" file. The command "get" transfers files from the ZyXEL Device to your computer. The name "rom-t" is the configuration filename on the ZyXEL Device.
- **4** Edit the "rom-t" file using a text editor (do not use a word processor). You must leave this FTP screen to edit.

Figure 242 Internal SPTGEN FTP Download Example

```
c:\ftp 192.168.1.1
220 PPP FTP version 1.0 ready at Sat Jan 1 03:22:12 2000
User (192.168.1.1:(none)):
331 Enter PASS command
Password:
230 Logged in
ftp>bin
200 Type I OK
ftp> get rom-t
ftp>bye
c:\edit rom-t
(edit the rom-t text file by a text editor and save it)
```

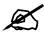

You can rename your "rom-t" file when you save it to your computer but it must be named "rom-t" when you upload it to your ZyXEL Device.

## **Internal SPTGEN FTP Upload Example**

- **1** Launch your FTP application.
- **2** Enter "bin". The command "bin" sets the transfer mode to binary.
- **3** Upload your "rom-t" file from your computer to the ZyXEL Device using the "put" command. computer to the ZyXEL Device.
- **4** Exit this FTP application.

Figure 243 Internal SPTGEN FTP Upload Example

```
c:\ftp 192.168.1.1
220 PPP FTP version 1.0 ready at Sat Jan 1 03:22:12 2000
User (192.168.1.1:(none)):
331 Enter PASS command
Password:
230 Logged in
ftp>bin
200 Type I OK
ftp> put rom-t
ftp>bye
```

**Example Internal SPTGEN Screens** 

This section covers ZyXEL Device Internal SPTGEN screens.

Table 147 Abbreviations Used in the Example Internal SPTGEN Screens Table

| ABBREVIATION | MEANING                     |
|--------------|-----------------------------|
| FIN          | Field Identification Number |
| FN           | Field Name                  |

 Table 147
 Abbreviations Used in the Example Internal SPTGEN Screens Table

| ABBREVIATION | MEANING                          |
|--------------|----------------------------------|
| PVA          | Parameter Values Allowed         |
| INPUT        | An example of what you may enter |
| *            | Applies to the ZyXEL Device.     |

The following are the Internal SPTGEN menus.

Table 148 Menu 1 General Setup

| Table 146 Mona 1 Control Cottap |                                                                         |                                                                                                    |  |  |  |
|---------------------------------|-------------------------------------------------------------------------|----------------------------------------------------------------------------------------------------|--|--|--|
| / Menu 1 General Setup          |                                                                         |                                                                                                    |  |  |  |
| FN                              | PVA                                                                     | INPUT                                                                                                    |  |  |  |
| Configured                      | <0(No)   1(Yes)>                                                        | = 0                                                                                                    |  |  |  |
| System Name                     | <str></str>                                                             | = Your Device                                                                                                    |  |  |  |
| Location                        | <str></str>                                                             | =                                                                                                    |  |  |  |
| Contact Person's Name           | <str></str>                                                             | =                                                                                                    |  |  |  |
| Route IP                        | <0(No)   1(Yes)>                                                        | = 1                                                                                                    |  |  |  |
| Bridge                          | <0(No)   1(Yes)>                                                        | = 0                                                                                                    |  |  |  |
|                                 | Setup FN Configured System Name Location Contact Person's Name Route IP | Setup         PVA           Configured         <0(No)   1(Yes)>           System Name <str>         Location         <str>         Contact Person's Name         <str>         Route IP         &lt;0(No)   1(Yes)&gt;</str></str></str> |  |  |  |

Table 149 Menu 3

| Menu 3.1 Gene | ral Ethernet Setup            |                                        |       |
|---------------|-------------------------------|----------------------------------------|-------|
| FIN           | FN                            | PVA                                    | INPUT |
| 30100001 =    | Input Protocol filters Set 1  |                                        | = 2   |
| 30100002 =    | Input Protocol filters Set 2  |                                        | = 256 |
| 30100003 =    | Input Protocol filters Set 3  |                                        | = 256 |
| 30100004 =    | Input Protocol filters Set 4  |                                        | = 256 |
| 30100005 =    | Input device filters Set 1    |                                        | = 256 |
| 30100006 =    | Input device filters Set 2    |                                        | = 256 |
| 30100007 =    | Input device filters Set 3    |                                        | = 256 |
| 30100008 =    | Input device filters Set 4    |                                        | = 256 |
| 30100009 =    | Output protocol filters Set 1 |                                        | = 256 |
| 30100010 =    | Output protocol filters Set 2 |                                        | = 256 |
| 30100011 =    | Output protocol filters Set 3 |                                        | = 256 |
| 30100012 =    | Output protocol filters Set 4 |                                        | = 256 |
| 30100013 =    | Output device filters Set 1   |                                        | = 256 |
| 30100014 =    | Output device filters Set 2   |                                        | = 256 |
| 30100015 =    | Output device filters Set 3   |                                        | = 256 |
| 30100016 =    | Output device filters Set 4   |                                        | = 256 |
| Menu 3.2 TCP/ | IP and DHCP Ethernet Setup    | <u> </u>                               |       |
| FIN           | FN                            | PVA                                    | INPUT |
| 30200001 =    | DHCP                          | <0(None)  <br>1(Server)  <br>2(Relay)> | = 0   |

Table 149 Menu 3

| ble 149 Menu 3  |                                                |                                                                 |                   |
|-----------------|------------------------------------------------|-----------------------------------------------------------------|-------------------|
| 30200002 =      | Client IP Pool Starting Address                |                                                                 | =<br>192.168.1.33 |
| 30200003 =      | Size of Client IP Pool                         |                                                                 | = 32              |
| 30200004 =      | Primary DNS Server                             |                                                                 | = 0.0.0.0         |
| 30200005 =      | Secondary DNS Server                           |                                                                 | = 0.0.0.0         |
| 30200006 =      | Remote DHCP Server                             |                                                                 | = 0.0.0.0         |
| 30200008 =      | IP Address                                     |                                                                 | =<br>172.21.2.200 |
| 30200009 =      | IP Subnet Mask                                 |                                                                 | = 16              |
| 30200010 =      | RIP Direction                                  | <pre>&lt;0(None)   1(Both)   2(In Only)   3(Out Only)&gt;</pre> | = 0               |
| 30200011 =      | Version                                        | <0(Rip-1)  <br>1(Rip-2B)<br> 2(Rip-2M)>                         | = 0               |
| 30200012 =      | Multicast                                      | <pre>&lt;0(IGMP-v2)   1(IGMP-v1)   2(None)&gt;</pre>            | = 2               |
| 30200013 =      | IP Policies Set 1 (1~12)                       |                                                                 | = 256             |
| 30200014 =      | IP Policies Set 2 (1~12)                       |                                                                 | = 256             |
| 30200015 =      | IP Policies Set 3 (1~12)                       |                                                                 | = 256             |
| 30200016 =      | IP Policies Set 4 (1~12)                       |                                                                 | = 256             |
| Menu 3.2.1 IP A | Alias Setup                                    |                                                                 |                   |
| FIN             | FN                                             | PVA                                                             | INPUT             |
| 30201001 =      | IP Alias 1                                     | <0(No)  <br>1(Yes)>                                             | = 0               |
| 30201002 =      | IP Address                                     |                                                                 | = 0.0.0.0         |
| 30201003 =      | IP Subnet Mask                                 |                                                                 | = 0               |
| 30201004 =      | RIP Direction                                  | <pre>&lt;0(None)   1(Both)   2(In Only)   3(Out Only)&gt;</pre> | = 0               |
| 30201005 =      | Version                                        | <0(Rip-1)  <br>1(Rip-2B)<br> 2(Rip-2M)>                         | = 0               |
| 30201006 =      | IP Alias #1 Incoming protocol filters<br>Set 1 |                                                                 | = 256             |
| 30201007 =      | IP Alias #1 Incoming protocol filters<br>Set 2 |                                                                 | = 256             |
| 30201008 =      | IP Alias #1 Incoming protocol filters<br>Set 3 |                                                                 | = 256             |
| 30201009 =      | IP Alias #1 Incoming protocol filters<br>Set 4 |                                                                 | = 256             |
|                 | · · · · · · · · · · · · · · · · · · ·          |                                                                 |                   |

Table 149 Menu 3

| Table 149 Menu 3  |                                                |                                                                 |           |
|-------------------|------------------------------------------------|-----------------------------------------------------------------|-----------|
| 30201011 =        | IP Alias #1 Outgoing protocol filters<br>Set 2 |                                                                 | = 256     |
| 30201012 =        | IP Alias #1 Outgoing protocol filters<br>Set 3 |                                                                 | = 256     |
| 30201013 =        | IP Alias #1 Outgoing protocol filters<br>Set 4 |                                                                 | = 256     |
| 30201014 =        | IP Alias 2 <0(No)   1(Yes)>                    |                                                                 | = 0       |
| 30201015 =        | IP Address                                     |                                                                 | = 0.0.0.0 |
| 30201016 =        | IP Subnet Mask                                 |                                                                 | = 0       |
| 30201017 =        | RIP Direction                                  | <pre>&lt;0(None)   1(Both)   2(In Only)   3(Out Only)&gt;</pre> | = 0       |
| 30201018 =        | Version                                        | <0(Rip-1)  <br>1(Rip-2B)<br> 2(Rip-2M)>                         | = 0       |
| 30201019 =        | IP Alias #2 Incoming protocol filters<br>Set 1 |                                                                 | = 256     |
| 30201020 =        | IP Alias #2 Incoming protocol filters<br>Set 2 |                                                                 | = 256     |
| 30201021 =        | IP Alias #2 Incoming protocol filters<br>Set 3 |                                                                 | = 256     |
| 30201022 =        | IP Alias #2 Incoming protocol filters<br>Set 4 |                                                                 | = 256     |
| 30201023 =        | IP Alias #2 Outgoing protocol filters<br>Set 1 |                                                                 | = 256     |
| 30201024 =        | IP Alias #2 Outgoing protocol filters<br>Set 2 |                                                                 | = 256     |
| 30201025 =        | IP Alias #2 Outgoing protocol filters<br>Set 3 |                                                                 | = 256     |
| 30201026 =        | IP Alias #2 Outgoing protocol filters<br>Set 4 |                                                                 | = 256     |
| */ Menu 3.5 Wirel | ess LAN Setup                                  |                                                                 |           |
| FIN               | FN                                             | PVA                                                             | INPUT     |
| 30500001 =        | ESSID                                          |                                                                 | Wireless  |
| 30500002 =        | Hide ESSID                                     | <0(No)  <br>1(Yes)>                                             | = 0       |
| 30500003 =        | Channel ID                                     | <1 2 3 4 5 6 <br>7 8 9 10 11 1<br>2 13>                         | = 1       |
| 30500004 =        | RTS Threshold                                  | <0 ~ 2432>                                                      | = 2432    |
| 30500005 =        | FRAG. Threshold                                | <256 ~ 2432>                                                    | = 2432    |
| 30500006 =        | WEP                                            | <pre>&lt;0(DISABLE)   1(64-bit WEP)   2(128-bit WEP)&gt;</pre>  | = 0       |

#### Table 149 Menu 3

|          | <1   2   3   4>                    | efault Key                              | 30500007 =                                                |
|----------|------------------------------------|-----------------------------------------|-----------------------------------------------------------|
|          |                                    | EP Key1                                 | 30500008 =                                                |
|          |                                    | EP Key2                                 | 30500009 =                                                |
|          |                                    | EP Key3                                 | 30500010 =                                                |
|          |                                    | EP Key4                                 | 30500011 =                                                |
|          | <0(Disable)  <br>1(Enable)>        | lan Active                              | 30500012 =                                                |
|          |                                    | MAC ADDRESS FILTER                      | */ MENU 3.5.1 WLAN                                        |
| Т        | PVA                                | И                                       | FIN                                                       |
|          | <0(No)  <br>1(Yes)>                | ac Filter Active                        | 30501001 =                                                |
|          | <0(Allow)  <br>1(Deny)>            | ilter Action                            | 30501002 =                                                |
| 0:00:00: |                                    | ddress 1                                | 30501003 =                                                |
| 0:00:00: |                                    | ddress 2                                | 30501004 =                                                |
| 0:00:00: |                                    | ddress 3                                | 30501005 =                                                |
|          |                                    |                                         | Continued                                                 |
| 0:00:00: |                                    | ddress 32                               | 30501034 =                                                |
|          | 1(Yes)><br><0(Allow)  <br>1(Deny)> | ilter Action ddress 1 ddress 2 ddress 3 | 30501002 =  30501003 =  30501004 =  30501005 =  Continued |

## Table 150 Menu 4 Internet Access Setup

| / Menu 4 Internet | / Menu 4 Internet Access Setup |                                                                     |            |  |
|-------------------|--------------------------------|---------------------------------------------------------------------|------------|--|
| FIN               | FN                             | PVA                                                                 | INPUT      |  |
| 40000000 =        | Configured                     | <0(No)  <br>1(Yes)>                                                 | = 1        |  |
| 40000001 =        | ISP                            | <0(No)  <br>1(Yes)>                                                 | = 1        |  |
| 40000002 =        | Active                         | <0(No)  <br>1(Yes)>                                                 | = 1        |  |
| 40000003 =        | ISP's Name                     |                                                                     | = ChangeMe |  |
| 40000004 =        | Encapsulation                  | <pre>&lt;2(PPPOE)   3(RFC 1483)  4(PPPOA )  5(ENET ENCAP)&gt;</pre> | = 2        |  |
| 40000005 =        | Multiplexing                   | <1(LLC-based)<br>  2(VC-based)                                      | = 1        |  |

**Table 150** Menu 4 Internet Access Setup (continued)

| 40000006 = | VPI #                              |                                                                 | = 0        |
|------------|------------------------------------|-----------------------------------------------------------------|------------|
| 40000007 = | VCI #                              |                                                                 | = 35       |
| 40000008 = | Service Name                       | <str></str>                                                     | = any      |
| 40000009 = | My Login                           | <str></str>                                                     | = test@pqa |
| 40000010 = | My Password                        | <str></str>                                                     | = 1234     |
| 40000011 = | Single User Account                | <0(No)  <br>1(Yes)>                                             | = 1        |
| 40000012 = | IP Address Assignment              | <0(Static) 1(<br>Dynamic)>                                      | = 1        |
| 40000013 = | IP Address                         |                                                                 | = 0.0.0.0  |
| 40000014 = | Remote IP address                  |                                                                 | = 0.0.0.0  |
| 40000015 = | Remote IP subnet mask              |                                                                 | = 0        |
| 40000016 = | ISP incoming protocol filter set 1 |                                                                 | = 6        |
| 40000017 = | ISP incoming protocol filter set 2 |                                                                 | = 256      |
| 40000018 = | ISP incoming protocol filter set 3 |                                                                 | = 256      |
| 40000019 = | ISP incoming protocol filter set 4 |                                                                 | = 256      |
| 40000020 = | ISP outgoing protocol filter set 1 |                                                                 | = 256      |
| 40000021 = | ISP outgoing protocol filter set 2 |                                                                 | = 256      |
| 40000022 = | ISP outgoing protocol filter set 3 |                                                                 | = 256      |
| 40000023 = | ISP outgoing protocol filter set 4 |                                                                 | = 256      |
| 40000024 = | ISP PPPoE idle timeout             |                                                                 | = 0        |
| 40000025 = | Route IP                           | <0(No)  <br>1(Yes)>                                             | = 1        |
| 40000026 = | Bridge                             | <0(No)  <br>1(Yes)>                                             | = 0        |
| 40000027 = | ATM QoS Type                       | <0(CBR)   (1<br>(UBR)>                                          | = 1        |
| 40000028 = | Peak Cell Rate (PCR)               |                                                                 | = 0        |
| 40000029 = | Sustain Cell Rate (SCR)            |                                                                 | = 0        |
| 40000030 = | Maximum Burst Size(MBS)            |                                                                 | = 0        |
| 40000031=  | RIP Direction                      | <pre>&lt;0(None)   1(Both)   2(In Only)   3(Out Only)&gt;</pre> | = 0        |
| 40000032=  | RIP Version                        | <0(Rip-1)  <br>1(Rip-2B)<br> 2(Rip-2M)>                         | = 0        |
| 40000033=  | Nailed-up Connection               | <0(No)<br> 1(Yes)>                                              | = 0        |

**Table 151** Menu 12

| FIN                                                                                                    | FN                                                                                                    | PVA                                                                      | INPUT                                                            |
|----------------------------------------------------------------------------------------------------|----------------------------------------------------------------------------------------------------|--------------------------------------------------------------------------|------------------------------------------------------------------|
| 120101001 =                                                                                                    | IP Static Route set #1, Name                                                                                                    | <str></str>                                                              | =                                                                |
| 120101001 =                                                                                                    | IP Static Route set #1, Active                                                                                                    | <0(No)  1(Yes)>                                                          | = 0                                                              |
| 120101002 =                                                                                                    | IP Static Route set #1, Destination                                                                                                    | 10(110)   1(105)                                                         | = 0.0.0.0                                                        |
| 120101003 =                                                                                                    | IP address                                                                                                    |                                                                          | - 0.0.0.0                                                        |
| 120101004 =                                                                                                    | IP Static Route set #1, Destination IP subnetmask                                                                                                    |                                                                          | = 0                                                              |
| 120101005 =                                                                                                    | IP Static Route set #1, Gateway                                                                                                    |                                                                          | = 0.0.0.0                                                        |
| 120101006 =                                                                                                    | IP Static Route set #1, Metric                                                                                                    |                                                                          | = 0                                                              |
| 120101007 =                                                                                                    | IP Static Route set #1, Private                                                                                                    | <0(No)  1(Yes)>                                                          | = 0                                                              |
| / Menu 12.1.2 IP S                                                                                                 | tatic Route Setup                                                                                                    |                                                                          |                                                                  |
| FIN                                                                                                    | FN                                                                                                    | PVA                                                                      | INPUT                                                            |
| 120102001 =                                                                                                    | IP Static Route set #2, Name                                                                                                    |                                                                          | =                                                                |
| 120102002 =                                                                                                    | IP Static Route set #2, Active                                                                                                    | <0(No)  1(Yes)>                                                          | = 0                                                              |
| 120102003 =                                                                                                    | IP Static Route set #2, Destination IP address                                                                                                    |                                                                          | = 0.0.0.0                                                        |
| 120102004 =                                                                                                    | IP Static Route set #2, Destination IP subnetmask                                                                                                    |                                                                          | = 0                                                              |
| 120102005 =                                                                                                    | IP Static Route set #2, Gateway                                                                                                    |                                                                          | = 0.0.0.0                                                        |
| 120102006 =                                                                                                    | IP Static Route set #2, Metric                                                                                                    |                                                                          | = 0                                                              |
| 120102007 =                                                                                                    | IP Static Route set #2, Private                                                                                                    | <0(No)  1(Yes)>                                                          | = 0                                                              |
| / Menu 12.1.3 IP S                                                                                                 | tatic Route Setup                                                                                                    |                                                                          | •                                                                |
| FIN                                                                                                    | FN                                                                                                    | PVA                                                                      | INPUT                                                            |
| 100102001                                                                                                    |                                                                                                    |                                                                          |                                                                  |
| 120103001 =                                                                                                    | IP Static Route set #3, Name                                                                                                    | <str></str>                                                              | =                                                                |
| 120103001 =                                                                                                    | IP Static Route set #3, Name  IP Static Route set #3, Active                                                                                                    | <pre><str> &lt;0(No)  1(Yes)&gt;</str></pre>                             | = 0                                                              |
|                                                                                                    |                                                                                                    |                                                                          | = 0                                                              |
| 120103002 =                                                                                                    | IP Static Route set #3, Active IP Static Route set #3, Destination                                                                                                    |                                                                          |                                                                  |
| 120103002 =<br>120103003 =                                                                                         | IP Static Route set #3, Active  IP Static Route set #3, Destination IP address  IP Static Route set #3, Destination                                                                                                    |                                                                          | = 0                                                              |
| 120103002 =<br>120103003 =<br>120103004 =                                                                          | IP Static Route set #3, Active  IP Static Route set #3, Destination IP address  IP Static Route set #3, Destination IP subnetmask                                                                                                    |                                                                          | = 0 = 0.0.0.0                                                    |
| 120103002 =<br>120103003 =<br>120103004 =<br>120103005 =                                                           | IP Static Route set #3, Active  IP Static Route set #3, Destination IP address  IP Static Route set #3, Destination IP subnetmask  IP Static Route set #3, Gateway                                                                                                    |                                                                          | = 0<br>= 0.0.0.0<br>= 0<br>= 0.0.0.0                             |
| 120103002 =  120103003 =  120103004 =  120103005 =  120103006 =                                                    | IP Static Route set #3, Active  IP Static Route set #3, Destination IP address  IP Static Route set #3, Destination IP subnetmask  IP Static Route set #3, Gateway IP Static Route set #3, Metric IP Static Route set #3, Private                                                     | <0(No)  1(Yes)>                                                          | = 0<br>= 0.0.0.0<br>= 0<br>= 0.0.0.0                             |
| 120103002 =  120103003 =  120103004 =  120103005 =  120103006 =  120103007 =                                       | IP Static Route set #3, Active  IP Static Route set #3, Destination IP address  IP Static Route set #3, Destination IP subnetmask  IP Static Route set #3, Gateway IP Static Route set #3, Metric IP Static Route set #3, Private                                                     | <0(No)  1(Yes)>                                                          | = 0<br>= 0.0.0.0<br>= 0<br>= 0.0.0.0                             |
| 120103002 =  120103003 =  120103004 =  120103005 =  120103006 =  120103007 =  / Menu 12.1.4 IP S                   | IP Static Route set #3, Active  IP Static Route set #3, Destination IP address  IP Static Route set #3, Destination IP subnetmask  IP Static Route set #3, Gateway IP Static Route set #3, Metric IP Static Route set #3, Private tatic Route Setup                                   | <0(No)  1(Yes)> <0(No)  1(Yes)>                                          | = 0<br>= 0.0.0.0<br>= 0<br>= 0.0.0.0<br>= 0<br>= 0               |
| 120103002 =  120103003 =  120103004 =  120103005 =  120103006 =  120103007 =  / Menu 12.1.4 IP S  FIN              | IP Static Route set #3, Active  IP Static Route set #3, Destination IP address  IP Static Route set #3, Destination IP subnetmask  IP Static Route set #3, Gateway  IP Static Route set #3, Metric  IP Static Route set #3, Private  tatic Route Setup  FN                            | <0(No)  1(Yes)> <0(No)  1(Yes)> PVA                                      | = 0<br>= 0.0.0.0<br>= 0<br>= 0.0.0.0<br>= 0<br>= 0               |
| 120103002 =  120103003 =  120103004 =  120103005 =  120103006 =  120103007 =  / Menu 12.1.4 IP S  FIN  120104001 = | IP Static Route set #3, Active  IP Static Route set #3, Destination IP address  IP Static Route set #3, Destination IP subnetmask  IP Static Route set #3, Gateway IP Static Route set #3, Metric IP Static Route set #3, Private tatic Route Setup  FN  IP Static Route set #4, Name | <pre>&lt;0(No)  1(Yes)&gt;  &lt;0(No)  1(Yes)&gt;  PVA <str></str></pre> | = 0<br>= 0.0.0.0<br>= 0<br>= 0.0.0.0<br>= 0<br>= 0<br>INPUT<br>= |

Table 151 Menu 12 (continued)

| Table 151 Menu 12 ( | (continued)                                       |                 |           |
|---------------------|---------------------------------------------------|-----------------|-----------|
| 120104005 =         | IP Static Route set #4, Gateway                   |                 | = 0.0.0.0 |
| 120104006 =         | IP Static Route set #4, Metric                    |                 | = 0       |
| 120104007 =         | IP Static Route set #4, Private                   | <0(No)  1(Yes)> | = 0       |
| / Menu 12.1.5 IP S  | Static Route Setup                                |                 |           |
| FIN                 | FN                                                | PVA             | INPUT     |
| 120105001 =         | IP Static Route set #5, Name                      | <str></str>     | =         |
| 120105002 =         | IP Static Route set #5, Active                    | <0(No)  1(Yes)> | = 0       |
| 120105003 =         | IP Static Route set #5, Destination IP address    |                 | = 0.0.0.0 |
| 120105004 =         | IP Static Route set #5, Destination IP subnetmask |                 | = 0       |
| 120105005 =         | IP Static Route set #5, Gateway                   |                 | = 0.0.0.0 |
| 120105006 =         | IP Static Route set #5, Metric                    |                 | = 0       |
| 120105007 =         | IP Static Route set #5, Private                   | <0(No)  1(Yes)> | = 0       |
| / Menu 12.1.6 IP S  | Static Route Setup                                |                 | •         |
| FIN                 | FN                                                | PVA             | INPUT     |
| 120106001 =         | IP Static Route set #6, Name                      | <str></str>     | =         |
| 120106002 =         | IP Static Route set #6, Active                    | <0(No)  1(Yes)> | = 0       |
| 120106003 =         | IP Static Route set #6, Destination IP address    |                 | = 0.0.0.0 |
| 120106004 =         | IP Static Route set #6, Destination IP subnetmask |                 | = 0       |
| 120106005 =         | IP Static Route set #6, Gateway                   |                 | = 0.0.0.0 |
| 120106006 =         | IP Static Route set #6, Metric                    |                 | = 0       |
| 120106007 =         | IP Static Route set #6, Private                   | <0(No)  1(Yes)> | = 0       |
| / Menu 12.1.7 IP S  | Static Route Setup                                |                 |           |
| FIN                 | FN                                                | PVA             | INPUT     |
| 120107001 =         | IP Static Route set #7, Name                      | <str></str>     | =         |
| 120107002 =         | IP Static Route set #7, Active                    | <0(No)  1(Yes)> | = 0       |
| 120107003 =         | IP Static Route set #7, Destination IP address    |                 | = 0.0.0.0 |
| 120107004 =         | IP Static Route set #7, Destination IP subnetmask |                 | = 0       |
| 120107005 =         | IP Static Route set #7, Gateway                   |                 | = 0.0.0.0 |
| 120107006 =         | IP Static Route set #7, Metric                    |                 | = 0       |
| 120107007 =         | IP Static Route set #7, Private                   | <0(No)  1(Yes)> | = 0       |
| / Menu 12.1.8 IP S  | Static Route Setup                                |                 | •         |
| FIN                 | FN                                                | PVA             | INPUT     |
| 120108001 =         | IP Static Route set #8, Name                      | <str></str>     | =         |
| 120108002 =         | IP Static Route set #8, Active                    | <0(No)  1(Yes)> | = 0       |
|                     |                                                   |                 | = 0.0.0.0 |

Table 151 Menu 12 (continued)

| <b>Table 151</b> Menu 12 | (continued)                                        |                 |           |
|--------------------------|----------------------------------------------------|-----------------|-----------|
| 120108004 =              | IP Static Route set #8, Destination IP subnetmask  |                 | = 0       |
| 120108005 =              | IP Static Route set #8, Gateway                    |                 | = 0.0.0.0 |
| 120108006 =              | IP Static Route set #8, Metric                     |                 | = 0       |
| 120108007 =              | IP Static Route set #8, Private                    | <0(No)  1(Yes)> | = 0       |
| */ Menu 12.1.9 IP        | Static Route Setup                                 |                 | •         |
| FIN                      | FN                                                 | PVA             | INPUT     |
| 120109001 =              | IP Static Route set #9, Name                       | <str></str>     | =         |
| 120109002 =              | IP Static Route set #9, Active                     | <0(No)  1(Yes)> | = 0       |
| 120109003 =              | IP Static Route set #9, Destination IP address     |                 | = 0.0.0.0 |
| 120109004 =              | IP Static Route set #9, Destination IP subnetmask  |                 | = 0       |
| 120109005 =              | IP Static Route set #9, Gateway                    |                 | = 0.0.0.0 |
| 120109006 =              | IP Static Route set #9, Metric                     |                 | = 0       |
| 120109007 =              | IP Static Route set #9, Private                    | <0(No)  1(Yes)> | = 0       |
| */ Menu 12.1.10 II       | Static Route Setup                                 |                 | •         |
| FIN                      | FN                                                 | PVA             | INPUT     |
| 120110001 =              | IP Static Route set #10, Name                      |                 | =         |
| 120110002 =              | IP Static Route set #10, Active                    | <0(No)  1(Yes)> | = 0       |
| 120110003 =              | IP Static Route set #10, Destination IP address    |                 | = 0.0.0.0 |
| 120110004 =              | IP Static Route set #10, Destination IP subnetmask |                 | = 0       |
| 120110005 =              | IP Static Route set #10, Gateway                   |                 | = 0.0.0.0 |
| 120110006 =              | IP Static Route set #10, Metric                    |                 | = 0       |
| 120110007 =              | IP Static Route set #10, Private                   | <0(No)  1(Yes)> | = 0       |
| */ Menu 12.1.11 II       | P Static Route Setup                               | 1               |           |
| FIN                      | FN                                                 | PVA             | INPUT     |
| 120111001 =              | IP Static Route set #11, Name                      | <str></str>     | =         |
| 120111002 =              | IP Static Route set #11, Active                    | <0(No)  1(Yes)> | = 0       |
| 120111003 =              | IP Static Route set #11, Destination IP address    |                 | = 0.0.0.0 |
| 120111004 =              | IP Static Route set #11, Destination IP subnetmask |                 | = 0       |
| 120111005 =              | IP Static Route set #11, Gateway                   |                 | = 0.0.0.0 |
| 120111006 =              | IP Static Route set #11, Metric                    |                 | = 0       |
| 120111007 =              | IP Static Route set #11, Private                   | <0(No)  1(Yes)> | = 0       |
| */ Menu 12.1.12 II       | Static Route Setup                                 |                 | •         |
| FIN                      | FN                                                 | PVA             | INPUT     |
| 120112001 =              | IP Static Route set #12, Name                      | <str></str>     | =         |
| 120112002 =              | IP Static Route set #12, Active                    | <0(No)  1(Yes)> | = 0       |

Table 151 Menu 12 (continued)

| <b>Table 151</b> Menu 12 | (continued)                                        |                 |           |
|--------------------------|----------------------------------------------------|-----------------|-----------|
| 120112003 =              | IP Static Route set #12, Destination IP address    |                 | = 0.0.0.0 |
| 120112004 =              | IP Static Route set #12, Destination IP subnetmask |                 | = 0       |
| 120112005 =              | IP Static Route set #12, Gateway                   |                 | = 0.0.0.0 |
| 120112006 =              | IP Static Route set #12, Metric                    |                 | = 0       |
| 120112007 =              | IP Static Route set #12, Private                   | <0(No)  1(Yes)> | = 0       |
| */ Menu 12.1.13 II       | P Static Route Setup                               |                 | •         |
| FIN                      | FN                                                 | PVA             | INPUT     |
| 120113001 =              | IP Static Route set #13, Name                      | <str></str>     | =         |
| 120113002 =              | IP Static Route set #13, Active                    | <0(No)  1(Yes)> | = 0       |
| 120113003 =              | IP Static Route set #13, Destination IP address    |                 | = 0.0.0.0 |
| 120113004 =              | IP Static Route set #13, Destination IP subnetmask |                 | = 0       |
| 120113005 =              | IP Static Route set #13, Gateway                   |                 | = 0.0.0.0 |
| 120113006 =              | IP Static Route set #13, Metric                    |                 | = 0       |
| 120113007 =              | IP Static Route set #13, Private                   | <0(No)  1(Yes)> | = 0       |
| */ Menu 12.1.14 II       | P Static Route Setup                               |                 |           |
| FIN                      | FN                                                 | PVA             | INPUT     |
| 120114001 =              | IP Static Route set #14, Name                      | <str></str>     | =         |
| 120114002 =              | IP Static Route set #14, Active                    | <0(No)  1(Yes)> | = 0       |
| 120114003 =              | IP Static Route set #14, Destination IP address    |                 | = 0.0.0.0 |
| 120114004 =              | IP Static Route set #14, Destination IP subnetmask |                 | = 0       |
| 120114005 =              | IP Static Route set #14, Gateway                   |                 | = 0.0.0.0 |
| 120114006 =              | IP Static Route set #14, Metric                    |                 | = 0       |
| 120114007 =              | IP Static Route set #14, Private                   | <0(No)  1(Yes)> | = 0       |
| */ Menu 12.1.15 II       | P Static Route Setup                               |                 |           |
| FIN                      | FN                                                 | PVA             | INPUT     |
| 120115001 =              | IP Static Route set #15, Name                      | <str></str>     | =         |
| 120115002 =              | IP Static Route set #15, Active                    | <0(No)  1(Yes)> | = 0       |
| 120115003 =              | IP Static Route set #15, Destination IP address    |                 | = 0.0.0.0 |
| 120115004 =              | IP Static Route set #15, Destination IP subnetmask |                 | = 0       |
| 120115005 =              | IP Static Route set #15, Gateway                   |                 | = 0.0.0.0 |
| 120115006 =              | IP Static Route set #15, Metric                    |                 | = 0       |
| 120115007 =              | IP Static Route set #15, Private                   | <0(No)  1(Yes)> | = 0       |
| */ Menu 12.1.16 II       | P Static Route Setup                               |                 |           |
| FIN                      | FN                                                 | PVA             | INPUT     |

## Table 151 Menu 12 (continued)

| 120116001 = | IP Static Route set #16, Name                      | <str></str>     | =         |
|-------------|----------------------------------------------------|-----------------|-----------|
| 120116002 = | IP Static Route set #16, Active                    | <0(No)  1(Yes)> | = 0       |
| 120116003 = | IP Static Route set #16, Destination IP address    |                 | = 0.0.0.0 |
| 120116004 = | IP Static Route set #16, Destination IP subnetmask |                 | = 0       |
| 120116005 = | IP Static Route set #16, Gateway                   |                 | = 0.0.0.0 |
| 120116006 = | IP Static Route set #16, Metric                    |                 | = 0       |
| 120116007 = | IP Static Route set #16, Private                   | <0(No)  1(Yes)> | = 0       |

#### Table 152 Menu 15 SUA Server Setup

| FIN         | FN                                     | PVA                         | INPUT     |
|-------------|----------------------------------------|-----------------------------|-----------|
| 150000001 = | SUA Server IP address for default port |                             | = 0.0.0.0 |
| 150000002 = | SUA Server #2 Active                   | <0(No)   1(Yes)>            | = 0       |
| 150000003 = | SUA Server #2 Protocol                 | <0(All) 6(TCP) 17(U<br>DP)> | = 0       |
| 150000004 = | SUA Server #2 Port Start               |                             | = 0       |
| 150000005 = | SUA Server #2 Port End                 |                             | = 0       |
| 150000006 = | SUA Server #2 Local IP address         |                             | = 0.0.0.0 |
| 150000007 = | SUA Server #3 Active                   | <0(No)   1(Yes)>            | = 0       |
| 150000008 = | SUA Server #3 Protocol                 | <0(All) 6(TCP) 17(U<br>DP)> | = 0       |
| 150000009 = | SUA Server #3 Port Start               |                             | = 0       |
| 150000010 = | SUA Server #3 Port End                 |                             | = 0       |
| 150000011 = | SUA Server #3 Local IP address         |                             | = 0.0.0.0 |
| 150000012 = | SUA Server #4 Active                   | <0(No)   1(Yes)>            | = 0       |
| 150000013 = | SUA Server #4 Protocol                 | <0(All) 6(TCP) 17(U<br>DP)> | = 0       |
| 150000014 = | SUA Server #4 Port Start               |                             | = 0       |
| 150000015 = | SUA Server #4 Port End                 |                             | = 0       |
| 150000016 = | SUA Server #4 Local IP address         |                             | = 0.0.0.0 |
| 150000017 = | SUA Server #5 Active                   | <0(No)   1(Yes)>            | = 0       |
| 150000018 = | SUA Server #5 Protocol                 | <0(All) 6(TCP) 17(U<br>DP)> | = 0       |
| 150000019 = | SUA Server #5 Port Start               |                             | = 0       |
| 150000020 = | SUA Server #5 Port End                 |                             | = 0       |
| 150000021 = | SUA Server #5 Local IP address         |                             | = 0.0.0.0 |
| 150000022 = | SUA Server #6 Active                   | <0(No)   1(Yes)> =          | = 0       |

 Table 152
 Menu 15 SUA Server Setup (continued)

| Table 152 Menu I | 5 SUA Server Setup (continued)  |                             |           |
|------------------|---------------------------------|-----------------------------|-----------|
| 150000023 =      | SUA Server #6 Protocol          | <0(All) 6(TCP) 17(U<br>DP)> | = 0       |
| 150000024 =      | SUA Server #6 Port Start        |                             | = 0       |
| 150000025 =      | SUA Server #6 Port End          |                             | = 0       |
| 150000026 =      | SUA Server #6 Local IP address  |                             | = 0.0.0.0 |
| 150000027 =      | SUA Server #7 Active            | <0(No)   1(Yes)>            | = 0       |
| 150000028 =      | SUA Server #7 Protocol          | <0(All) 6(TCP) 17(U<br>DP)> | = 0.0.0.0 |
| 150000029 =      | SUA Server #7 Port Start        |                             | = 0       |
| 150000030 =      | SUA Server #7 Port End          |                             | = 0       |
| 150000031 =      | SUA Server #7 Local IP address  |                             | = 0.0.0.0 |
| 150000032 =      | SUA Server #8 Active            | <0(No)   1(Yes)>            | = 0       |
| 150000033 =      | SUA Server #8 Protocol          | <0(All) 6(TCP) 17(U<br>DP)> | = 0       |
| 150000034 =      | SUA Server #8 Port Start        |                             | = 0       |
| 150000035 =      | SUA Server #8 Port End          |                             | = 0       |
| 150000036 =      | SUA Server #8 Local IP address  |                             | = 0.0.0.0 |
| 150000037 =      | SUA Server #9 Active            | <0(No)   1(Yes)>            | = 0       |
| 150000038 =      | SUA Server #9 Protocol          | <0(All) 6(TCP) 17(U<br>DP)> | = 0       |
| 150000039 =      | SUA Server #9 Port Start        |                             | = 0       |
| 150000040 =      | SUA Server #9 Port End          |                             | = 0       |
| 150000041 =      | SUA Server #9 Local IP address  |                             | = 0.0.0.0 |
| 150000042        | = SUA Server #10 Active         | <0(No)   1(Yes)>            | = 0       |
| 150000043 =      | SUA Server #10 Protocol         | <0(All) 6(TCP) 17(U<br>DP)> | = 0       |
| 150000044 =      | SUA Server #10 Port Start       |                             | = 0       |
| 150000045 =      | SUA Server #10 Port End         |                             | = 0       |
| 150000046 =      | SUA Server #10 Local IP address |                             | = 0.0.0.0 |
| 150000047 =      | SUA Server #11 Active           | <0(No)   1(Yes)>            | = 0       |
| 150000048 =      | SUA Server #11 Protocol         | <0(All) 6(TCP) 17(U<br>DP)> | = 0       |
| 150000049 =      | SUA Server #11 Port Start       |                             | = 0       |
| 150000050 =      | SUA Server #11 Port End         |                             | = 0       |
| 150000051 =      | SUA Server #11 Local IP address |                             | = 0.0.0.0 |
| 150000052 =      | SUA Server #12 Active           | <0(No)   1(Yes)>            | = 0       |
| 150000053 =      | SUA Server #12 Protocol         | <0(All) 6(TCP) 17(U<br>DP)> | = 0       |
| 150000054 =      | SUA Server #12 Port Start       |                             | = 0       |
| 150000055 =      | SUA Server #12 Port End         |                             | = 0       |
| 150000056 =      |                                 | <u> </u>                    | +         |

Table 153 Menu 21.1 Filter Set #1

| FIN           | FN                                          | PVA                                                                    | INPUT    |
|---------------|---------------------------------------------|------------------------------------------------------------------------|----------|
| 210100001 =   | Filter Set 1, Name                          | <str></str>                                                            | =        |
| Menu 21.1.1.1 | set #1, rule #1                             | <del>,</del>                                                           |          |
| FIN           | FN                                          | PVA                                                                    | INPUT    |
| 210101001 =   | IP Filter Set 1,Rule 1 Type                 | <2(TCP/IP)>                                                            | = 2      |
| 210101002 =   | IP Filter Set 1,Rule 1 Active               | <0(No)  1(Yes)>                                                        | = 1      |
| 210101003 =   | IP Filter Set 1,Rule 1 Protocol             |                                                                        | = 6      |
| 210101004 =   | IP Filter Set 1,Rule 1 Dest IP address      |                                                                        | = 0.0.0. |
| 210101005 =   | IP Filter Set 1,Rule 1 Dest Subnet<br>Mask  |                                                                        | = 0      |
| 210101006 =   | IP Filter Set 1, Rule 1 Dest Port           |                                                                        | = 137    |
| 210101007 =   | IP Filter Set 1, Rule 1 Dest Port Comp      | <pre>&lt;0(none) 1(equal)  2(not equal)  3(less)  4(greater)&gt;</pre> | = 1      |
| 210101008 =   | IP Filter Set 1,Rule 1 Src IP address       |                                                                        | = 0.0.0. |
| 210101009 =   | IP Filter Set 1, Rule 1 Src Subnet Mask     |                                                                        | = 0      |
| 210101010 =   | IP Filter Set 1,Rule 1 Src Port             |                                                                        | = 0      |
| 210101011 =   | IP Filter Set 1,Rule 1 Src Port Comp        | <pre>&lt;0(none) 1(equal)  2(not equal) 3(less) 4( greater)&gt;</pre>  | = 0      |
| 210101013 =   | IP Filter Set 1,Rule 1 Act Match            | <1(check<br>next) 2(forward) <br>3(drop)>                              | = 3      |
| 210101014 =   | IP Filter Set 1, Rule 1 Act Not Match       | <1(check<br>next) 2(forward) <br>3(drop)>                              | = 1      |
| Menu 21.1.1.2 | set #1, rule #2                             |                                                                        |          |
| FIN           | FN                                          | PVA                                                                    | INPUT    |
| 210102001 =   | IP Filter Set 1, Rule 2 Type                | <2(TCP/IP)>                                                            | = 2      |
| 210102002 =   | IP Filter Set 1,Rule 2 Active               | <0(No) 1(Yes)>                                                         | = 1      |
| 210102003 =   | IP Filter Set 1, Rule 2 Protocol            |                                                                        | = 6      |
| 210102004 =   | IP Filter Set 1, Rule 2 Dest IP address     |                                                                        | = 0.0.0. |
| 210102005 =   | IP Filter Set 1, Rule 2 Dest Subnet<br>Mask |                                                                        | = 0      |
| 210102006 =   | IP Filter Set 1, Rule 2 Dest Port           |                                                                        | = 138    |
| 210102007 =   | IP Filter Set 1, Rule 2 Dest Port Comp      | <pre>&lt;0(none) 1(equal)  2(not equal) 3(less) 4( greater)&gt;</pre>  | = 1      |
| 210102008 =   | IP Filter Set 1,Rule 2 Src IP address       |                                                                        | = 0.0.0. |

 Table 153
 Menu 21.1 Filter Set #1 (continued)

| Table 153 Menu 2 | 1.1 Filter Set #1 (continued)               |                                                                       |           |
|------------------|---------------------------------------------|-----------------------------------------------------------------------|-----------|
| 210102009 =      | IP Filter Set 1,Rule 2 Src Subnet Mask      |                                                                       | = 0       |
| 210102010 =      | IP Filter Set 1,Rule 2 Src Port             |                                                                       | = 0       |
| 210102011 =      | IP Filter Set 1, Rule 2 Src Port Comp       | <pre>&lt;0(none) 1(equal)  2(not equal) 3(less) 4( greater)&gt;</pre> | = 0       |
| 210102013 =      | IP Filter Set 1,Rule 2 Act Match            | <1(check<br>next) 2(forward) <br>3(drop)>                             | = 3       |
| 210102014 =      | IP Filter Set 1, Rule 2 Act Not Match       | <1(check<br>next) 2(forward) <br>3(drop)>                             | = 1       |
| / Menu 21.1.1.3  | set #1, rule #3                             |                                                                       |           |
| FIN              | FN                                          | PVA                                                                   | INPUT     |
| 210103001 =      | IP Filter Set 1,Rule 3 Type                 | <2(TCP/IP)>                                                           | = 2       |
| 210103002 =      | IP Filter Set 1, Rule 3 Active              | <0(No) 1(Yes)>                                                        | = 1       |
| 210103003 =      | IP Filter Set 1, Rule 3 Protocol            |                                                                       | = 6       |
| 210103004 =      | IP Filter Set 1, Rule 3 Dest IP address     |                                                                       | = 0.0.0.0 |
| 210103005 =      | IP Filter Set 1, Rule 3 Dest Subnet<br>Mask |                                                                       | = 0       |
| 210103006 =      | IP Filter Set 1,Rule 3 Dest Port            |                                                                       | = 139     |
| 210103007 =      | IP Filter Set 1, Rule 3 Dest Port Comp      | <pre>&lt;0(none) 1(equal)  2(not equal) 3(less) 4( greater)&gt;</pre> | = 1       |
| 210103008 =      | IP Filter Set 1,Rule 3 Src IP address       |                                                                       | = 0.0.0.0 |
| 210103009 =      | IP Filter Set 1, Rule 3 Src Subnet Mask     |                                                                       | = 0       |
| 210103010 =      | IP Filter Set 1, Rule 3 Src Port            |                                                                       | = 0       |
| 210103011 =      | IP Filter Set 1, Rule 3 Src Port Comp       | <pre>&lt;0(none) 1(equal)  2(not equal) 3(less) 4( greater)&gt;</pre> | = 0       |
| 210103013 =      | IP Filter Set 1,Rule 3 Act Match            | <1(check<br>next) 2(forward) <br>3(drop)                              | = 3       |
| 210103014 =      | IP Filter Set 1, Rule 3 Act Not Match       | <1(check<br>next) 2(forward) <br>3(drop)                              | = 1       |
| / Menu 21.1.1.4  | set #1, rule #4                             |                                                                       |           |
| FIN              | FN                                          | PVA                                                                   | INPUT     |
| 210104001 =      | IP Filter Set 1,Rule 4 Type                 | <2(TCP/IP)>                                                           | = 2       |
| 210104002 =      | IP Filter Set 1, Rule 4 Active              | <0(No) 1(Yes)>                                                        | = 1       |
| 210104003 =      | IP Filter Set 1, Rule 4 Protocol            |                                                                       | = 17      |
| 210104004 =      | IP Filter Set 1,Rule 4 Dest IP address      |                                                                       | = 0.0.0.0 |

**Table 153** Menu 21.1 Filter Set #1 (continued)

| Table 133 Menu 2 | 1.1 Filter Set #1 (continued)              |                                                                       |           |
|------------------|--------------------------------------------|-----------------------------------------------------------------------|-----------|
| 210104005 =      | IP Filter Set 1,Rule 4 Dest Subnet<br>Mask |                                                                       | = 0       |
| 210104006 =      | IP Filter Set 1, Rule 4 Dest Port          |                                                                       | = 137     |
| 210104007 =      | IP Filter Set 1,Rule 4 Dest Port Comp      | <pre>&lt;0(none) 1(equal)  2(not equal) 3(less) 4( greater)&gt;</pre> | = 1       |
| 210104008 =      | IP Filter Set 1, Rule 4 Src IP address     |                                                                       | = 0.0.0.0 |
| 210104009 =      | IP Filter Set 1,Rule 4 Src Subnet Mask     |                                                                       | = 0       |
| 210104010 =      | IP Filter Set 1,Rule 4 Src Port            |                                                                       | = 0       |
| 210104011 =      | IP Filter Set 1,Rule 4 Src Port Comp       | <pre>&lt;0(none) 1(equal)  2(not equal) 3(less) 4( greater)&gt;</pre> | = 0       |
| 210104013 =      | IP Filter Set 1,Rule 4 Act Match           | <pre>&lt;1(check next)  2( forward)   3(drop)</pre>                   | = 3       |
| 210104014 =      | IP Filter Set 1,Rule 4 Act Not Match       | <pre>&lt;1(check next) 2(forward)  3(drop)</pre>                      | = 1       |
| / Menu 21.1.1.5  | set #1, rule #5                            |                                                                       |           |
| FIN              | FN                                         | PVA                                                                   | INPUT     |
| 210105001 =      | IP Filter Set 1,Rule 5 Type                | <2(TCP/IP)>                                                           | = 2       |
| 210105002 =      | IP Filter Set 1,Rule 5 Active              | <0(No)   1(Yes)>                                                      | = 1       |
| 210105003 =      | IP Filter Set 1,Rule 5 Protocol            |                                                                       | = 17      |
| 210105004 =      | IP Filter Set 1, Rule 5 Dest IP address    |                                                                       | = 0.0.0.0 |
| 210105005 =      | IP Filter Set 1,Rule 5 Dest Subnet<br>Mask |                                                                       | = 0       |
| 210105006 =      | IP Filter Set 1,Rule 5 Dest Port           |                                                                       | = 138     |
| 210105007 =      | IP Filter Set 1,Rule 5 Dest Port Comp      | <pre>&lt;0(none) 1(equal)  2(not equal) 3(less) 4( greater)&gt;</pre> | = 1       |
| 210105008 =      | IP Filter Set 1,Rule 5 Src IP Address      |                                                                       | = 0.0.0.0 |
| 210105009 =      | IP Filter Set 1, Rule 5 Src Subnet Mask    |                                                                       | = 0       |
| 210105010 =      | IP Filter Set 1, Rule 5 Src Port           |                                                                       | = 0       |
| 210105011 =      | IP Filter Set 1, Rule 5 Src Port Comp      | <pre>&lt;0(none) 1(equal)  2(not equal) 3(less) 4( greater)&gt;</pre> | = 0       |
| 210105013 =      | IP Filter Set 1,Rule 5 Act Match           | <1(check<br>next) 2(forward) <br>3(drop)>                             | = 3       |
| 210105014 =      | IP Filter Set 1,Rule 5 Act Not Match       | <pre>&lt;1(Check Next)  2(Forward) 3(Dro p)&gt;</pre>                 | = 1       |

**Table 153** Menu 21.1 Filter Set #1 (continued)

| Menu 21.1.1.6 | set #1, rule #6                             |                                                                       |          |
|---------------|---------------------------------------------|-----------------------------------------------------------------------|----------|
| FIN           | FN                                          | PVA                                                                   | INPUT    |
| 210106001 =   | IP Filter Set 1, Rule 6 Type                | <2(TCP/IP)>                                                           | = 2      |
| 210106002 =   | IP Filter Set 1, Rule 6 Active              | <0(No)  1(Yes)>                                                       | = 1      |
| 210106003 =   | IP Filter Set 1, Rule 6 Protocol            |                                                                       | = 17     |
| 210106004 =   | IP Filter Set 1, Rule 6 Dest IP address     |                                                                       | = 0.0.0. |
| 210106005 =   | IP Filter Set 1, Rule 6 Dest Subnet<br>Mask |                                                                       | = 0      |
| 210106006 =   | IP Filter Set 1, Rule 6 Dest Port           |                                                                       | = 139    |
| 210106007 =   | IP Filter Set 1, Rule 6 Dest Port Comp      | <pre>&lt;0(none) 1(equal)  2(not equal) 3(less) 4( greater)&gt;</pre> | = 1      |
| 210106008 =   | IP Filter Set 1, Rule 6 Src IP address      |                                                                       | = 0.0.0. |
| 210106009 =   | IP Filter Set 1, Rule 6 Src Subnet Mask     |                                                                       | = 0      |
| 210106010 =   | IP Filter Set 1, Rule 6 Src Port            |                                                                       | = 0      |
| 210106011 =   | IP Filter Set 1, Rule 6 Src Port Comp       | <pre>&lt;0(none) 1(equal)  2(not equal) 3(less) 4( greater)&gt;</pre> | = 0      |
| 210106013 =   | IP Filter Set 1, Rule 6 Act Match           | <1(check<br>next) 2(forward) <br>3(drop)>                             | = 3      |
| 210106014 =   | IP Filter Set 1, Rule 6 Act Not Match       | <1(check<br>next) 2(forward) <br>3(drop)>                             | = 2      |

**Table 154** Menu 21.1 Filer Set #2

| / Menu 21.1 filter set #2, |                                             |                         |                  |
|----------------------------|---------------------------------------------|-------------------------|------------------|
| FIN                        | FN                                          | PVA                     | INPUT            |
| 210200001 =                | Filter Set 2, Nam                           | <str></str>             | =<br>NetBIOS_WAN |
| / Menu 21.1.2.1 F          | ilter set #2, rule #1                       |                         |                  |
| FIN                        | FN                                          | PVA                     | INPUT            |
| 210201001 =                | IP Filter Set 2, Rule 1 Type                | <0(none) 2(TCP/<br>IP)> | = 2              |
| 210201002 =                | IP Filter Set 2, Rule 1 Active              | <0(No)   1(Yes)>        | = 1              |
| 210201003 =                | IP Filter Set 2, Rule 1 Protocol            |                         | = 6              |
| 210201004 =                | IP Filter Set 2, Rule 1 Dest IP address     |                         | = 0.0.0.0        |
| 210201005 =                | IP Filter Set 2, Rule 1 Dest<br>Subnet Mask |                         | = 0              |
| 210201006 =                | IP Filter Set 2, Rule 1 Dest Port           |                         | = 137            |

Table 154 Menu 21.1 Filer Set #2 (continued)

| Table 134 Menu 21. | .1 Filer Set #2 (continued)                 |                                                                       |           |
|--------------------|---------------------------------------------|-----------------------------------------------------------------------|-----------|
| 210201007 =        | IP Filter Set 2, Rule 1 Dest Port<br>Comp   | <pre>&lt;0(none) 1(equal)  2(not equal) 3(less) 4(g reater)&gt;</pre> | = 1       |
| 210201008 =        | IP Filter Set 2, Rule 1 Src IP address      |                                                                       | = 0.0.0.0 |
| 210201009 =        | IP Filter Set 2, Rule 1 Src Subnet<br>Mask  |                                                                       | = 0       |
| 210201010 =        | IP Filter Set 2, Rule 1 Src Port            |                                                                       | = 0       |
| 210201011 =        | IP Filter Set 2, Rule 1 Src Port<br>Comp    | <pre>&lt;0(none) 1(equal)  2(not equal) 3(less) 4(g reater)&gt;</pre> | = 0       |
| 210201013 =        | IP Filter Set 2, Rule 1 Act Match           | <1(check<br>next)   2(forward)   3<br>(drop)>                         | = 3       |
| 210201014 =        | IP Filter Set 2, Rule 1 Act Not<br>Match    | <1(check<br>next)   2(forward)   3<br>(drop)>                         | = 1       |
| / Menu 21.1.2.2 F  | Filter set #2, rule #2                      |                                                                       |           |
| FIN                | FN                                          | PVA                                                                   | INPUT     |
| 210202001 =        | IP Filter Set 2, Rule 2 Type                | <0(none) 2(TCP/<br>IP)>                                               | = 2       |
| 210202002 =        | IP Filter Set 2, Rule 2 Active              | <0(No) 1(Yes)>                                                        | = 1       |
| 210202003 =        | IP Filter Set 2, Rule 2 Protocol            |                                                                       | = 6       |
| 210202004 =        | IP Filter Set 2, Rule 2 Dest IP address     |                                                                       | = 0.0.0.0 |
| 210202005 =        | IP Filter Set 2, Rule 2 Dest<br>Subnet Mask |                                                                       | = 0       |
| 210202006 =        | IP Filter Set 2, Rule 2 Dest Port           |                                                                       | = 138     |
| 210202007 =        | IP Filter Set 2, Rule 2 Dest Port<br>Comp   | <pre>&lt;0(none) 1(equal)  2(not equal) 3(less) 4(g reater)&gt;</pre> | = 1       |
| 210202008 =        | IP Filter Set 2, Rule 2 Src IP address      |                                                                       | = 0.0.0.0 |
| 210202009 =        | IP Filter Set 2, Rule 2 Src Subnet<br>Mask  |                                                                       | = 0       |
| 210202010 =        | IP Filter Set 2, Rule 2 Src Port            |                                                                       | = 0       |
| 210202011 =        | IP Filter Set 2, Rule 2 Src Port<br>Comp    | <pre>&lt;0(none) 1(equal)  2(not equal) 3(less) 4(g reater)&gt;</pre> | = 0       |
| 210202013 =        | IP Filter Set 2, Rule 2 Act Match           | <1(check<br>next)   2(forward)   3<br>(drop)>                         | = 3       |

 Table 154
 Menu 21.1 Filer Set #2 (continued)

| 210202014 =       | IP Filter Set 2, Rule 2 Act Not Match       | <1(check<br>next)   2(forward)   3<br>(drop)>                         | = 1                      |
|-------------------|---------------------------------------------|-----------------------------------------------------------------------|--------------------------|
| / Menu 21.1.2.3 F | rilter set #2, rule #3                      |                                                                       |                          |
| FIN               | FN                                          | PVA                                                                   | INPUT                    |
| 210203001 =       | IP Filter Set 2, Rule 3 Type                | <0(none) 2(TCP/<br>IP)>                                               | = 2                      |
| 210203002 =       | IP Filter Set 2, Rule 3 Active              | <0(No) 1(Yes)>                                                        | = 1                      |
| 210203003 =       | IP Filter Set 2, Rule 3 Protocol            |                                                                       | = 6                      |
| 210203004 =       | IP Filter Set 2, Rule 3 Dest IP address     |                                                                       | = 0.0.0.0                |
| 210203005 =       | IP Filter Set 2, Rule 3 Dest<br>Subnet Mask |                                                                       | = 0                      |
| 210203006 =       | IP Filter Set 2, Rule 3 Dest Port           |                                                                       | = 139                    |
| 210203007 =       | IP Filter Set 2, Rule 3 Dest Port Comp      | <pre>&lt;0(none) 1(equal)  2(not equal) 3(less) 4(g reater)&gt;</pre> | = 1                      |
| 210203008 =       | IP Filter Set 2, Rule 3 Src IP address      |                                                                       | = 0.0.0.0                |
| 210203009 =       | IP Filter Set 2, Rule 3 Src Subnet<br>Mask  |                                                                       | = 0                      |
| 210203010 =       | IP Filter Set 2, Rule 3 Src Port            |                                                                       | = 0                      |
| 210203011 =       | IP Filter Set 2, Rule 3 Src Port<br>Comp    | <pre>&lt;0(none) 1(equal)  2(not equal) 3(less) 4(g reater)&gt;</pre> | = 0                      |
| 210203013 =       | IP Filter Set 2, Rule 3 Act Match           | <1(check<br>next)   2(forward)   3<br>(drop)>                         | = 3                      |
| 210203014 =       | IP Filter Set 2, Rule 3 Act Not<br>Match    | <1(check<br>next)   2(forward)   3<br>(drop)>                         | = 1                      |
| / Menu 21.1.2.4 F | Filter set #2, rule #4                      |                                                                       |                          |
| FIN               | FN                                          | PVA                                                                   | INPUT                    |
| 210204001 =       | IP Filter Set 2, Rule 4 Type                | <0(none)   2(TCP/<br>IP)>                                             | = 2                      |
| 210204002 =       | IP Filter Set 2, Rule 4 Active              |                                                                       | <0(No)   1(Ye<br>s)> = 1 |
| 210204003 =       | IP Filter Set 2, Rule 4 Protocol            |                                                                       | = 17                     |
| 210204004 =       | IP Filter Set 2, Rule 4 Dest IP address     |                                                                       | = 0.0.0.0                |
| 210204005 =       | IP Filter Set 2, Rule 4 Dest<br>Subnet Mask |                                                                       | = 0                      |
| 210204006 =       | IP Filter Set 2, Rule 4 Dest Port           |                                                                       | = 137                    |

Table 154 Menu 21.1 Filer Set #2 (continued)

| Table 134 Menu 21. | Triler Set #2 (continued)                   |                                                                       |           |
|--------------------|---------------------------------------------|-----------------------------------------------------------------------|-----------|
| 210204007 =        | IP Filter Set 2, Rule 4 Dest Port<br>Comp   | <pre>&lt;0(none) 1(equal)  2(not equal) 3(less) 4(g reater)&gt;</pre> | = 1       |
| 210204008 =        | IP Filter Set 2, Rule 4 Src IP address      |                                                                       | = 0.0.0.0 |
| 210204009 =        | IP Filter Set 2, Rule 4 Src Subnet<br>Mask  |                                                                       | = 0       |
| 210204010 =        | IP Filter Set 2, Rule 4 Src Port            |                                                                       | = 0       |
| 210204011 =        | IP Filter Set 2, Rule 4 Src Port<br>Comp    | <pre>&lt;0(none) 1(equal)  2(not equal) 3(less) 4(g reater)&gt;</pre> | = 0       |
| 210204013 =        | IP Filter Set 2, Rule 4 Act Match           | <1(check<br>next)   2(forward)   3<br>(drop)>                         | = 3       |
| 210204014 =        | IP Filter Set 2, Rule 4 Act Not Match       | <1(check<br>next)   2(forward)   3<br>(drop)>                         | = 1       |
| / Menu 21.1.2.5 F  | dilter set #2, rule #5                      |                                                                       |           |
| FIN                | FN                                          | PVA                                                                   | INPUT     |
| 210205001 =        | IP Filter Set 2, Rule 5 Type                | <0(none) 2(TCP/<br>IP)>                                               | = 2       |
| 210205002 =        | IP Filter Set 2, Rule 5 Active              | <0(No) 1(Yes)>                                                        | = 1       |
| 210205003 =        | IP Filter Set 2,Rule 5 Protocol             |                                                                       | = 17      |
| 210205004 =        | IP Filter Set 2, Rule 5 Dest IP address     |                                                                       | = 0.0.0.0 |
| 210205005 =        | IP Filter Set 2, Rule 5 Dest<br>Subnet Mask |                                                                       | = 0       |
| 210205006 =        | IP Filter Set 2, Rule 5 Dest Port           |                                                                       | = 138     |
| 210205007 =        | IP Filter Set 2, Rule 5 Dest Port<br>Comp   | <pre>&lt;0(none) 1(equal)  2(not equal) 3(less) 4(g reater)&gt;</pre> | = 1       |
| 210205008 =        | IP Filter Set 2, Rule 5 Src IP address      |                                                                       | = 0.0.0.0 |
| 210205009 =        | IP Filter Set 2, Rule 5 Src Subnet<br>Mask  |                                                                       | = 0       |
| 210205010 =        | IP Filter Set 2, Rule 5 Src Port            |                                                                       | = 0       |
| 210205011 =        | IP Filter Set 2, Rule 5 Src Port<br>Comp    | <pre>&lt;0(none) 1(equal)  2(not equal) 3(less) 4(g reater)&gt;</pre> | = 0       |
| 210205013 =        | IP Filter Set 2, Rule 5 Act Match           | <pre>&lt;1(check next) 2(forward) 3 (drop)&gt;</pre>                  | = 3       |

Table 154 Menu 21.1 Filer Set #2 (continued)

| 210205014 =       | IP Filter Set 2, Rule 5 Act Not Match       | <1(check<br>next) 2(forward) 3                                        | = 1       |
|-------------------|---------------------------------------------|-----------------------------------------------------------------------|-----------|
|                   |                                             | (drop)>                                                               |           |
| / Menu 21.1.2.6 F | Filter set #2, rule #6                      |                                                                       |           |
| FIN               | FN                                          | PVA                                                                   | INPUT     |
| 210206001 =       | IP Filter Set 2, Rule 6 Type                | <0(none) 2(TCP/<br>IP)>                                               | = 2       |
| 210206002 =       | IP Filter Set 2, Rule 6 Active              | <0(No) 1(Yes)>                                                        | = 1       |
| 210206003 =       | IP Filter Set 2, Rule 6 Protocol            |                                                                       | = 17      |
| 210206004 =       | IP Filter Set 2, Rule 6 Dest IP address     |                                                                       | = 0.0.0.0 |
| 210206005 =       | IP Filter Set 2, Rule 6 Dest<br>Subnet Mask |                                                                       | = 0       |
| 210206006 =       | IP Filter Set 2, Rule 6 Dest Port           |                                                                       | = 139     |
| 210206007 =       | IP Filter Set 2, Rule 6 Dest Port<br>Comp   | <pre>&lt;0(none) 1(equal)  2(not equal) 3(less) 4(g reater)&gt;</pre> | = 1       |
| 210206008 =       | IP Filter Set 2, Rule 6 Src IP address      |                                                                       | = 0.0.0.0 |
| 210206009 =       | IP Filter Set 2, Rule 6 Src Subnet<br>Mask  |                                                                       | = 0       |
| 210206010 =       | IP Filter Set 2, Rule 6 Src Port            |                                                                       | = 0       |
| 210206011 =       | IP Filter Set 2, Rule 6 Src Port<br>Comp    | <pre>&lt;0(none) 1(equal)  2(not equal) 3(less) 4(g reater)&gt;</pre> | = 0       |
| 210206013 =       | IP Filter Set 2, Rule 6 Act Match           | <1(check<br>next)   2(forward)   3<br>(drop)>                         | = 3       |
| 210206014 =       | IP Filter Set 2, Rule 6 Act Not<br>Match    | <1(check<br>next)   2(forward)   3<br>(drop)>                         | = 2       |
| 241100005 =       | FTP Server Access                           | <0(all) 1(none) 2(<br>Lan) 3(Wan)>                                    | = 0       |
| 241100006 =       | FTP Server Secured IP address               |                                                                       | = 0.0.0.0 |
| 241100007 =       | WEB Server Port                             |                                                                       | = 80      |
| 241100008 =       | WEB Server Access                           | <0(all) 1(none) 2(<br>Lan)  3(Wan)>                                   | = 0       |
| 241100009 =       | WEB Server Secured IP address               |                                                                       | = 0.0.0.0 |
|                   |                                             |                                                                       |           |

# Table 155 Menu 23 System Menus

\*/ Menu 23.1 System Password Setup

Table 155 Menu 23 System Menus (continued)

| FIN         | FN              | PVA | INPUT  |
|-------------|-----------------|-----|--------|
| 230000000 = | System Password |     | = 1234 |

Table 156 Menu 24.11 Remote Management Control

| / Menu 24.11 Remote Management Control |                                  |                                    |           |
|----------------------------------------|----------------------------------|------------------------------------|-----------|
| FIN                                    | FN                               | PVA                                | INPUT     |
| 241100001 =                            | TELNET Server Port               |                                    | = 23      |
| 241100002 =                            | TELNET Server Access             | <0(all) 1(none) 2(<br>Lan) 3(Wan)> | = 0       |
| 241100003 =                            | TELNET Server Secured IP address |                                    | = 0.0.0.0 |
| 241100004 =                            | FTP Server Port                  |                                    | = 21      |
| 241100005 =                            | FTP Server Access                | <0(all) 1(none) 2(<br>Lan) 3(Wan)> | = 0       |
| 241100006 =                            | FTP Server Secured IP address    |                                    | = 0.0.0.0 |
| 241100007 =                            | WEB Server Port                  |                                    | = 80      |
| 241100008 =                            | WEB Server Access                | <0(all) 1(none) 2(<br>Lan) 3(Wan)> | = 0       |
| 241100009 =                            | WEB Server Secured IP address    |                                    | = 0.0.0.0 |

# **Command Examples**

The following are example Internal SPTGEN screens associated with the ZyXEL Device's command interpreter commands.

Table 157 Command Examples

| FIN                | FN                                          | PVA                                                          | INPUT |
|--------------------|---------------------------------------------|--------------------------------------------------------------|-------|
| /ci command (for a | annex a): wan adsl opencmd                  |                                                              | _     |
| FIN                | FN                                          | PVA                                                          | INPUT |
| 990000001 =        | ADSL OPMD                                   | <pre>&lt;0(glite) 1(t1.413 ) 2(gdmt) 3(multim ode)&gt;</pre> | = 3   |
| /ci command (for a | /ci command (for annex B): wan adsl opencmd |                                                              |       |
| FIN                | FN                                          | PVA                                                          | INPUT |
| 990000001 =        | ADSL OPMD                                   | <pre>&lt;0(etsi) 1(normal)  2(gdmt) 3(multimo de)&gt;</pre>  | = 3   |

# **Legal Information**

# Copyright

Copyright © 2010 by ZyXEL Communications Corporation.

The contents of this publication may not be reproduced in any part or as a whole, transcribed, stored in a retrieval system, translated into any language, or transmitted in any form or by any means, electronic, mechanical, magnetic, optical, chemical, photocopying, manual, or otherwise, without the prior written permission of ZyXEL Communications Corporation.

Published by ZyXEL Communications Corporation. All rights reserved.

#### Disclaimer

ZyXEL does not assume any liability arising out of the application or use of any products, or software described herein. Neither does it convey any license under its patent rights nor the patent rights of others. ZyXEL further reserves the right to make changes in any products described herein without notice. This publication is subject to change without notice.

#### **Trademarks**

ZyNOS (ZyXEL Network Operating System) is a registered trademark of ZyXEL Communications, Inc. Other trademarks mentioned in this publication are used for identification purposes only and may be properties of their respective owners.

# **Certifications**

#### Federal Communications Commission (FCC) Interference Statement

The device complies with Part 15 of FCC rules. Operation is subject to the following two conditions:

- This device may not cause harmful interference.
- This device must accept any interference received, including interference that may cause undesired operations.

This device has been tested and found to comply with the limits for a Class B digital device pursuant to Part 15 of the FCC Rules. These limits are designed to provide reasonable protection against harmful interference in a residential installation. This device generates, uses, and can radiate radio frequency energy, and if not installed and used in accordance with the instructions, may cause harmful interference to radio communications. However, there is no guarantee that interference will not occur in a particular installation.

If this device does cause harmful interference to radio/television reception, which can be determined by turning the device off and on, the user is encouraged to try to correct the interference by one or more of the following measures:

- **1** Reorient or relocate the receiving antenna.
- **2** Increase the separation between the equipment and the receiver.
- **3** Connect the equipment into an outlet on a circuit different from that to which the receiver is connected.
- **4** Consult the dealer or an experienced radio/TV technician for help.

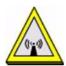

# **FCC Radiation Exposure Statement**

- This transmitter must not be co-located or operating in conjunction with any other antenna or transmitter.
- IEEE 802.11b or 802.11g operation of this product in the U.S.A. is firmware-limited to channels 1 through 11.
- To comply with FCC RF exposure compliance requirements, a separation distance of at least 20 cm must be maintained between the antenna of this device and all persons.

# 注意!

依據 低功率電波輻射性電機管理辦法

第十二條 經型式認證合格之低功率射頻電機,非經許可,公司、商號或使用者均不得擅自變更頻率、加大功率或變更原設計之特性及功能。

第十四條 低功率射頻電機之使用不得影響飛航安全及干擾合法通信;經發現有干擾現象時,應立即停用,並改善至無干擾時方得繼續使用。 前項合法通信,指依電信規定作業之無線電信。低功率射頻電機須忍 受合法通信或工業、科學及醫療用電波輻射性電機設備之干擾。

本機限在不干擾合法電臺與不受被干擾保障條件下於室內使用。減少電磁波影響,請妥適使用。

#### **Notices**

Changes or modifications not expressly approved by the party responsible for compliance could void the user's authority to operate the equipment.

This device has been designed for the WLAN 2.4 GHz network throughout the EC region and Switzerland, with restrictions in France.

Ce produit est conçu pour les bandes de fréquences 2,4 GHz et/ou 5 GHz conformément à la législation Européenne. En France métropolitaine, suivant les décisions n°03-908 et 03-909 de l'ARCEP, la puissance d'émission ne devra pas dépasser 10 mW (10 dB) dans le cadre d'une installation WiFi en extérieur pour les fréquences comprises entre 2454 MHz et 2483,5 MHz. This Class B digital apparatus complies with Canadian ICES-003.

Cet appareil numérique de la classe B est conforme à la norme NMB-003 du Canada.

## Viewing Certifications

- 1 Go to <a href="http://www.zyxel.com">http://www.zyxel.com</a>.
- **2** Select your product on the ZyXEL home page to go to that product's page.
- **3** Select the certification you wish to view from this page.

# **ZyXEL Limited Warranty**

ZyXEL warrants to the original end user (purchaser) that this product is free from any defects in materials or workmanship for a period of up to two years from the date of purchase. During the warranty period, and upon proof of purchase, should the product have indications of failure due to faulty workmanship and/or materials, ZyXEL will, at its discretion, repair or replace the defective products or components without charge for either parts or labor, and to whatever extent it shall deem necessary to restore the product or components to proper operating condition. Any replacement will consist of a new or re-manufactured functionally equivalent product of equal or higher value, and will be solely at the discretion of ZyXEL. This warranty shall not apply if the product has been modified, misused, tampered with, damaged by an act of God, or subjected to abnormal working conditions.

#### Note

Repair or replacement, as provided under this warranty, is the exclusive remedy of the purchaser. This warranty is in lieu of all other warranties, express or implied, including any implied warranty of merchantability or fitness for a particular use or purpose. ZyXEL shall in no event be held liable for indirect or consequential damages of any kind to the purchaser.

To obtain the services of this warranty, contact ZyXEL's Service Center for your Return Material Authorization number (RMA). Products must be returned Postage Prepaid. It is recommended that the unit be insured when shipped. Any returned products without proof of purchase or those with an out-dated warranty will be repaired or replaced (at the discretion of ZyXEL) and the customer will be billed for parts and labor. All repaired or replaced products will be shipped by ZyXEL to the corresponding return address, Postage Paid. This warranty gives you specific legal rights, and you may also have other rights that vary from country to country.

#### Registration

Register your product online to receive e-mail notices of firmware upgrades and information at www.zyxel.com for global products, or at www.us.zyxel.com for North American products.

Н

# **Customer Support**

In the event of problems that cannot be solved by using this manual, you should contact your vendor. If you cannot contact your vendor, then contact a ZyXEL office for the region in which you bought the device. Regional offices are listed below (see also http://www.zyxel.com/web/contact\_us.php). Please have the following information ready when you contact an office.

#### **Required Information**

- · Product model and serial number.
- Warranty Information.
- Date that you received your device.
- Brief description of the problem and the steps you took to solve it.

"+" is the (prefix) number you dial to make an international telephone call.

# **Corporate Headquarters (Worldwide)**

- Support E-mail: support@zyxel.com.tw
- Sales E-mail: sales@zyxel.com.tw
- Telephone: +886-3-578-3942
- Fax: +886-3-578-2439
- Web: www.zyxel.com
- Regular Mail: ZyXEL Communications Corp., 6 Innovation Road II, Science Park, Hsinchu 300, Taiwan

# China - ZyXEL Communications (Beijing) Corp.

- Support E-mail: cso.zycn@zyxel.cn
- Sales E-mail: sales@zyxel.cn
- Telephone: +86-010-82800646
- Fax: +86-010-82800587
- Address: 902, Unit B, Horizon Building, No.6, Zhichun Str, Haidian District, Beijing
- Web: http://www.zyxel.cn

#### China - ZyXEL Communications (Shanghai) Corp.

- Support E-mail: cso.zycn@zyxel.cn
- Sales E-mail: sales@zyxel.cn
- Telephone: +86-021-61199055

- Fax: +86-021-52069033
- Address: 1005F, ShengGao International Tower, No.137 XianXia Rd., Shanghai
- Web: http://www.zyxel.cn

#### Costa Rica

- Support E-mail: soporte@zyxel.co.cr
- Sales E-mail: sales@zyxel.co.cr
- Telephone: +506-2017878
- Fax: +506-2015098
- Web: www.zyxel.co.cr
- Regular Mail: ZyXEL Costa Rica, Plaza Roble Escazú, Etapa El Patio, Tercer Piso, San José, Costa Rica

# **Czech Republic**

- E-mail: info@cz.zyxel.com
- Telephone: +420-241-091-350
- Fax: +420-241-091-359
- Web: www.zyxel.cz
- Regular Mail: ZyXEL Communications, Czech s.r.o., Modranská 621, 143 01 Praha 4 -Modrany, Ceská Republika

#### **Denmark**

- Support E-mail: support@zyxel.dk
- Sales E-mail: sales@zyxel.dk
- Telephone: +45-39-55-07-00
- Fax: +45-39-55-07-07
- Web: www.zyxel.dk
- Regular Mail: ZyXEL Communications A/S, Columbusvej, 2860 Soeborg, Denmark

#### **Finland**

- Support E-mail: support@zyxel.fi
- Sales E-mail: sales@zyxel.fi
- Telephone: +358-9-4780-8411
- Fax: +358-9-4780-8448
- Web: www.zyxel.fi
- Regular Mail: ZyXEL Communications Oy, Malminkaari 10, 00700 Helsinki, Finland

#### **France**

- E-mail: info@zyxel.fr
- Telephone: +33-4-72-52-97-97
- Fax: +33-4-72-52-19-20
- Web: www.zyxel.fr
- Regular Mail: ZyXEL France, 1 rue des Vergers, Bat. 1 / C, 69760 Limonest, France

## Germany

- Support E-mail: support@zyxel.de
- Sales E-mail: sales@zyxel.de
- Telephone: +49-2405-6909-69
- Fax: +49-2405-6909-99
- Web: www.zyxel.de
- Regular Mail: ZyXEL Deutschland GmbH., Adenauerstr. 20/A2 D-52146, Wuerselen, Germany

# Hungary

- Support E-mail: support@zyxel.hu
- Sales E-mail: info@zyxel.hu
- Telephone: +36-1-3361649
- Fax: +36-1-3259100
- Web: www.zyxel.hu
- Regular Mail: ZyXEL Hungary, 48, Zoldlomb Str., H-1025, Budapest, Hungary

#### India

- Support E-mail: support@zyxel.in
- Sales E-mail: sales@zyxel.in
- Telephone: +91-11-30888144 to +91-11-30888153
- Fax: +91-11-30888149, +91-11-26810715
- Web: http://www.zyxel.in
- Regular Mail: India ZyXEL Technology India Pvt Ltd., II-Floor, F2/9 Okhla Phase -1, New Delhi 110020, India

#### Japan

- Support E-mail: support@zyxel.co.jp
- Sales E-mail: zyp@zyxel.co.jp
- Telephone: +81-3-6847-3700
- Fax: +81-3-6847-3705
- Web: www.zyxel.co.jp
- Regular Mail: ZyXEL Japan, 3F, Office T&U, 1-10-10 Higashi-Gotanda, Shinagawa-ku, Tokyo 141-0022, Japan

#### Kazakhstan

- Support: http://zyxel.kz/support
- Sales E-mail: sales@zyxel.kz
- Telephone: +7-3272-590-698
- Fax: +7-3272-590-689
- Web: www.zyxel.kz
- Regular Mail: ZyXEL Kazakhstan, 43 Dostyk Ave., Office 414, Dostyk Business Centre, 050010 Almaty, Republic of Kazakhstan

## Malaysia

- Support E-mail: support@zyxel.com.my
- Sales E-mail: sales@zyxel.com.my
- Telephone: +603-8076-9933
- Fax: +603-8076-9833
- Web: http://www.zyxel.com.my
- Regular Mail: ZyXEL Malaysia Sdn Bhd., 1-02 & 1-03, Jalan Kenari 17F, Bandar Puchong Jaya, 47100 Puchong, Selangor Darul Ehsan, Malaysia

#### **North America**

- Support E-mail: support@zyxel.com
- Support Telephone: +1-800-978-7222
- Sales E-mail: sales@zyxel.com
- Sales Telephone: +1-714-632-0882
- Fax: +1-714-632-0858
- Web: www.zyxel.com
- Regular Mail: ZyXEL Communications Inc., 1130 N. Miller St., Anaheim, CA 92806-2001, U.S.A.

#### **Norway**

- Support E-mail: support@zyxel.no
- Sales E-mail: sales@zyxel.no
- Telephone: +47-22-80-61-80
- Fax: +47-22-80-61-81
- Web: www.zyxel.no
- Regular Mail: ZyXEL Communications A/S, Nils Hansens vei 13, 0667 Oslo, Norway

#### **Poland**

- E-mail: info@pl.zyxel.com
- Telephone: +48-22-333 8250
- Fax: +48-22-333 8251
- Web: www.pl.zyxel.com
- Regular Mail: ZyXEL Communications, ul. Okrzei 1A, 03-715 Warszawa, Poland

# Russia

- Support: http://zyxel.ru/support
- Sales E-mail: sales@zyxel.ru
- Telephone: +7-095-542-89-29
- Fax: +7-095-542-89-25
- Web: www.zyxel.ru
- Regular Mail: ZyXEL Russia, Ostrovityanova 37a Str., Moscow 117279, Russia

## **Singapore**

- Support E-mail: support@zyxel.com.sg
- Sales E-mail: sales@zyxel.com.sg
- Telephone: +65-6899-6678
- Fax: +65-6899-8887
- Web: http://www.zyxel.com.sg
- Regular Mail: ZyXEL Singapore Pte Ltd., No. 2 International Business Park, The Strategy #03-28, Singapore 609930

#### **Spain**

- Support E-mail: support@zyxel.es
- Sales E-mail: sales@zyxel.es
- Telephone: +34-902-195-420
- Fax: +34-913-005-345
- Web: www.zyxel.es
- Regular Mail: ZyXEL Communications, Arte, 21 5<sup>a</sup> planta, 28033 Madrid, Spain

#### Sweden

- Support E-mail: support@zyxel.se
- Sales E-mail: sales@zyxel.se
- Telephone: +46-31-744-7700
- Fax: +46-31-744-7701
- Web: www.zyxel.se
- Regular Mail: ZyXEL Communications A/S, Sjöporten 4, 41764 Göteborg, Sweden

#### **Taiwan**

- Support E-mail: support@zyxel.com.tw
- Sales E-mail: sales@zyxel.com.tw
- Telephone: +886-2-27399889
- Fax: +886-2-27353220
- Web: http://www.zyxel.com.tw
- Address: Room B, 21F., No.333, Sec. 2, Dunhua S. Rd., Da-an District, Taipei

#### **Thailand**

- Support E-mail: support@zyxel.co.th
- Sales E-mail: sales@zyxel.co.th
- Telephone: +662-831-5315
- Fax: +662-831-5395
- Web: http://www.zyxel.co.th
- Regular Mail: ZyXEL Thailand Co., Ltd., 1/1 Moo 2, Ratchaphruk Road, Bangrak-Noi, Muang, Nonthaburi 11000, Thailand.

## **Turkey**

- Support E-mail: cso@zyxel.com.tr
- Telephone: +90 212 222 55 22
- Fax: +90-212-220-2526
- Web: http:www.zyxel.com.tr
- Address: Kaptanpasa Mahallesi Piyalepasa Bulvari Ortadogu Plaza N:14/13 K:6 Okmeydani/Sisli Istanbul/Turkey

#### Ukraine

- Support E-mail: support@ua.zyxel.com
- Sales E-mail: sales@ua.zyxel.com
- Telephone: +380-44-247-69-78
- Fax: +380-44-494-49-32
- Web: www.ua.zyxel.com
- Regular Mail: ZyXEL Ukraine, 13, Pimonenko Str., Kiev 04050, Ukraine

# **United Kingdom**

- Support E-mail: support@zyxel.co.uk
- Sales E-mail: sales@zyxel.co.uk
- Telephone: +44-1344-303044, 0845 122 0301 (UK only)
- Fax: +44-1344-303034
- Web: www.zyxel.co.uk
- Regular Mail: ZyXEL Communications UK Ltd., 11 The Courtyard, Eastern Road, Bracknell, Berkshire RG12 2XB, United Kingdom (UK)

# Index

| Numerics                              | firewalls 161                         |
|---------------------------------------|---------------------------------------|
|                                       | algorithm, certificates 193, 198      |
| 000 44 made 400                       | MD5 fingerprint 193, 199, 203         |
| 802.11 mode 108                       | remote hosts 203                      |
| 802.1Q/1P <b>215</b>                  | SHA1 fingerprint 194, 199, 203        |
| activation 219                        | alternative subnet mask notation 351  |
| example 216                           | antenna                               |
| group settings 221                    | directional 369                       |
| management VLAN 220 port settings 222 | gain <b>369</b>                       |
| priority 215, 223                     | omni-directional 369                  |
| PVC <b>216</b>                        | anti-probing 152                      |
| PVID 222                              | Any IP <b>92</b> , <b>102</b>         |
| tagging frames 215, 216, 222          | ARP <b>102</b>                        |
| 33 3 3 3 3                            | example 102                           |
|                                       | status 50                             |
|                                       | AP (access point) 359                 |
| A                                     | applications, NAT 145                 |
|                                       | ARP <b>102</b>                        |
| activation                            | asymmetrical routes 157               |
| 802.1Q/1P <b>219</b>                  | Asynchronous Transfer Mode, see ATM   |
| Any IP 92                             | ATM 301                               |
| classifiers 230                       | MBS <b>74</b> , <b>80</b>             |
| content filtering 173                 | PCR <b>74</b> , <b>80</b>             |
| dynamic DNS 240                       | QoS <b>74</b> , <b>80</b> , <b>86</b> |
| DYNDNS wildcard 240                   | SCR 74, 80                            |
| firewalls 157                         | status 301                            |
| generic filters 182                   | authentication 123, 125               |
| MAC address filter 115                | RADIUS server 125                     |
| NAT 137                               | WPA 113                               |
| port forwarding 140                   |                                       |
| protocol filters 179 QoS 120, 229     |                                       |
| SIP ALG 143                           | _                                     |
| SSID 115                              | В                                     |
| static route 212                      |                                       |
| UPnP <b>256</b>                       | backup                                |
| WDS 120                               | configuration 291, 292, 295           |
| wireless LAN 107                      | WAN 80                                |
| scheduling 121                        | DSL link 81                           |
| WPS 117                               | fail tolerance 81                     |
| address mapping 140                   | ICMP 81                               |
| rules 142                             | metric 82, 84                         |
| types 141, 142, 146                   | traffic redirect 82, 86               |
| Address Resolution Protocol, see ARP  | bandwidth management 229              |
| administrator password 40, 271        | Basic Service Set, See BSS 357        |
| Advanced Encryption Standard          | Basic Service Set, see BSS            |
| See AES.                              | broadcast 70                          |
| AES 366                               | BSS 126, 357                          |
| alerts 275                            | example 127                           |

| C                                        | SIP 233                                        |
|------------------------------------------|------------------------------------------------|
|                                          | CLI 34                                         |
| 0.400.400.004                            | client list 95                                 |
| CA 186, 190, 364                         | CMP 190                                        |
| algorithm 198<br>CRL 199                 | Command Line Interface, see CLI                |
|                                          | · ·                                            |
| enrollment protocols 190<br>property 197 | compatibility, WDS 119                         |
| trusted <b>194</b> , <b>196</b>          | configuration 295                              |
|                                          | backup <b>291</b> , <b>292</b> , <b>295</b>    |
| CBR <b>74</b> , <b>80</b> , <b>86</b>    | classifiers 230                                |
| Certificate Authority                    | DHCP 94                                        |
| See CA.                                  | directory servers 205 file 287                 |
| Certificate Management Protocol, see CMP | firewalls <b>156</b> , <b>159</b> , <b>164</b> |
| certificates 185, 206                    | IP alias 97                                    |
| advantages 206                           | logs <b>276</b>                                |
| algorithm <b>193</b> , <b>198</b>        | packet filtering 179, 182                      |
| CA 186, 190                              | port forwarding 138                            |
| trusted 194, 196                         | reset 297                                      |
| creation 187, 189                        | restoring <b>289</b> , <b>296</b>              |
| CRL 195, 197, 199                        | SNMP <b>251</b>                                |
| deletion 187                             | static route 213                               |
| directory servers 204, 205               | WAN <b>70</b>                                  |
| LDAP <b>205</b>                          | wireless LAN 107                               |
| login 206<br>enrollment                  | wizard 55                                      |
|                                          | connection                                     |
| options 190<br>protocols 190             | nailed-up <b>78</b> , <b>84</b>                |
| example 185                              | on demand 78                                   |
| exporting 199                            | contact information 403                        |
| formats 186                              | content filtering 171                          |
| importing 188                            | activation 173                                 |
| MD5 fingerprint 193                      | example 171                                    |
| modifications 187                        | keywords 173                                   |
| PEM 194, 199, 203                        | schedules 174                                  |
| property <b>192</b> , <b>197</b>         | trusted IP addresses 175                       |
| remote hosts 199, 201, 207               | URL 171                                        |
| SHA1 fingerprint 194                     | copyright 399                                  |
| types 187, 193                           | CoS 225                                        |
| Certificates Revocation List, see CRL    | DiffServ 236                                   |
| Certification Authority, see CA          |                                                |
| certifications 399                       | creation certificates <b>187</b> , <b>189</b>  |
| notices 400                              | classifiers 230                                |
| viewing 400                              |                                                |
| channel 359                              | CRL 195, 197, 199                              |
| interference 359                         | CTS (Clear to Send) 360                        |
|                                          | CTS threshold <b>114</b> , <b>123</b>          |
| channel, wireless LAN 107, 123           | customer support 403                           |
| Class of Service, see CoS                | customized services 161, 162, 163              |
| classifiers 230                          | , ,                                            |
| 802.1Q tags <b>232</b>                   |                                                |
| activation 230                           |                                                |
| configuration 230                        | D                                              |
| creation 230                             |                                                |
| DSCP 232, 233                            |                                                |
| FTP 233                                  | data fragment threshold 114, 123               |
| priority 232                             | default server, NAT 138, 139                   |
| remote node 234                          | deletion, certificates 187                     |
| routing policy 232                       | asission, continuated for                      |

| Denials of Service, see DoS                                    | trusted CA 199                                      |
|----------------------------------------------------------------|-----------------------------------------------------|
| DHCP 90, 94, 99, 269                                           | Extended Service Set, See ESS 358                   |
| diagnostic 299                                                 | ,                                                   |
| Differentiated Services, see DiffServ                          |                                                     |
| DiffServ 236                                                   | _                                                   |
| DiffServ Code Point, see DSCP                                  | F                                                   |
| directory servers 204                                          |                                                     |
| configuration 205                                              | factory default certificate 40                      |
| LDAP <b>205</b>                                                | fail tolerance 81                                   |
| login <b>206</b>                                               | FCC interference statement 399                      |
| disclaimer 399                                                 | filters                                             |
| DNS <b>72</b> , <b>90</b> , <b>94</b> , <b>99</b> , <b>252</b> | content 171                                         |
| Domain Name System, see DNS                                    | activation 173                                      |
| DoS 152                                                        | example 171                                         |
| three-way handshake 163                                        | keywords 173<br>schedules 174                       |
| thresholds 152, 163, 164, 165                                  | trusted IP addresses 175                            |
| DSCP 232, 233, 236                                             | URL 171                                             |
| DSL connections, status 301                                    | MAC address 114, 124                                |
| dynamic DNS 239 activation 240                                 | activation 115                                      |
| wildcard 239                                                   | packets 177                                         |
| activation 240                                                 | configuration 179, 182<br>firewalls 184             |
| Dynamic Host Configuration Protocol, see DHCP                  | generic filters 181                                 |
| dynamic WEP key exchange 365                                   | logs <b>181</b> , <b>183</b>                        |
| DYNDNS wildcard 239                                            | NAT <b>183</b>                                      |
| activation 240                                                 | protocol filters 178                                |
|                                                                | structure 177                                       |
|                                                                | types 178, 183<br>firewalls 151                     |
| _                                                              | actions 161                                         |
| E                                                              | activation 157                                      |
|                                                                | address types 161                                   |
| EAP Authentication 363                                         | alerts 161                                          |
| e-mail logs 277                                                | anti-probing 152                                    |
| encapsulation 69, 72, 77                                       | asymmetrical routes 157 configuration 156, 159, 164 |
| ENET ENCAP 82                                                  | customized services 161, 162, 163                   |
| PPPoA 83 PPPoE 82                                              | default action 157                                  |
| RFC 1483 83                                                    | DoS 152                                             |
| encryption 108, 125, 366                                       | thresholds 152, 163, 164, 165                       |
| WDS 120                                                        | example 152                                         |
| WEP 109                                                        | half-open sessions 165<br>ICMP 152                  |
| key 110                                                        | logs 161                                            |
| WPA 111                                                        | maximum incomplete 165                              |
| authentication 113 reauthentication 112                        | P2P <b>164</b>                                      |
| WPA-PSK 110                                                    | packet direction 157                                |
| pre-shared key 111                                             | packet filtering 184                                |
| ENET ENCAP <b>72</b> , <b>77</b> , <b>82</b>                   | rules 158, 166<br>schedules 161                     |
| enrollment                                                     | security 168                                        |
| options, certificates 190                                      | status 47                                           |
| protocols, certificates 190                                    | three-way handshake 163                             |
| ESS 358                                                        | triangle route 157, 168, 169                        |
| exporting                                                      | solutions 169                                       |
| remote hosts, certificates 203                                 | firmware <b>288</b> , <b>293</b>                    |

| upgrading 289<br>version 46                                      | Independent Basic Service Set See IBSS 357          |
|------------------------------------------------------------------|-----------------------------------------------------|
| forwarding ports 136, 137                                        | initialization vector (IV) 366                      |
| activation 140                                                   | Inside Global Address, see IGA                      |
| configuration 138                                                | Inside Local Address, see ILA                       |
| example 138                                                      | internal SPTGEN 375                                 |
| rules 139                                                        | FTP upload example 377                              |
| fragmentation threshold 114, 123, 360                            | points to remember 376                              |
| FTP 34, 248                                                      | text file 375                                       |
| backing up configuration 291                                     | Internet Control Message Protocol, see ICMP         |
| limitations 288                                                  | Internet Group Multicast Protocol, see IGMP         |
| QoS 233                                                          | IP address 70, 72, 78, 84, 89, 99                   |
| restoring configuration 289 upgrading firmware 289, 290          | ARP <b>102</b>                                      |
| apgrading inflivare 203, 230                                     | default server 138, 139                             |
|                                                                  | ping <b>299</b>                                     |
|                                                                  | private 100                                         |
| G                                                                | IP alias 96                                         |
|                                                                  | configuration 97                                    |
| name of a City on a 404 a 400                                    | NAT applications 146                                |
| generic filters 181, 183 activation 182                          | IP precedence 235                                   |
| length 182                                                       |                                                     |
| logs 183                                                         |                                                     |
| mask 182                                                         | L                                                   |
| offset 182                                                       | <b>L</b>                                            |
|                                                                  | 1.431.00                                            |
|                                                                  | LAN 89                                              |
| ш                                                                | Any IP <b>92</b> , <b>102</b><br>example <b>102</b> |
| Н                                                                | client list 95                                      |
|                                                                  | DHCP 90, 94, 99                                     |
| half-open sessions 165                                           | DNS 90, 94, 99                                      |
| hidden node 359                                                  | IGMP 90, 101                                        |
| HTTPS 245, 246                                                   | IP address 89, 90, 99                               |
| HyperText Transfer Protocol, see HTTPS                           | IP alias 96                                         |
|                                                                  | configuration <b>97</b><br>MAC address <b>96</b>    |
|                                                                  | multicast 90, 92, 101                               |
|                                                                  | NetBIOS 92                                          |
| 1                                                                | packet filter 93                                    |
|                                                                  | RIP <b>90</b> , <b>92</b> , <b>98</b> , <b>101</b>  |
| IANA 356                                                         | status 46                                           |
| Internet Assigned Numbers Authority                              | subnet mask <b>90</b> , <b>91</b> , <b>99</b>       |
| see IANA                                                         | LDAP <b>205</b>                                     |
| IBSS 357                                                         | LEDs <b>35</b>                                      |
| ICMP 81, 152, 252                                                | Lightweight Directory Access Protocol, see LDAP     |
| IEEE 802.11g <b>361</b>                                          | limitations                                         |
| IGA <b>144</b>                                                   | FTP 288                                             |
| IGMP <b>70</b> , <b>90</b> , <b>92</b> , <b>101</b> , <b>123</b> | wireless LAN 126                                    |
| snooping <b>114</b> , <b>123</b>                                 | WPS 133                                             |
| ILA 144                                                          | Local Area Network, see LAN                         |
| importing                                                        | login 39                                            |
| cerfiticates 188                                                 | directory servers 206 passwords 39, 40              |
| remote hosts 200                                                 | ·                                                   |
| remote hosts, certificates 201                                   | logs 275<br>alerts 275                              |
| trusted CA 195                                                   | aioro Er v                                          |

| e-mail <b>277</b>                                | example 145                                   |
|--------------------------------------------------|-----------------------------------------------|
| error messages 278                               | global 144                                    |
| example 279                                      | IGA <b>144</b>                                |
| firewalls 161                                    | ILA 144                                       |
| generic filters 183                              | inside 144                                    |
| protocol filters 181 schedules 278               | local 144                                     |
| settings 276                                     | outside 144<br>P2P 137                        |
| Settings 270                                     | packet filtering 183                          |
|                                                  | port forwarding 136, 137                      |
|                                                  | activation 140                                |
| M                                                | configuration 138                             |
| •••                                              | example 138                                   |
|                                                  | rules 139                                     |
| MAC address 96, 115<br>filter 106, 108, 114, 124 | remote management 244 SIP ALG 143             |
| MAC address filter                               | activation 143                                |
| activation 115                                   | SUA 136, 137                                  |
| management VLAN 220                              | NetBIOS 92                                    |
| mapping address 140                              | Network Address Translation                   |
| rules 142                                        | see NAT                                       |
| types 141, 142, 146                              | Network Address Translation, see NAT          |
| Maximum Burst Size, see MBS                      | Network Basic Input/Output System             |
| maximum incomplete 165                           |                                               |
| Maximum Transmission Unit, see MTU               |                                               |
| MBS 74, 80, 85                                   |                                               |
| MBSSID 127                                       | Р                                             |
| MD5 fingerprint 193, 199, 203                    |                                               |
| Message Integrity Check (MIC) 366                | P2P <b>137</b> , <b>164</b>                   |
| metric 82, 84                                    | packet direction 157                          |
| modifications, certificates 187                  | packet filter                                 |
| monitor, QoS 234                                 | LAN <b>93</b>                                 |
| MTU <b>74</b> , <b>80</b>                        | structure 177                                 |
| multicast 70, 74, 79, 90, 92, 101                | WAN <b>74</b> , <b>80</b>                     |
| IGMP 123                                         | packet filtering 177                          |
| snooping 123                                     | configuration 179, 182                        |
| IGMPInternet Group Multicast Protocol, see IGMP  | firewalls 184                                 |
| Multiple BSS, see MBSSID                         | generic filters 181<br>NAT 183                |
| multiplexing 72, 78, 83                          | protocol filters 178                          |
| LLC-based 83                                     | types 178, 183                                |
| VC-based 83                                      | packet filters                                |
|                                                  | logs 181, 183                                 |
|                                                  | packet statistics 48                          |
| N.I.                                             | Pairwise Master Key (PMK) 366, 368            |
| N                                                | passthrough, PPPoE 74                         |
|                                                  | passwords 39, 40                              |
| nailed-up connection 73, 78, 84                  | administrator 271                             |
| NAT 78, 135, 136, 143, 144, 356                  | users 270                                     |
| activation 137                                   | PBC 128                                       |
| address mapping 140                              | PCR <b>74</b> , <b>80</b> , <b>85</b>         |
| rules 142                                        | Peak Cell Rate, see PCR                       |
| types 141, 142, 146<br>applications 145          | PEM 194, 199, 203                             |
| IP alias 146                                     | PIN, WPS <b>117</b> , <b>118</b> , <b>129</b> |
| default server IP address 138, 139               | example 130                                   |

| port forwarding 136, 137 activation 140 | R                                                                          |
|-----------------------------------------|----------------------------------------------------------------------------|
| configuration 138 example 138 rules 139 | RADIUS 362<br>message types 363                                            |
| PPPoA <b>72</b> , <b>77</b> , <b>83</b> | messages 363                                                               |
| PPPoE <b>72</b> , <b>77</b> , <b>82</b> | shared secret key 363                                                      |
| passthrough 74                          | RADIUS server 125                                                          |
| preamble 114, 123                       | reauthentication, WPA 112                                                  |
| preamble mode 361                       | redirecting traffic 82, 86                                                 |
| pre-shared key 111                      | registration                                                               |
| Privacy Enhanced Mail, see PEM          | product 401                                                                |
| private IP address 100                  | related documentation 3                                                    |
| probing, firewalls 152                  | remote hosts, certificates 199, 207 algorithm 203                          |
| product registration 401                | exporting 203                                                              |
| property, certificates 192              | importing 200, 201                                                         |
| protocol filters 178, 183               | MD5 fingerprint 203                                                        |
| activation 179                          | PEM <b>203</b>                                                             |
| logs <b>181</b>                         | SHA1 fingerprint 203                                                       |
| PSK <b>366</b>                          | types 202                                                                  |
| public-private key pairs 207            | remote management 243<br>DNS 252                                           |
| push button 36, 118                     | FTP 248                                                                    |
| Push Button Configuration, see PBC      | HTTPS 245, 246                                                             |
| push button, WPS 128                    | ICMP <b>252</b>                                                            |
| PVC 216                                 | limitations 244                                                            |
| PVID 222                                | NAT 244<br>SNMP 248                                                        |
|                                         | configuration <b>251</b><br>Telnet <b>247</b><br>WWW <b>246</b>            |
| Q                                       | remote node 234                                                            |
|                                         |                                                                            |
| QoS 120, 225                            | reset 36, 297<br>restart 297                                               |
| 802.1Q tags 232, 235                    |                                                                            |
| activation 120, 229                     | restoring configuration 289, 296 restrictions                              |
| bandwidth 229<br>classifiers 230        | FTP 288                                                                    |
| activation 230                          | RFC 1483 <b>72</b> , <b>77</b> , <b>83</b>                                 |
| configuration 230                       | RIP <b>74</b> , <b>79</b> , <b>90</b> , <b>92</b> , <b>98</b> , <b>101</b> |
| creation 230                            | Routing Information Protocol, see RIP                                      |
| priority 232                            | routing policy 232                                                         |
| CoS 225<br>DiffServ 236                 | RTS (Request To Send) 360                                                  |
| DSCP 232, 233, 236                      | threshold <b>359</b> , <b>360</b>                                          |
| example 226                             | RTS threshold 114, 123                                                     |
| FTP <b>233</b>                          | rules, port forwarding 139                                                 |
| IP precedence 235                       |                                                                            |
| monitor 234                             |                                                                            |
| priority queue 236 remote node 234      | •                                                                          |
| routing policy 232                      | S                                                                          |
| SIP <b>233</b>                          |                                                                            |
| Quality of Service, see QoS             | safety warnings 6                                                          |
|                                         | SCEP 190                                                                   |
|                                         | schedules                                                                  |

| content filtering 174                                                                                                    | subnet 349                                                                                                    |
|----------------------------------------------------------------------------------------------------|----------------------------------------------------------------------------------------------------|
| firewalls 161                                                                                                    | subnet mask 90, 99, 350                                                                                                    |
| logs 278                                                                                                    | subnetting 352                                                                                                    |
| wireless LAN 121                                                                                                    | Sustain Cell Rate, see SCR                                                                                                    |
| SCR <b>74</b> , <b>80</b> , <b>85</b>                                                                                                    | syntax conventions 4                                                                                                    |
| security                                                                                                    | system 269                                                                                                    |
| network 168                                                                                                    | backing up configuration 292                                                                                                    |
| wireless LAN 108, 124                                                                                                    | backup configuration 291                                                                                                    |
| Service Set IDentifier, see SSID                                                                                                    | factory default certificate 40                                                                                                    |
| Session Initiation Protocol, see SIP                                                                                                    | firmware <b>288</b> , <b>293</b>                                                                                                    |
| setup <b>295</b>                                                                                                    | upgrading 289                                                                                                    |
| classifiers 230                                                                                                    | version 46                                                                                                    |
| DHCP 94                                                                                                    | LED <b>35</b>                                                                                                    |
| directory servers 205                                                                                                    | name <b>270</b>                                                                                                    |
| firewalls 156, 159, 164                                                                                                    | passwords 39, 40                                                                                                    |
| IP alias 97                                                                                                    | administrator 271                                                                                                    |
| logs 276                                                                                                    | users 270                                                                                                    |
| packet filtering 179, 182                                                                                                    | reset 36                                                                                                    |
| port forwarding 138<br>SNMP 251                                                                                                    | restoring configuration 289 status 42, 45                                                                                                    |
| static route 213                                                                                                    | firewalls 47                                                                                                    |
| WAN 70                                                                                                    | LAN 46                                                                                                    |
| wireless LAN 107                                                                                                    | WAN 46                                                                                                    |
| wizard 55                                                                                                    | wireless LAN 46                                                                                                    |
| SHA1 fingerprint 194, 199, 203                                                                                                    | time 271                                                                                                    |
| shaping traffic 85                                                                                                    | System Parameter Table Generator 375                                                                                                    |
| Simple Certificate Enrollment Protocol, see SCEP                                                                                                    |                                                                                                    |
| Simple Network Management Protocol, see SNMP                                                                                                    |                                                                                                    |
|                                                                                                    |                                                                                                    |
|                                                                                                    |                                                                                                    |
| Single User Account, see SUA                                                                                                    | т                                                                                                    |
| Single User Account, see SUA<br>SIP ALG 143, 233                                                                                                    | Т                                                                                                    |
| Single User Account, see SUA<br>SIP ALG 143, 233<br>activation 143                                                                                                    | •                                                                                                    |
| Single User Account, see SUA SIP ALG 143, 233     activation 143 SNMP 34, 248                                                                                                    | tagging frames 215, 216, 222                                                                                                    |
| Single User Account, see SUA SIP ALG 143, 233 activation 143 SNMP 34, 248 configuration 251                                                                                                    | tagging frames 215, 216, 222 Telnet 247                                                                                                    |
| Single User Account, see SUA SIP ALG 143, 233    activation 143 SNMP 34, 248    configuration 251 snooping, IGMP 123                                                                                                    | tagging frames 215, 216, 222 Telnet 247 Temporal Key Integrity Protocol (TKIP) 366                                                                                                    |
| Single User Account, see SUA SIP ALG 143, 233     activation 143 SNMP 34, 248     configuration 251 snooping, IGMP 123 SPTGEN 34                                                                                                    | tagging frames 215, 216, 222 Telnet 247 Temporal Key Integrity Protocol (TKIP) 366 TFTP 292                                                                                                    |
| Single User Account, see SUA SIP ALG 143, 233    activation 143 SNMP 34, 248    configuration 251 snooping, IGMP 123 SPTGEN 34 SSID 106, 108, 116, 124                                                                                                    | tagging frames 215, 216, 222 Telnet 247 Temporal Key Integrity Protocol (TKIP) 366 TFTP 292 backing up configuration 292                                                                                                    |
| Single User Account, see SUA SIP ALG 143, 233     activation 143 SNMP 34, 248     configuration 251 snooping, IGMP 123 SPTGEN 34 SSID 106, 108, 116, 124     activation 115                                                                                                    | tagging frames 215, 216, 222 Telnet 247 Temporal Key Integrity Protocol (TKIP) 366 TFTP 292 backing up configuration 292 upgrading firmware 290                                                                                                    |
| Single User Account, see SUA SIP ALG 143, 233     activation 143 SNMP 34, 248     configuration 251 snooping, IGMP 123 SPTGEN 34 SSID 106, 108, 116, 124     activation 115     MBSSID 127                                                                                                    | tagging frames 215, 216, 222 Telnet 247 Temporal Key Integrity Protocol (TKIP) 366 TFTP 292 backing up configuration 292 upgrading firmware 290 three-way handshake 163                                                                                                    |
| Single User Account, see SUA SIP ALG 143, 233     activation 143 SNMP 34, 248     configuration 251 snooping, IGMP 123 SPTGEN 34 SSID 106, 108, 116, 124     activation 115     MBSSID 127 static route 211                                                                                                    | tagging frames 215, 216, 222 Telnet 247 Temporal Key Integrity Protocol (TKIP) 366 TFTP 292 backing up configuration 292 upgrading firmware 290 three-way handshake 163 thresholds                                                                                                    |
| Single User Account, see SUA SIP ALG 143, 233     activation 143 SNMP 34, 248     configuration 251 snooping, IGMP 123 SPTGEN 34 SSID 106, 108, 116, 124     activation 115     MBSSID 127 static route 211     activation 212                                                                                                    | tagging frames 215, 216, 222 Telnet 247 Temporal Key Integrity Protocol (TKIP) 366 TFTP 292 backing up configuration 292 upgrading firmware 290 three-way handshake 163 thresholds data fragment 114, 123                                                                                                    |
| Single User Account, see SUA SIP ALG 143, 233     activation 143 SNMP 34, 248     configuration 251 snooping, IGMP 123 SPTGEN 34 SSID 106, 108, 116, 124     activation 115     MBSSID 127 static route 211     activation 212     configuration 213                                                                                                    | tagging frames 215, 216, 222 Telnet 247 Temporal Key Integrity Protocol (TKIP) 366 TFTP 292 backing up configuration 292 upgrading firmware 290 three-way handshake 163 thresholds data fragment 114, 123 DoS 152, 163, 164, 165                                                                                                    |
| Single User Account, see SUA SIP ALG 143, 233     activation 143 SNMP 34, 248     configuration 251 snooping, IGMP 123 SPTGEN 34 SSID 106, 108, 116, 124     activation 115     MBSSID 127 Static route 211     activation 212     configuration 213     example 211                                                                                                    | tagging frames 215, 216, 222 Telnet 247 Temporal Key Integrity Protocol (TKIP) 366 TFTP 292 backing up configuration 292 upgrading firmware 290 three-way handshake 163 thresholds data fragment 114, 123 DoS 152, 163, 164, 165 P2P 164                                                                                                    |
| Single User Account, see SUA SIP ALG 143, 233     activation 143 SNMP 34, 248     configuration 251 snooping, IGMP 123 SPTGEN 34 SSID 106, 108, 116, 124     activation 115     MBSSID 127 static route 211     activation 212     configuration 213     example 211 status 42, 45, 47                                                                                                    | tagging frames 215, 216, 222 Telnet 247 Temporal Key Integrity Protocol (TKIP) 366 TFTP 292 backing up configuration 292 upgrading firmware 290 three-way handshake 163 thresholds data fragment 114, 123 DoS 152, 163, 164, 165 P2P 164 RTS/CTS 114, 123                                                                                                    |
| Single User Account, see SUA SIP ALG 143, 233     activation 143 SNMP 34, 248     configuration 251 snooping, IGMP 123 SPTGEN 34 SSID 106, 108, 116, 124     activation 115     MBSSID 127 static route 211     activation 212     configuration 213     example 211 status 42, 45, 47     Any IP 50                                                                                                    | tagging frames 215, 216, 222 Telnet 247 Temporal Key Integrity Protocol (TKIP) 366 TFTP 292 backing up configuration 292 upgrading firmware 290 three-way handshake 163 thresholds data fragment 114, 123 DoS 152, 163, 164, 165 P2P 164 RTS/CTS 114, 123 time 271                                                                                                    |
| Single User Account, see SUA SIP ALG 143, 233     activation 143 SNMP 34, 248     configuration 251 snooping, IGMP 123 SPTGEN 34 SSID 106, 108, 116, 124     activation 115     MBSSID 127 static route 211     activation 212     configuration 213     example 211 status 42, 45, 47     Any IP 50     ATM 301                                                                                                    | tagging frames 215, 216, 222 Telnet 247 Temporal Key Integrity Protocol (TKIP) 366 TFTP 292 backing up configuration 292 upgrading firmware 290 three-way handshake 163 thresholds data fragment 114, 123 DoS 152, 163, 164, 165 P2P 164 RTS/CTS 114, 123 time 271 TR-069 34                                                                                                    |
| Single User Account, see SUA SIP ALG 143, 233     activation 143 SNMP 34, 248     configuration 251 snooping, IGMP 123 SPTGEN 34 SSID 106, 108, 116, 124     activation 115     MBSSID 127 static route 211     activation 212     configuration 213     example 211 status 42, 45, 47     Any IP 50     ATM 301     DSL connections 301                                                                                                    | tagging frames 215, 216, 222 Telnet 247 Temporal Key Integrity Protocol (TKIP) 366 TFTP 292 backing up configuration 292 upgrading firmware 290 three-way handshake 163 thresholds data fragment 114, 123 DoS 152, 163, 164, 165 P2P 164 RTS/CTS 114, 123 time 271 TR-069 34 trademarks 399                                                                                                    |
| Single User Account, see SUA SIP ALG 143, 233     activation 143 SNMP 34, 248     configuration 251 snooping, IGMP 123 SPTGEN 34 SSID 106, 108, 116, 124     activation 115     MBSSID 127 static route 211     activation 212     configuration 213     example 211 status 42, 45, 47     Any IP 50     ATM 301                                                                                                    | tagging frames 215, 216, 222 Telnet 247 Temporal Key Integrity Protocol (TKIP) 366 TFTP 292 backing up configuration 292 upgrading firmware 290 three-way handshake 163 thresholds data fragment 114, 123 DoS 152, 163, 164, 165 P2P 164 RTS/CTS 114, 123 time 271 TR-069 34 trademarks 399 traffic priority 215, 223                                                                                    |
| Single User Account, see SUA SIP ALG 143, 233     activation 143 SNMP 34, 248     configuration 251 snooping, IGMP 123 SPTGEN 34 SSID 106, 108, 116, 124     activation 115     MBSSID 127 static route 211     activation 212     configuration 213     example 211 status 42, 45, 47     Any IP 50     ATM 301     DSL connections 301     firewalls 47                                                                                                    | tagging frames 215, 216, 222 Telnet 247 Temporal Key Integrity Protocol (TKIP) 366 TFTP 292 backing up configuration 292 upgrading firmware 290 three-way handshake 163 thresholds data fragment 114, 123 DoS 152, 163, 164, 165 P2P 164 RTS/CTS 114, 123 time 271 TR-069 34 trademarks 399                                                                                                    |
| Single User Account, see SUA SIP ALG 143, 233     activation 143 SNMP 34, 248     configuration 251 snooping, IGMP 123 SPTGEN 34 SSID 106, 108, 116, 124     activation 115     MBSSID 127 Static route 211     activation 212     configuration 213     example 211 Status 42, 45, 47     Any IP 50     ATM 301     DSL connections 301     firewalls 47     firmware version 46                                                                                | tagging frames 215, 216, 222 Telnet 247 Temporal Key Integrity Protocol (TKIP) 366 TFTP 292 backing up configuration 292 upgrading firmware 290 three-way handshake 163 thresholds data fragment 114, 123 DoS 152, 163, 164, 165 P2P 164 RTS/CTS 114, 123 time 271 TR-069 34 trademarks 399 traffic priority 215, 223 traffic redirect 82, 86 traffic shaping 85                                         |
| Single User Account, see SUA SIP ALG 143, 233     activation 143 SNMP 34, 248     configuration 251 snooping, IGMP 123 SPTGEN 34 SSID 106, 108, 116, 124     activation 115     MBSSID 127 Static route 211     activation 212     configuration 213     example 211 Status 42, 45, 47     Any IP 50     ATM 301     DSL connections 301     firewalls 47     firmware version 46     LAN 46                                                                     | tagging frames 215, 216, 222 Telnet 247 Temporal Key Integrity Protocol (TKIP) 366 TFTP 292 backing up configuration 292 upgrading firmware 290 three-way handshake 163 thresholds data fragment 114, 123 DoS 152, 163, 164, 165 P2P 164 RTS/CTS 114, 123 time 271 TR-069 34 trademarks 399 traffic priority 215, 223 traffic redirect 82, 86                                                            |
| Single User Account, see SUA SIP ALG 143, 233     activation 143 SNMP 34, 248     configuration 251 snooping, IGMP 123 SPTGEN 34 SSID 106, 108, 116, 124     activation 115     MBSSID 127 Static route 211     activation 212     configuration 213     example 211 Status 42, 45, 47     Any IP 50     ATM 301     DSL connections 301     firewalls 47     firmware version 46     LAN 46     packet statistics 48     WAN 46     wireless LAN 46             | tagging frames 215, 216, 222 Telnet 247 Temporal Key Integrity Protocol (TKIP) 366 TFTP 292 backing up configuration 292 upgrading firmware 290 three-way handshake 163 thresholds data fragment 114, 123 DoS 152, 163, 164, 165 P2P 164 RTS/CTS 114, 123 time 271 TR-069 34 trademarks 399 traffic priority 215, 223 traffic redirect 82, 86 traffic shaping 85                                         |
| Single User Account, see SUA SIP ALG 143, 233     activation 143 SNMP 34, 248     configuration 251 snooping, IGMP 123 SPTGEN 34 SSID 106, 108, 116, 124     activation 115     MBSSID 127 Static route 211     activation 212     configuration 213     example 211 Status 42, 45, 47     Any IP 50     ATM 301     DSL connections 301     firewalls 47     firmware version 46     LAN 46     packet statistics 48     WAN 46     wireless LAN 46     WLAN 48 | tagging frames 215, 216, 222 Telnet 247 Temporal Key Integrity Protocol (TKIP) 366 TFTP 292 backing up configuration 292 upgrading firmware 290 three-way handshake 163 thresholds data fragment 114, 123 DoS 152, 163, 164, 165 P2P 164 RTS/CTS 114, 123 time 271 TR-069 34 trademarks 399 traffic priority 215, 223 traffic redirect 82, 86 traffic shaping 85 example 85                              |
| Single User Account, see SUA SIP ALG 143, 233     activation 143 SNMP 34, 248     configuration 251 snooping, IGMP 123 SPTGEN 34 SSID 106, 108, 116, 124     activation 115     MBSSID 127 Static route 211     activation 212     configuration 213     example 211 Status 42, 45, 47     Any IP 50     ATM 301     DSL connections 301     firewalls 47     firmware version 46     LAN 46     packet statistics 48     WAN 46     wireless LAN 46             | tagging frames 215, 216, 222 Telnet 247 Temporal Key Integrity Protocol (TKIP) 366 TFTP 292 backing up configuration 292 upgrading firmware 290 three-way handshake 163 thresholds data fragment 114, 123 DoS 152, 163, 164, 165 P2P 164 RTS/CTS 114, 123 time 271 TR-069 34 trademarks 399 traffic priority 215, 223 traffic redirect 82, 86 traffic shaping 85 example 85 triangle route 157, 168, 169 |

| CRL 195, 197, 199                                             | fail tolerance 81                                        |
|---------------------------------------------------------------|----------------------------------------------------------|
| exporting 199                                                 | ICMP 81                                                  |
| importing 195<br>MD5 fingerprint 199                          | metric 82, 84<br>traffic redirect 82, 86                 |
| PEM 199                                                       | DNS 72                                                   |
| SHA1 fingerprint 199                                          | encapsulation 69, 72, 77 IGMP 70                         |
|                                                               | IP address <b>70</b> , <b>72</b> , <b>78</b> , <b>84</b> |
|                                                               | mode <b>72</b> , <b>77</b>                               |
| U                                                             | modulation 71                                            |
|                                                               | MTU <b>74</b> , <b>80</b>                                |
| UDD =4 00 00                                                  | multicast <b>70</b> , <b>74</b> , <b>79</b>              |
| UBR <b>74</b> , <b>80</b> , <b>86</b>                         | multiplexing 72, 78, 83                                  |
| unicast 70                                                    | nailed-up connection 73, 78, 84 NAT 78                   |
| Universal Plug and Play, see UPnP                             | packet filter <b>74</b> , <b>80</b>                      |
| upgrading firmware 289, 293                                   | RIP 74, 79                                               |
| UPnP 255                                                      | setup 70                                                 |
| activation 256                                                | status 46                                                |
| cautions 255                                                  | traffic shaping 85                                       |
| example 257<br>installation 257                               | example 85                                               |
| NAT traversal 255                                             | VCI 72, 78, 83                                           |
| URL 171                                                       | VPI 72, 78, 83                                           |
|                                                               | warranty 401<br>note 401                                 |
|                                                               | WDS 119, 127                                             |
|                                                               | activation 120                                           |
| V                                                             | compatibility 119                                        |
|                                                               | encryption 120                                           |
| VBR 86                                                        | example 128                                              |
| VBR-nRT <b>74</b> , <b>80</b> , <b>86</b>                     | web configurator 33, 39                                  |
| VBR-RT 74, 80, 86                                             | factory default certificate 40                           |
|                                                               | login 39                                                 |
| VCI 72, 78, 83                                                | passwords 39, 40                                         |
| Virtual Channel Identifier, see VCI                           | WEP 109, 125                                             |
| Virtual Local Area Network, see VLAN                          | key 110                                                  |
| Virtual Path Identifier, see VPI                              | Wide Area Network, see WAN                               |
| VLAN 215                                                      | Wi-Fi Protected Access 365                               |
| 802.1P priority <b>215</b> , <b>223</b> activation <b>219</b> | WiFi Protected Setup, see WPS                            |
| example 216                                                   | wireless client WPA supplicants 367                      |
| group settings 221                                            | Wireless Distribution System, see WDS                    |
| management group 220                                          | wireless LAN 105, 121                                    |
| port settings 222                                             | 802.11 mode 108                                          |
| PVC 216                                                       | activation 107                                           |
| PVID 222                                                      | authentication 123, 125<br>BSS 126                       |
| tagging frames 215, 216, 222                                  | example 127                                              |
| VPI <b>72</b> , <b>78</b> , <b>83</b>                         | channel <b>107</b> , <b>123</b>                          |
|                                                               | configuration 107                                        |
|                                                               | encryption 108, 125                                      |
| W                                                             | example 122                                              |
| •                                                             | fragmentation threshold 114, 123                         |
| 14441.00                                                      | IGMP 123                                                 |
| WAN 69                                                        | snooping 114 IGMP snooping 123                           |
| ATM QoS <b>74</b> , <b>80</b> , <b>86</b> backup <b>80</b>    | limitations 126                                          |
| DSI link 81                                                   | MAC address filter 106, 108, 114, 115, 124               |

| MBSSID 127 preamble 114, 123 QoS 120 activation 120 RADIUS server 125 RTS/CTS threshold 114, 123 scheduling 121 security 124 SSID 106, 108, 116, 124 activation 115 status 46 WDS 119, 127 activation 120 compatibility 119 encryption 120 example 128 WEP 109, 125 key 110 wizard 60 WPA 111, 126 authentication 113 reauthentication 112 WPA-PSK 110, 126 pre-shared key 111 WPS 117, 128, 130 activation 117 adding stations 118 example 131 limitations 133 PIN 117, 118, 129 push button 36, 118, 128 | application example 367 WPA-PSK 110, 126, 365, 366 application example 367 pre-shared key 111 WPS 117, 128, 130 activation 117 adding stations 118 example 131 limitations 133 PIN 117, 118, 129 example 130 push button 36, 118, 128 status 117 |
|----------------------------------------------------------------------------------------------------|----------------------------------------------------------------------------------------------------|
| status 117                                                                                                    |                                                                                                    |
| wireless security 361 wizard 53                                                                                                    |                                                                                                    |
| configuration 55                                                                                                    |                                                                                                    |
| wireless LAN 60                                                                                                    |                                                                                                    |
| WLAN interference 359                                                                                                    |                                                                                                    |
| security parameters 368                                                                                                    |                                                                                                    |
| WMM QoS 120                                                                                                    |                                                                                                    |
| activation 120                                                                                                    |                                                                                                    |
| WPA 111, 126, 365                                                                                                    |                                                                                                    |
| authentication 113                                                                                                    |                                                                                                    |
| key caching 366                                                                                                    |                                                                                                    |
| pre-authentication 366 reauthentication 112                                                                                                    |                                                                                                    |
| user authentication 366                                                                                                    |                                                                                                    |
| vs WPA-PSK 366                                                                                                    |                                                                                                    |
| wireless client supplicant 367 with RADIUS application example 367                                                                                                    |                                                                                                    |
| WPA2 365                                                                                                    |                                                                                                    |
| user authentication 366 vs WPA2-PSK 366                                                                                                    |                                                                                                    |
| wireless client supplicant 367 with RADIUS application example 367                                                                                                    |                                                                                                    |
| WPA2-Pre-Shared Key 365                                                                                                    |                                                                                                    |
| WPA2-PSK <b>365</b> , <b>366</b>                                                                                                    |                                                                                                    |